# PRODUCT MANUAL

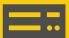

**Data Logger** 

# CR6

## Measurement and Control Datalogger

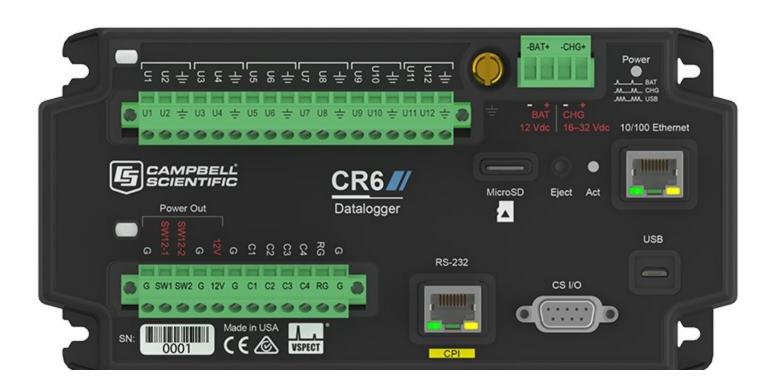

Revision: 11/2023 Copyright © 2023 Campbell Scientific, Inc.

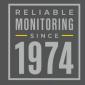

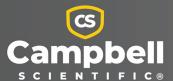

# Please read first

#### About this manual

Please note that this manual was produced by Campbell Scientific Inc. primarily for the North American market. Some spellings, weights and measures may reflect this. In addition, while most of the information in the manual is correct for all countries, certain information is specific to the North American market and so may not be applicable to European users. Differences include the U.S. standard external power supply details where some information (for example the AC transformer input voltage) will not be applicable for British/European use. Please note, however, that when a power supply adapter is ordered from Campbell Scientific it will be suitable for use in your country.

Reference to some radio transmitters, digital cell phones and aerials (antennas) may also not be applicable according to your locality. Some brackets, shields and enclosure options, including wiring, are not sold as standard items in the European market; in some cases alternatives are offered.

### Recycling information for countries subject to WEEE regulations 2012/19/EU

At the end of this product's life it should not be put in commercial or domestic refuse but sent for recycling. Any batteries contained within the product or used during the

products life should be removed from the product and also be sent to an appropriate recycling facility, per The Waste Electrical and Electronic Equipment (WEEE) Regulations 2012/19/EU. Campbell Scientific can advise on the recycling of the equipment and in some cases arrange collection and the correct disposal of it, although charges may apply for some items or territories. For further support, please contact Campbell Scientific, or your local agent.

# **Table of Contents**

| 1. Introduction                                      | 1  |
|------------------------------------------------------|----|
| 2. Precautions                                       | 2  |
| 3. Initial inspection                                | 3  |
| 4. CR6 data acquisition system components            | 4  |
| 4.1 The CR6 Datalogger                               | 5  |
| 4.1.1 Overview                                       | 5  |
| 4.1.2 Communications Options                         | 5  |
| 4.1.3 Operations                                     | 6  |
| 4.1.4 Programs                                       | 6  |
| 4.2 Sensors                                          | 6  |
| 5. Wiring panel and terminal functions               | 8  |
| 5.1 Power input                                      | 11 |
| 5.1.1 Powering a data logger with a vehicle          | 13 |
| 5.1.2 Power LED indicator                            | 13 |
| 5.2 Power output                                     | 13 |
| 5.3 Grounds                                          | 14 |
| 5.4 Communications ports                             | 16 |
| 5.4.1 USB device port                                | 16 |
| 5.4.2 Ethernet port                                  |    |
| 5.4.3 C and U terminals for communications           |    |
| 5.4.3.1 SDI-12 ports                                 |    |
| 5.4.3.2 RS-232, RS-422, RS-485, TTL, and LVTTL ports |    |
| 5.4.3.3 SDM ports                                    |    |
| 5.4.4 CS I/O port                                    |    |
| 5.4.5 RS-232/CPI port                                |    |
| 5.5 Programmable logic control                       | 20 |
| 6. Setting up the CR6                                | 22 |
| 6.1 Setting up communications with the data logger   | 22 |
| 6.1.1 USB or RS-232 communications                   |    |
| 6.1.2 Virtual Ethernet over USB (RNDIS)              | 25 |

| 6.1.3 Ethernet communications option                                         | 26 |
|------------------------------------------------------------------------------|----|
| 6.1.3.1 Configuring data logger Ethernet settings                            | 26 |
| 6.1.3.2 Ethernet LEDs                                                        | 27 |
| 6.1.3.3 Setting up Ethernet communications between the data logger and       |    |
| computer                                                                     | 28 |
| 6.1.4 Wi-Fi communications option                                            | 29 |
| 6.1.4.1 Hosting a Wi-Fi network                                              | 30 |
| Configure the data logger to host a Wi-Fi network                            | 30 |
| Connect your phone to the data logger over Wi-Fi                             | 30 |
| Set up LoggerLink                                                            | 31 |
| Connect your computer to the data logger over Wi-Fi                          | 32 |
| Set up LoggerNet or PC400W                                                   | 33 |
| 6.1.4.2 Joining a Wi-Fi network                                              | 34 |
| Configure the data logger to join a Wi-Fi network                            | 34 |
| Set up LoggerNet or PC400W                                                   | 34 |
| 6.1.4.3 Wi-Fi LED indicator                                                  | 36 |
| 6.1.5 Radio communications option                                            | 36 |
| 6.1.5.1 Basic RF407 networks                                                 | 37 |
| Configure the base RF407-series radio                                        | 38 |
| Configure the remote RF407-series data logger(s)                             | 40 |
| 6.1.5.2 RF407-series radio communications with multiple data loggers through | а  |
| data logger router                                                           | 43 |
| Configure the RF407-series base radio                                        | 44 |
| Configure the data logger acting as a router                                 | 45 |
| Add routing data logger to LoggerNet network                                 | 48 |
| Configure remote (leaf) data loggers                                         | 51 |
| Add leaf data loggers to the network                                         | 51 |
| Using additional communications methods                                      | 52 |
| 6.1.5.3 RF451/RF452 radio communications with one or more data loggers       | 52 |
| Configuring the RF451/RF452 radio connected to the computer                  | 53 |
| Configuring endpoint RF451/RF452 data loggers                                | 54 |
| Setting up communications between the RF451/RF452 data logger and the        |    |
| computer                                                                     | 55 |
| 6.1.5.4 RF451/RF452 communications with multiple data loggers using one      |    |
| repeater                                                                     |    |
| Configuring the RF451/RF452 radio connected to the computer                  | 57 |
| Configuring the data logger acting as a repeater                             | 58 |

|    | Adding the endpoint/repeater data logger to the LoggerNet network | 59 |
|----|-------------------------------------------------------------------|----|
|    | Adding endpoint data loggers to the network                       | 59 |
|    | Using additional communications methods                           | 60 |
|    | 6.2 Testing communications with EZSetup                           | 60 |
|    | 6.3 Making the software connection                                | 62 |
|    | 6.4 Creating a Short Cut data logger program                      | 62 |
|    | 6.5 Sending a program to the data logger                          | 65 |
| 7. | Working with data                                                 | 67 |
|    | 7.1 Default data tables                                           | 67 |
|    | 7.2 Collecting data                                               | 68 |
|    | 7.2.1 Collecting data using LoggerNet                             | 68 |
|    | 7.2.2 Collecting data using PC400                                 | 69 |
|    | 7.3 Viewing historic data                                         | 69 |
|    | 7.4 Data types and formats                                        | 70 |
|    | 7.4.1 Variables                                                   | 70 |
|    | 7.4.2 Constants                                                   | 71 |
|    | 7.4.3 Data storage                                                | 72 |
|    | 7.5 About data tables                                             | 73 |
|    | 7.5.1 Table definitions                                           | 74 |
|    | 7.5.1.1 Header rows                                               | 74 |
|    | 7.5.1.2 Data records                                              | 76 |
|    | 7.6 Creating data tables in a program                             | 76 |
| 8  | Data memory                                                       | 79 |
|    | 8.1 Data tables                                                   | 79 |
|    | 8.2 Memory allocation                                             | 80 |
|    | 8.3 SRAM                                                          | 80 |
|    | 8.3.1 USR drive                                                   | 81 |
|    | 8.4 Flash memory                                                  | 82 |
|    | 8.4.1 CPU drive                                                   | 82 |
|    | 8.5 MicroSD (CRD: drive)                                          | 82 |
|    | 8.5.1 Formatting microSD cards                                    | 84 |
|    | 8.5.2 MicroSD card precautions                                    | 84 |
|    | 8.5.3 Act LED indicator                                           | 84 |
|    | 8.5.4 Card data retrieval                                         | 85 |
|    | 8.5.4.1 Via a communications link                                 | 85 |
|    | 8512 Card transport to computer                                   | 86 |

| 9. | . Measurements                                        | 90  |
|----|-------------------------------------------------------|-----|
|    | 9.1 Voltage measurements                              | 90  |
|    | 9.1.1 Single-ended measurements                       |     |
|    | 9.1.2 Differential measurements                       |     |
|    | 9.1.2.1 Reverse differential                          | 92  |
|    | 9.2 Current-loop measurements                         | 92  |
|    | 9.2.1 Example current-loop measurement connections    | 93  |
|    | 9.3 Resistance measurements                           | 94  |
|    | 9.3.1 Resistance measurements with voltage excitation | 95  |
|    | 9.3.2 RTD and PRT                                     | 97  |
|    | 9.3.3 Resistance measurements with current excitation | 98  |
|    | 9.3.4 Strain measurements                             | 99  |
|    | 9.3.5 AC excitation                                   | 101 |
|    | 9.3.6 Accuracy for resistance measurements            | 102 |
|    | 9.4 Period-averaging measurements                     | 102 |
|    | 9.5 Pulse measurements                                | 103 |
|    | 9.5.1 Low-level AC measurements                       | 105 |
|    | 9.5.2 High-frequency measurements                     |     |
|    | 9.5.2.1 U terminals                                   |     |
|    | 9.5.2.2 C terminals                                   |     |
|    | 9.5.3 Switch-closure and open-collector measurements  |     |
|    | 9.5.3.1 U Terminals                                   |     |
|    | 9.5.3.2 C terminals                                   |     |
|    | 9.5.4 Edge timing and edge counting                   |     |
|    | 9.5.4.1 Single edge timing                            |     |
|    | 9.5.4.2 Multiple edge counting                        |     |
|    | 9.5.4.3 Timer input NAN conditions                    |     |
|    | 9.5.5 Quadrature measurements                         |     |
|    | 9.5.6 Pulse measurement tips                          |     |
|    | 9.5.6.1 Input filters and signal attenuation          |     |
|    | 9.5.6.2 Pulse count resolution                        |     |
|    | 9.6 Vibrating wire measurements                       |     |
|    | 9.6.1 VSPECT®                                         |     |
|    | 9.6.1.1 VSPECT diagnostics                            |     |
|    | Decay ratio                                           |     |
|    | Signal-to-noise ratio                                 |     |
|    | Low signal strength amplitude warning                 | 112 |

| 9.6.2 Improving vibrating wire measurement quality          | 113 |
|-------------------------------------------------------------|-----|
| 9.6.2.1 Matching measurement ranges to expected frequencies | 113 |
| 9.6.2.2 Rejecting noise                                     | 113 |
| 9.6.2.3 Minimizing resonant decay                           | 113 |
| 9.6.2.4 Preventing spectral leakage                         | 114 |
| 9.7 Sequential and pipeline processing modes                | 114 |
| 9.7.1 Sequential mode                                       | 114 |
| 9.7.2 Pipeline mode                                         | 115 |
| 9.7.3 Slow Sequences                                        | 115 |
| 10. Communications protocols                                | 116 |
| 10.1 General serial communications                          | 117 |
| 10.1.1 RS-232                                               | 119 |
| 10.1.2 RS-485                                               | 120 |
| 10.1.3 RS-422                                               | 121 |
| 10.1.4 TTL                                                  | 122 |
| 10.1.5 LVTTL                                                | 122 |
| 10.1.6 TTL-Inverted                                         | 122 |
| 10.1.7 LVTTL-Inverted                                       | 123 |
| 10.2 Modbus communications                                  | 123 |
| 10.2.1 About Modbus                                         | 124 |
| 10.2.2 Modbus protocols                                     | 125 |
| 10.2.3 Understanding Modbus Terminology                     | 126 |
| 10.2.4 Connecting Modbus devices                            | 126 |
| 10.2.5 Modbus client-server protocol                        | 127 |
| 10.2.6 About Modbus programming                             | 128 |
| 10.2.6.1 Endianness                                         | 128 |
| 10.2.6.2 Function codes                                     | 128 |
| 10.2.7 Modbus information storage                           | 129 |
| 10.2.7.1 Registers                                          | 129 |
| 10.2.7.2 Coils                                              | 130 |
| 10.2.7.3 Data Types                                         | 130 |
| Unsigned 16-bit integer                                     | 131 |
| Signed 16-bit integer                                       | 131 |
| Signed 32-bit integer                                       | 131 |
| Unsigned 32-bit integer                                     | 131 |
| 32-Bit floating point                                       | 132 |

| 10.2.8 Modbus tips and troubleshooting                        | 132 |
|---------------------------------------------------------------|-----|
| 10.2.8.1 Error codes                                          | 132 |
| Result code -01: illegal function                             | 132 |
| Result code -02: illegal data address                         | 133 |
| Result code -11: COM port error                               | 133 |
| 10.3 Internet communications                                  | 133 |
| 10.3.1 IP address                                             | 134 |
| 10.3.2 HTTPS server                                           | 134 |
| 10.3.3 FTP server                                             | 135 |
| 10.4 MQTT                                                     | 136 |
| 10.4.1 Sending data to CAMPBELL CLOUD                         | 136 |
| 10.4.1.1 Configure the data logger                            | 136 |
| 10.4.1.2 Program the data logger                              | 138 |
| 10.4.1.3 Set up the CLOUD                                     | 139 |
| 10.4.2 Sending data to another MQTT broker                    | 145 |
| 10.4.2.1 Configure the data logger                            | 145 |
| 10.4.2.2 Program the data logger                              | 148 |
| 10.4.2.3 Check broker for incoming data                       | 148 |
| 10.5 DNP3 communications                                      | 150 |
| 10.6 Serial peripheral interface (SPI) and I2C                | 151 |
| 10.7 PakBus communications                                    | 151 |
| 10.8 SDI-12 communications                                    | 152 |
| 10.8.1 SDI-12 transparent mode                                | 152 |
| 10.8.1.1 Watch command (sniffer mode)                         | 154 |
| 10.8.1.2 SDI-12 transparent mode commands                     | 154 |
| 10.8.1.3 aXLOADOS! command                                    | 155 |
| 10.8.2 SDI-12 programmed mode/recorder mode                   | 156 |
| 10.8.3 Programming the data logger to act as an SDI-12 sensor | 157 |
| 10.8.4 SDI-12 power considerations                            | 157 |
| 11. Installation                                              | 159 |
| 11.1 Default program                                          | 160 |
| 11.2 Data logger security                                     |     |
| 11.2.1 Device Configuration Utility Security Check            |     |
| 11.2.1.1 PakBus                                               |     |
| 11.2.1.2 Web services                                         | 162 |
| HTTD                                                          | 162 |

| HTTPS                                                                   | 163 |
|-------------------------------------------------------------------------|-----|
| 11.2.1.3 Network services                                               | 163 |
| FTP                                                                     | 163 |
| Telnet                                                                  | 163 |
| Ping                                                                    | 164 |
| 11.2.1.4 Operating System Status                                        | 164 |
| 11.2.2 Other security measures reviewed by Device Configuration Utility | 164 |
| 11.2.2.1 PakBus TCP Enabled                                             | 164 |
| 11.2.2.2 Account manager                                                | 164 |
| 11.2.2.3 IP Broadcast Filtered                                          | 164 |
| 11.2.2.4 Other communications protocols                                 | 165 |
| 11.2.3 TLS                                                              | 165 |
| 11.2.3.1 Obtaining certificate and private key                          | 166 |
| From a Certificate Authority                                            | 166 |
| From your IT department                                                 | 168 |
| 11.2.3.2 Applying keys and certificates to CSI Web Server               | 169 |
| 11.2.4 Other security measures                                          | 171 |
| 11.2.4.1 CRBasic                                                        | 171 |
| 11.2.4.2 Other                                                          | 171 |
| 11.2.4.3 The .csipasswd file                                            | 172 |
| Deprecated API functionality                                            | 174 |
| 11.3 Web interface                                                      | 174 |
| 11.4 Power budgeting                                                    | 174 |
| 11.5 Field work                                                         | 175 |
| 11.6 Data logger enclosures                                             | 175 |
| 11.7 Electrostatic discharge and lightning protection                   | 176 |
| 12. CR6 maintenance                                                     | 178 |
| 12.1 Data logger calibration                                            |     |
| 12.1.1 About background calibration                                     |     |
| 12.2 Internal battery                                                   |     |
| 12.2.1 Replacing the internal battery                                   |     |
| 12.3 Updating the operating system                                      |     |
| 12.3.1 Sending an operating system to a local data logger               |     |
| 12.3.2 Sending an operating system to a remote data logger              |     |
| 12.4 File management via powerup.ini                                    |     |
| 12.4.1 Syntax                                                           | 185 |
|                                                                         |     |

| 12.4.2 Example powerup.ini files                   | 186 |
|----------------------------------------------------|-----|
| 12.5 gzip                                          |     |
| 13. Tips and troubleshooting                       | 189 |
| 13.1 Checking station status                       | 190 |
| 13.1.1 Viewing station status                      | 191 |
| 13.1.2 Watchdog errors                             | 191 |
| 13.1.3 Results for last program compiled           | 192 |
| 13.1.4 Skipped scans                               | 192 |
| 13.1.5 Skipped records                             | 192 |
| 13.1.6 Variable out of bounds                      | 193 |
| 13.1.7 Battery voltage                             | 193 |
| 13.2 Understanding NAN and INF occurrences         | 193 |
| 13.3 Timekeeping                                   | 194 |
| 13.3.1 Clock best practices                        | 194 |
| 13.3.2 Time stamps                                 | 195 |
| 13.3.3 Avoiding time skew                          | 195 |
| 13.4 CRBasic program errors                        | 196 |
| 13.4.1 Program does not compile                    | 196 |
| 13.4.2 Program compiles but does not run correctly | 197 |
| 13.5 Troubleshooting radio communications          | 197 |
| 13.6 Resetting the data logger                     | 198 |
| 13.6.1 Processor reset                             | 198 |
| 13.6.2 Program send reset                          | 198 |
| 13.6.3 Manual data table reset                     | 199 |
| 13.6.4 Formatting drives                           | 199 |
| 13.6.5 Full memory reset                           | 199 |
| 13.7 Troubleshooting power supplies                | 199 |
| 13.8 Using terminal mode                           | 200 |
| 13.8.1 Serial talk through and comms watch         | 202 |
| 13.8.2 SDI-12 transparent mode                     | 203 |
| 13.8.2.1 Watch command (sniffer mode)              | 204 |
| 13.8.2.2 SDI-12 transparent mode commands          | 205 |
| 13.9 Ground loops                                  | 205 |
| 13.9.1 Common causes                               | 206 |
| 13.9.2 Detrimental effects                         | 206 |
| 13 0 3 Savarina a ground loop                      | 208 |

| 13.9.4 Soil moisture example                                       | 208 |
|--------------------------------------------------------------------|-----|
| 13.10 Improving voltage measurement quality                        | 210 |
| 13.10.1 Deciding between single-ended or differential measurements | 210 |
| 13.10.2 Minimizing ground potential differences                    | 211 |
| 13.10.2.1 Ground potential differences                             | 212 |
| 13.10.3 Detecting open inputs                                      | 212 |
| 13.10.4 Minimizing power-related artifacts                         | 213 |
| 13.10.4.1 Minimizing electronic noise                              | 214 |
| 13.10.5 Filtering to reduce measurement noise                      | 215 |
| 13.10.5.1 CR6 filtering details                                    | 215 |
| 13.10.6 Minimizing settling errors                                 | 216 |
| 13.10.6.1 Measuring settling time                                  | 216 |
| 13.10.7 Factors affecting accuracy                                 | 219 |
| 13.10.7.1 Measurement accuracy example                             | 220 |
| 13.10.8 Minimizing offset voltages                                 | 220 |
| 13.10.8.1 Compensating for offset voltage                          | 222 |
| 13.10.8.2 Measuring ground reference offset voltage                | 224 |
| 13.11 Field calibration                                            | 224 |
| 13.12 File system error codes                                      |     |
| 13.13 File name and resource errors                                |     |
| 13.14 Background calibration errors                                | 226 |
| 14. Information tables and settings (advanced)                     | 227 |
| 14.1 DataTableInfo table system information                        | 228 |
| 14.1.1 DataFillDays                                                | 228 |
| 14.1.2 DataRecordSize                                              | 228 |
| 14.1.3 DataTableName                                               | 228 |
| 14.1.4 RecNum                                                      | 229 |
| 14.1.5 SecsPerRecord                                               | 229 |
| 14.1.6 SkippedRecord                                               | 229 |
| 14.1.7 TimeStamp                                                   | 229 |
| 14.2 Status table system information                               | 229 |
| 14.2.1 Battery                                                     | 229 |
| 14.2.2 BuffDepth                                                   | 230 |
| 14.2.3 CalCurrent                                                  | 230 |
| 14.2.4 CalGain                                                     | 230 |
| 14.2.5 CalOffset                                                   | 230 |

| 14.2.6 CalRefOffset       | 230 |
|---------------------------|-----|
| 14.2.7 CalRefSlope        | 230 |
| 14.2.8 CalVolts           | 230 |
| 14.2.9 CardStatus         | 230 |
| 14.2.10 ChargeInput       | 231 |
| 14.2.11 ChargeState       | 231 |
| 14.2.12 CommsMemFree      | 231 |
| 14.2.13 CompileResults    | 231 |
| 14.2.14 ErrorCalib        | 231 |
| 14.2.15 FullMemReset      | 231 |
| 14.2.16 IxResistor        | 231 |
| 14.2.17 LastSystemScan    | 232 |
| 14.2.18 LithiumBattery    | 232 |
| 14.2.19 Low12VCount       | 232 |
| 14.2.20 MaxBuffDepth      | 232 |
| 14.2.21 MaxProcTime       | 232 |
| 14.2.22 MaxSystemProcTime | 232 |
| 14.2.23 MeasureOps        | 232 |
| 14.2.24 MeasureTime       | 233 |
| 14.2.25 MemoryFree        | 233 |
| 14.2.26 MemorySize        | 233 |
| 14.2.27 Messages          |     |
| 14.2.28 OSDate            |     |
| 14.2.29 OSSignature       | 233 |
| 14.2.30 OSVersion         | 233 |
| 14.2.31 PakBusRoutes      | 234 |
| 14.2.32 PanelTemp         | 234 |
| 14.2.33 PortConfig        | 234 |
| 14.2.34 PortStatus        | 234 |
| 14.2.35 PowerSource       | 234 |
| 14.2.36 ProcessTime       | 235 |
| 14.2.37 ProgErrors        | 235 |
| 14.2.38 ProgName          | 235 |
| 14.2.39 ProgSignature     | 235 |
| 14.2.40 RecNum            | 235 |
| 14.2.41 RevBoard          | 235 |
| 14.2.42 RunSignature      | 236 |

| 14.2.43 SerialNumber              | 236 |
|-----------------------------------|-----|
| 14.2.44 SkippedScan               | 236 |
| 14.2.45 SkippedSystemScan         | 236 |
| 14.2.46 StartTime                 | 236 |
| 14.2.47 StartUpCode               | 236 |
| 14.2.48 StationName               | 236 |
| 14.2.49 SW12Volts                 | 237 |
| 14.2.50 SystemProcTime            | 237 |
| 14.2.51 TimeStamp                 | 237 |
| 14.2.52 VarOutOfBound             | 237 |
| 14.2.53 WatchdogErrors            | 237 |
| 14.2.54 WiFiUpdateReq             | 238 |
| 14.3 CPIStatus system information | 238 |
| 14.3.1 BusLoad                    | 238 |
| 14.3.2 ModuleReportCount          | 238 |
| 14.3.3 ActiveModules              | 239 |
| 14.3.4 BuffErr (buffer error)     | 239 |
| 14.3.5 RxErrMax                   | 239 |
| 14.3.6 TxErrMax                   | 239 |
| 14.3.7 FrameErr (frame errors)    | 239 |
| 14.3.8 ModuleInfo array           | 239 |
| 14.4 Settings                     | 240 |
| 14.4.1 Baudrate                   | 240 |
| 14.4.2 Beacon                     | 240 |
| 14.4.3 CentralRouters             | 241 |
| 14.4.4 CommsMemAlloc              | 241 |
| 14.4.5 ConfigComx                 | 241 |
| 14.4.6 CSIOxnetEnable             | 242 |
| 14.4.7 CSIOInfo                   | 242 |
| 14.4.8 DisableLithium             | 242 |
| 14.4.9 DeleteCardFilesOnMismatch  | 243 |
| 14.4.10 DNS                       | 243 |
| 14.4.11 EthernetInfo              | 243 |
| 14.4.12 EthernetPower             | 243 |
| 14.4.13 FilesManager              | 243 |
| 14.4.14 FTPEnabled                | 244 |
| 14.4.15 FTPPassword               | 244 |

| 14.4.16 FTPPort                                      | 244 |
|------------------------------------------------------|-----|
| 14.4.17 FTPUserName                                  | 244 |
| 14.4.18 HTTPEnabled                                  | 244 |
| 14.4.19 HTTPHeader                                   | 244 |
| 14.4.20 HTTPPort                                     | 245 |
| 14.4.21 HTTPSEnabled                                 | 245 |
| 14.4.22 HTTPSPort                                    | 245 |
| 14.4.23 IncludeFile                                  | 245 |
| 14.4.24 IPAddressCSIO                                | 245 |
| 14.4.25 IPBroadcastFiltered                          | 246 |
| 14.4.26 IPAddressEth                                 | 246 |
| 14.4.27 IPGateway                                    | 246 |
| 14.4.28 IPGatewayCSIO                                | 246 |
| 14.4.29 IPMaskCSIO                                   | 246 |
| 14.4.30 IPMaskEth                                    | 247 |
| 14.4.31 IPMaskWiFi                                   | 247 |
| 14.4.32 IPTrace                                      | 247 |
| 14.4.33 IPTraceCode                                  | 247 |
| 14.4.34 IPTraceComport                               | 247 |
| 14.4.35 IsRouter                                     | 247 |
| 14.4.36 KeepAliveURL (Ping keep alive URL)           | 248 |
| 14.4.37 KeepAliveMin (Ping keep alive timeout value) | 248 |
| 14.4.38 MaxPacketSize                                | 248 |
| 14.4.39 Neighbors                                    | 248 |
| 14.4.40 NTPServer                                    | 249 |
| 14.4.41 PakBusAddress                                | 249 |
| 14.4.42 PakBusEncryptionKey                          | 249 |
| 14.4.43 PakBusNodes                                  | 249 |
| 14.4.44 PakBusPort                                   | 249 |
| 14.4.45 PakBusTCPClients                             | 250 |
| 14.4.46 PakBusTCPEnabled                             | 250 |
| 14.4.47 PakBusTCPPassword                            | 250 |
| 14.4.48 PingEnabled                                  | 250 |
| 14.4.49 PCAP                                         | 250 |
| 14.4.50 pppDial                                      | 251 |
| 14.4.51 pppDialResponse                              | 251 |
| 14 4 52 ppplnfo                                      | 251 |

| 14.4.53 pppInterface                                | 251 |
|-----------------------------------------------------|-----|
| 14.4.54 pppIPAddr                                   | 251 |
| 14.4.55 pppPassword                                 | 252 |
| 14.4.56 pppUsername                                 | 252 |
| 14.4.57 RouteFilters                                | 252 |
| 14.4.58 RS232Handshaking                            | 252 |
| 14.4.59 RS232Power                                  | 252 |
| 14.4.60 RS232Timeout                                | 253 |
| 14.4.61 Security(1), Security(2), Security(3)       | 253 |
| 14.4.62 ServicesEnabled                             | 253 |
| 14.4.63 TCPClientConnections                        | 253 |
| 14.4.64 TCP_MSS                                     | 253 |
| 14.4.65 TCPPort                                     | 253 |
| 14.4.66 TelnetEnabled                               | 253 |
| 14.4.67 TLSConnections (Max TLS Server Connections) | 254 |
| 14.4.68 TLSPassword                                 | 254 |
| 14.4.69 TLSStatus                                   | 254 |
| 14.4.70 USBConfig (Configure USB)                   | 254 |
| 14.4.71 USBEnumerate                                | 254 |
| 14.4.72 USRDriveFree                                | 255 |
| 14.4.73 USRDriveSize                                | 255 |
| 14.4.74 UTCOffset                                   | 255 |
| 14.4.75 Verify                                      | 255 |
| 14.4.76 RF407-series radio settings                 | 256 |
| 14.4.76.1 RadioAvailFreq                            | 256 |
| 14.4.76.2 RadioChanMask                             | 256 |
| 14.4.76.3 RadioEnable                               | 256 |
| 14.4.76.4 RadioHopSeq                               | 257 |
| 14.4.76.5 RadioMAC                                  | 257 |
| 14.4.76.6 RadioModel                                | 257 |
| 14.4.76.7 RadioModuleVer                            | 257 |
| 14.4.76.8 RadioNetID                                | 258 |
| 14.4.76.9 RadioProtocol                             | 258 |
| 14.4.76.10 RadioPwrMode                             | 259 |
| 14.4.76.11 RadioRetries                             | 259 |
| 14.4.76.12 RadioRSSI                                | 260 |
| 14.4.76.13 RadioRSSIAddr                            | 260 |

| 14.4.76.14 RadioStats              | 261 |
|------------------------------------|-----|
| 14.4.76.15 RadioTxPwr              | 261 |
| 14.4.77 RF451/RF452 radio settings | 261 |
| 14.4.77.1 RadioCarrier             | 262 |
| 14.4.77.2 RadioDataRate            | 262 |
| 14.4.77.3 RadioDiag                | 262 |
| 14.4.77.4 RadioEnable              | 263 |
| 14.4.77.5 RadioFirmwareVer         | 263 |
| 14.4.77.6 RadioFreqKey             | 263 |
| 14.4.77.7 RadioFreqRepeat          | 264 |
| 14.4.77.8 RadioFreqZone            | 264 |
| 14.4.77.9 RadioHopSize             | 265 |
| 14.4.77.10 RadioHopVersion         | 265 |
| 14.4.77.11 RadioLowPwr             | 265 |
| 14.4.77.12 RadioMaxPacket          | 265 |
| 14.4.77.13 RadioMinPacket          | 266 |
| 14.4.77.14 RadioMMSync             | 266 |
| 14.4.77.15 RadioModOS              | 266 |
| 14.4.77.16 RadioModuleVer          | 267 |
| 14.4.77.17 RadioNetID              | 267 |
| 14.4.77.18 RadioOpMode             | 267 |
| 14.4.77.19 RadioPacketRepeat       | 268 |
| 14.4.77.20 RadioRepeaters          | 269 |
| 14.4.77.21 RadioRetryOdds          | 269 |
| 14.4.77.22 RadioRetryTimeout       | 270 |
| 14.4.77.23 RadioRxSubID            | 270 |
| 14.4.77.24 RadioEndpointRepeat     | 271 |
| 14.4.77.25 RadioEndpointRetry      |     |
| 14.4.77.26 RadioTxPwr              | 271 |
| 14.4.77.27 RadioTxRate             | 272 |
| 14.4.77.28 RadioTxSubID            | 272 |
| 14.4.78 Wi-Fi settings             | 272 |
| 14.4.78.1 IPAddressWiFi            | 273 |
| 14.4.78.2 IPGatewayWiFi            |     |
| 14.4.78.3 IPMaskWiFi               | 273 |
| 14.4.78.4 WiFiChannel              | 273 |
| 14.4.78.5 WiFiConfia               | 273 |

| 14.4.78.6 WiFiEAPMethod                                               | 274 |
|-----------------------------------------------------------------------|-----|
| 14.4.78.7 WiFiEAPPassword                                             | 274 |
| 14.4.78.8 WiFiEAPUser                                                 | 274 |
| 14.4.78.9 Networks                                                    | 274 |
| 14.4.78.10 WiFiEnable                                                 | 274 |
| 14.4.78.11 WiFiFwdCode (Forward Code)                                 | 275 |
| 14.4.78.12 WiFiPassword                                               | 275 |
| 14.4.78.13 WiFiPowerMode                                              | 275 |
| 14.4.78.14 WiFiSSID (Network Name)                                    | 275 |
| 14.4.78.15 WiFiStatus                                                 | 276 |
| 14.4.78.16 WiFiTxPowerLevel                                           | 276 |
| 14.4.78.17 WLANDomainName                                             | 276 |
| 14.4.79 MQTT settings                                                 | 276 |
| 14.4.79.1 CampbellCloudEnable (Enable or disable CAMPBELL CLOUD)      | 277 |
| 14.4.79.2 CloudConfigURL (CLOUD configuration URL)                    | 277 |
| 14.4.79.3 MQTTBaseTopic (MQTT base topic)                             | 277 |
| 14.4.79.4 MQTTCleanSession (MQTT connection)                          | 277 |
| 14.4.79.5 MQTTClientID (MQTT client identifier)                       | 278 |
| 14.4.79.6 MQTTEnable (Enable or disable MQTT)                         | 278 |
| 14.4.79.7 MQTTEndpoint (MQTT broker URL)                              | 278 |
| 14.4.79.8 MQTTKeepAlive (MQTT keep alive)                             | 278 |
| 14.4.79.9 MQTTPassword (MQTT password)                                | 278 |
| 14.4.79.10 MQTTPortNumber (MQTT port number)                          | 279 |
| 14.4.79.11 MQTTStatusInterval (Status information publish interval)   | 279 |
| 14.4.79.12 MQTTState (MQTT state)                                     | 279 |
| 14.4.79.13 MQTTStateInterval (State publish interval)                 | 280 |
| 14.4.79.14 MQTTUserName (MQTT user name)                              | 280 |
| 14.4.79.15 MQTTWillMessage (MQTT last will message)                   | 280 |
| 14.4.79.16 MQTTWillQoS (Quality of service)                           | 280 |
| 14.4.79.17 MQTTWillRetain (MQTT last will message retained by broker) | 281 |
| 14.4.79.18 MQTTWillTopic (MQTT last will topic)                       | 281 |
| 14.4.80 GOES settings                                                 | 281 |
| 14.4.80.1 GOESComPort                                                 | 281 |
| 14.4.80.2 GOESEnabled                                                 | 282 |
| 14.4.80.3 GOESGainSetting                                             | 282 |
| 14.4.80.4 GOESMsgWindow                                               | 282 |
| 14.4.80.5 GOESPlatformID                                              | 283 |

| 14.4.80.6 GOESRepeatCount                                 | 283 |
|-----------------------------------------------------------|-----|
| 14.4.80.7 GOESRTBaudRate                                  |     |
| 14.4.80.8 GOESRTChannel                                   |     |
| 14.4.80.9 GOESRTInterval                                  |     |
| 14.4.80.10 GOESSTBaudRate                                 |     |
| 14.4.80.11 GOESSTChannel                                  |     |
| 14.4.80.12 GOESSTInterval                                 |     |
| 14.4.80.13 GOESSTOffset                                   |     |
| 15. CR6 specifications                                    | 285 |
| 15.1 System specifications                                |     |
| 15.2 Physical specifications                              |     |
| 15.3 Power requirements                                   |     |
| 15.4 Power output specifications                          |     |
| 15.4.1 System power out limits (when powered with 12 VDC) |     |
| 15.4.2 12 V and SW12 V power output terminals             |     |
| 15.4.3 U and C as power output                            |     |
| 15.4.4 CS I/O pin 1                                       |     |
| 15.4.5 Voltage and current excitation specifications      |     |
| 15.4.5.1 Voltage excitation                               |     |
| 15.4.5.2 Current excitation                               |     |
| 15.5 Analog measurement specifications                    |     |
| 15.5.1 Voltage measurements                               |     |
| 15.5.2 Resistance measurement specifications              |     |
| 15.5.3 Period-averaging measurement specifications        |     |
| 15.5.4 Static vibrating wire measurement specifications   |     |
| 15.5.5 Thermistor measurement specifications              |     |
| 15.5.6 Current-loop measurement specifications            |     |
| 15.6 Pulse measurement specifications                     |     |
| 15.6.1 Switch closure input                               |     |
| 15.6.2 High-frequency input                               |     |
| 15.6.3 Low-level AC input                                 | 297 |
| 15.7 Digital input/output specifications                  | 297 |
| 15.7.1 Switch closure input                               | 298 |
| 15.7.2 High-frequency input                               | 298 |
| 15.7.3 Edge timing                                        | 299 |
| 15.7.4 Edge counting                                      | 299 |

| 15.7.5 Quadrature input                                      | 299 |
|--------------------------------------------------------------|-----|
| 15.7.6 Pulse-width modulation                                |     |
| 15.8 Communications specifications                           | 299 |
| 15.8.1 Wi-Fi option specifications                           | 300 |
| 15.8.2 RF radio option specifications                        | 301 |
| 15.9 Standards compliance specifications                     | 302 |
| Appendix A. MQTT commands                                    | 304 |
| A.1 MQTT topic structure                                     | 304 |
| A.2 MQTT automatic publish topics                            | 305 |
| A.2.1 state                                                  | 305 |
| A.2.2 statusInfo                                             | 305 |
| A.2.3 watchdogEvent                                          | 306 |
| A.3 MQTT command and control (automatic subscription topics) | 307 |
| A.3.1 Command response                                       | 307 |
| A.3.2 OS download                                            | 308 |
| A.3.3 CRBasic program download                               | 308 |
| A.3.4 New mqtt configuration                                 | 309 |
| A.3.5 Edit constant table (editConst)                        | 309 |
| A.3.6 Reboot data logger                                     | 310 |
| A.3.7 File control                                           | 310 |
| A.3.7.1 list                                                 | 311 |
| A.3.8 Settings                                               | 311 |
| A.3.8.1 set                                                  | 311 |
| A.3.8.2 download from CLOUD                                  | 312 |
| download                                                     |     |
| A.3.8.3 Delete a file                                        | 313 |
| A.3.8.4 Stop                                                 | 313 |
| A.3.8.5 Run                                                  | 313 |
| A.3.8.6 Upload to CLOUD                                      | 313 |
| A.3.8.7 publish                                              | 314 |
| A.3.8.8 apply                                                | 314 |
| A.3.9 Historic Data Collection                               | 315 |
| A.3.10 Set Public Variable                                   | 315 |
| A.3.10.1 setVar                                              | 315 |
| A.3.11 Get Public variable                                   | 316 |
| A 3 11 1 get Var                                             | 316 |

| Appendix B. Glossary               | 319 |
|------------------------------------|-----|
| A.3.12.3 Allowable Com port values | 317 |
| A.3.12.2 TalkThru from sensor      | 317 |
| A.3.12.1 Talk through to sensor    | 316 |
| A.3.12 Serial talkThru             | 316 |

# 1. Introduction

The CR6 is a powerful core component for your data-acquisition system. The CR6 provides fast communications, low power requirements, built-in USB, compact size, and high analog input accuracy and resolution. It uses universal (U) terminals to allow a connection to virtually any sensor—analog, digital, or smart. This multipurpose data logger is also capable of doing static vibrating-wire measurements.

The CR6 includes the following data loggers:

- CR6-RF407
- CR6-RF412
- CR6-RF422
- CR6-RF427
- CR6-RF451
- CR6-WIFI

The Getting Started Guide T provides an introduction to data acquisition and walks you through a procedure to set up a simple system. You may not find it necessary to progress beyond this. However, should you want to dig deeper into the complexity of the data logger functions or quickly look for details, extensive information is available in this and other Campbell Scientific manuals.

Additional Campbell Scientific publications are available online at www.campbellsci.com ... Video tutorials are available at www.campbellsci.com/videos . Generally, if a particular feature of the data logger requires a peripheral hardware device, more information is available in the help or manual written for that device.

# 2. Precautions

READ AND UNDERSTAND the Safety section at the back of this manual.

An authorized technician shall verify that the installation and use of this product is in accordance to the manufacturer's instructions, recommendations and intended use.

Although the CR6 is rugged, it should be handled as a precision scientific instrument.

Maintain a level of calibration appropriate to the application. Campbell Scientific recommends factory recalibration every three years.

### **WARNING:**

Connect a suitable load to the antenna port before applying DC power to the RF451/RF452. This load should be either a 50-ohm antenna or an attenuator with a power rating of 2 watts or higher. Failure to follow this procedure may damage the radio voiding the warranty.

# 3. Initial inspection

Upon receiving the CR6, inspect the packaging and contents for damage. File damage claims with the shipping company.

Immediately check package contents. Thoroughly check all packaging material for product that may be concealed. Check model numbers, part numbers, and product descriptions against the shipping documents. Model or part numbers are found on each product. Report any discrepancies to Campbell Scientific.

Check the CR6 operating system version as outlined in Updating the operating system (p. 182), and update as needed. CR6 data loggers with Serial Numbers 19001 and newer have hardware requiring the use of OS version 11.02 or newer.

# 4. CR6 data acquisition system components

A basic data acquisition system consists of sensors, measurement hardware, and a computer with programmable software. The objective of a data acquisition system should be high accuracy, high precision, and resolution as high as appropriate for a given application.

The components of a basic data acquisition system are shown in the following figure.

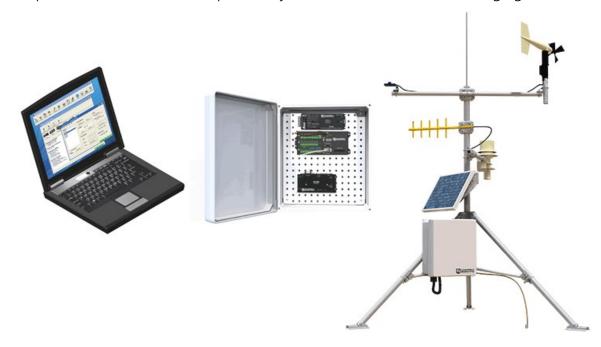

Following is a list of typical data acquisition system components:

- Sensors Electronic sensors convert the state of a phenomenon to an electrical signal (see Sensors (p. 6) for more information).
- Data logger The data logger measures electrical signals or reads serial characters. It converts the measurement or reading to engineering units, performs calculations, and reduces data to statistical values. Data is stored in memory to await transfer to a computer by way of an external storage device or a communications link.

- Data Retrieval and Communications Data is copied (not moved) from the data logger, usually to a computer, by one or more methods using data logger support software. Most communications options are bi-directional, which allows programs and settings to be sent to the data logger. For more information, see Sending a program to the data logger (p. 65).
- Datalogger Support Software Software retrieves data, sends programs, and sets settings. The software manages the communications link and has options for data display.
- Programmable Logic Control Some data acquisition systems require the control of external devices to facilitate a measurement or to control a device based on measurements. This data logger is adept at programmable logic control. See Programmable logic control (p. 20) for more information.
- **Measurement and Control Peripherals** Sometimes, system requirements exceed the capacity of the data logger. The excess can usually be handled by addition of input and output expansion modules.

## 4.1 The CR6 Datalogger

The CR6 data logger provides fast communications, low power requirements, built-in USB, compact size and and high analog input accuracy and resolution. It includes universal (U) terminals, which allow connection to virtually any sensor - analog, digital, or smart. This multipurpose data logger is also capable of doing static vibrating-wire measurements.

### 4.1.1 Overview

The CR6 data logger is the main part of a data acquisition system (see CR6 data acquisition system components (p. 4) for more information). It has a central-processing unit (CPU), analog and digital measurement inputs, analog and digital outputs, and memory. An operating system (firmware) coordinates the functions of these parts in conjunction with the onboard clock and the CRBasic application program.

The CR6 can simultaneously provide measurement and communications functions. Low power consumption allows the data logger to operate for extended time on a battery recharged with a solar panel, eliminating the need for ac power. The CR6 temporarily suspends operations when primary power drops below 9.6 V, reducing the possibility of inaccurate measurements.

## 4.1.2 Communications Options

The CR6 can include Wi-Fi or the following radio options for different regions:

- RF407: 900 MHz (United States and Canada)
- RF412: 920 MHz (Australia and New Zealand)
- RF422: 868 MHz (Europe)
- RF451/RF452: 900 MHz, 1 Watt (United States, Canada, and Australia)

## 4.1.3 Operations

The CR6 measures almost any sensor with an electrical response, drives direct communications and telecommunications, reduces data to statistical values, performs calculations, and controls external devices. After measurements are made, data is stored in onboard, nonvolatile memory. Because most applications do not require that every measurement be recorded, the program usually combines several measurements into computational or statistical summaries, such as averages and standard deviations.

## 4.1.4 Programs

A program directs the data logger on how and when sensors are measured, calculations are made, data is stored, and devices are controlled. The application program for the CR6 is written in CRBasic, a programming language that includes measurement, data processing, and analysis routines, as well as the standard BASIC instruction set. For simple applications, **Short Cut**, a userfriendly program generator, can be used to generate the program. See also:

- Creating a Short Cut data logger program (p. 62)
- https://www.campbellsci.com/videos/datalogger-programming

For more demanding programs, use the full-featured *CRBasic Editor*. The *CRBasic Editor* help contains program structure details, instruction information and program examples: https://help.campbellsci.com/crbasic/cr6/
☐.

Programs are run by the CR6 in either sequential mode or pipeline mode. In sequential mode, each instruction is executed sequentially in the order it appears in the program. In pipeline mode, the CR6 determines the order of instruction execution to maximize efficiency.

### 4.2 Sensors

Sensors transduce phenomena into measurable electrical forms by modulating voltage, current, resistance, status, or pulse output signals. Suitable sensors do this with accuracy and precision. Smart sensors have internal measurement and processing components and simply output a digital value in binary, hexadecimal, or ASCII character form.

Most electronic sensors, regardless of manufacturer, will interface with the data logger. Some sensors require external signal conditioning. The performance of some sensors is enhanced with specialized input modules. The data logger, sometimes with the assistance of various peripheral devices, can measure or read nearly all electronic sensor output types.

The following list may not be comprehensive. A library of sensor manuals and application notes is available at www.campbellsci.com/support to assist in measuring many sensor types.

- Analog
  - Voltage
  - Current
  - Strain
  - Thermocouple
  - Resistive bridge
- Pulse
  - High frequency
  - Switch-closure
  - Low-level AC
  - Quadrature
- Period average
- Vibrating wire
- Smart sensors
  - ∘ SDI-12
  - o RS-232
  - Modbus
  - DNP3
  - ∘ TCP/IP
  - o RS-422
  - o RS-485

# 5. Wiring panel and terminal functions

The CR6 wiring panel provides ports and removable terminals for connecting sensors, power, and communications devices. It is protected against surge, over-voltage, over-current, and reverse power. The wiring panel is the interface to most data logger functions so studying it is a good way to get acquainted with the data logger. Functions of the terminals are broken down into the following categories:

- Analog input
- Pulse counting
- Analog output
- Communications
- Digital I/O
- Power input
- Power output
- Power ground
- Signal ground

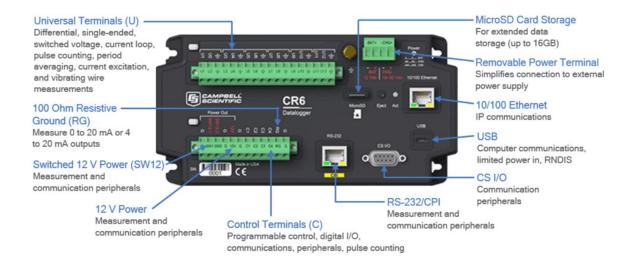

| Table 5-1: Analog input t        | ermir    | nal fui  | nctior   | ns       |          |          |          |          |             |          |          |             |          |
|----------------------------------|----------|----------|----------|----------|----------|----------|----------|----------|-------------|----------|----------|-------------|----------|
|                                  | U1       | U2       | U3       | U4       | U5       | U6       | U7       | U8       | U9          | U10      | U11      | U12         | RG       |
| Single-Ended Voltage             | <b>√</b> | <b>√</b> | ✓        | <b>√</b> | <b>√</b> | <b>√</b> | <b>√</b> | <b>√</b> | <b>&gt;</b> | <b>√</b> | <b>✓</b> | <b>&gt;</b> |          |
| Differential Voltage             | Н        | L        | Н        | L        | Η        | L        | Η        | L        | Ι           | L        | Т        | ш           |          |
| Ratiometric/Bridge               | <b>√</b> | <b>√</b> | ✓        | <b>√</b> | <b>√</b> | <b>√</b> | <b>√</b> | <b>√</b> | >           | <b>√</b> | >        | >           |          |
| Vibrating Wire (Static, VSPECT®) | ~        | /        | <b>✓</b> |          | <b>\</b> |          | <b>√</b> |          | <b>✓</b>    |          | ✓        |             |          |
| Vibrating Wire with Thermistor   |          | \        | /        |          |          | <b>√</b> | /        |          |             |          |          |             |          |
| Thermistor                       | ~        | /        | _        | /        | ~        | ✓        |          | ✓        |             | /        | ✓        |             |          |
| Thermocouple                     | ✓        | <b>√</b> | <b>√</b> | <b>√</b> | <b>√</b> | <b>√</b> | <b>√</b> | <b>√</b> | <b>√</b>    | <b>√</b> | <b>√</b> | <b>√</b>    |          |
| Current Loop                     |          |          |          |          |          |          |          |          |             |          |          |             | <b>√</b> |
| Period Average                   | ✓        | ✓        | ✓        | ✓        | ✓        | <b>√</b> | <b>√</b> | ✓        | ✓           | <b>√</b> | <b>√</b> | <b>√</b>    |          |

| Table 5-2: Pulse counting terminal functions |          |          |          |          |          |          |          |          |          |   |   |       |   |  |
|----------------------------------------------|----------|----------|----------|----------|----------|----------|----------|----------|----------|---|---|-------|---|--|
| U1 U2 U3 U4 U5 U6 U7 U8 U9 U10 U11 U12 C1-C  |          |          |          |          |          |          |          |          |          |   |   | C1-C4 |   |  |
| Switch-Closure                               | <b>√</b> | <b>√</b> | <b>√</b> | <b>√</b> | <b>√</b> | <b>√</b> | <b>√</b> | <b>√</b> | <b>√</b> | ✓ | ✓ | ✓     | ✓ |  |
| High Frequency                               | <b>√</b> | <b>√</b> | <b>√</b> | <b>√</b> | <b>√</b> | <b>√</b> | <b>√</b> | <b>√</b> | <b>√</b> | ✓ | ✓ | ✓     | ✓ |  |
| Low-level AC                                 |          |          |          |          |          |          |          |          |          |   |   |       |   |  |

### NOTE:

Conflicts can occur when a control port pair is used for different instructions (TimerInput(), PulseCount(), SDI12Recorder(), WaitDigTrig()). For example, if C1 is used for SDI12Recorder(), C2 cannot be used for TimerInput(), PulseCount(), or WaitDigTrig().

| Table 5-3: Analog output terminal functions |        |  |  |  |  |  |  |  |  |
|---------------------------------------------|--------|--|--|--|--|--|--|--|--|
|                                             | U1-U12 |  |  |  |  |  |  |  |  |
| Switched Voltage Excitation                 | ✓      |  |  |  |  |  |  |  |  |
| Switched Current Excitation                 | ✓      |  |  |  |  |  |  |  |  |

| Table 5-4: Voltage output terminal functions |                 |                    |                    |                   |                    |  |  |  |  |  |  |  |  |
|----------------------------------------------|-----------------|--------------------|--------------------|-------------------|--------------------|--|--|--|--|--|--|--|--|
| U1-U12 C1-C4 12V SW12-1 SW12-2               |                 |                    |                    |                   |                    |  |  |  |  |  |  |  |  |
| 3.3 VDC                                      | ✓               | <b>√</b>           |                    |                   |                    |  |  |  |  |  |  |  |  |
| 5 VDC                                        | 5 VDC ✓ ✓       |                    |                    |                   |                    |  |  |  |  |  |  |  |  |
| 12 VDC                                       |                 |                    | ✓                  | ✓                 | ✓                  |  |  |  |  |  |  |  |  |
| C and even num                               | bered U termina | ls have limited dr | ive capacity. Volt | age levels are co | nfigured in pairs. |  |  |  |  |  |  |  |  |

| Table !                    | 5-5: C   | omm  | unica    | tions | term     | inal f | unctic   | ns  |          |      |          |     |      |      |      |     |                    |
|----------------------------|----------|------|----------|-------|----------|--------|----------|-----|----------|------|----------|-----|------|------|------|-----|--------------------|
|                            | U1       | U2   | U3       | U4    | U5       | U6     | U7       | U8  | U9       | U10  | U11      | U12 | C1   | C2   | C3   | C4  | RS-<br>232/<br>CPI |
| SDI-12                     | <b>✓</b> |      | <b>√</b> |       | <b>√</b> |        | <b>✓</b> |     | <b>√</b> |      | <b>√</b> |     | ✓    |      | ✓    |     |                    |
| GPS<br>Time<br>Sync        | PPS      | Rx   |          |       |          |        |          |     |          |      |          |     | Tx   | Rx   | Тх   | Rx  |                    |
| TTL<br>0-5 V               | Tx       | Rx   | Tx       | Rx    | Tx       | Rx     | Тх       | Rx  | Тх       | Rx   | Тх       | Rx  | Tx   | Rx   | Тх   | Rx  |                    |
| LVTTL<br>0-3.3 V           | Tx       | Rx   | Tx       | Rx    | Tx       | Rx     | Тх       | Rx  | Тх       | Rx   | Тх       | Rx  | Tx   | Rx   | Тх   | Rx  |                    |
| RS-232                     |          |      |          |       |          |        |          |     |          |      |          |     | Tx   | Rx   | Tx   | Rx  | <b>√</b>           |
| RS-485<br>(Half<br>Duplex) |          |      |          |       |          |        |          |     |          |      |          |     | A-   | B+   | A-   | B+  |                    |
| RS-485<br>(Full<br>Duplex) |          |      |          |       |          |        |          |     |          |      |          |     | Tx-  | Tx+  | Rx-  | Rx+ |                    |
| I2C                        | SCL      | SDA  | SCL      | SDA   | SCL      | SDA    | SCL      | SDA | SCL      | SDA  | SCL      | SDA | SCL  | SDA  | SCL  | SDA |                    |
| SPI                        | SCLK     | COPI | CIPO     |       | SCLK     | COPI   | CIPO     |     | SCLKI    | COPI | CIPO     |     | SCLK | COPI | CIPO |     |                    |

| Table 5     | Table 5-5: Communications terminal functions |     |       |    |      |     |       |    |      |     |       |     |      |     |       |    |                    |
|-------------|----------------------------------------------|-----|-------|----|------|-----|-------|----|------|-----|-------|-----|------|-----|-------|----|--------------------|
|             | U1                                           | U2  | U3    | U4 | U5   | U6  | U7    | U8 | U9   | U10 | U11   | U12 | C1   | C2  | C3    | C4 | RS-<br>232/<br>CPI |
| SDM         | Data                                         | Clk | Enabl |    | Data | Clk | Enabl |    | Data | Clk | Enabl |     | Data | Clk | Enabl |    |                    |
| CPI/<br>CDM |                                              |     |       |    |      |     |       |    |      |     |       |     |      |     |       |    | <b>√</b>           |

| Table 5-6: Digital I/O terminal functions |        |       |
|-------------------------------------------|--------|-------|
|                                           | U1-U12 | C1-C4 |
| General I/O                               | ✓      | ✓     |
| Pulse-Width Modulation Output             | ✓      | ✓     |
| Timer Input                               | ✓      | ✓     |
| Interrupt                                 | ✓      | ✓     |
| Quadrature                                | √      | ✓     |

## 5.1 Power input

The data logger requires a power supply. It can receive power from a variety of sources, operate for several months on non-rechargeable batteries, and supply power to many sensors and devices. The data logger operates with external power connected to the green BAT and/or CHG terminals on the face of the wiring panel. The positive power wire connects to +. The negative wire connects to -. The power terminals are internally protected against polarity reversal and high voltage transients.

In the field, the data logger can be powered in any of the following ways:

- 10 to 16 VDC applied to the **BAT** + and terminals
- 16 to 32 VDC applied to the CHG + and terminals

To establish an uninterruptible power supply (UPS), connect the primary power source (often a transformer, power converter, or solar panel) to the CHG terminals and connect a nominal 12 VDC sealed rechargeable lead-acid battery to the **BAT** terminals. See Power budgeting (p. 174) for more information. The **Status Table ChargeState** may display any of the following:

- No Charge The charger input voltage is either less than +9.82V±2% or there is no charger attached to the terminal block.
- Low Charge Input The charger input voltage is less than the battery voltage.
- Current Limited The charger input voltage is greater than the battery voltage AND the battery voltage is less than the optimal charge voltage. For example, on a cloudy day, a solar panel may not be providing as much current as the charger would like to use.
- Float Charging The battery voltage is equal to the optimal charge voltage.
- **Regulator Fault** The charging regulator is in a fault condition.

### **WARNING:**

Sustained input voltages in excess of 32 VDC on CHG or BAT terminals can damage the transient voltage suppression.

Ensure that power supply components match the specifications of the device to which they are connected. When connecting power, switch off the power supply, insert the connector, then turn the power supply on. See Troubleshooting power supplies (p. 199) for more information.

Following is a list of CR6 power input terminals and the respective power types supported.

- BAT terminals: Voltage input is 10 to 16 VDC. This connection uses the least current since the internal data logger charging circuit is bypassed. If the voltage on the **BAT** terminals exceeds 16 VDC, power is shut off to certain parts of the data logger to prevent damaging connected sensors or peripherals.
- CHG terminals: Voltage input range is 16 to 32 VDC. Connect a primary power source, such as a solar panel or VAC-to-VDC transformer, to CHG. The voltage applied to CHG terminals must be at least 0.3 V higher than that needed to charge a connected battery. When within the 16 to 32 VDC range, it will be regulated to the optimal charge voltage for a lead acid battery at the current data logger temperature, with a maximum voltage of approximately 15 VDC. A battery need not be connected to the BAT terminals to supply power to the data logger through the CHG terminals. The onboard charging regulator is designed for efficiently charging lead-acid batteries. It will not charge lithium or alkaline batteries.
- USB port: 5 VDC via USB connection. If power is also provided with BAT or CHG, power will be supplied by whichever has the highest voltage. If USB is the only power source, then the CS I/O port, the 12V and SW12V terminals will not be operational. When powered by USB (no other power supplies connected) Status field Battery = 0. Functions that will be active with a 5 VDC source include sending programs, adjusting data logger settings, and making some measurements.

#### NOTE:

The Status field Battery value and the destination variable from the Battery () instruction (often called batt\_volt or BattV) in the Public table reference the external battery voltage. For information about the internal battery, see Internal battery (p. 179).

## 5.1.1 Powering a data logger with a vehicle

If a data logger is powered by a motor-vehicle power supply, a second power supply may be needed. When starting the motor of the vehicle, battery voltage often drops below the voltage required for data logger operation. This may cause the data logger to stop measurements until the voltage again equals or exceeds the lower limit. A second supply or charge regulator can be provided to prevent measurement lapses during vehicle starting.

In vehicle applications, the earth ground lug should be firmly attached to the vehicle chassis with 12 AWG wire or larger.

### 5.1.2 Power LED indicator

When the data logger is powered, the Power LED will turn on according to power and program states:

- Off: No power, no program running.
- 1 flash every 10 seconds: Powered from BAT, program running.
- 2 flashes every 10 seconds: Powered from CHG, program running.
- 3 flashes every 10 seconds: Powered via USB, program running.
- Always on: Powered, no program running.

## 5.2 Power output

The data logger can be used as a power source for communications devices, sensors and peripherals. Take precautions to prevent damage to these external devices due to over- or under-voltage conditions, and to minimize errors. Additionally, exceeding current limits causes voltage output to become unstable. Voltage should stabilize once current is again reduced to within stated limits. The following are available:

• 12V: unregulated nominal 12 VDC. This supply closely tracks the primary data logger supply voltage; so, it may rise above or drop below the power requirement of the sensor or peripheral. Precautions should be taken to minimize the error associated with measurement of underpowered sensors.

- SW12: program-controlled, switched 12 VDC terminals. It is often used to power devices such as sensors that require 12 VDC during measurement. Voltage on a SW12 terminal will change with data logger supply voltage. CRBasic instruction SW12() controls the SW12 terminal. See the *CRBasic Editor* help for detailed instruction information and program examples: https://help.campbellsci.com/crbasic/cr6/ \(\sigma\).
- CS I/O port: used to communicate with and often supply power to Campbell Scientific peripheral devices.

### **CAUTION:**

Voltage levels at the 12V and switched SW12 terminals, and pin 8 on the CS I/O port, are tied closely to the voltage levels of the main power supply. Therefore, if the power received at the POWER IN 12V and G terminals is 16 VDC, the 12V and SW12 terminals and pin 8 on the CS I/O port will supply 16 VDC to a connected peripheral. The connected peripheral or sensor may be damaged if it is not designed for that voltage level.

- C or U terminals: can be set low or high as output terminals. With limited drive capacity, digital output terminals are normally used to operate external relay-driver circuits. Drive current varies between terminals. See also Digital input/output specifications (p. 297).
- U terminals: can be configured to provide regulated ±2500 mV dc excitation.

See also Power output specifications (p. 288).

### 5.3 Grounds

Proper grounding lends stability and protection to a data acquisition system. Grounding the data logger with its peripheral devices and sensors is critical in all applications. Proper grounding will ensure maximum ESD protection and measurement accuracy. It is the easiest and least expensive insurance against data loss, and often the most neglected. The following terminals are provided for connection of sensor and data logger grounds:

- ground for sensor shield wires.
  - 6 common terminals
- Power Ground (G) return for 3.3 V, 5 V, 12 V, U or C terminals configured for control, and digital sensors. Use of G grounds for these outputs minimizes potentially large current flow through the analog-voltage-measurement section of the wiring panel, which can cause single-ended voltage measurement errors.

- 4 common terminals
- Resistive Ground (RG) used for non-isolated 0-20 mA and 4-20 mA current loop measurements (see Current-loop measurements (p. 92) for more information). Also used for decoupling ground on RS-485 signals. Includes 100  $\Omega$  resistance to ground. Maximum voltage for RG terminal is  $\pm 16$  V.
  - 1 terminal

### NOTE:

Resistance to ground input for non-isolated 0-20 mA and 4-20 mA current loop measurements is available in CR6 data loggers with serial numbers 7502 and greater. These data loggers have two blue stripes on the label.

• Earth Ground Lug (\(\disp\)) - connection point for heavy-gauge earth-ground wire. A good earth connection is necessary to secure the ground potential of the data logger and shunt transients away from electronics. Campbell Scientific recommends 14 AWG wire, minimum.

#### NOTE:

Several ground wires can be connected to the same ground terminal.

A good earth (chassis) ground will minimize damage to the data logger and sensors by providing a low-resistance path around the system to a point of low potential. Campbell Scientific recommends that all data loggers be earth grounded. All components of the system (data loggers, sensors, external power supplies, mounts, housings) should be referenced to one common earth ground.

In the field, at a minimum, a proper earth ground will consist of a 5-foot copper-sheathed grounding rod driven into the earth and connected to the large brass ground lug on the wiring panel with a 14 AWG wire. In low-conductive substrates, such as sand, very dry soil, ice, or rock, a single ground rod will probably not provide an adequate earth ground. For these situations, search for published literature on lightning protection or contact a qualified lightning-protection consultant.

In laboratory applications, locating a stable earth ground is challenging, but still necessary. In older buildings, new VAC receptacles on older VAC wiring may indicate that a safety ground exists when, in fact, the socket is not grounded. If a safety ground does exist, good practice dictates to verify that it carries no current. If the integrity of the VAC power ground is in doubt, also ground the system through the building plumbing, or use another verified connection to earth ground.

#### See also:

- Ground loops (p. 205)
- Minimizing ground potential differences (p. 211)

## 5.4 Communications ports

The data logger is equipped with ports that allow communications with other devices and networks, such as:

- Computers
- Smart sensors
- Modbus and DNP3 networks
- Ethernet
- Modems
- Campbell Scientific PakBus® networks
- Other Campbell Scientific data loggers

Campbell Scientific data logger communications ports include:

- CS I/O
- RS-232/CPI
- USB Device
- Ethernet
- C and U terminals

## 5.4.1 USB device port

The USB device port supports communicating with a computer through data logger support software or through virtual Ethernet (RNDIS), and provides 5 VDC power to the data logger (powering through the USB port has limitations - details are available in the specifications). The data logger USB device port does not support USB flash or thumb drives. Although the USB connection supplies 5 V power, a 12 VDC battery will be needed for field deployment.

### 5.4.2 Ethernet port

The RJ45 10/100 Ethernet port is used for IP communications.

### 5.4.3 C and U terminals for communications

C and U terminals are configurable for the following communications types:

- SDI-12
- RS-232
- RS-422
- RS-485
- TTL (0 to 5 V)
- LVTTL (0 to 3.3 V)
- SDM

Some communications types require more than one terminal, and some are only available on specific terminals. See Communications specifications (p. 299) for more information.

### 5.4.3.1 SDI-12 ports

SDI-12 is a 1200 baud protocol that supports many smart sensors. C1, C3, U1, U3, U5, U7, U9, and U11 can each be configured as SDI-12 ports. Maximum cable lengths depend on the number of sensors connected, the type of cable used, and the environment of the application. Refer to the sensor manual for guidance.

For more information, see SDI-12 communications (p. 152).

### 5.4.3.2 RS-232, RS-422, RS-485, TTL, and LVTTL ports

RS-232, RS-422, RS-485, TTL, and LVTTL communications are typically used for the following:

- Reading sensors with serial output
- Creating a multi-drop network
- Communications with other data loggers or devices over long cables

Configure C or U terminals as serial ports using *Device Configuration Utility* or by using the SerialOpen() CRBasic instruction. C and U terminals are configured in pairs for TTL and LVTTL communications, and C terminals are configured in pairs for RS-232 or half-duplex RS-422 and RS-485. For full-duplex RS-422 and RS-485, all four C terminals are required. See also Communications protocols (p. 116).

#### NOTE:

RS-232 ports are not isolated.

### 5.4.3.3 SDM ports

SDM is a protocol proprietary to Campbell Scientific that supports several Campbell Scientific digital sensor and communications input and output expansion peripherals and select smart sensors. It uses a common bus and addresses each node. CRBasic SDM device and sensor instructions configure terminals C1, C2, and C3 together to create an SDM port. Alternatively, terminals U1, U2, and U3; U5, U6, and U7; or U9, U10, and U11 can be configured together to be used as SDM ports by using the SDMBeginPort() instruction.

See also Communications specifications (p. 299).

# 5.4.4 CS I/O port

One nine-pin port, labeled CS I/O, is available for communicating with a computer through Campbell Scientific communications interfaces, modems, and peripherals. Campbell Scientific recommends keeping CS I/O cables short (maximum of a few feet). See also Communications specifications (p. 299).

| Table 5-7: CS I/O pinout |          |                         |                                                                                                    |  |  |
|--------------------------|----------|-------------------------|----------------------------------------------------------------------------------------------------|--|--|
| Pin<br>number            | Function | Input (I)<br>Output (O) | Description                                                                                                    |  |  |
| 1                        | 5 VDC    | 0                       | 5 VDC: sources 5 VDC, used to power peripherals.                                                                                                    |  |  |
| 2                        | SG       |                         | Signal ground: provides a power return for pin 1 (5V), and is used as a reference for voltage levels.                                                                                                |  |  |
| 3                        | RING     | I                       | Ring: raised by a peripheral to put the CR6 in the telecom mode.                                                                                                    |  |  |
| 4                        | RXD      | l                       | Receive data: serial data transmitted by a peripheral are received on pin 4.                                                                                                    |  |  |
| 5                        | ME       | 0                       | Modem enable: raised when the CR6 determines that a modem raised the ring line.                                                                                                    |  |  |
| 6                        | SDE      | 0                       | Synchronous device enable: addresses synchronous devices (SD); used as an enable line for printers.                                                                                                  |  |  |
| 7                        | CLK/HS   | I/O                     | Clock/handshake: with the SDE and TXD lines addresses and transfers data to SDs. When not used as a clock, pin 7 can be used as a handshake line; during printer output, high enables, low disables. |  |  |

| Table 5-7: CS I/O pinout |          |                         |                                                                                                    |  |  |
|--------------------------|----------|-------------------------|----------------------------------------------------------------------------------------------------|--|--|
| Pin<br>number            | Function | Input (I)<br>Output (O) | Description                                                                                                    |  |  |
| 8                        | 12 VDC   |                         | Nominal 12 VDC power. Same power as <b>12V</b> and <b>SW12</b> terminals.                                                                                                    |  |  |
| 9                        | TXD      | 0                       | Transmit data: transmits serial data from the data logger to peripherals on pin 9; logic-low marking (0V), logic-high spacing (5V), standard-asynchronous ASCII: eight data bits, no parity, one start bit, one stop bit. User selectable baud rates: 300, 1200, 2400, 4800, 9600, 19200, 38400, 115200. |  |  |

# 5.4.5 RS-232/CPI port

The data logger includes one RJ45 module jack labeled RS-232/CPI. CPI is a proprietary interface for communications between Campbell Scientific data loggers and Campbell Scientific CDM peripheral devices and smart sensors. It consists of a physical layer definition and a data protocol. CDM devices are similar to Campbell Scientific SDM devices in concept, but the CPI bus enables higher data-throughput rates and use of longer cables. CDM devices require more power to operate in general than do SDM devices. CPI ports also enable networking between compatible Campbell Scientific data loggers. Consult the manuals for CDM modules for more information.

#### NOTE:

RS-232/CPI port is not isolated.

CPI port power levels are controlled automatically by the CR6:

- Off: Not used.
- **High power**: Fully active.
- Low-power standby: Used whenever possible.
- Low-power bus: Sets bus and modules to low power.

When used with a Campbell Scientific RJ45-to-DB9 converter cable, the RS-232/CPI port can be used as an RS-232 port. It defaults to 115200 bps (in autobaud mode), 8 data bits, no parity, and 1 stop bit. Use *Device Configuration Utility* or the SerialOpen() CRBasic instruction to change these options.

| Table 5-8: RS-232/CPI pinout |                       |  |
|------------------------------|-----------------------|--|
| Pin number                   | Description           |  |
| 1                            | RS-232: Transmit (Tx) |  |
| 2                            | RS-232: Receive (Rx)  |  |
| 3                            | 100 Ω Res Ground      |  |
| 4                            | CPI: Data             |  |
| 5                            | CPI: Data             |  |
| 6                            | 100 Ω Res Ground      |  |
| 7                            | RS-232 CTS CPI: Sync  |  |
| 8                            | RS-232 DTR CPI: Sync  |  |
| 9                            | Not Used              |  |

# 5.5 Programmable logic control

The data logger can control instruments and devices such as:

- Controlling cellular modem or GPS receiver to conserve power.
- Triggering a water sampler to collect a sample.
- Triggering a camera to take a picture.
- Activating an audio or visual alarm.
- Moving a head gate to regulate water flows in a canal system.
- Controlling pH dosing and aeration for water quality purposes.
- Controlling a gas analyzer to stop operation when temperature is too low.
- Controlling irrigation scheduling.

Control decisions can be based on time, an event, or a measured condition. Controlled devices can be physically connected to C, U, or SW12 terminals. Short Cut has provisions for simple on/off control. Control modules and relay drivers are available to expand and augment data logger control capacity.

• C and U terminals are selectable as binary inputs, control outputs, or communications ports. These terminals can be set low (0 VDC) or high (3.3 or 5 VDC) using the PortSet() or WriteIO() instructions. See the CRBasic Editor help for detailed instruction information and program examples: https://help.campbellsci.com/crbasic/cr6/ . Other functions include device-driven interrupts, asynchronous communications and SDI-12 communications. The high voltage for these terminals defaults to 5 V, but it can be changed to 3.3 V using the PortPairConfig() instruction. A C or U terminal configured for digital I/O is normally used to operate an external relay-driver circuit because the terminal itself has limited drive capacity.

• SW12 terminals can be set low (0 V) or high (12 V) using the SW12 () instruction (see the CRBasic help for more information).

The following image illustrates a simple application wherein a C or Uterminal configured for digital input, and another configured for control output are used to control a device (turn it on or off) and monitor the state of the device (whether the device is on or off).

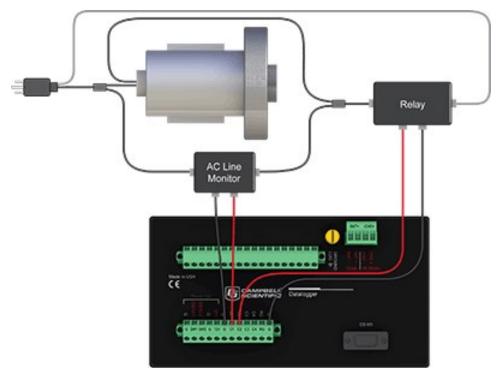

In the case of a cell modem, control is based on time. The modem requires 12 VDC power, so connect its power wire to a data logger SW12 terminal. The following code snip turns the modem on for the first ten minutes of every hour using the **TimeIsBetween()** instruction embedded in an If/Then logic statement:

```
If TimeIsBetween (0,10,60,Min)Then
    SW12(SW12_1,1,1) 'Turn phone on.
E1se
    SW12(SW12_1,0,1) 'Turn phone off.
EndIf
```

# 6. Setting up the CR6

The basic steps for setting up your data logger to take measurements and store data are included in the following sections:

| 6.1 Setting up communications with the data logger | 22 |
|----------------------------------------------------|----|
| 6.2 Testing communications with EZSetup            | 60 |
| 6.3 Making the software connection                 | 62 |
| 6.4 Creating a Short Cut data logger program       | 62 |
| 6.5 Sending a program to the data logger           | 65 |

# 6.1 Setting up communications with the data logger

The first step in setting up and communicating with your data logger is to configure your connection. Communications peripherals, data loggers, and software must all be configured for communications.

The default settings for the data logger allow it to communicate with a computer via USB, RS-232, or Ethernet. For other communications methods or more complex applications, some settings may need adjustment. Settings can be changed through Device Configuration Utility or through data logger support software.

You can configure your connection using any of the following options. The simplest is via USB. For detailed instruction, see:

| 6.1.1 USB or RS-232 communications      | 23 |
|-----------------------------------------|----|
| 6.1.2 Virtual Ethernet over USB (RNDIS) | 25 |
| 6.1.3 Ethernet communications option    | 26 |
| 6.1.4 Wi-Fi communications option       | 29 |
| 6.1.5 Radio communications option       | 36 |

For other configurations, see the *LoggerNet* EZSetup Wizard help. Context-specific help is given in each step of the wizard by clicking the **Help** button in the bottom right corner of the window. For complex data logger networks, use Network Planner. For more information on using the

Network Planner, watch a video at https://www.campbellsci.com/videos/loggernet-softwarenetwork-planner .

Additional information is found in your specific peripheral manual, and the data logger support software manual and help. See also:

- www.campbellsci.com/cellular-communications ☐ for links to CELL200-series, RV50X, cellular data services, Konect PakBus router, and other cellular products
- www.campbellsci.com/ethernet-communications ☐ for links to the NL201, and other **Ethernet products**
- www.campbellsci.com/wi-fi-communications ☐ for links to the NL241, and other Wi-Fi products
- www.campbellsci.com/spread-spectrum-radios 
   ☐ for links to the RF452 and RF407-series spread spectrum radios
- www.campbellsci.com/satellite-communications 

   def for links to the TX325, TX326, HUGHES9502, and other satellite products
- www.campbellsci.com/loggernet
- www.campbellsci.com/pc400 ☐

Manuals for retired products are found at: www.campbellsci.com/manuals ♂. These include, but are not limited to: RF401, RV50, TX321, TX320, and TX312.

### 6.1.1 USB or RS-232 communications

Setting up a USB or RS-232 connection is a good way to begin communicating with your data logger. Because these connections do not require configuration (like an IP address), you need only set up the communications between your computer and the data logger. Use the following instructions or watch the Quickstart videos at https://www.campbellsci.com/videos ...

#### TIP:

You will physically connect your data logger to your computer in step 6.

Follow these steps to get started. These settings can be revisited using the data logger support software Edit Datalogger Setup option .

1. Using data logger support software, launch the EZSetup Wizard.

#### NOTE:

New software installations automatically open the EZSetup Wizard the first time they run.

- LoggerNet users, click Setup , select the View menu and ensure you are in the EZ (Simplified) view, then click Add Datalogger .
- *PC400* users, click **Add Datalogger**.
- 2. Click Next.
- 3. Select your data logger from the list. In the **Datalogger Name** field, type a meaningful name for your data logger (for example, a site identifier or project name), and click Next.
- 4. Select the **Direct Connect** connection type and click **Next**.
- 5. If this is the first time connecting this computer to a CR6 via USB, click **Install USB Driver**, select your data logger, click **Install**, and follow the prompts to install the USB driver.
- 6. Plug the data logger into your computer using a USB or RS-232 cable. The USB connection supplies 5 V power as well as a communications link, which is adequate for setup. A 12 V battery will be needed for field deployment. If using RS-232, external power must be provided to the data logger, and a CPI/RS-232 RJ45 to DB9 cable is required to connect to the computer.

#### NOTE:

The Power LED on the data logger indicates the program and power states. Because the data logger ships with a program set to run on power-up, the Power LED flashes three times every 10 seconds when powered over USB. When powered with a 12 V battery, it flashes once every 10 seconds. When no program is running, the LED is always on.

- 7. From the **COM Port** list, select the COM port used for your data logger. It will appear as CR6 (COM number).
- 8. USB and RS-232 connections do not typically require a **COM Port Communication Delay**; this type of delay allows time for hardware devices to "wake up" and negotiate a communications link. Accept the default value of 00 seconds and click Next.
- 9. You **must match** the baud rate and PakBus address hardware settings of your data logger. A USB connection does not require a baud rate selection, keep the default. RS-232 connections default to 115200 baud. The default PakBus address is 1.
- 10. Set an Extra Response Time if you have a difficult or marginal connection and you want the data logger support software to wait a certain amount of time before returning a communications failure error. Accept the default value of **00 seconds**.
- 11. Set a **Max Time On-Line** to limit the amount of time the data logger remains connected. When the data logger is connected, communications with it are terminated when this time

- limit is exceeded. A value of 0 in this field indicates that there is no time limit for maintaining a connection to the data logger.
- 12. Leave the **Neighbor PakBus Address** as the default of **0**.
- 13. Click Next.
- 14. By default, the data logger does not use a security code or a PakBus encryption key. Therefore, the **Security Code** can be set to **0**, and the **PakBus Encryption Key** can be left blank. If either setting has been changed, enter the new code or key. See Data logger security (p. 161) for more information.
- 15. Click Next.
- 16. Review the **Setup Summary**. If you need to make changes, click **Previous** to return to a previous window and change the settings.
- 17. Setup is now complete. The EZSetup Wizard allows you to **Finish**, or you may click **Next** to test communications, set the data logger clock, and send a program to the data logger. See Testing communications with EZSetup (p. 60) for more information.

### 6.1.2 Virtual Ethernet over USB (RNDIS)

CR6 series dataloggers with OS version 7 or greater support RNDIS (virtual Ethernet over USB). This allows the data logger to communicate via TCP/IP over USB. Watch a video at https://www.campbellsci.com/videos/ethernet-over-usb or use the following instructions.

1. Supply power to the data logger. If connecting via USB for the first time, you must first install USB drivers by using *Device Configuration Utility* (select your data logger, then on the main page, click Install USB Driver). Alternately, you can install the USB drivers using EZ Setup. A USB connection supplies 5 V power (as well as a communications link), which is adequate for setup, but a 12 V battery will be needed for field deployment.

#### NOTE:

Ensure the data logger is connected directly to the computer USB port (not to a USB hub). We recommended always using the same USB port on your computer.

2. Physically connect your data logger to your computer using a USB cable, then in Device **Configuration Utility** select your data logger.

- 3. Retrieve your IP Address. On the bottom, left side of the screen, select **IP** as the Connection Type, then click the browse button next to the **Server Address** box. Note the IP Address (default is 192.168.66.1). If you have multiple data loggers in your network, more than one data logger may be returned. Ensure you select the correct data logger by verifying the data logger serial number or station name (if assigned).
- 4. A virtual IP address can be used to connect to the data logger using **Device Configuration** *Utility* or other computer software, or to view the data logger internal web page in a browser. To view the web page, open a browser and enter linktodevice.com or the IP address you retrieved in the previous step (for example, 192.168.66.1) into the address bar.

To secure your data logger from others who have access to your network, we recommend that you set security. For more information, see Data logger security (p. 161).

#### NOTE:

Ethernet over USB (RNDIS) is considered a direct communications connection. Therefore, it is a trusted connection and **Administrator** privileges are automatically granted for all functionality (csipasswd does not apply).

# 6.1.3 Ethernet communications option

The CR6 offers a 10/100 Ethernet connection. Use *Device Configuration Utility* to enter the data logger IP Address, Subnet Mask, and IP Gateway address. After this, use the EZSetup Wizard to set up communications with the data logger. If you already have the data logger IP information, you can skip these steps and go directly to Setting up Ethernet communications between the data logger and computer (p. 28). Watch a video at https://www.campbellsci.com/videos/datalogger-ethernet-configuration or use the following instructions.

### 6.1.3.1 Configuring data logger Ethernet settings

- 1. Supply power to the data logger. If connecting via USB for the first time, you must first install USB drivers by using *Device Configuration Utility* (select your data logger, then on the main page, click Install USB Driver). Alternately, you can install the USB drivers using EZ Setup. A USB connection supplies 5 V power (as well as a communications link), which is adequate for setup, but a 12 V battery will be needed for field deployment.
- 2. Connect an Ethernet cable to the 10/100 Ethernet port on the data logger. The yellow and green Ethernet port LEDs display activity approximately one minute after connecting. If you

- do not see activity, contact your network administrator. For more information, see Ethernet LEDs (p. 27).
- 3. Using data logger support software (*LoggerNet*, or *PC400*), open *Device Configuration* Utility 0.
- 4. Select the CR6 Series data logger from the list
- 5. Select the port assigned to the data logger from the **Communication Port** list. If connecting via Ethernet, select Use IP Connection.
- 6. By default, this data logger does not use a PakBus encryption key; so, the **PakBus Encryption Key** box can be left blank. If this setting has been changed, enter the new code or key. See Data logger security (p. 161) for more information.
- 7. Click Connect.
- 8. On the **Deployment** tab, click the **Ethernet** subtab.
- 9. The **Ethernet Power** setting allows you to reduce the power consumption of the data logger. If there is no Ethernet connection, the data logger will turn off its Ethernet interface for the time specified before turning it back on to check for a connection. Select **Always On**, 1 Minute, or Disable.
- 10. Enter the IP Address, Subnet Mask, and IP Gateway. These values should be provided by your network administrator. A static IP address is recommended. If you are using DHCP, note the IP address assigned to the data logger on the right side of the window. When the IP Address is set to the default, 0.0.0.0, the information displayed on the right side of the window updates with the information obtained from the DHCP server. Note, however, that this address is not static and may change. An IP address here of 169.254.###.### means the data logger was not able to obtain an address from the DHCP server. Contact your network administrator for help.
- 11. **Apply** to save your changes.

### 6.1.3.2 Ethernet LEDs

When the data logger is powered, and **Ethernet Power** setting is not disabled, the **10/100 Ethernet** LEDs will show the Ethernet activity:

- Solid Yellow: Valid Ethernet link.
- No Yellow: Invalid Ethernet link.
- Flashing Yellow: Ethernet activity.
- Solid Green: 100 Mbps link.
- No Green: 10 Mbps link.

# 6.1.3.3 Setting up Ethernet communications between the data logger and computer

Once you have configured the Ethernet settings or obtained the IP information for your data logger, you can set up communications between your computer and the data logger over Ethernet. Watch a video at https://www.campbellsci.com/videos/ezsetup-ethernet-connection or use the following instructions.

This procedure only needs to be followed once per data logger. However, these settings can be revised using the data logger support software Edit Datalogger Setup option .

- 1. Using data logger support software, open **EZSetup**.
  - LoggerNet users, select Setup X from the Main category on the toolbar, click the View menu to ensure you are in the EZ (Simplified) view, then click Add Datalogger.
  - *PC400* users, click Add Datalogger **5**.
- 2. Click Next.
- 3. Select the CR6 Series from the list, enter a name for your station (for example, a site or project name), Next.
- 4. Select the IP Port connection type and click Next.
- 5. Type the data logger IP address followed by a colon, then the port number of the data logger in the Internet IP Address box. These were set up through the Ethernet communications option (p. 26) step. They can be accessed in *Device Configuration Utility* on the **Ethernet** subtab. Leading 0s must be omitted. For example:
  - IPv4 addresses are entered as 192.168.1.2:6785
  - IPv6 addresses must be enclosed in square brackets. They are entered as [2001:db8::1234:5678]:6785

- 6. The PakBus address must match the hardware settings for your data logger. The default PakBus address is 1.
  - Set an Extra Response Time if you want the data logger support software to wait a certain amount of time before returning a communications failure error.
  - LoggerNet and PC400 users can set a Max Time On-Line to limit the amount of time the data logger remains connected. When the data logger is contacted, communications with it is terminated when this time limit is exceeded. A value of 0 in this field indicates that there is no time limit for maintaining a connection to the data logger. **Next**.
- 7. By default, the data logger does not use a security code or a PakBus encryption key. Therefore the Security Code can be set to 0 and the PakBus Encryption Key can be left blank. If either setting has been changed, enter the new code or key. See Data logger security (p. 161). Next.
- 8. Review the **Communication Setup Summary**. If you need to make changes, click **Previous** to return to a previous window and change the settings.

Setup is now complete, and the EZSetup Wizard allows you **Finish** or select **Next**. The **Next** steps take you through testing communications, setting the data logger clock, and sending a program to the data logger. See Testing communications with EZSetup (p. 60) for more information.

# 6.1.4 Wi-Fi communications option

The CR6-WIFI comes factory-configured as a Wi-Fi access point; it can create and host its own Wi-Fi network. It also can be configured to join an existing Wi-Fi network.

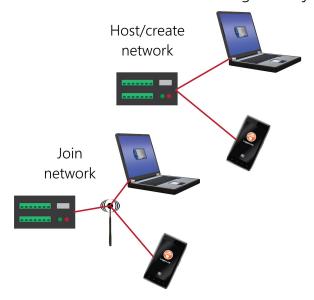

#### NOTE:

A 12 VDC power source is necessary to power Wi-Fi functions of the CR6-WIFI.

#### NOTE:

The user is responsible for emissions if changing the antenna type or increasing the gain.

See also Communications specifications (p. 299).

### 6.1.4.1 Hosting a Wi-Fi network

By default, the CR6-WIFI is configured to host a Wi-Fi network. The LoggerLink mobile app for iOS and Android can be used to connect with a CR6-WIFI. Up to eight devices can connect to a network created by a CR6. The setup follows the same steps shown in: CR6-WIFI Datalogger -Setting Up a Network .

### Configure the data logger to host a Wi-Fi network

Follow these instructions to check the data logger settings or reconfigure it.

- 1. Ensure your CR6-WIFI is connected to an antenna and 12 VDC power.
- 2. Using *Device Configuration Utility*, connect to the data logger.
- 3. On the **Deployment** tab, click the **Wi-Fi** sub-tab.
- 4. In the **Configuration** list, select the **Create a Network** option.
- 5. Optionally, set security on the network to prevent unauthorized access by typing a password in the **Password** box (recommended).
- 6. Click Apply.

#### Connect your phone to the data logger over Wi-Fi

1. Open your phone settings and connect to the Wi-Fi network hosted by the data logger. The default name is **CR6** followed by the serial number of the data logger.

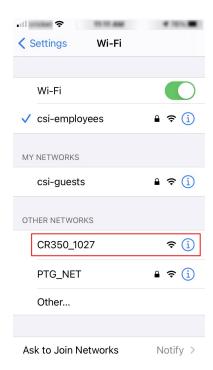

2. If you set a password, enter it. The resulting setting will look similar to this image.

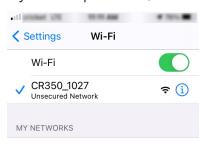

3. Close the phone settings.

### Set up *LoggerLink*

- 1. Open the *LoggerLink* phone app.
- 2. Read through the Getting Started information if this is your first time using *LoggerLink*.
- 3. Click + then the UDP discovery button  $\triangle$ .
- 4. Select the CR6.

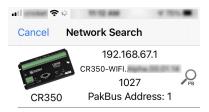

- 5. **Save**.
- 6. All LoggerLink features are now available until the Wi-Fi connection times out with inactivity. See the in-app help for more information about *LoggerLink*.

### Connect your computer to the data logger over Wi-Fi

1. Open the Wi-Fi network settings on your computer.

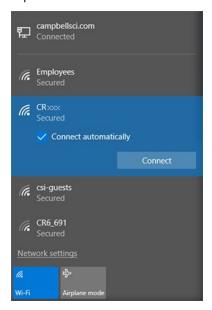

- 2. Select the Wi-Fi-network hosted by the data logger. The default name is **CR6** followed by the serial number of the data logger. In the previous image, the Wi-Fi network is CRxxx.
- 3. If you set a password, select the Connect Using a Security Key option (instead of a PIN) and type the password you chose.
- 4. Connect to this network.

### Set up *LoggerNet* or *PC400W*

1. Using data logger support software, launch the EZSetup Wizard.

#### NOTE:

New software installations automatically open the EZSetup Wizard the first time they

- LoggerNet users, click Setup , select the View menu and ensure you are in the EZ (Simplified) view, then click Add Datalogger .
- *PC400* users, click **Add Datalogger** .
- 2. Select the IP Port connection type and click Next.
- 3. In the Internet IP Address field, type 192.168.67.1. This is the default data logger IP address created when the CR6-WIFI creates a network.
- Click Next.
- 5. The PakBus address must match the hardware settings for your data logger. The default PakBus address is 1.
  - Set an Extra Response Time if you want the data logger support software to wait a certain amount of time before returning a communication failure error. This can usually be left at 00 seconds.
  - You can set a Max Time On-Line to limit the amount of time the data logger remains connected. When the data logger is contacted, communication with it is terminated when this time limit is exceeded. A value of 0 in this field indicates that there is no time limit for maintaining a connection to the data logger.
- 6. Click Next.
- 7. By default, the data logger does not use a security code or a PakBus encryption key. Therefore, the **Security Code** can be set to **0**, and the **PakBus Encryption Key** can be left blank. If either setting has been changed, enter the new code or key. See Data logger security (p. 161) for more information.
- 8. Click Next.
- 9. Review the **Setup Summary**. If you need to make changes, click **Previous** to return to a previous window and change the settings.
- 10. Setup is now complete. The EZSetup Wizard allows you to Finish, or you may click Next to

test communications, set the data logger clock, and send a program to the data logger. See Testing communications with EZSetup (p. 60) for more information.

### 6.1.4.2 Joining a Wi-Fi network

By default, the CR6-WIFI is configured to host a Wi-Fi network. Alternatively it can be set up to join an existing Wi-Fi network. Then a computer or mobile device on the same network can communicate with it.

### Configure the data logger to join a Wi-Fi network

- 1. Ensure your CR6-WIFI is connected to an antenna and 12 VDC power.
- Using Device Configuration Utility, connect to the data logger.
- 3. On the **Deployment** tab, click the **Wi-Fi** sub-tab.
- In the Configuration list, select the Join a Network option.
- 5. Next to the **Network Name (SSID)** box, click **Browse** to search for and select a Wi-Fi network. To join a hidden network, manually enter its SSID.
- 6. If the network is a secured network, you must enter the password in the **Password** box and add any additional security in the Enterprise section of the window.
- 7. Enter the IP Address, Network Mask, and Gateway. These values should be provided by your network administrator. A static IP address is recommended.
  - Alternatively, you can use an IP address assigned to the data logger via DHCP. To do this, make sure the IP Address is set to 0.0.0. Click Apply to save the configuration changes. Then reconnect. The IP information obtained through DHCP is updated and displayed in the **Status** section of the **Wi-Fi** subtab. Note, however, that this address is not static and may change. An IP address here of 169.254.###.### means the data logger was not able to obtain an address from the DHCP server. Contact your network administrator for help.
- 8. Click Apply.

### Set up *LoggerNet* or *PC400W*

For each data logger you want to connect to the network, you must follow the instruction in Configure the data logger to join a Wi-Fi network (p. 34).

1. Using data logger support software, launch the EZSetup Wizard.

#### NOTE:

New software installations automatically open the EZSetup Wizard the first time they

- LoggerNet users, click Setup , select the View menu and ensure you are in the EZ (Simplified) view, then click Add Datalogger .
- *PC400* users, click Add Datalogger .
- 2. Click Next.
- 3. Select your data logger from the list. In the **Datalogger Name** field, type a meaningful name for your data logger (for example, a site identifier or project name), and click **Next**.
- 4. Select the IP Port connection type and click Next
- 5. Use **UDP Search...** to find and **Add** the data logger IP address.
- 6. Click Next.
- 7. The PakBus address must match the hardware settings for your data logger. The default PakBus address is 1.
  - Set an Extra Response Time if you want the data logger support software to wait a certain amount of time before returning a communication failure error. This can usually be left at 00 seconds.
  - You can set a Max Time On-Line to limit the amount of time the data logger remains connected. When the data logger is contacted, communication with it is terminated when this time limit is exceeded. A value of 0 in this field indicates that there is no time limit for maintaining a connection to the data logger.
- 8. Click Next.
- 9. By default, the data logger does not use a security code or a PakBus encryption key. Therefore, the Security Code can be set to 0, and the PakBus Encryption Key can be left blank. If either setting has been changed, enter the new code or key. See Data logger security (p. 161) for more information.
- 10. Review the **Setup Summary**. If you need to make changes, click **Previous** to return to a previous window and change the settings.
- 11. Setup is now complete. The EZSetup Wizard allows you to **Finish**, or you may click **Next** to test communications, set the data logger clock, and send a program to the data logger. See Testing communications with EZSetup (p. 60) for more information.

### 6.1.4.3 Wi-Fi LED indicator

When the data logger is powered, the Wi-Fi LED will turn on according to Wi-Fi communication states:

- Off: Insufficient power, Wi-Fi disabled, or data logger failed to join or create a network (periodic retries will occur).
- Solid for 2 seconds: Attempting to join or create a network.
- Flashing: Successfully joined or created a network. Flashes with network activity and once every four seconds when there is no activity.

# 6.1.5 Radio communications option

CR6-RF data loggers include radio options. The RF407-series frequency-hopping spreadspectrum (FHSS) radio options include the RF407, RF412, RF422, and RF427. The RF451/RF452, another radio option, has a 902-to-928 MHz operating-frequency range typically used for longrange communications. RF407-series are designed for license-free use in several countries:

- The RF407 option has a 902 to 928 MHz operating-frequency range appropriate for use in the United States and Canada (FCC / IC compliant).
- The RF412 option has a 915 to 928 MHz operating-frequency range appropriate for use in Australia and New Zealand (ACMA compliant).
- The RF422 option has an 863 to 873 MHz operating-frequency range appropriate for use in most of Europe and some of Asia (ETSI compliant).
- The RF427 option has a 902 to 907.5 MHz/915 to 928 MHz operating-frequency range appropriate for use in Brazil.
- The RF451/RF452 option is typically used for long-range communications. It has the following operating frequency ranges:
  - o 902 to 928 MHz for use in the United States and Canada (FCC / IC compliant)
  - 915 to 928 MHz in Australia
  - 921 to 928 MHz in New Zealand

#### **WARNING:**

Connect a suitable load to the antenna port before applying DC power to the RF451/RF452. This load should be either a 50-ohm antenna or an attenuator with a power rating of 2 watts or higher. Failure to follow this procedure may damage the radio voiding the warranty.

#### NOTE:

This equipment has been tested and found to comply with the limits for a Class A digital device, pursuant to part 15 of the FCC Rules. These limits are designed to provide reasonable protection against harmful interference when the equipment is operated in a commercial environment. This equipment generates, uses, and can radiate radio frequency energy and, if not installed and used in accordance with the instruction manual, may cause harmful interference to radio communications. Operation of this equipment in a residential area is likely to cause harmful interference in which case the user will be required to correct the interference at his or her own expense.

#### CAUTION:

Radio options cannot be mixed within a network. An RF407 can only be used with other RF407-type radios, an RF412 can only be used with other RF412-type radios, an RF422 can only be used with other RF422-type radios, RF427 can only be used with other RF427-type radios, and an RF451/RF452 can only be used with other RF451/RF452-type radios.

Throughout these instructions, RF407-series represents each of the RF407, RF412, RF422, and RF427 radio options, unless otherwise noted.

The following sections provide instructions for setting up basic networks. For more complicated networks, see the full radio manuals.

- https://www.campbellsci.com/rf407 🗹
- https://www.campbellsci.com/rf452

### 6.1.5.1 Basic RF407 networks

#### NOTE:

This procedure assumes the RF407-series devices are using factory default settings.

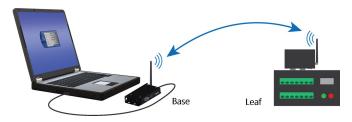

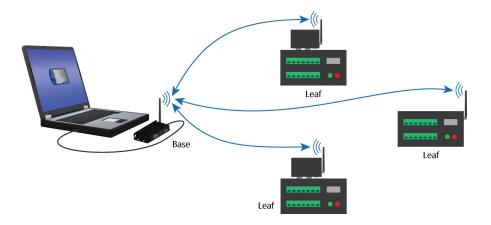

### Configure the base RF407-series radio

Configure the RF407-series radio that is connected to the computer. This is sometimes referred to as the base radio.

- 1. Ensure that an antenna is connected to the RF407-series radio.
- 2. If connecting via USB for the first time, you must first install USB drivers using *Device* Configuration Utility (select your radio, then on the main page, click Install USB Driver).

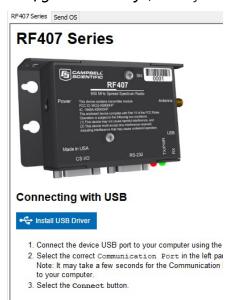

3. Connect the **USB** port on your RF407-series radio to your computer.

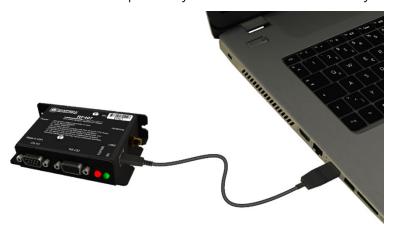

- 4. Using *Device Configuration Utility*, select the Communication Port used for your radio and connect to the RF407-series radio.
- 5. On the Main tab, set the Active Interface to USB or RS-232 (depending on how your computer will be connected to the RF407-series radio).

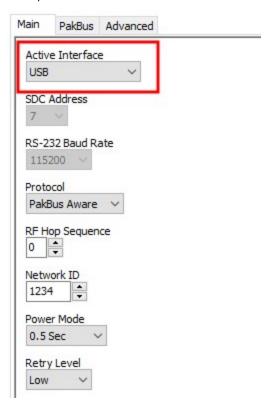

- 6. Apply to save your changes.
- 7. Close *Device Configuration Utility*.

- 8. The TX/PWR and RX LEDs flash once, after which the TX/PWR LED returns to blinking at the Power Mode interval (0.5 sec, by default).
- 9. Leave the radio connected to the computer. If the Active Interface was set to RS-232, disconnect the USB cable. Use a serial cable to connect the computer RS-232 port to the RF407 RS-232 port.

#### Configure the remote RF407-series data logger(s)

Follow these instructions multiple times to set up multiple data loggers. In this case, each data logger must be given a unique PakBus address (see PakBus communications (p. 151) for more information). For more complicated networks, it is recommended that you use Network Planner.

#### NOTE:

Most Campbell Scientific devices come from the factory with a default PakBus address of 1. For this reason, it is best not to assign PakBus address 1 to any device in the network. Then, if a new device with default settings is added to the system, it will not create a conflict.

1. Ensure the antenna is connected.

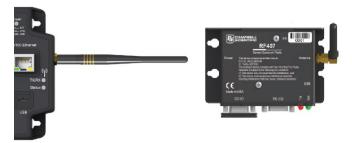

2. For data loggers with an external radio, connect the radio and data logger CS I/O ports using an SC12 cable.

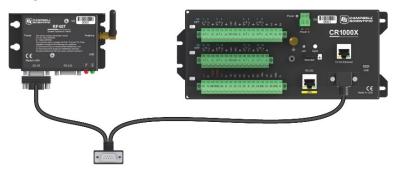

- 3. Supply 12 VDC power to the data logger.
  - connect 12 VDC at the green **BAT** terminals
  - or connect 16 to 32 VDC at the CHG terminals

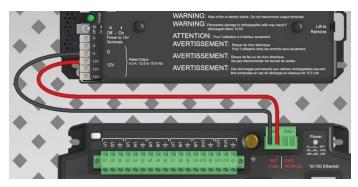

- 4. Using data logger support software, launch the EZSetup Wizard.
  - LoggerNet users, from the Main category click Setup and select the View menu to ensure you are in the **EZ (Simplified)** view, then click **Add**.
  - *PC400* users, click **Add Datalogger**.
- 5. Click Next.
- 6. Select your data logger from the list, type a meaningful name for your data logger (for example, a site identifier or project name), and click Next.
- 7. Select the **Direct Connect** connection type and click **Next**.
- 8. Select the communications port used to communicate with the RF407-series radio from the COM Port list. It should be listed as RF407-Series (COMX).

#### TIP:

If the RF407-Series (COMX) is not in the list ensure your RF407 is connected to your computer.

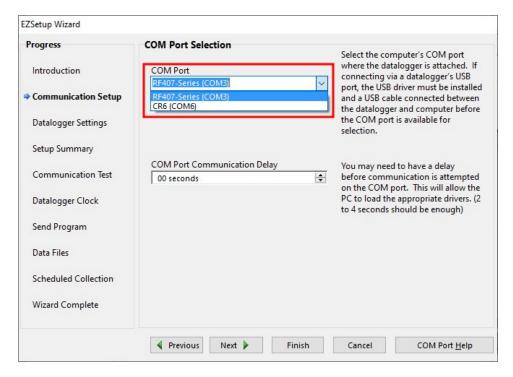

- 9. Accept the default value of **00 seconds** in the **COM Port Communication Delay** this box is used to allow time for hardware devices to "wake up" and negotiate a communications link. Click Next.
- 10. In Configure the base RF407-series radio (p. 38) you selected an active interface option of USB or RS-232. If you selected USB as the active interface for the radio, you do not need to select a baud rate. If you selected RS-232, set the baud rate to the one chosen during that step. The radio default baud rate is 115200. The PakBus address must match the hardware settings for your data logger. The default PakBus Address is 1.
- 11. Click Next.
- 12. By default, the data logger does not use a security code or a PakBus encryption key. Therefore, the **Security Code** can be set to **0**, and the **PakBus Encryption Key** can be left blank. If either setting has been changed, enter the new code or key. See Data logger security (p. 161) for more information.
- 13. Click Next.
- 14. Review the **Setup Summary**. If you need to make changes, click **Previous** to return to a previous window and change the settings.

Setup is now complete. The EZSetup Wizard allows you to Finish, or you may click Next to test communications, set the data logger clock, and send a program to the data logger. See Testing communications with EZSetup (p. 60) for more information.

#### NOTE:

The RF407-series radio to RF407-series data logger link is not indicated in the *LoggerNet* Setup Standard View.

If you experience network communications problems, see Troubleshooting radio communications (p. 197) for assistance.

# 6.1.5.2 RF407-series radio communications with multiple data loggers through a data logger router

This type of network configuration is useful for communicating around an obstacle, such as a hill or building, or to reach longer distances.

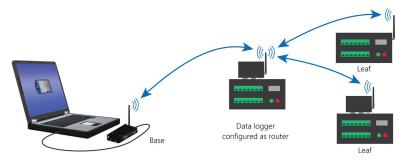

#### NOTE:

Most Campbell Scientific devices come from the factory with a default PakBus address of 1. For this reason, it is best not to assign PakBus address 1 to any device in the network. Then, if a new device with default settings is added to the system, it will not create a conflict.

### Configure the RF407-series base radio

Configure the base radio. This is the RF407-series radio that is connected to the computer (see previous image for reference).

- 1. Ensure that an antenna is connected to the RF407-series radio.
- 2. If connecting via USB for the first time, you must first install USB drivers using **Device** Configuration Utility (select your radio, then on the main page, click Install USB Driver).

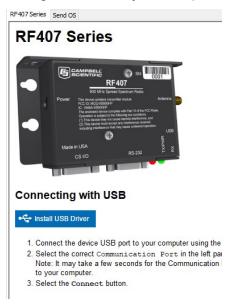

3. Connect the **USB** port on your RF407-series radio to your computer.

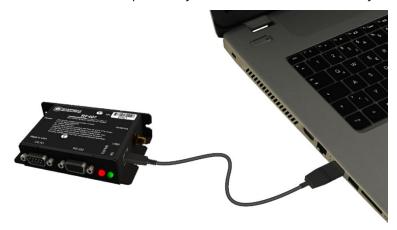

4. Using Device Configuration Utility, select the Communication Port used for your radio and connect to the RF407-series radio.

5. On the Main tab, set the Active Interface to USB or RS-232 (depending on how your computer will be connected to the RF407-series radio).

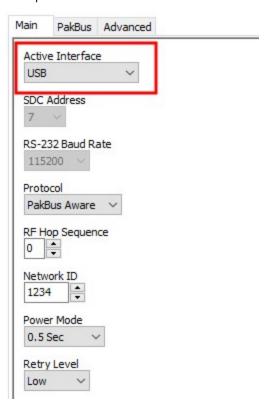

- 6. Apply to save your changes.
- 7. The TX/PWR and RX LEDs flash once, after which the TX/PWR LED returns to blinking at the Power Mode interval (0.5 sec, by default).

### Configure the data logger acting as a router

1. Ensure the antenna is connected.

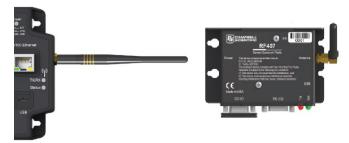

2. For data loggers with an external radio, connect the radio and data logger CS I/O ports using an SC12 cable.

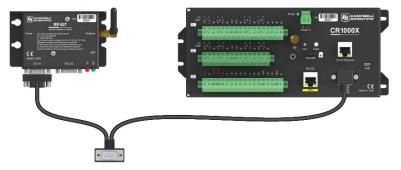

- 3. Supply 12 VDC power to the data logger.
  - connect 12 VDC at the green **BAT** terminals
  - or connect 16 to 32 VDC at the CHG terminals

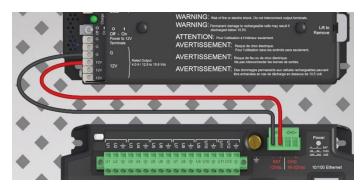

4. If connecting via USB for the first time, you must first install USB drivers using *Device* Configuration Utility (select your radio, then on the main page, click Install USB Driver).

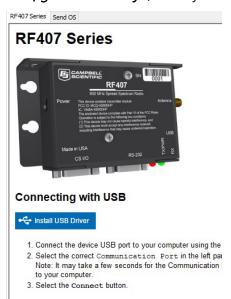

- 5. Using *Device Configuration Utility*, connect to the data logger that will serve as a router.
- 6. On the **Deployment** > **Datalogger** tab, assign a unique PakBus address(see PakBus communications (p. 151) for more information).
- 7. On the **Deployment** tab, click the **Com Ports Settings** sub-tab.
- 8. From the Select the ComPort list, select RF.
- 9. Set the **Beacon Interval** to **60** seconds (or the amount of time you are willing to wait for the leaf data loggers in the network to be discovered).

#### NOTE:

A beacon is a packet broadcast at a specified interval intended to discover neighbor devices.

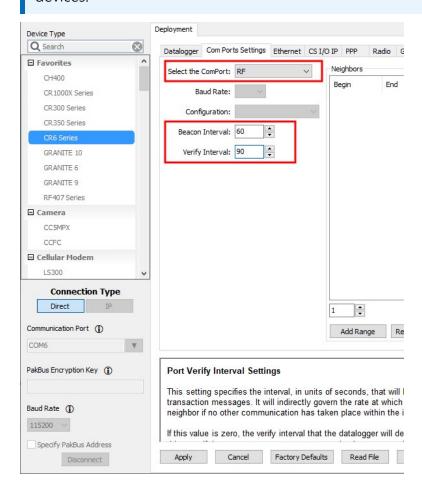

10. Set the Verify Interval to something slightly greater than the expected communications interval between the router and the other (leaf) data loggers in the network (for example, 90 seconds).

11. Click the **Advanced** sub-tab and set **Is Router** to **True**.

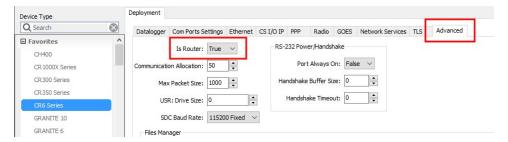

12. **Apply** to save your changes.

#### **CAUTION:**

Typically only the base data logger is configured as a router. Configuring multiple data loggers as routers may create unnecessary network traffic.

#### Add routing data logger to *LoggerNet* network

- 1. Using *LoggerNet*, click **Setup** and click the **View** menu to ensure you are in the **Standard** view.
- 2. Click Add Root 4.
- 3. Click ComPort, then PakBusPort (PakBus Loggers), then CR6Series.
- 4. Click Close.
- 5. In the Entire Network pane on the left side of the window, select the **ComPort**.

6. On the Hardware tab on the right, click the ComPort Connection list and select the communications port assigned to the RF407-series radio.

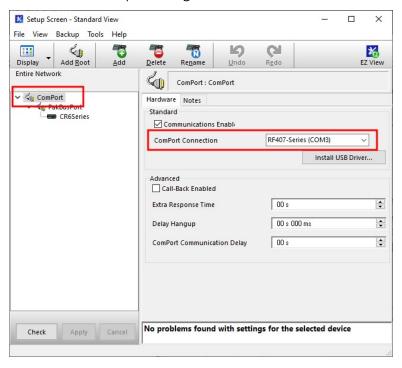

- 7. In the Entire Network pane on the left side of the window, select PakBusPort.
- 8. On the Hardware tab on the right, select the PakBus Port Always Open check box.
  - If you would like to prevent the possibility of LoggerNet communicating directly with any other data loggers in the network without going through the router, set the Beacon Interval to 00 h 00 m 00s.

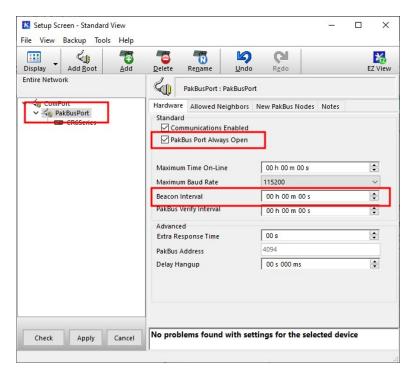

- 9. In the Entire Network pane on the left side of the window, select the router data logger (CR6Series) from the list.
- 10. On the Hardware tab on the right, type the PakBus Address you assigned to the router data logger in Device Configuration Utility.

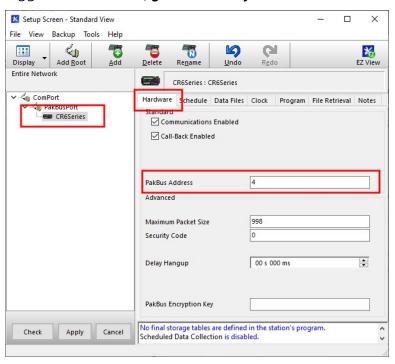

- 11. Click **Rename** to provide the data logger a descriptive name.
- 12. **Apply** to save your changes.

### Configure remote (leaf) data loggers

Follow steps 1 – 6 in Configure the data logger acting as a router (p. 45) to assign a unique PakBus address to each leaf data logger. Do not configure leaf data loggers as routers.

#### Add leaf data loggers to the network

- 1. In the *LoggerNet* Standard Setup view (click the Setup Setup option and click the View menu to ensure you are in the **Standard** view), right-click on the router data logger in the Entire Network pane on the left side of the window and select **CR6Series**.
- 2. With the newly added data logger selected in the Entire Network pane, set the PakBus Address to the address that was assigned to the leaf data logger in *Device Configuration* Utility.

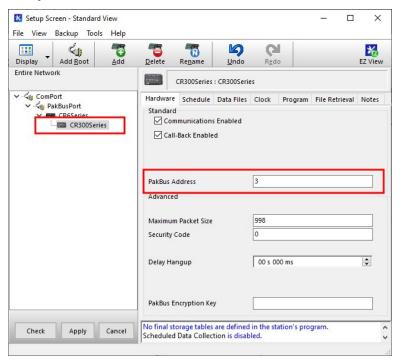

- 3. Click **Rename** to provide the data logger a descriptive name.
- 4. Apply to save your changes.
- 5. Repeat these steps for each leaf data logger in the network.

If you experience problems with network communications, see Troubleshooting radio communications (p. 197) for assistance.

### Using additional communications methods

Using similar instructions, a RF407-series data logger can be used in a system with additional communications methods. For example, in the following image, the router RF407-series data logger communicates with *LoggerNet* through Konect PakBus Router. The router RF407-series data logger communicates with the leaf RF407-series data loggers over RF.

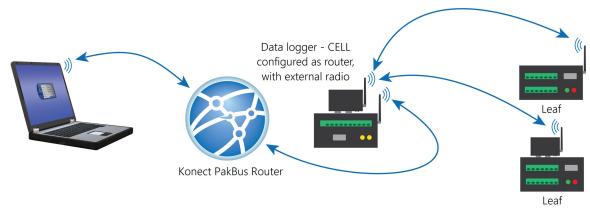

The RF portion of this network requires no changes to the hardware settings described in the previous procedure.

See the Konect Pakbus Router Getting Started Guide T for more information on setting up that part of the network.

# 6.1.5.3 RF451/RF452 radio communications with one or more data loggers

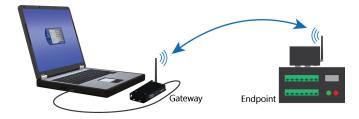

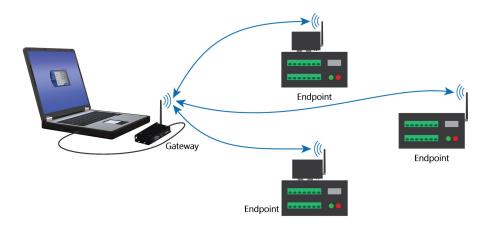

### NOTE:

This procedure assumes the RF451/RF452 radios are using factory default settings.

|   | Table 6-1: Settings for RF451/RF | 152 radio communications with o | one or more data loggers |
|---|----------------------------------|---------------------------------|--------------------------|
| ı |                                  |                                 |                          |

|                      | Gateway                                                                                  |                                                                                     |
|----------------------|------------------------------------------------------------------------------------------|-------------------------------------------------------------------------------------|
| Hardware             | RF451/RF452 connected to computer running <i>LoggerNet</i>                               | RF451/RF452 connected to data logger CS I/O port                                    |
| Kee                  | ep all factory default settings exc                                                      | ept:                                                                                |
| Active Interface     | USB or RS-232 (to match how<br><i>LoggerNet</i> will be<br>communicating with the radio) | CS I/O SDC (with SDC Address<br>set to an unused SDC address<br>on the data logger) |
| Radio Operation Mode | Gateway                                                                                  | Endpoint                                                                            |
| Network ID           | 1726 (yours may be different)                                                            | 1726 (yours may be different)                                                       |
| Frequency Key        | 1 (yours may be different)                                                               | 1 (yours may be different)                                                          |
| Radio ID             | 4094 (to match <i>LoggerNet</i><br>PakBus address)                                       | 2 (to match data logger PakBus address) <sup>1</sup>                                |

<sup>1</sup>All endpoint radios in the network will have these same settings except for the **Radio ID**. The **Radio ID** setting allows a transceiver to be designated an arbitrary, user-selectable, 4-digit number which identifies the transceiver in diagnostics mode. When used in conjunction with PakBus data loggers, we recommend this setting be assigned the PakBus address of the station. This is because the Radio ID appears in the Network Diagnostics application within the FreeWave Tool Suite software, and it allows the user to associate a particular data logger with its attached radio.

### Configuring the RF451/RF452 radio connected to the computer

Configure the RF451/RF452 radio connected to the computer.

- 1. Ensure your RF451/RF452 radio is connected to an antenna before applying power.
- 2. If connecting via USB for the first time, you must first install USB drivers using **Device** Configuration Utility (select your radio, then on the main page, click Install USB Driver). Plug the RF451/RF452 radio to your computer using a USB cable.
- 3. Using *Device Configuration Utility*, connect to the RF451/RF452 radio.
- 4. On the **Deployment** tab, set the **Active Interface** to **USB** or **RS-232** (depending on how your computer will be connected to the radio).
- 5. Set the Radio Operation Mode to Gateway.
- 6. In the **Network ID** field, type a unique number between 0 and 4095 (excluding 255). This is used to communicate with RF451/RF452 devices in the network. Make note of this number. All radios in the network require the same Network ID.
- 7. Select a **Frequency Key** between 0 and 14 and make note of this number. Generally all radios in the network will have the same Frequency Key.
- 8. **Apply** to save your changes.
- 9. Connect the RF451/RF452 radio to the computer communications port selected in the previous step.

### Configuring endpoint RF451/RF452 data loggers

Follow these instructions multiple times to set up multiple data loggers. In this case, each must be given a unique name and PakBus address. For more complicated networks, it is recommended that you use Network Planner.

- 1. Ensure your RF451/RF452 radio is connected to an antenna before applying power.
- 2. Using *Device Configuration Utility*, connect to the RF451/RF452 data logger.
- 3. On the **Deployment > Datalogger** tab, assign a unique PakBus address.
- 4. On the **Deployment > Radio** tab, set the **Radio Operation Mode** to **Endpoint**.
- 5. In the **Network ID** field, type the same number set in the previous section: Configuring the RF451/RF452 radio connected to the computer (p. 53).
- 6. Select the same **Frequency Key** set in the previous section.
- 7. Apply to save your changes.

### Setting up communications between the RF451/RF452 data logger and the

### computer

These instructions provide an easy way to set up communications between the RF451/RF452 data logger and the computer with an RF451/RF452 radio. Follow these instructions multiple times to set up multiple data loggers. For more complicated networks, it is recommended that you use Network Planner.

- 1. Ensure your RF451/RF452 radio is connected to an antenna before applying power.
- 2. Connect the RF451/RF452 data logger to the computer communications port that was selected as the active interface in **Device Configuration Utility**.
- 3. Using data logger support software, launch the EZSetup Wizard.
  - LoggerNet users, from the Main category click Setup and select the View menu to ensure you are in the **EZ (Simplified)** view, then click **Add**.
  - *PC400* users, click Add Datalogger .
- 4. Click Next.
- 5. Select your data logger from the list, type a meaningful name for your data logger (for example, a site identifier or project name), and click Next.
- 6. If prompted, select the **Direct Connect** connection type and click **Next**.
- 7. Select the communications port used to communicate with the RF451/RF452 from the COM Port list.
- 8. Accept the default value of **00 seconds** in the **COM Port Communication Delay** this box is used to allow time for hardware devices to "wake up" and negotiate a communications link. Click Next.
- 9. You do not need to select a baud rate. The PakBus address must match the hardware settings for your data logger.
- 10. Click Next.
- 11. By default, the data logger does not use a security code or a PakBus encryption key. Therefore, the **Security Code** can be set to **0**, and the **PakBus Encryption Key** can be left blank. If either setting has been changed, enter the new code or key. See Data logger security (p. 161) for more information.
- 12. Click Next.

13. Review the Communication Setup Summary. If you need to make changes, click the **Previous** button to return to a previous window and change the settings.

Setup is now complete. The EZSetup Wizard allows you to **Finish**, or you may click **Next** to test communications, set the data logger clock, and send a program to the data logger. See Testing communications with EZSetup (p. 60) for more information.

If you experience network communications problems, see Troubleshooting radio communications (p. 197) for assistance.

# 6.1.5.4 RF451/RF452 communications with multiple data loggers using one repeater

This type of network configuration is useful for communicating around an obstacle, such as a hill or building, or to reach longer distances.

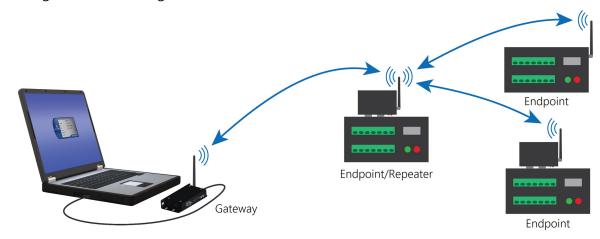

The following table summarizes the hardware settings for this type of network.

| Table 6-2: RF451/RF452 settings for RF451/RF452 communic | cations with multiple data loggers |
|----------------------------------------------------------|------------------------------------|
| using one repeater                                       |                                    |

| PakBus 4094 2 3 |                   | Gateway             | Endpoint/repeater | Endpoint(s)                                         |
|-----------------|-------------------|---------------------|-------------------|-----------------------------------------------------|
| 1 4094 1 2 1 3  | Hardware          | to computer running |                   | RF451/RF452 connected to<br>data logger CS I/O port |
| Audico          | PakBus<br>Address | 4094                | 2                 | 3                                                   |

Keep all factory default settings except:

Table 6-2: RF451/RF452 settings for RF451/RF452 communications with multiple data loggers using one repeater

|                            | Gateway                                                                                     | Endpoint/repeater                                                                      | Endpoint(s)                                                                            |
|----------------------------|---------------------------------------------------------------------------------------------|----------------------------------------------------------------------------------------|----------------------------------------------------------------------------------------|
| Active<br>Interface        | USB or RS-232 (to match<br>how <i>LoggerNet</i> will be<br>communicating with the<br>radio) | CS I/O SDC (with SDC<br>Address set to an unused<br>SDC address on the data<br>logger) | CS I/O SDC (with SDC<br>Address set to an unused<br>SDC address on the data<br>logger) |
| Radio<br>Operation<br>Mode | Gateway                                                                                     | Endpoint/Repeater                                                                      | Endpoint                                                                               |
| Repeaters<br>Used          | Yes, select box                                                                             | Yes, select box                                                                        | Yes, select box                                                                        |
| Network ID                 | 1726 (yours may be<br>different)                                                            | 1726 (yours may be<br>different)                                                       | 1726 (yours may be<br>different)                                                       |
| Frequency<br>Key           | 1 (yours may be different)                                                                  | 1 (yours may be different)                                                             | 1 (yours may be different)                                                             |
| Radio ID                   | 4094 (to match LoggerNet<br>PakBus address)                                                 | 2 (to match data logger<br>PakBus address) <sup>1</sup>                                | 3 (to match data logger<br>PakBus address) <sup>1</sup>                                |

<sup>1</sup>All endpoint radios in the network will have these same settings except for the Radio ID. The Radio ID should match the PakBus address of the data logger it is connected to.

### Configuring the RF451/RF452 radio connected to the computer

Configure the RF451/RF452 radio connected to the computer (see previous image for reference).

- 1. Ensure your RF451/RF452 radio is connected to an antenna before applying power.
- 2. Using *Device Configuration Utility*, connect to the RF451/RF452 radio.
- 3. On the **Deployment** tab, set the **Active Interface** to **USB** or **RS-232** (depending on how your computer will be connected to the radio).
- 4. Set the Radio Operation Mode to Gateway. In the Network ID box, type a unique number between 0 and 4095 (excluding 255). This is used to communicate with RF451/RF452 devices in the network. Make note of this number. All radios in the network require the same Network ID.

- 5. In the **Frequency Key** box, type a number between 0 and 14, and make note of this number. Generally, all radios in the nework will have the same Frequency Key.
- 6. Select the **Repeaters Used** box.

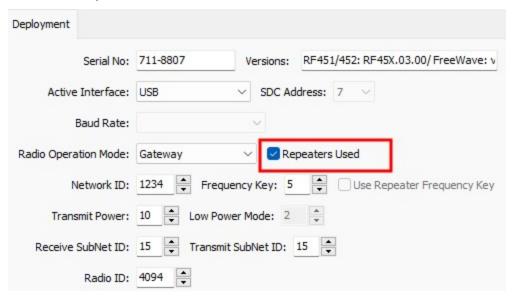

7. **Apply** to save your changes.

### Configuring the data logger acting as a repeater

- 1. Ensure your RF451/RF452 radio is connected to an antenna before applying power.
- 2. Supply power to the data logger. If connecting via USB for the first time, you must first install USB drivers by using *Device Configuration Utility* (select your data logger, then on the main page, click Install USB Driver). Alternately, you can install the USB drivers using EZ Setup. A USB connection supplies 5 V power (as well as a communications link), which is adequate for setup, but a 12 V battery will be needed for field deployment.
- 3. Using *Device Configuration Utility*, connect to the RF451/RF452 data logger.

4. Click the **Radio** sub-tab and select the **Repeaters Used** box.

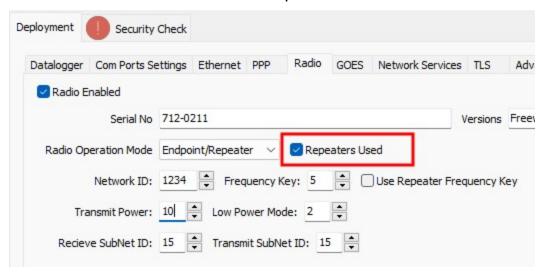

- 5. Also on the Radio sub-tab, set the Radio Operation Mode to Endpoint/Repeater. In the **Network ID** box, type the same number set in the previous instruction Configuring the RF451/RF452 radio connected to the computer (p. 57).
- 6. In the **Frequency Key** box, type the same number set in the previous instruction.
- 7. **Apply** to save your changes.

### Adding the endpoint/repeater data logger to the *LoggerNet* network

To add the repeater data logger to the *LoggerNet* network, follow the instructions found in Setting up communications between the RF451/RF452 data logger and the computer (p. 55).

### Adding endpoint data loggers to the network

- 1. In the LoggerNet Standard Setup view (click Setup and then the View menu to ensure you are in the **Standard** view), right-click on the repeater data logger in the Entire Network pane on the left side of the window and select your data logger model such as **CR6Series**.
- 2. With the newly added data logger selected in the Entire Network pane, set the PakBus Address to the address that was assigned to the endpoint data logger in *Device* Configuration Utility.
- 3. Click **Rename** to provide the data logger a descriptive name.
- 4. Apply to save your changes.
- 5. Repeat these steps for each endpoint data logger in the network.

If you experience network communications problems, see Troubleshooting radio communications (p. 197) for assistance.

### Using additional communications methods

Using similar instructions, an RF451/RF452 data logger can be used in a system with additional communications methods. For example, in the following image, the router RF451/RF452 data logger communicates with *LoggerNet* through Konect PakBus Router. The router RF451/RF452 data logger communicates with the endpoint RF451/RF452 data loggers over RF.

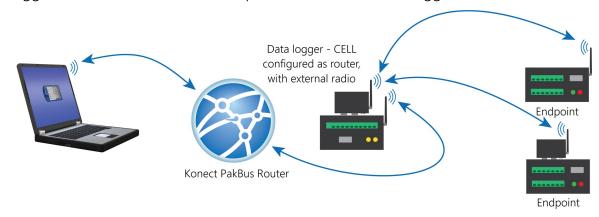

The RF portion of this network requires no changes to the hardware settings described in the previous procedure.

See the Konect Pakbus Router Getting Started Guide for more information on setting up that part of the network.

# 6.2 Testing communications with EZSetup

1. Advance to, or select, the **Communication Test** step in EZ Setup. See USB or RS-232 communications (p. 23) for more information.

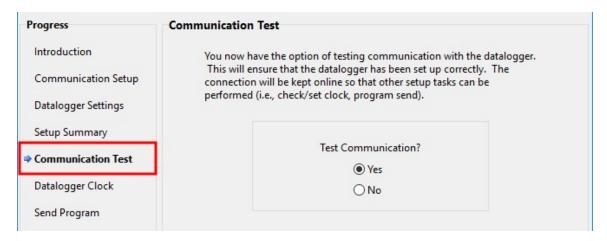

- 2. Ensure the data logger is physically connected to the computer, select Yes to test communications, then click **Next** to initiate the test. To troubleshoot an unsuccessful test, see Tips and troubleshooting (p. 189).
- 3. With a successful connection, the Connection Time with the data logger is displayed in the lower-left corner of the wizard. Click Next.
- 4. The Datalogger Clock window displays the time for both the data logger and the computer (server).
  - The Adjusted Server Date/Time displays the current reading of the clock for the computer running your data logger support software. If the Datalogger Date/Time and Adjusted Server Date/Time do not match, click Set Datalogger Clock to set the data logger clock to the computer clock.
  - Optionally, specify a positive or negative Time Zone Offset to apply when setting the data logger clock. This offset allows you to set the clock for a data logger that is in a different time zone than the computer (or to accommodate for changes in daylight saving time).
- Click Next.
- 6. The data logger ships with a default **GettingStarted** program. If the data logger does not have a program, you can choose to send one by clicking Select and Send Program. Click Next.
- 7. LoggerNet only Use the following instructions or watch the Scheduled/Automatic Data Collection video ::

- The Datalogger Table Output Files window displays the data tables available to be collected from the data logger and the output file name. By default, all data tables set up in the data logger program will be included for collection. Make note of the Output File Name and location. Click Next.
- Check Scheduled Collection Enabled to have LoggerNet automatically collect data from the data logger on the Collection Interval entered. When the Base Date and **Time** are in the past, scheduled collection will begin immediately after finishing the EZSetup wizard. Do not set up a scheduled collection during this tutorial. Click **Next**.
- 8. Click **Finish**, or you may click **Next** to test communications, set the data logger clock, and send a program to the data logger.

# 6.3 Making the software connection

Once you have configured your hardware connection (see Setting up communications with the data logger (p. 22), your data logger and computer can communicate. Use the **Connect** screen to send a program, set the clock, view real-time data, and manually collect data.

- LoggerNet users, select Main and Connect on the LoggerNet toolbar, select the data logger from the **Stations** list, then **Connect** .
- *PC400* users, select the data logger from the list and click **Connect** ...

To disconnect, click **Disconnect** .

For more information, see the Connect Window Tutorial .

# 6.4 Creating a *Short Cut* data logger program

You must provide a program for the data logger in order for it to make measurements, store data, or control external devices. There are several ways to write a program. The simplest is to use the program generator called **Short Cut**. For more complex programming, *CRBasic Editor* is used. The program file may use the extension .CR6, .CRB, or .DLD.

Data logger programs are executed on a precise schedule termed the scan interval, based on the data logger internal clock.

Measurements are first stored in temporary memory called variables in the **Public** table. Data stored in variables is usually overwritten each scan. Periodically, generally on a time interval, the data logger stores data in tables. The data tables are later copied to a computer using your data logger support software.

Use **Short Cut** software to generate a program for your data logger. **Short Cut** is included with your data logger support software.

This section guides you through programming a CR6 data logger to measure the voltage of the data logger power supply, the internal temperature of the data logger, and a thermocouple. With minor changes, these steps can apply to other measurements. Use the following instructions or watch the Quickstart part 2 video ::

- 1. Using data logger support software, launch *Short Cut*.
  - LoggerNet users, click Program then Short Cut .
  - PC400 users, click Short Cut .
- 2. Click Create New Program.
- 3. Select CR6 Series and click Next.

#### NOTE:

The first time Short Cut is run, a prompt asks for a noise rejection choice. Select 60 Hz Noise Rejection for North America and areas using 60 Hz ac voltage. Select 50 Hz Noise **Rejection** for most of the Eastern Hemisphere and areas that operate at 50 Hz.

A second prompt lists sensor support options. Campbell Scientific, Inc. (US) is usually the best fit outside of Europe.

To change the noise rejection or sensor support option for future programs, use the **Program** menu.

- 4. Lists of Available Sensors and Devices and Selected Measurements Available for Output are displayed. Battery voltage **BattV** and internal temperature **PTemp\_C** are selected by default. During operation, battery and temperature should be recorded at least daily to assist in monitoring system status.
- 5. Use the Search feature or expand folders to locate your sensor or device. Double-click on a sensor or measurement in the Available Sensors and Devices list to configure the device (if needed) and add it to the **Selected** list. For the example program, expand the **Sensors** and Temperature folders and double-click Type T Thermocouple.
- 6. If the sensor or device requires configuration, a window displays with configuration options. Click **Help** at the bottom of the window to learn more about any field or option. For the example program, accept the default options:
  - 1 Type T TC sensor
  - Temp\_C as the Temperature label, and set the units to Deg C

- PTemp\_C as the Reference Temperature Measurement
- 7. Click the **Wiring** tab at the top of the page to see how to wire the sensor to the data logger. With the power disconnected from the data logger, insert the wires as directed in the diagram. Ensure you clamp the terminal on the wire, not the colored insulation. Use the included flat-blade screwdriver to open and close the terminals.
- 8. Click OK.
- 9. Click Next.
- 10. Use the **Output Setup** options to specify how often to make measurements and how often outputs are to be stored. Type 1 in the How often should the data logger measure its sensor(s)? box. Leave the units as Seconds.
- 11. Multiple output intervals can be specified, one for each output table (Table1 and Table2 tabs). For the example program, only one table is needed. Click the **Table2** tab and click Delete Table.
- 12. In the **Table Name** box, type a name for the table. For example: **OneMin**.
- 13. Select a **Data Output Storage Interval**. For example: **1** minute.
- 14. Click Next.
- 15. Select a measurement from the **Selected Measurements Available for Output** list, then click an output processing option to add the measurement to the Selected Measurements for Output list. For the example program, select BattV and click the Minimum button to add it to the Selected Measurements for Output list. Do not store the exact time that the minimum occurred. Repeat this procedure for an Average PTemp\_C and Average Temp\_C.

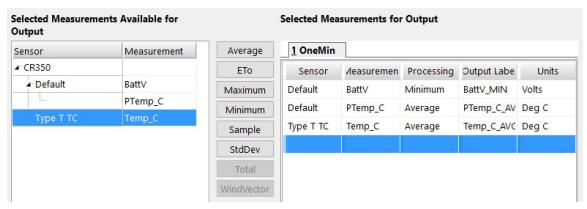

- 16. Click Finish and give the program a meaningful name such as a site identifier. Click Save.
- 17. If LoggerNet or other data logger support software is running on your computer, and the data logger is connected to the computer (see Making the software connection (p. 62) for more information), you can choose to send the program. Generally it is best to collect data

first; so, we recommend sending the program using the instructions in Sending a program to the data logger (p. 65). Click **No**, do not send the program to the data logger.

### TIP:

It is good practice to always retrieve data from the data logger before sending a program; otherwise, data may be lost. See Collecting data (p. 68) for detailed instruction.

- 18. Make note of the newly generated program location and filename. By default, programs created with *Short Cut* are stored in C:\Campbellsci\SCWin\.
- 19. Close **Short Cut**.

If your data acquisition requirements are simple, you can probably create and maintain a data logger program exclusively with Short Cut. If your data acquisition needs are more complex, the files that **Short Cut** creates are a great source for programming code to start a new program or add to an existing custom program using CRBasic. See the *CRBasic Editor* help for detailed information on program structure, syntax, and each instruction available to the data logger 

#### NOTE:

Once a **Short Cut** generated program has been edited with **CRBasic Editor**, it can no longer be modified with Short Cut.

# 6.5 Sending a program to the data logger

#### TIP:

It is good practice to always retrieve data from the data logger before sending a program; otherwise, data may be lost. See Collecting data (p. 68) for detailed instruction.

Some methods of sending a program give the option to retain data when possible. Regardless of the program upload tool used, data will be erased when a new program is sent if any change occurs to one or more data table structures in the following list:

- Data table name(s)
- Data output interval or offset
- Number of fields per record
- Number of bytes per field
- Field type, size, name, or position
- Number of records in table

Use the following instructions or watch the Quickstart part 3 video .

- 1. Connect the data logger to your computer (see Making the software connection (p. 62) for more information).
  - LoggerNet users, select Main and Connect on the LoggerNet toolbar, select the data logger from the **Stations** list, then **Connect** .
  - PC400 users, select the data logger from the list and click Connect
- 2. LoggerNet users, click Send New... (located in the Current Program section on the right side of the window).
  - PC400 users, click Send Program... (located in the Datalogger Program section on the right side of the window).
- 3. **PC400** users, confirm that you would like to proceed and erase all data tables saved on the data logger. Click Yes.
- 4. Navigate to the program, select it, and click **Open**. For example: navigate to C:\Campbellsci\SCWin and select MyTemperature.CR6. Click Open.
- 5. LoggerNet users, confirm that you would like to proceed and erase all data tables saved on the data logger. Click Yes.
- 6. The program is sent and compiled.
- 7. Review the **Compile Results** window for errors, messages and warnings.
- 8. LoggerNet users, click Details, select the Table Fill Times tab.

*PC400* user click **OK** then click *Station Status* ✓, select the **Table Fill Times** tab.

Ensure that the times shown are expected for your application. Click **OK**.

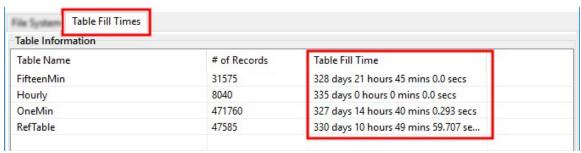

After sending a program, it is a good idea to monitor the Public table to make sure sensors are taking good measurements. See Working with data (p. 67) for more information.

# 7. Working with data

## 7.1 Default data tables

By default, the data logger includes three tables: Public, Status, and DataTableInfo. Each of these tables only contains the most recent measurements and information.

- The **Public** table is configured by the data logger program, and updated at the scan interval set within the data logger program. It shows measurement and calculation results as they are made.
- The **Status** table includes information about the health of the data logger and is updated only when viewed.
- The **DataTableInfo** table reports statistics related to data tables. It also only updates when viewed.
- User-defined data tables update at the schedule set within the program.

For information on collecting your data, see Collecting data (p. 68).

Use these instructions or follow the Connect Window tutorial to monitor real-time data.

LoggerNet users, select the Main category and Connect on the LoggerNet toolbar, then select the data logger from the **Stations** list, then click **Connect** 3. Once connected, select a table to view in the Table Monitor.

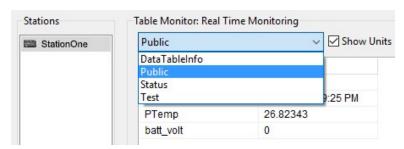

**PC400** users, click **Connect** , then **Monitor Data**. When this tab is first opened for a data logger, values from the **Public** table are displayed. To view data from other tables, click **Add** , select a table or field from the list, then drag it into a cell on the **Monitor Data** tab.

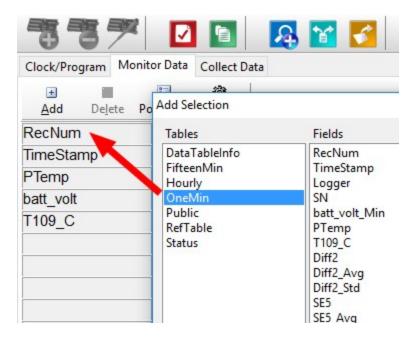

# 7.2 Collecting data

The data logger writes to data tables based on intervals and conditions set in the CRBasic program (see Creating data tables in a program (p. 76) for more information). After the program has been running for enough time to generate data records, data may be collected by using data logger support software. During data collection, data is copied to the computer and still remains on the data logger. Collections may be done manually, or automatically through scheduled collections set in *LoggerNet* Setup. Use these instruction or follow the Collect Data Tutorial .

## 7.2.1 Collecting data using *LoggerNet*

- 1. From the *LoggerNet* toolbar, click **Main** and **Connect** 4, select the data logger from the Stations list, then Connect 4.
- 2. Click Collect Now S.
- 3. After the data is collected, the **Data Collection Results** window displays the tables collected and where they are stored on the computer.
- 4. Select a data file, then View File to view the data. See Viewing historic data (p. 69)

## 7.2.2 Collecting data using *PC400*

- 1. Click **Connect** on the main *PC400* window.
- 2. Go to the Collect Data tab.
- 3. By default, all output tables set up in the data logger program are selected for collection. Typically, the default tables (DataTableInfo, Public, and Status) are not collected.
- 4. Select an option for What to Collect. Either option creates a new file if one does not already exist.
  - New data from data logger (Append to data files): This is the default, and most often used option. Collect only the data, in the selected tables, stored since the last data collection from this instance of *PC400* and append this data to the end of the existing files on the computer.
  - All data from data logger (Overwrite data files): Collects all of the data in the selected tables and overwrites (or replaces) the existing data files on the computer.
- Click Start Data Collection.
- 6. After the data is collected, the Data Collection Results window displays the tables collected and where they are stored on the computer.
- 7. Select a data file, then View File to view the data. See Viewing historic data (p. 69)

# 7.3 Viewing historic data

View Pro 4 contains tools for reviewing data in tabular form as well as several graphical layouts for visualization. Use these instructions or follow the View Data Tutorial

Once the data logger has had enough time to store multiple records collect and review the data.

- 1. To view the most recent data, connect the data logger to your computer and collect your data (see Collecting data (p. 68) for more information).
- 2. Open View Pro:
  - LoggerNet users click Data then View Pro 4 on the LoggerNet toolbar.
  - PC400 users click View Data Files via View Pro 4.
- 3. Click Open , navigate to the directory where you saved your tables (the default directory is C:\Campbellsci\[your data logger software application]\). For example: navigate to the C:\Campbellsci\LoggerNet folder and select OneMin.dat.
- 4. Click Open.

# 7.4 Data types and formats

Data takes different formats as it is created and manipulated in the data logger, as it is displayed through software, and as it is retrieved to a computer file. It is important to understand the different data types, formats and ranges, and where they are used.

| Table 7-1: Data types, ranges and resolutions |                                             |                                       |                              |                                  |  |
|-----------------------------------------------|---------------------------------------------|---------------------------------------|------------------------------|----------------------------------|--|
| Data type                                     | Description                                 | Range                                 | Resolution                   | Where used                       |  |
| Float                                         | IEEE four-byte<br>floating point            | +/-1.8 *10^-38 to<br>+/-3.4 *10^38    | 24 bits<br>(about 7 digits)  | variables                        |  |
| Long                                          | four-byte<br>signed integer                 | -2,147,483,648 to<br>+2,147,483,647   | 1 bit                        | variables, output                |  |
| Boolean                                       | four-byte<br>signed integer                 | <b>–</b> 1, 0                         | True (–1) or<br>False ( 0)   | variables,<br>sample output      |  |
| String                                        | ASCII String                                |                                       |                              | variables,<br>sample output      |  |
| IEEE4                                         | IEEE four-byte<br>floating point            | +/-1.8 *10^-38 to<br>+/-3.4 *10^38    | 24 bits<br>(about 7 digits)  | internal calculations, output    |  |
| IEEE8                                         | IEEE eight-byte<br>floating point           | +/-2.23 *10^-308 to<br>+/-1.8 *10^308 | 53 bits<br>(about 16 digits) | internal calculations,<br>output |  |
| FP2                                           | Campbell Scientific two-byte floating point | -7999 to +7999                        | 13 bits<br>(about 4 digits)  | output                           |  |
| NSEC                                          | eight-byte time stamp                       |                                       | nanoseconds                  | variables, output                |  |

## 7.4.1 Variables

In CRBasic, the declaration of variables (via the **DIM** or the **PUBLIC** statement) allows an optional type descriptor As that specifies the data type. The data types are Float, Long, Boolean, and **String**. The default type is **Float**.

Example variables declared with optional data types Public PTemp As Float, Batt\_volt

Public Counter As Long

Public SiteName As String \* 24

As Float specifies the default data type. If no data type is explicitly specified with the As statement, then Float is assumed. Measurement variables are stored and calculations are performed internally in IEEE 4 byte floating point with some operations calculated in double precision. A good rule of thumb is that resolution will be better than 1 in the seventh digit.

As Long specifies the variable as a 32 bit integer. There are two possible reasons a user would do this: (1) speed, since the CR6 Operating System can do math on integers faster than with Floats, and (2) resolution, since the Long has 31 bits compared to the 24 bits in the Float. A good application of the As Long declaration is a counter that is expected to get very large.

As Boolean specifies the variable as a 4 byte Boolean. Boolean variables are typically used for flags and to represent conditions or hardware that have only 2 states (e.g., On/Off, High/Low). A Boolean variable uses the same 32 bit long integer format as a Long but can set to only one of two values: True, which is represented as -1, and false, which is represented with 0. When a Float or Long integer is converted to a Boolean, zero is False (0), any non-zero value will set the Boolean to True (-1). The Boolean data type allows application software to display it as an On/Off, True/False, Red/Blue, etc.

The CR6 uses –1 rather than some other non-zero number because the AND and OR operators are the same for logical statements and binary bitwise comparisons. The number -1 is expressed in binary with all bits equal to 1, the number 0 has all bits equal to 0. When -1 is anded with any other number the result is the other number, ensuring that if the other number is non-zero (true), the result will be non-zero.

As String \* size specifies the variable as a string of ASCII characters, NULL terminated, with an optional size specifying the maximum number of characters in the string. A string is convenient in handling serial sensors, dial strings, text messages, etc. When size is not specified, a default of 24 characters will be used (23 usable bytes and 1 terminating byte).

As a special case, a string can be declared As String \* 1. This allows the efficient storage of a single character. The string will take up 4 bytes in memory and when stored in a data table, but it will hold only one character.

Structures (StructureType/EndStructureType) are an advanced technique used to organize variables and display data in a structured manner. They can significantly shorten program code, especially for instructions that output an array of values, such as AW2000, GPSO, and SDI12Recorder(). For example, a single StructureType may be used to organize and display data for multiple vibrating wire sensors or many SDI-12 sensors without creating aliases for each sensor. See the *CRBasic Editor* help for detailed instruction information and program examples: https://help.campbellsci.com/crbasic/cr6/ 2.

## 7.4.2 Constants

The **Const** declaration is used to assign a name that can be used in place of a value in the data logger CRBasic program. Once a value is assigned to a constant, each time the value is needed in the program, the programmer can type in the constant name instead of the value itself. The use of the **Const** declaration can make the program easier to follow, easier to modify, and more secure against unintended changes. Unlike variables, constants cannot be changed while the program is running.

Constants must be defined before they are used in the program. Constants can be defined in a ConstTable/EndConstTable construct allowing them to be changed using the keyboard display, the **C** command in terminal mode, or via a custom menu.

Constants can also be typed For example: Const A as Long = 9999, and Const B as String = "MyString". Valid data types for constants are: Long, Float, Double, and String. Other data types return a compile error.

When the CRBasic program compiles, the compiler determines the type of the constant (Long, Float, Double, or String) from the expression. This data type is communicated to the software. The software formats or restricts the input based on the data type communicated to it by the data logger.

You can declare a constant with or without specifying a data type. If a data type is not specified, the compiler determines the data type from the expression. For example: Const A = 9999 will use the **Long** data type. **Const** A = 9999.0 will use the **Float**data type.

## 7.4.3 Data storage

Data can be stored in IEEE4 or FP2 formats. The format is selected in the program instruction that outputs the data, such as Minimum() and Maximum().

Additionally, data can be stored in IEEE8 format when high precision is needed. For more information on double-precision math, watch an instructional video at: http://www.campbellsci.com/videos/double-precision .

While Float (IEEE 4 byte floating point) is used for variables and internal calculations, FP2 is adequate for most stored data. Campbell Scientific 2 byte floating point (FP2) provides 3 or 4 significant digits of resolution, and requires half the memory space as IEEE4 (2 bytes per value vs 4).

| Table 7-2: Resolution and range limits of FP2 data |        |        |  |
|----------------------------------------------------|--------|--------|--|
| Zero Minimum magnitude Maximum magnitude           |        |        |  |
| 0.000                                              | ±0.001 | ±7999. |  |

The resolution of FP2 is reduced to 3 significant digits when the first (left most) digit is 8 or greater. Thus, it may be necessary to use IEEE4 output or an offset to maintain the desired resolution of a measurement. For example, if water level is to be measured and output to the nearest 0.01 foot, the level must be less than 80 feet for FP2 output to display the 0.01 foot increment. If the water level is expected to range from 50 to 90 feet the data could either be output in **IEEE4** or could be offset by 20 feet (transforming the range to 30 to 70 feet).

| Table 7-3: FP2 decimal location |                  |  |
|---------------------------------|------------------|--|
| Absolute value                  | Decimal location |  |
| 0 – 7.999                       | X.XXX            |  |
| 8 – 79.99                       | XX.XX            |  |
| 80 – 799.9                      | XXX.X            |  |
| 800 – 7999.                     | XXXX.            |  |

### NOTE:

String and Boolean variables can be output with the Sample() instruction. Results of Sampling a Boolean variable will be either -1 or 0 in the collected Data Table. A Boolean displays in the Numeric Monitor Public and Data Tables as true or false.

## 7.5 About data tables

A data table is essentially a file that resides in data logger memory (for information on data table storage. See Data memory (p. 79). The file consists of five or more rows. Each row consists of columns, or fields. The first four rows constitute the file header. Subsequent rows contain data records. Data tables may store individual measurements, individual calculated values, or summary data such as averages, maximums, or minimums.

Typically, files are written to based on time or event. The number of data tables is limited to 250, which includes the Public, Status, DataTableInfo, and ConstTable. You can retrieve data based on a schedule or by manually choosing to collect data using data logger support software. See Collecting data (p. 68).

| Table 7-4: Example data |                                                                             |           |             |            |  |
|-------------------------|-----------------------------------------------------------------------------|-----------|-------------|------------|--|
| TOA5, MyStation, (      | TOA5, MyStation, CR6, 1142, CR6.Std.01, CPU:MyTemperature.CR6, 1958, OneMin |           |             |            |  |
| TIMESTAMP               | RECORD                                                                      | BattV_Avg | PTemp_C_Avg | Temp_C_Avg |  |
| TS                      | RN                                                                          | Volts     | Deg C       | Deg C      |  |
|                         |                                                                             | Avg       | Avg         | Avg        |  |
| 2019-03-08 14:24:00     | 0                                                                           | 13.68     | 21.84       | 20.71      |  |
| 2019-03-08 14:25:00     | 1                                                                           | 13.65     | 21.84       | 20.63      |  |

| Table 7-4: Example data |                                                                             |           |             |            |  |
|-------------------------|-----------------------------------------------------------------------------|-----------|-------------|------------|--|
| TOA5, MyStation, (      | TOA5, MyStation, CR6, 1142, CR6.Std.01, CPU:MyTemperature.CR6, 1958, OneMin |           |             |            |  |
| TIMESTAMP               | RECORD                                                                      | BattV_Avg | PTemp_C_Avg | Temp_C_Avg |  |
| TS                      | RN                                                                          | Volts     | Deg C       | Deg C      |  |
|                         |                                                                             | Avg       | Avg         | Avg        |  |
| 2019-03-08 14:26:00     | 2                                                                           | 13.66     | 21.84       | 20.63      |  |
| 2019-03-08 14:27:00     | 3                                                                           | 13.58     | 21.85       | 20.62      |  |
| 2019-03-08 14:28:00     | 4                                                                           | 13.64     | 21.85       | 20.52      |  |
| 2019-03-08 14:29:00     | 5                                                                           | 13.65     | 21.85       | 20.64      |  |

## 7.5.1 Table definitions

Each data table is associated with descriptive information, referred to as a "table definition," that becomes part of the file header (first few lines of the file) when data is downloaded to a computer. Table definitions include the data logger type and OS version, name of the CRBasic program associated with the data, name of the data table (limited to 20 characters), and alphanumeric field names.

### 7.5.1.1 Header rows

The first header row of the data table is the environment line, which consists of eight fields. The following list describes the fields using the previous table entries as an example:

- TOA5 Table output format. Changed via *LoggerNet* Setup Standard View, Data Files tab. Other formats include: TOB1 and TOACI1.
- MyStation Station name. Changed via LoggerNet Setup, Device Configuration Utility, or CRBasic program.
- CR6 Data logger model.
- 1142 Data logger serial number.
- CR6.Std.01 Data logger OS version.
- CPU:MyTemperature.CR6 Data logger program name. Changed by sending a new program (see Sending a program to the data logger (p. 65) for more information).
- 1958 Data logger program signature. Changed by revising a program or sending a new program (see Sending a program to the data logger (p. 65) for more information).
- OneMin Table name as declared in the running program (see Creating data tables in a program (p. 76) for more information).

The second header row reports field names. Default field names are a combination of the variable names (or aliases) from which data is derived, and a three-letter suffix. The suffix is an abbreviation of the data process that outputs the data to storage. A list of these abbreviations follows in Data processing abbreviations (p. 75).

If a field is an element of an array, the field name will be followed by a indices within parentheses that identify the element in the array. For example, a variable named Values, which is declared as a two-by-two array in the data logger program, will be represented by four field names: Values (1,1), Values (1,2), Values (2,1), and Values (2,2). There will be one value in the second header row for each scalar value defined by the table.

If the default field names are not acceptable to the programmer, the FieldNames () instruction can be used in the CRBasic program to customize the names. TIMESTAMP, RECORD, BattV\_ Avg, PTemp\_C\_Avg, and Temp\_C\_Avg are the default field names in the previous Example data (p. 73).

The third header row identifies engineering units for that field. These units are declared at the beginning of a CRBasic program using the optional Units () declaration. In Short Cut, units are chosen when sensors or measurements are added. Units are strictly for documentation. The data logger does not make use of declared units, nor does it check their accuracy.

The fourth header row reports abbreviations of the data process used to produce the field of data.

| Table 7-5: Data processing abbreviations |                 |  |  |  |
|------------------------------------------|-----------------|--|--|--|
| Data processing name                     | Abbreviation    |  |  |  |
| Totalize                                 | Tot             |  |  |  |
| Average                                  | Avg             |  |  |  |
| Maximum                                  | Max             |  |  |  |
| Minimum                                  | Min             |  |  |  |
| Sample at Max or Min                     | SMM             |  |  |  |
| Standard Deviation                       | Std             |  |  |  |
| Moment                                   | MMT             |  |  |  |
| Sample                                   | No abbreviation |  |  |  |
| Histogram                                | Hst             |  |  |  |
| Histogram4D                              | H4D             |  |  |  |
| FFT                                      | FFT             |  |  |  |

| Table 7-5: Data processing abbreviations |              |  |  |  |
|------------------------------------------|--------------|--|--|--|
| Data processing name                     | Abbreviation |  |  |  |
| Covariance                               | Cov          |  |  |  |
| Level Crossing                           | LCr          |  |  |  |
| WindVector                               | WVc          |  |  |  |
| Median                                   | Med          |  |  |  |
| ET                                       | ETsz         |  |  |  |
| Solar Radiation (from ET)                | RSo          |  |  |  |
| Time of Max                              | TMx          |  |  |  |
| Time of Min                              | TMn          |  |  |  |

### 7.5.1.2 Data records

Subsequent rows are called data records. They include observed data and associated record keeping. The first field is a time stamp (TS), and the second field is the record number (RN).

The time stamp shown represents the time at the beginning of the scan in which the data is written. Therefore, in record number 3 in the previous Example data (p. 73), Temp\_C\_Avg shows the average of the measurements taken over the minute beginning at 14:26:01 and ending at 14:27:00. As another example, consider rainfall measured every second with a daily total rainfall recorded in a data table written at midnight. The record time stamped 2019-03-08 00:00:00 will contain the total rainfall beginning at 2019-03-07 00:00:01 and ending at 2019-03-08 00:00:00.

#### NOTE:

TableName. Timestamp syntax can be used to return the timestamp of a data table record, expressed either as a time into an interval (for example seconds since 1970 or seconds since 1990) or as a date/time string. For more information,

see: https://www.campbellsci.com/blog/programmatically-access-stored-data-values \( \subseteq \).

# 7.6 Creating data tables in a program

Data is stored in tables as directed by the CRBasic program. In *Short Cut*, data tables are created in the Output steps. See Creating a Short Cut data logger program (p. 62) Data tables are created within the CRBasic data logger program using the DataTable()/EndTable instructions. They are placed after variable declarations and before the **BeginProg** instruction.

Public 'Declare Public Variables

DataTable() Output Trigger Condition(s) 'Output Processing Instructions 'Main Program

Between DataTable() and EndTable() are instructions that define what data to store and under what conditions data is stored. A data table must be called by the CRBasic program for data processing and storage to occur. Typically, data tables are called by the CallTable() instruction once each program scan.

See the *CRBasic Editor* help for detailed instruction information and program examples: 

BeginProg

Use the DataTable() instruction to define the number of records, or rows, allocated to a data table. You can set a specific number of records, which is recommended for conditional tables, or allow your data logger to auto-allocate table size. With auto-allocation, the data logger balances the memory so the tables "fill up" (newest data starts to overwrite the oldest data) at about the same time. It is recommended you reserve the use of auto-allocation for data tables that store data based only on time (tables that store data based on the **DataInterval()** instruction). Event or conditional tables are usually set to a fixed number of records. View data table fill times for your program on the **Station Status** > **Table Fill Times** tab (see Checking station status (p. 190) for more information). An example of the Table Fill Times tab follows. For information on data table storage see Data memory (p. 79).

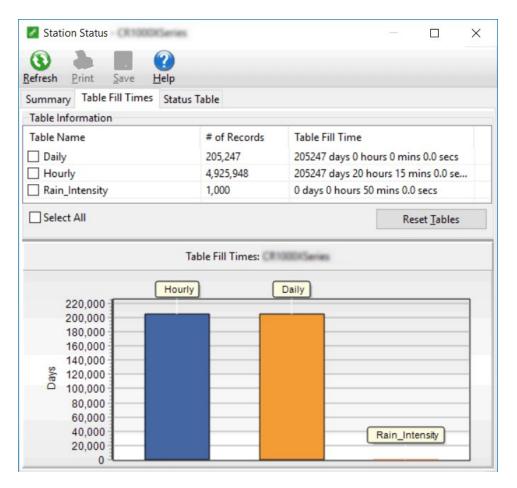

For additional information on data logger memory, visit the Campbell Scientific blog article, How to Know when Your Datalogger Memory is Getting Full .

# 8. Data memory

The data logger includes three types of memory: SRAM, Flash, and Serial Flash. A memory card slot is also available for an optional microSD card. Note that the data logger USB port does not support USB flash or thumb drives (see Communications ports (p. 16) for more information).

- Total onboard: 128 MB of flash + 4 MB battery-backed SRAM
  - Data storage: 4 MB SRAM + 72 MB flash (extended data storage automatically used for auto-allocated Data Tables not being written to a card)
  - CPU drive: 30 MB flash OS load: 8 MB flash Settings: 1 MB flash
  - Reserved (not accessible): 10 MB flash
- Data storage expansion: Removable microSD flash memory, up to 16 GB

## 8.1 Data tables

Measurement data is primarily stored in data tables within SRAM. Data is usually erased from this area when a program is sent to the data logger.

During data table initialization, memory sectors are assigned to each data table according to the parameters set in the program. Program options that affect the allocation of memory include the Size parameter of the DataTable() instruction, the Interval and Units parameters of the **DataInterval()** instruction. The data logger uses those parameters to assign sectors in a way that maximizes the life of its memory. See the CRBasic Editor help for detailed instruction information and program examples: https://help.campbellsci.com/crbasic/cr6/

☐.

By default, data memory sectors are organized as ring memory. When the ring is full, oldest data is overwritten by newest data. Using the FillStop statement sets a program to stop writing to the data table when it is full, and no more data is stored until the table is reset. To see the total number of records that can be stored before the oldest data is overwritten, or to reset tables, go to **Station Status** > **Table Fill Times** in your data logger support software.

Data concerning the data logger memory are posted in the Status and DataTableInfo tables. For additional information on these tables, see Information tables and settings (advanced) (p. 227).

For additional information on data logger memory, visit the Campbell Scientific blog article, How to Know when Your Datalogger Memory is Getting Full \( \square\).

## 8.2 Memory allocation

Data table SRAM and the CPU drive are automatically partitioned by the data logger. The USR drive can be partitioned as needed. The CRD drive is automatically partitioned when a memory card is installed.

The CPU and USR drives use the FAT file system. There is no limit, beyond practicality and available memory, to the number of files that can be stored. While a FAT file system is subject to fragmentation, performance degradation is not likely to be noticed since the drive has a relatively small amount of solid state RAM and is accessed very quickly.

## 8.3 SRAM

SRAM holds program variables, communications buffers, final-data memory, and, if allocated, the USR drive. An internal lithium battery retains this memory when primary power is removed.

The structure of the data logger SRAM memory is as follows:

- Static Memory: This is memory used by the operating system, regardless of the running program. This sector is rebuilt at power-up, program recompile, and watchdog events.
- Operating Settings and Properties: Also known as the "Keep" memory, this memory is used to store settings such as PakBus address, station name, beacon intervals, and allowed neighbor lists. This memory also stores dynamic properties such as known routes and communications timeouts.
- CRBasic Program Operating Memory: This memory stores the currently compiled and running user program. This sector is rebuilt on power-up, recompile, and watchdog events.
- Variables & Constants: This memory stores constants and public variables used by the CRBasic program. Variables may persist through power-up, recompile, and watchdog events if the **PreserveVariables** instruction is in the running program.
- Final-Data Memory: This memory stores data. Auto-allocated tables fill whatever memory remains after all other demands are satisfied. A compile error occurs if insufficient memory is available for user-allocated data tables. This memory is given lowest priority in SRAM memory allocation.
- Communication Memory 1: Memory used for construction and temporary storage of PakBus packets.
- Communication Memory 2: Memory used to store the list of known nodes and routes to nodes. Routers use more memory than leaf nodes because routes store information about

other routers in the network. You can increase the Communication Allocation field in **Device Configuration Utility** to increase this memory allocation.

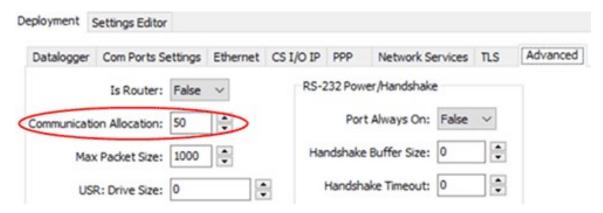

• USR drive: Optionally allocated. Holds image files. Holds a copy of final-data memory when TableFile() instruction used. Provides memory for FileRead() and FileWrite() operations. Managed in File Control. Status reported in Status table fields USRDriveSize and USRDriveFree.

## 8.3.1 USR drive

Battery-backed SRAM can be partitioned to create a FAT USR drive, analogous to partitioning a second drive on a computer hard disk. Certain types of files are stored to USR to reserve limited CPU drive memory for data logger programs and calibration files. Partitioning also helps prevent interference from data table SRAM. The USR drive holds any file type within the constraints of the size of the drive and the limitations on filenames. Files typically stored include image files from cameras, certain configuration files, files written for FTP retrieval, HTML files for viewing with web access, and files created with the TableFile() instruction. Measurement data can also be stored on USR as discrete files by using the TableFile() instruction. Files on USR can be collected using data logger support software **Retrieve** command in File Control, or automatically using the *LoggerNet* Setup > File Retrieval tab functions.

USR is not affected by program recompilation or formatting of other drives. It will only be reset if the USR drive is formatted, a new operating system is loaded, or the size of USR is changed. USR size is set manually by accessing it in the Settings Editor, or programmatically by loading a CRBasic program with a USR drive size entered in a **SetSetting()** instruction. Partition the USR drive to at least 11264 bytes in 512-byte increments. If the value entered is not a multiple of 512 bytes, the size is rounded up. Maximum size of USR 2990080 bytes.

### **WARNING:**

Partitioning or changing the size of the USR drive will delete stored data from tables. Collect data first.

#### NOTE:

Placing an optional USR size setting in the CRBasic program overrides manual changes to USR size. When USR size is changed manually, the CRBasic program restarts and the programmed size for USR takes immediate effect.

Files in the USR drive can be managed through data logger support software File Control or through the FileManage() instruction in CRBasic program.

## 8.4 Flash memory

The data logger operating system is stored in a separate section of flash memory. To update the operating system, see Updating the operating system (p. 182).

Serial flash memory holds the CPU drive, web page, and data logger settings. Because flash memory has a limited number of write/erase cycles, care must be taken to avoid continuously writing to files on the CPU drive.

## 8.4.1 CPU drive

The serial flash memory CPU drive contains data logger programs and other files. This memory is managed in File Control.

#### NOTE:

When writing to files under program control, take care to write infrequently to prevent premature failure of serial flash memory. Internal chip manufacturers specify the flash technology used in Campbell Scientific CPU: drives at about 100,000 write/erase cycles. While Campbell Scientific's in-house testing has found the manufacturers' specifications to be very conservative, it is prudent to note the risk associated with repeated file writes via program control.

Also, see System specifications (p. 285) for information on data logger memory.

## 8.5 MicroSD (CRD: drive)

The data logger has a microSD card slot for removable, supplemental memory. The card can be configured as an extension of the data logger final-data memory or as a repository of discrete

data files.

When storing high-frequency data, or when storing data to cards greater than 2 GB, TableFile () with **Option 64** is recommended to write final storage data to a card. In other applications CardOut() can be used to store data to a card.

#### NOTE:

Sub-folders are not supported.

See the *CRBasic Editor* help for detailed instruction information and program examples: 

The CRD: drive uses microSD cards exclusively. Campbell Scientific recommends and supports only the use of microSD cards obtained from Campbell Scientific. These cards are industrialgrade and have passed Campbell Scientific hardware testing. Use of consumer-grade cards substantially increases the risk of data loss. Following are advantages Campbell Scientific cards have over less expensive commercial-grade cards:

- Verified compatibility with Campbell Scientific data loggers
- Less susceptible to failure and data loss
- Match the data logger operating temperature range
- Provide faster read/write times
- Include vibration and shock resistance
- Have longer life spans (more read/write cycles)

A "card controller error" indicates that the data logger has failed to communicate with the card. It is an error caused by the micro-controller built into the microSD card. Sometimes this error may be resolved by reformatting the card. If the error repeats itself, try an industrial-grade card. For more information on errors, see File system error codes (p. 225).

A maximum of 30 data tables can be created using CardOut() on a microSD card. When a data table is sent to a microSD card, a data table of the same name in SRAM is used as a buffer for transferring data to the card. Note that with TableFile(), the number of files stored on the card is controlled by the **MaxFiles** parameter.

When a new program is compiled that sends data to the card, the data logger checks if a card is present and if the card has adequate space for the data tables. If no card is present, or if space is inadequate, the data logger will warn that the card is not being used. However, the CRBasic program runs anyway and data is stored to SRAM. When a card is inserted later, data accumulated in the SRAM table is copied to the card.

#### NOTE:

A card must be exchanged before it fills, or the oldest data will be overwritten, by incoming new records, and lost. During the card exchange, once the old card is removed, the new card must be inserted before the data table in data logger CPU memory rings, or data will be overwritten and lost.

A microSD card can also facilitate the use of powerup.ini (see File management via powerup.ini (p. 184) for more information).

## 8.5.1 Formatting microSD cards

The data logger accepts microSD cards formatted as FAT16 or FAT32; however, FAT32 is recommended. Otherwise, some functionality, such as the ability to manage large numbers of files (>254) is lost. There are several ways to format cards such as using: File Control, CR1000KD, and Windows. Formatting on the data logger is recommended because this ensures correct FAT32 format.

## 8.5.2 MicroSD card precautions

Observe the following precautions when using optional memory cards:

- Before removing a card from the data logger, disable the card by pressing the Eject button and wait for the green LED. You then have 15 seconds to remove the card before normal operations resume.
- Do not remove a memory card while the drive is active, or data corruption and damage to the card may result.
- Prevent data loss by collecting data before sending a program. Sending a program to the data logger often erases all data.
- See System specifications (p. 285) for information on maximum card size.

## 8.5.3 Act LED indicator

When the data logger is powered and a microSD card installed, the Act (Activity) LED will turn on according to card activity or status:

- Red flash: Card read/write activity
- Solid green: This LED indicates it is OK to remove card. The Eject button must be pressed before removing a card to allow the data logger to store buffered data to the card and then power it off.

- Solid orange: Error
- Dim/flashing orange: Card has been removed and has been out long enough that CPU memory has wrapped and data is being overwritten without being stored to the card.

## 8.5.4 Card data retrieval

Data stored on cards can be retrieved through a communications link to the data logger or by removing the card and carrying it to a computer with a card adapter. With large files, transferring the card to a computer may be faster than collecting the data over a communications link.

#### **CAUTION:**

Removing a card while it is active can cause corrupted data and can damage the card. Always press the **Eject** button and wait for a green light before removing card. Do not switch off the data logger power if a card is present and active.

#### **CAUTION:**

File Control (in LoggerNet or PC400) should not be used to retrieve an open file (for example, a file created by using CardOut() or the latest file created by TableFile(), Option 64) from a card. Using File Control to retrieve the data can result in a corrupted data file. However, File Control can be used to retrieve closed files such as JPEG images or files (other than the latest) created by TableFile(), Option 64.

### 8.5.4.1 Via a communications link

Data can be copied to a computer via a communications link by using one of Campbell Scientific data logger support software packages (for example, *LoggerNet* or *PC400*). There is no need to distinguish whether the data is to be collected from the CPU memory or a card. The software package will look for data in both the CPU memory and the card.

The data logger manages data on a card as final-storage data, accessing the card as needed to fill data-collection requests initiated with the **Collect** button in data logger support software. If desired, binary data can be collected by using the File Control utility in data logger support software. Before collecting data this way, stop the data logger program to ensure data is not written to the card while data is retrieved; this will avoid data corruption.

### Fast storage/data-collection constraints

Factors affecting how fast the data logger stores data include the data storage rate, number of table values, and number of tables. For more information, see Creating data tables in a program (p. 76).

When data logger support software collects data from ring tables that have filled, there is the possibility of missing records due to the collection process. When a ring table has filled, the oldest data is overwritten by the newest data. LoggerNet and PC400 use a collection algorithm that collects data from multiple tables in small blocks as they collect from all the tables. Collection starts with the oldest data for each table.

With filled ring tables, as collection begins, the data collection software gueries the data logger for the oldest data starting with the first table. When this data block is returned, the software goes to the next table and so on until all of the tables are initially collected. By the time *LoggerNet* or *PC400* make the second pass requesting more data from the tables, the possibility exists that some of that data may have been overwritten.

Normally, data is collected without gaps; however, if the data logger is storing data fast enough, it is possible to get into an always-behind scenario where the data collection never catches up and the data logger repeatedly overwrites uncollected data.

#### **CAUTION:**

The possibility of missing records is greater when collecting data over high-latency communications links, such as RF or busy IP networks. This is due to the high demand of communications on processor time.

## 8.5.4.2 Card transport to computer

With large files, transferring the card to a computer may be faster than collecting the data over a communications link.

### **CAUTION:**

Removing a card while it is active can cause corrupted data and can damage the card. Always press the **Eject** button and wait for a green light before removing card. Do not switch off the data logger power if a card is present and active.

To remove a card, first press the **Eject** button. The data logger will copy any buffered data to the card and then power the card off. The Act LED will turn green when it is OK to physically remove the card. The card will be reactivated after 15 seconds if it is not removed.

When the card is inserted into a computer, the data files can be copied to another drive or used directly from the card just as one would from any other disk. In most cases, however, it will be necessary to convert the file format before using the data.

Note that for both CardOut() and TableFile() Option 64, data is stored on the card in binary (TOB3) format. TOB3 is a binary format that incorporates features to improve reliability of cards. TOB3 format is different from the data file formats created when data is collected via a

communications link, which is ASCII (TOA5) format. Hence, data files that are read directly from the card need to be converted into another format to be human readable. You can convert files from binary or other formats using CardConvert software that is included in your data logger support software.

### Converting file formats

Use *CardConvert* to convert data to a different format.

- 1. Open CardConvert.
  - On the *LoggerNet* toolbar select the **Data** category.
  - In *PC400* select the Tools menu.
- Click Select Card Drive.
- 3. Select where the files to be converted are stored and press **OK**.
- 4. Click Change Output Dir and select where to store the converted files.
- 5. Place check marks next to the files to be converted. A default destination *filename* is given. It can be changed by right-clicking with the *filename* highlighted.
- 6. Press **Destination File Options** to select what file format to convert to and other options.
- 7. Press **Start Conversion** to begin converting files. Green check marks will appear next to each *filename* as conversion is complete. Refer to the data logger support software manual or built-in *CardConvert* help for more information.

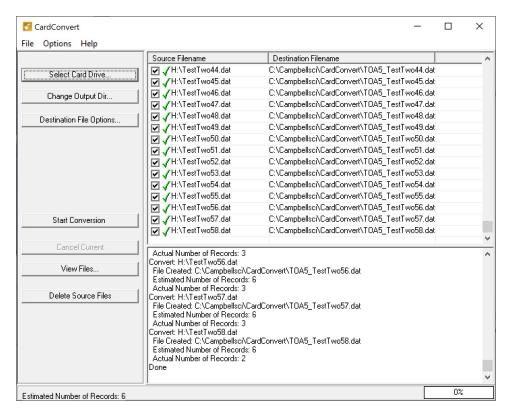

Figure 8-1. CardConvert

### Reinserting the card

If the same card is inserted again into the data logger, the data logger will store all data to the card that has been generated since the card was removed that is still in the CPU memory. If the data tables have been left on the card, new data will be appended to the end of the old files. If the data tables have been deleted, new ones will be created.

#### CAUTION:

Check the status of the card before leaving the data logger. If a card was not properly accepted, the LED will flash orange. In that case, reformat and erase all data contained on the card. Formatting or erasing a card might be done on a computer or data logger. See MicroSD (CRD: drive) (p. 82) for information on formatting a card.

### Card swapping

When transporting a card to a computer to retrieve data, most users will want to use a second card to ensure that no data is lost. For this method of collection, use the following steps.

- 1. Insert formatted card ("card-A") into the data logger card slot. See Formatting microSD cards (p. 84).
- 2. Send program containing TableFile() or CardOut() instruction(s).

- 3. When ready to retrieve data (hours, days, or months later), press the **Eject** button. The LED will be red while the most-current data is stored to the card and then turn green. Remove the card while the LED is green.
- 4. Insert the clean card ("card-B").
- 5. Use CardConvert to copy data from card-A to computer and convert. The default CardConvert filename will be TOA5 stationname tablename.dat. Once the data is copied, use Windows Explorer to delete all data files from the card.
- 6. At the next card swap, eject card-B, press the **Eject** button. The LED will be red while the most-current data is stored to the card and then turn green. Remove the card while the LED is green.
- 7. Insert the clean card-A.
- 8. Running *CardConvert* on card-B will result in separate data files containing records since card-A was ejected. *CardConvert* can increment the *filename* to TOA5 *stationname* tablename 0.dat.
- 9. The data files can be joined by using text editing software such as *WordPad* or a spreadsheet such as Excel.

| CardConvert file   | Card-A record numbers | Card-B record numbers |
|--------------------|-----------------------|-----------------------|
| TOA5_tablename.dat | 0-100                 |                       |
| TOA5_tablename.dat |                       | 101-1234              |
| TOA5_tablename.dat | 1235                  |                       |

# 9. Measurements

| 9.1 Voltage measurements                     | 90  |
|----------------------------------------------|-----|
| 9.2 Current-loop measurements                | 92  |
| 9.3 Resistance measurements                  | 94  |
| 9.4 Period-averaging measurements            | 102 |
| 9.5 Pulse measurements                       | 103 |
| 9.6 Vibrating wire measurements              | 111 |
| 9.7 Sequential and pipeline processing modes | 114 |

# 9.1 Voltage measurements

Voltage measurements are made using an Analog-to-Digital Converter (ADC). A highimpedance Programmable-Gain Amplifier (PGA) amplifies the signal. Internal multiplexers route individual terminals within the amplifier. The CRBasic measurement instruction controls the ADC gain and configuration – either single-ended or differential input. Information on the differences between single-ended and differential measurements can be found here: Deciding between single-ended or differential measurements (p. 210).

A voltage measurement proceeds as follows:

- 1. Set PGA gain for the voltage range selected with the CRBasic measurement instruction parameter Range. Set the ADC for the first notch frequency selected with fN1.
- 2. If used, such as with bridge measurements, turn on excitation to the level selected with ExmV.
- 3. Multiplex selected terminals (SEChan or DiffChan).
- 4. Delay for the entered settling time (SettlingTime).
- 5. Perform the analog-to-digital conversion.
- 6. Repeat for input reversal as determined by parameters RevEx and RevDiff.
- 7. Apply multiplier (Mult) and offset (Offset) to measured result.

Conceptually, analog voltage sensors output two signals: high and low. For example, a sensor that outputs 1000 mV on the high signal and 0 mV on the low has an overall output of 1000 mV. A sensor that outputs 2000 mV on the high signal and 1000 mV on the low also has an overall output of 1000 mV. Sometimes, the low signal is simply sensor ground (0 mV). A single-ended measurement measures the high signal with reference to ground; the low signal is tied to ground. A differential measurement measures the high signal with reference to the low signal. Each configuration has a purpose, but the differential configuration is usually preferred.

In general, use the smallest input range that accommodates the full-scale output of the sensor. This results in the best measurement accuracy and resolution (see Analog measurement specifications (p. 291) for more information).

A set overhead reduces the chance of overrange. Overrange limits are available in the specifications. The data logger indicates a measurement overrange by returning a NAN for the measurement.

#### **WARNING:**

Sustained voltages in excess of ±20 V applied to terminals configured for analog input will damage CR6 circuitry.

## 9.1.1 Single-ended measurements

A single-ended measurement measures the difference in voltage between the terminal configured for single-ended input and the reference ground. For example, single-ended channel 1 is comprised of terminals **U1** and \(\display\). For more information, see Wiring panel and terminal functions (p. 8). The single-ended configuration is used with the following CRBasic instructions:

- VoltSE()
- BrHalf()
- BrHalf3W()
- TCSE()
- Therm107()
- Therm108()
- Therm109()
- Thermistor()

See the *CRBasic Editor* help for detailed instruction information and program examples: https://help.campbellsci.com/crbasic/cr6/
☐.

## 9.1.2 Differential measurements

A differential measurement measures the difference in voltage between two input terminals. For example, differential channel 1 is comprised of terminals U1 and U2, with U1 as high and U2 as

low. For more information, see Wiring panel and terminal functions (p. 8). The differential configuration is used with the following CRBasic instructions:

- VoltDiff()
- BrFull()
- BrFull6W()
- BrHalf4W()
- TCDiff()

#### 9.1.2.1 Reverse differential

Differential measurements have the advantage of an input reversal option, RevDiff. When **RevDiff** is set to **True**, two differential measurements are made, the first with a positive polarity and the second reversed. Subtraction of opposite polarity measurements cancels some offset voltages associated with the measurement.

For more information on voltage measurements, see Improving voltage measurement quality (p. 210) and Analog measurement specifications (p. 291).

# 9.2 Current-loop measurements

#### NOTE:

This information applies to CR6 data loggers with serial numbers 7502 and greater. These data loggers have two blue stripes on the label.

**RG** terminals can be configured to make analog current measurements using the **CurrentSE()** instruction. When configured to measure current, terminals each have an internal resistance of 101  $\Omega$  in the current measurement loop. The return path of the sensor must be connected directly to the **RG** terminal. The following image shows a simplified schematic of a current measurement.

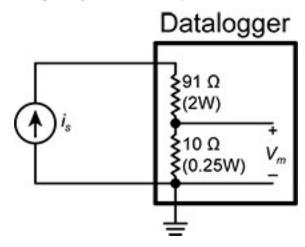

# 9.2.1 Example current-loop measurement connections

The following table shows example schematics for connecting typical current sensors and devices. See also Current-loop measurement specifications (p. 295).

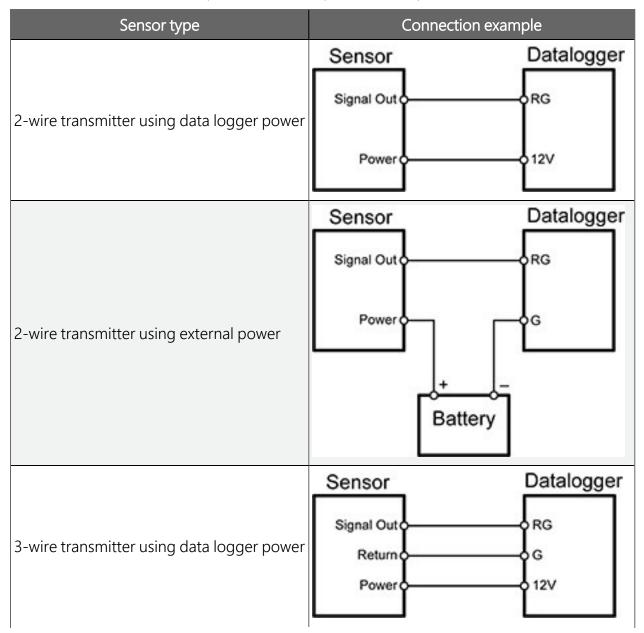

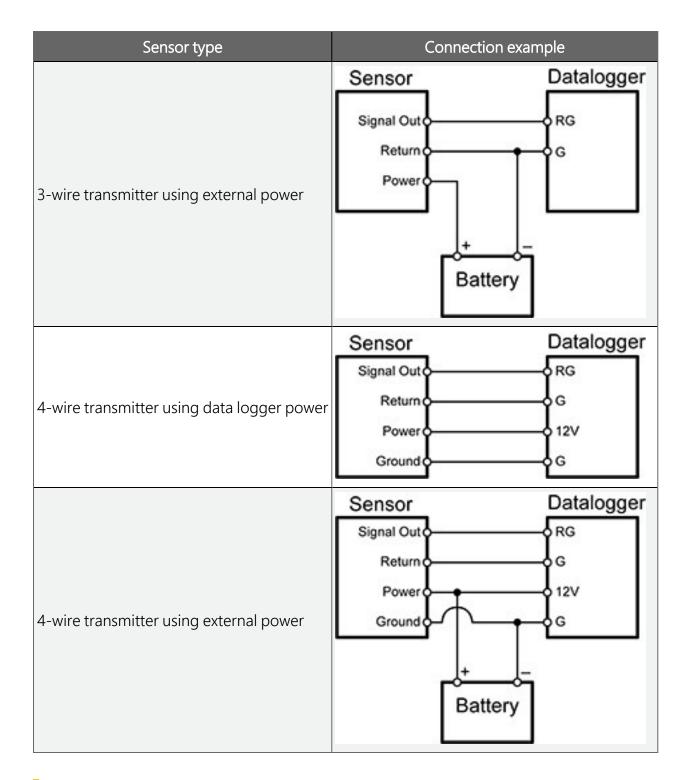

# 9.3 Resistance measurements

Bridge resistance is determined by measuring the difference between a known voltage or current applied to the excitation (input) of a resistor bridge and the voltage measured on the output arm. The data logger supplies a precise voltage or current excitation via **U** terminals. Resulting voltage

is measured on analog input terminals configured for single-ended or differential input. The result of the measurement is a ratio of excitation voltage or current and measured voltages. See also Resistance measurement specifications (p. 293).

# 9.3.1 Resistance measurements with voltage excitation

CRBasic instructions for measuring resistance with voltage excitation include:

- BrHalf() half bridge
- BrHalf3W() three-wire half bridge
- BrHalf4W() four-wire half bridge
- BrFull() four-wire full bridge
- BrFull6W() six-wire full bridge

See the CRBasic Editor help for detailed instruction information and program examples: https://help.campbellsci.com/crbasic/cr6/
☐.

| Resistive-bridge type and circuit diagram                                                                        | CRBasic instruction and fundamental relationship                                                                                                    | Relational formulas                                      |  |  |
|----------------------------------------------------------------------------------------------------|----------------------------------------------------------------------------------------------------|----------------------------------------------------------|--|--|
| Half Bridge <sup>1</sup> V <sub>x</sub> R <sub>f</sub> V <sub>1</sub> R <sub>s</sub>                             | CRBasic Instruction: BrHalf()  Fundamental Relationship: $X = result \ w/mult = 1, \ offset = 0$ $X = \frac{v_1}{v_x} = \frac{R_s}{R_s + R_f}$                     | $R_s = R_f \frac{X}{1 - X}$ $R_f = \frac{R_s(1 - X)}{X}$ |  |  |
| Three Wire Half Bridge <sup>1,2</sup> V <sub>x</sub> R <sub>f</sub> V <sub>1</sub> V <sub>2</sub> R <sub>s</sub> | CRBasic Instruction: BrHalf3W()  Fundamental Relationship: $X = \text{result w/mult} = 1, \text{ offset} = 0$ $X = \frac{2V_2 - V_1}{V_x - V_1} = \frac{R_s}{R_f}$ | $R_s = R_f X$ $R_f = \frac{R_s}{X}$                      |  |  |

| Resistive-bridge type and circuit diagram                                                                                              | CRBasic instruction and fundamental relationship                                                                                                    | Relational formulas                 |
|----------------------------------------------------------------------------------------------------|----------------------------------------------------------------------------------------------------|-------------------------------------|
| Four Wire Half Bridge <sup>1,2</sup> V <sub>2</sub> R <sub>s</sub>                                                                     | CRBasic Instruction: BrHalf4W()  Fundamental Relationship: $X = result \ w/mult = 1, \ offset = 0$ $X = \frac{v_2}{v_1} = \frac{R_s}{R_f}$                                                                | $R_f = \frac{R_s}{X}$ $R_s = R_f X$ |
| Full Bridge <sup>1,2</sup> V <sub>x</sub> R <sub>4</sub> V <sub>1</sub> L  R <sub>3</sub> R <sub>2</sub> R <sub>3</sub> R <sub>2</sub> | CRBasic Instruction: BrFull()  Fundamental Relationship: $X = result \text{ w/mult} = 1, \text{ offset} = 0$ $X = 1000 \frac{v_1}{v_x} = 1000 \left(\frac{R_3}{R_3 + R_4} - \frac{R_2}{R_1 + R_2}\right)$ | These relationships apply to        |
| Six Wire Full Bridge <sup>1</sup> Vx  V1  V2  H  RAN  R3  R3  R2                                                                       | CRBasic Instruction:  BrFull6W()  Fundamental Relationship:  X = result w/mult = 1, offset = 0  X = $1000 \frac{V_2}{V_1} = 1000 \left(\frac{R_3}{R_3 + R_4} - \frac{R_2}{R_1 + R_2}\right)$              |                                     |

<sup>1</sup> Key:  $V_x$  = excitation voltage;  $V_1$ ,  $V_2$  = sensor return voltages;  $R_f$  = fixed, bridge or completion resistor;  $R_s$  = variable or sensing resistor.

<sup>2</sup> Campbell Scientific offers terminal input modules to facilitate this measurement.

Offset voltage compensation applies to bridge measurements. In addition to RevDiff and MeasOff parameters discussed in Minimizing offset voltages (p. 220), CRBasic bridge

measurement instructions include the **RevEx** parameter that provides the option to program a second set of measurements with the excitation polarity reversed. Much of the offset error inherent in bridge measurements is canceled out by setting RevDiff, RevEx, and MeasOff to True.

Measurement speed may be reduced when using RevDiff, MeasOff, and RevEx. When more than one measurement per sensor is necessary, such as occurs with the BrHalf3W(), BrHalf4W(), and BrFull6W() instructions, input and excitation reversal are applied separately to each measurement. For example, in the four-wire half-bridge (BrHalf4W()), when excitation is reversed, the differential measurement of the voltage drop across the sensor is made with excitation at both polarities and then excitation is again applied and reversed for the measurement of the voltage drop across the fixed resistor. The results of the measurements (X) must then be processed further to obtain the resistance value, which requires additional program execution time.

```
CRBasic Example 1: Four-wire full-bridge measurement and processing
'This program example demonstrates the measurement and
'processing of a four-wire resistive full bridge.
'In this example, the default measurement stored
'in variable X is deconstructed to determine the
'resistance of the R1 resistor, which is the variable
'resistor in most sensors that have a four-wire
'full-bridge as the active element.
'Declare Variables
Public X
Public X_1
Public R_1
Public R_2 = 1000 'Resistance of fixed resistor R2
Public R_3 = 1000 'Resistance of fixed resistor R3
Public R_4 = 1000 'Resistance of fixed resistor R4
'Main Program
BeginProg
 Scan(500, mSec, 1, 0)
   'Full Bridge Measurement:
   BrFull(X,1,mV200,U1,U3,1,2500,True,True,0,60,1.0,0.0)
   X_1 = ((-1 * X) / 1000) + (R_3 / (R_3 + R_4))
   R_1 = (R_2 * (1 - X_1)) / X_1
 NextScan
EndProg
```

## 9.3.2 RTD and PRT

RTDs (resistance temperature detectors) are resistive devices made of platinum, nickel, copper, or other material. Platinum RTDs, known as PRTs (platinum resistance thermometers) are very

accurate temperature measurement sensors.

A PRT element is a specialized resistor with two connection points. Most PRTs are either 100  $\Omega$  or 1000  $\Omega$ . This number is the resistance the PRT has at 0 °C. The resistance of a PRT increases as it is warmed. Industry standards define how PRTs respond to temperature.

BrHalf4W() or CDM\_BrHalf4W() in combination with PRTCalc() are the recommended CRBasic instructions for measuring RTDs.

See the *CRBasic Editor* help for detailed instruction information and program examples: https://help.campbellsci.com/crbasic/cr6/
☐.

## 9.3.3 Resistance measurements with current excitation

**U** terminals can be configured to supply precise current excitation for use with resistive bridges. Resistance can be measured by supplying a precise current and measuring the return voltage. The data logger supplies a precise current from terminals configured for current excitation. Return voltage is measured on **U** terminals configured for single-ended or differential analog input.

U terminals can be configured as current-output terminals under program control for making resistance measurements. For the current return, use the signal ground (\(\ddot\)) terminal closest to the current source terminal. CRBasic instructions that control current excitation include:

- Resistance() Applies an excitation current to a circuit and measures the resistance. The maximum excitation current is  $\pm 2500 \,\mu A$ .
- Resistance3W() Makes a three-wire resistance measurement. The maximum excitation current is ±2500 µA.

**Resistive Bridge Circuits with Current Excitation**: (use the signal ground (\(\ddot\)) terminal adjacent to the current excitation terminal)

| Resistive-bridge type and circuit diagram                                                                        | CRBasic instruction and fundamental relationship                                                                                                    | Relational formulas                                                                                                    |
|----------------------------------------------------------------------------------------------------|----------------------------------------------------------------------------------------------------|----------------------------------------------------------------------------------------------------|
| Four Wire    X   Current Excitation (1)     H   Differential High     L   Differential Low     Excitation Return | CRBasic Instruction:<br>Resistance()<br>Fundamental Relationship <sup>1</sup> :<br>$X = \frac{V}{I_x} = R_s$                                                                                                    |                                                                                                    |
| Four Wire Full Bridge  Ix Current Excitation (1,)  R4  R1  V1  L Differential High Differential Low  R3  R2      | CRBasic Instruction:<br>Resistance()<br>Fundamental Relationship <sup>1</sup> :<br>$X = \frac{V_1}{I_x} = R_{bridge} \left( \frac{R_3}{R_3 + R_4} - \frac{R_2}{R_1 + R_2} \right)$ $= \frac{R_3(R_1 + R_2) - R_2(R_3 + R_4)}{R_1 + R_2 + R_3 + R_4}$ | $R_{1} = \frac{-R_{2}R_{4} - X(R_{2} + R_{3} + R_{4})}{X - R_{3}}$ $R_{2} = \frac{-R_{1}R_{3} - X(R_{1} + R_{3} + R_{4})}{X - R_{4}}$ $R_{3} = \frac{-R_{2}R_{4} - X(R_{1} + R_{2} + R_{4})}{X - R_{1}}$ $R_{4} = \frac{-R_{1}R_{3} - X(R_{1} + R_{2} + R_{3})}{X - R_{2}}$ |
| Three Wire  Vi                                                                                                   | CRBasic Instruction: Resistance3W() Fundamental Relationship <sup>2</sup> : Rs = (2*V <sub>2</sub> -V <sub>1</sub> )Ri/Vi                                                                                                    |                                                                                                    |

<sup>&</sup>lt;sup>1</sup> Where X = result of the CRBasic bridge measurement instruction with a multiplier of 1 and an offset of 0.

## 9.3.4 Strain measurements

A principal use of the four-wire full bridge is the measurement of strain gages in structural stress analysis. StrainCalc() calculates microstrain (με) from the formula for the specific bridge

<sup>&</sup>lt;sup>2</sup> Where Ri is the precision internal resistor value that is saved as part of the factory calibration procedure and Rs is the sense resistance.

configuration used. All strain gages supported by StrainCalc() use the full-bridge schematic. 'Quarter-bridge', 'half-bridge' and 'full-bridge' refer to the number of active elements in the bridge schematic. In other words, a quarter-bridge strain gage has one active element, a halfbridge has two, and a full-bridge has four.

StrainCalc() requires a bridge-configuration code. The following table shows the equation used by each configuration code. Each code can be preceded by a dash (-). Use a code without the dash when the bridge is configured so the output decreases with increasing strain. Use a dashed code when the bridge is configured so the output increases with increasing strain. A dashed code sets the polarity of  $V_r$  to negative.

| Table 9-1: StrainCalc() configuration codes |                                                                                                    |  |  |  |
|---------------------------------------------|----------------------------------------------------------------------------------------------------|--|--|--|
| BrConfig code                               | Configuration                                                                                                    |  |  |  |
| 1                                           | Quarter-bridge strain gage: $\mu \varepsilon = \frac{-4*10^6 V_r}{GF(1+2V_r)}$                                                                  |  |  |  |
| 2                                           | Half-bridge strain gage. One gage parallel to strain, the other at 90° to strain: $\mu\epsilon = \frac{-4*10^6 V_r}{GF[(1+v)-2V_r(v-1)]}$       |  |  |  |
| 3                                           | Half-bridge strain gage. One gage parallel to + $\epsilon$ , the other parallel to - $\epsilon$ : $\mu \varepsilon = \frac{-2*10^6 V_r}{GF}$    |  |  |  |
| 4                                           | Full-bridge strain gage. Two gages parallel to + $\epsilon$ , the other two parallel to - $\epsilon$ : $\mu \varepsilon = \frac{-10^6 V_r}{GF}$ |  |  |  |

| Table 9-1: StrainCalc() configuration codes                          |                                                                                                    |  |  |
|----------------------------------------------------------------------|----------------------------------------------------------------------------------------------------|--|--|
| BrConfig code                                                        | Configuration                                                                                                    |  |  |
| 5                                                                    | Full-bridge strain gage. Half the bridge has two gages parallel to $+\epsilon$ and $-\epsilon$ , and the other half to $+\nu\epsilon$ and $-\nu\epsilon$ $-2*10^6 V_r$ |  |  |
|                                                                      | $\mu\varepsilon = \frac{-2*10^6 V_r}{GF(v+1)}$                                                                                                    |  |  |
| 6                                                                    | Full-bridge strain gage. Half the bridge has two gages parallel to $+\epsilon$ and $-\nu\epsilon$ , and the other half to $-\nu\epsilon$ and $+\epsilon$ :             |  |  |
|                                                                      | $\mu \varepsilon = \frac{-2 * 10^6 V_r}{GF[(v+1) - V_r(v-1)]}$                                                                                                    |  |  |
| Where:                                                               |                                                                                                    |  |  |
| v : Poisson's Ratio (0 if not app                                    | olicable).                                                                                                    |  |  |
| GF: Gage Factor.                                                     |                                                                                                    |  |  |
| $V_r$ : 0.001 (Source-Zero) if <b>BRConfig</b> code is positive (+). |                                                                                                    |  |  |
| V <sub>r</sub> : –0.001 (Source-Zero) if <b>BRO</b>                  | Config code is negative (–).                                                                                                    |  |  |
| and where:                                                           |                                                                                                    |  |  |
| "source": the result of the full-                                    | bridge measurement (X = $1000 \cdot V1 / Vx$ ) when multiplier = 1 and offset = 0.                                                                                     |  |  |

# 9.3.5 AC excitation

"zero": gage offset to establish an arbitrary zero.

Some resistive sensors require AC excitation. AC excitation is defined as excitation with equal positive (+) and negative (-) duration and magnitude. These include electrolytic tilt sensors, soil moisture blocks, water-conductivity sensors, and wetness-sensing grids. The use of single polarity DC excitation with these sensors can result in polarization of sensor materials and the substance measured. Polarization may cause erroneous measurement, calibration changes, or rapid sensor decay.

Other sensors, for example, LVDTs (linear variable differential transformers), require AC excitation because they require inductive coupling to provide a signal. DC excitation in an LVDT will result in no measurement.

CRBasic bridge-measurement instructions have the option to reverse polarity to provide AC excitation by setting the **RevEx** parameter to **True**.

#### NOTE:

Take precautions against ground loops when measuring sensors that require AC excitation. See also Ground loops (p. 205).

For more information, see Accuracy for resistance measurements (p. 102).

# 9.3.6 Accuracy for resistance measurements

Consult the following technical papers for in-depth treatments of several topics addressing voltage measurement quality:

- Preventing and Attacking Measurement Noise Problems
- Benefits of Input Reversal and Excitation Reversal for Voltage Measurements ☐
- Voltage Measurement Accuracy, Self- Calibration, and Ratiometric Measurements

#### NOTE:

Error discussed in this section and error-related specifications of the CR6 do not include error introduced by the sensor, or by the transmission of the sensor signal to the data logger.

For accuracy specifications of ratiometric resistance measurements, see Resistance measurement specifications (p. 293). Voltage measurement is variable  $V_1$  or  $V_2$  in resistance measurements. Offset is the same as that for simple analog voltage measurements.

Assumptions that support the ratiometric-accuracy specification include:

- Data logger is within factory calibration specification.
- Input reversal for differential measurements and excitation reversal for excitation voltage are within specifications.
- Effects due to the following are not included in the specification:
  - Bridge-resistor errors
  - Sensor noise
  - Measurement noise

# 9.4 Period-averaging measurements

Use PeriodAvg() to measure the period (in microseconds) or the frequency (in Hz) of a signal on a single-ended channel. For these measurements, the data logger uses a high-frequency digital clock to measure time differences between signal transitions, whereas pulse-count measurements simply accumulate the number of counts. As a result, period-average measurements offer much better frequency resolution per measurement interval than pulsecount measurements. See also Pulse measurements (p. 103).

U terminals on the data logger are configurable for measuring the period of a signal.

The measurement is performed as follows: low-level signals are amplified prior to a voltage comparator. The internal voltage comparator is referenced to the programmed threshold. The threshold parameter allows referencing the internal voltage comparator to voltages other than 0 V. For example, a threshold of 2500 mV allows a 0 to 5 VDC digital signal to be sensed by the internal comparator without the need for additional input conditioning circuitry. The threshold allows direct connection of standard digital signals, but it is not recommended for smallamplitude sensor signals.

A threshold other than zero results in offset voltage drift, limited accuracy (approximately ±10 mV) and limited resolution (approximately 1.2 mV).

See also Period-averaging measurement specifications (p. 294).

#### TIP:

Both pulse count and period-average measurements are used to measure frequency output sensors. However, their measurement methods are different. Pulse count measurements use dedicated hardware - pulse count accumulators, which are always monitoring the input signal, even when the data logger is between program scans. In contrast, period-average measurements use program instructions that only monitor the input signal during a program scan. Consequently, pulse count scans can occur less frequently than period-average scans. Pulse counters may be more susceptible to low-frequency noise because they are always "listening", whereas period-averaging measurements may filter the noise by reason of being "asleep" most of the time.

Pulse count measurements are not appropriate for sensors that are powered off between scans, whereas period-average measurements work well since they can be placed in the scan to execute only when the sensor is powered and transmitting the signal.

## 9.5 Pulse measurements

The output signal generated by a pulse sensor is a series of voltage waves. The sensor couples its output signal to the measured phenomenon by modulating wave frequency. The data logger detects the state transition as each wave varies between voltage extremes (high-to-low or lowto-high). Measurements are processed and presented as counts, frequency, or timing data. Both pulse count and period-average measurements are used to measure frequency-output sensors. For more information, see Period-averaging measurements (p. 102).

The data logger includes terminals that are configurable for pulse input as shown in the following image.

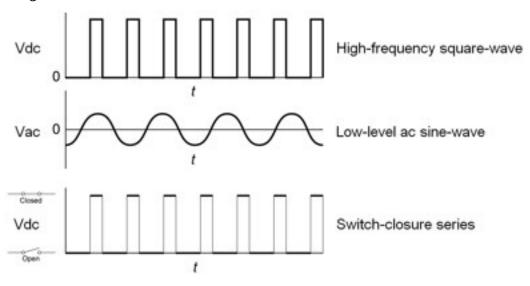

Table 9-2: Pulse input terminals and the input types they can measure Pulse input terminal Input type C (all) High-frequency U (all) Low-level AC **U** (even numbered terminals) P1 P2 Switch-closure C (all) U (all)

Using the PulseCount() instruction, U and C terminals are configurable for pulse input to measure counts or frequency. Maximum input frequency is dependent on input voltage. If pulse input voltages exceed the maximum voltage, third-party external-signal conditioners should be employed. Do not measure voltages greater than 20 V.

#### NOTE:

Conflicts can occur when a control port pair is used for different instructions (TimerInput(), PulseCount(), SDI12Recorder(), WaitDigTrig()). For example, if C1 is used for SDI12Recorder(), C2 cannot be used for TimerInput(), PulseCount(), or WaitDigTrig().

U terminals configured for pulse input have internal filters that reduce electronic noise, and thus reduce false counts. Internal AC coupling is used to eliminate DC offset voltages. For tips on working with pulse measurements, see Pulse measurement tips (p. 110).

Output can be recorded as counts, frequency or a running average of frequency.

For more information, see Pulse measurement specifications (p. 296).

See the *CRBasic Editor* help for detailed instruction information and program examples: 

## 9.5.1 Low-level AC measurements

Low-level AC (alternating current or sine-wave) signals can be measured on **U** terminals. AC generator anemometers typically output low-level AC.

Measurement output options include the following:

- Counts
- Frequency (Hz)
- Running average

Rotating magnetic-pickup sensors commonly generate AC voltage ranging from millivolts at low-rotational speeds to several volts at high-rotational speeds.

CRBasic instruction: PulseCount(). See the CRBasic Editor help for detailed instruction information and program examples: https://help.campbellsci.com/crbasic/cr6/ \(\sigma\).

Low-level AC signals cannot be measured directly by **C** terminals. Peripheral terminal expansion modules, such as the Campbell Scientific **LLAC4**, are available for converting low-level AC signals to square-wave signals measurable by C terminals.

For more information, see Pulse measurement specifications (p. 296).

# 9.5.2 High-frequency measurements

High-frequency (square-wave) signals can be measured on terminals:

U or C

Common sensors that output high-frequency pulses include:

- Photo-chopper anemometers
- Flow meters

Measurement output optionss include counts, frequency in hertz, and running average. Note that the resolution of a frequency measurement can be different depending on the terminal used in the PulseCount() instruction. See the CRBasic help for more information.

The data logger has built-in pull-up and pull-down resistors for different pulse measurements which can be accessed using the PulseCount() instruction. Note that pull down options are usually used for sensors that source their own power.

#### 9.5.2.1 U terminals

CRBasic instruction: PulseCount()

#### 9.5.2.2 C terminals

• CRBasic instructions: PulseCount()

See Pulse measurement specifications (p. 296) for more information.

# 9.5.3 Switch-closure and open-collector measurements

Switch-closure and open-collector (also called current-sinking) signals can be measured on terminals:

U or C

Mechanical switch-closures have a tendency to bounce before solidly closing. Unless filtered, bounces can cause multiple counts per event. The data logger automatically filters bounce. Because of the filtering, the maximum switch-closure frequency is less than the maximum highfrequency measurement frequency. Sensors that commonly output a switch-closure or an opencollector signal include:

- Tipping-bucket rain gages
- Switch-closure anemometers
- Flow meters

The data logger has built-in pull-up and pull-down resistors for different pulse measurements which can be accessed using the PulseCount() instruction. Note that pull down options are usually used for sensors that source their own power.

Data output options include counts, frequency (Hz), and running average.

#### 9.5.3.1 U Terminals

An internal 100 k $\Omega$  pull-up resistor pulls an input to 5 VDC with the switch open, whereas a switch-closure to ground pulls the input to 0 V.

• CRBasic instruction: PulseCount(). See the CRBasic Editor help for detailed instruction information and program examples: https://help.campbellsci.com/crbasic/cr6/ .

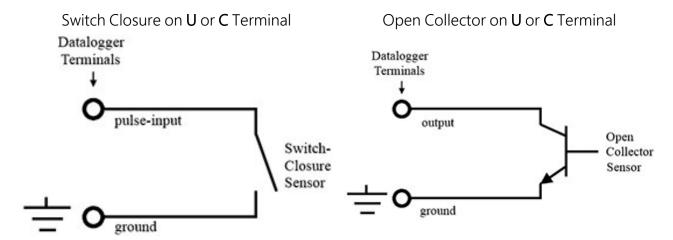

#### 9.5.3.2 C terminals

Switch-closure mode is a special case edge-count function that measures dry-contact switchclosures or open collectors. The operating system filters bounces.

CRBasic instruction: PulseCount().

See also Pulse measurement specifications (p. 296).

# 9.5.4 Edge timing and edge counting

Edge time, period, and counts can be measured on **U** or **C** terminals. Feedback control using pulse-width modulation (PWM) is an example of an edge timing application.

### 9.5.4.1 Single edge timing

A single edge or state transition can be measured on U or C terminals. Measurements can be expressed as a time (µs), frequency (Hz) or period (µs).

CRBasic instruction: TimerInput()

### 9.5.4.2 Multiple edge counting

Time between edges, time from an edge on the previous terminal, and edges that span the scan interval can be measured on **U** or **C** terminals. Measurements can be expressed as a time (µs), frequency (Hz) or period (µs).

CRBasic instruction: TimerInput()

### 9.5.4.3 Timer input NAN conditions

NAN is the result of a **TimerInput()** measurement if one of the following occurs:

- Measurement timer expires
- The signal frequency is too fast

For more information, see:

- Pulse measurement specifications (p. 296)
- Digital input/output specifications (p. 297)
- Period-averaging measurement specifications (p. 294)

## 9.5.5 Quadrature measurements

The Quadrature () instruction is used to measure shaft or rotary encoders. A shaft encoder outputs a signal to represent the angular position or motion of the shaft. Each encoder will have two output signals, an A line and a B line. As the shaft rotates the A and B lines will generate digital pulses that can be read, or counted, by the data logger.

In the following example, channel A leads channel B, therefore the encoder is determined to be moving in a clockwise direction. If channel B led channel A, it would be determined that the encoder was moving in a counterclockwise direction.

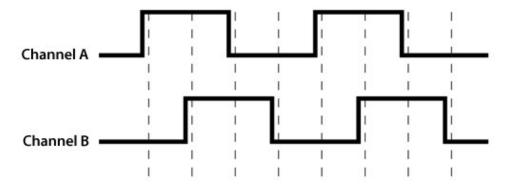

Terminals U1-U12 can be configured as digital pairs to monitor the two channels of an encoder. The **Quadrature()** instruction can return:

- The accumulated number of counts from channel A and channel B. Count will increase if channel A leads channel B. Count will decrease if channel B leads channel A.
- The net direction.
- Number of counts in the A-leading-B direction.
- Number of counts in the B-leading-A direction.

#### Counting modes:

- Counting the increase on rising edge of channel A when channel A leads channel B. Counting the decrease on falling edge of channel A when channel B leads channel A.
- Counting the increase at each rising and falling edge of channel A when channel A leads channel B. Counting the decrease at each rising and falling edge of channel A when channel A leads channel B.
- Counting the increase at each rising and falling edge of both channels when channel A leads channel B. Counting the decrease at each rising and falling edge of both channels when channel B leads channel A.

For more information, see Digital input/output specifications (p. 297).

# 9.5.6 Pulse measurement tips

The PulseCount() instruction uses dedicated 32-bit counters to accumulate all counts over the programmed scan interval. The resolution of pulse counters is one count. Counters are read at the beginning of each scan and then cleared. Counters will overflow if accumulated counts exceed 4,294,967,296 (2<sup>32</sup>), resulting in erroneous measurements. See the *CRBasic Editor* help for detailed instruction information and program examples:

https://help.campbellsci.com/crbasic/cr6/☐.

Counts are the preferred PulseCount() output option when measuring the number of tips from a tipping-bucket rain gage or the number of times a door opens. Many pulse-output sensors, such as anemometers and flow meters, are calibrated in terms of frequency (Hz) so are usually measured using the PulseCount() frequency-output option.

Use the **LLAC4** module to convert non-TTL-level signals, including low-level AC signals, to TTL levels for input to C terminals

Conflicts can occur when a control port pair is used for different instructions (TimerInput(), PulseCount(), SDI12Recorder(), WaitDigTrig()). For example, if C1 is used for SDI12Recorder(), C2 cannot be used for TimerInput(), PulseCount(), or WaitDigTrig().

Understanding the signal to be measured and compatible input terminals and CRBasic instructions is helpful. See Pulse input terminals and the input types they can measure (p. 104).

### 9.5.6.1 Input filters and signal attenuation

Terminals configured for pulse input have internal filters that reduce electronic noise. The electronic noise can result in false counts. However, input filters attenuate (reduce) the amplitude (voltage) of the signal. Attenuation is a function of the frequency of the signal. Higher-frequency signals are attenuated more. If a signal is attenuated too much, it may not pass the detection thresholds required by the pulse count circuitry. See Pulse measurement specifications (p. 296) for more information. The listed pulse measurement specifications account for attenuation due to input filtering.

## 9.5.6.2 Pulse count resolution

Longer scan intervals result in better resolution. PulseCount() resolution is 1 pulse per scan. On a 1 second scan, the resolution is 1 pulse per second. The resolution on a 10 second scan interval is 1 pulse per 10 seconds, which is 0.1 pulses per second. The resolution on a 100 millisecond interval is 10 pulses per second.

For example, if a flow sensor outputs 4.5 pulses per second and you use a 1 second scan, one scan will have 4 pulses and the next 5 pulses. Scan to scan, the flow number will bounce back and forth. If you did a 10 second scan (or saved a total to a 10 second table), you would get 45 pulses. The total is 45 pulses for every 10 seconds. An average will correctly show 4.5 pulses per second. You wouldn't see the reading bounce on the longer time interval.

# 9.6 Vibrating wire measurements

The data logger can measure vibrating wire sensors either directly, or through vibrating-wire interface modules. Vibrating wire sensors are the sensor of choice in many environmental and industrial applications that need sensor stability over very long periods, such as years or even decades. A thermistor included in most sensors can be measured to compensate for temperature errors.

The following image provides some examples for connecting vibrating wire sensors to the CR6. You can use the **Short Cut** software to create a program and display a wiring diagram for most types of vibrating wire sensors. Access the vibrating wire measurement in Short Cut through the Generic Measurements sensors folder. Short Cut also has measurements for specific sensor models in the Geotechnical & Structural and Water > Level & Flow folders.

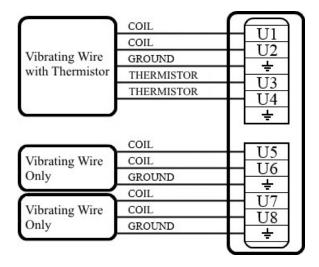

#### 9.6.1 VSPECT®

Measuring the resonant frequency by means of period averaging is the classic technique, but Campbell Scientific has developed static and dynamic spectral-analysis techniques (VSPECT) that produce superior noise rejection, higher resolution, diagnostic data, and, in the case of dynamic VSPECT, measurements up to 333.3 Hz. For detailed information on VSPECT, see Vibrating Wire Spectral Analysis Technology  $\square$ .

The data logger uses an audio ADC to capture vibrating wire signals on  $\bf U$  terminals. Noise frequencies may be sourced from harmonics of the natural frequency, electronic noise, or harmonics of the electronic noise. For example, 50 Hz or 60 Hz noise from ac mains grid power and associated harmonics are common noise sources. Noise frequencies may also originate from mechanical obstruction of the taut wire, such as may be caused by a loose wire or when the wire vibration is physically changed by sensor movement. VSPECT makes possible the separation of the natural-resonant frequency from these other frequencies.

#### NOTE:

The FFT algorithm requires time for computation. Compile or download errors will occur if the CRBasic program does not allow two seconds for the measurement of each sensor.

## 9.6.1.1 VSPECT diagnostics

The following diagnostics indicate the condition of a vibrating wire sensor:

- Decay ratio
- Signal-to-noise ratio
- Low signal strength amplitude warning
- Invalid voltage-supply warning

#### Decay ratio

"Decay" is the dampening of the wire vibration over time. The decay ratio is calculated as:

Decay Ratio = Ending Amplitude / Beginning Amplitude

Some sensors will decay very rapidly. A good practice is to characterize sensor decay and amplitude when a sensor is new; so, the health of the sensor can be monitored over time.

#### Signal-to-noise ratio

The signal-to-noise ratio is calculated as:

Signal-to-Noise Ratio = Response Amplitude / Noise Amplitude

#### Low signal strength amplitude warning

When the response amplitude is measured as less than 0.01 mV RMS, the **Resonant Frequency** value reports NAN indicating that low signal strength amplitudes have occurred. The 0.01 mV threshold can be modified in the **VibratingWire()** instruction.

# 9.6.2 Improving vibrating wire measurement quality

The following may improve measurement quality:

- Match frequency ranges to expected frequencies.
- Reject noise.
- Minimize resonant decay.
- Prevent spectral leakage.

### 9.6.2.1 Matching measurement ranges to expected frequencies

Measurements are best when the frequency ranges of the swept excitation and of the response analysis match the range of resonant frequencies expected from the sensor. The swept and analysis ranges for specific sensors are determined using the tools in *Device Configuration Utility* on the VW Diagnostics tab. Once determined, the ranges are then programmed into the CRBasic program by adjusting the **BeginFreq** and **EndFreq** parameters in the **VibratingWire()** instruction.

## 9.6.2.2 Rejecting noise

More accurate readings can be obtained when the sensor is swept over narrower-frequency ranges. A narrow-frequency measurement reduces noise and yields a greater signal-to-noise ratio than a wide measurement. Sensors with frequency ranges below 450 Hz should work well even in the presence of 50 or 60 Hz noise; however, they should be characterized.

#### NOTE:

Check the manufacturer specifications for the sensor frequency and excitation ranges to help determine the swept frequency range.

#### 9.6.2.3 Minimizing resonant decay

A narrow-swept range ensures minimal decay of the resonant response prior to measurement. Gage response starts to decay as soon as the frequency sweep moves past the resonant frequency. Observing this decay is difficult because the swept frequency overwhelms the resonant-frequency response while excitation is still active. Because wider excitation sweeps take longer, the resonant response decays for a longer time before the data logger can measure it. The resulting resonant amplitude is smaller.

### 9.6.2.4 Preventing spectral leakage

Matching the swept excitation to the expected resonant frequency range prevents spectral leakage from complicating the spectral analysis. Vibrating wire sensors are usually optimized for a single resonant frequency to overwhelm harmonic and sub-harmonic responses; so, spectral leakage usually has little impact. Measurements of poorly constructed vibrating wire gages that may have large harmonic and sub-harmonic responses are more susceptible to spectral leakage.

# 9.7 Sequential and pipeline processing modes

The data logger has two processing modes: sequential mode and pipeline mode. In sequential mode, data logger tasks run more or less in sequence. In pipeline mode, data logger tasks run more or less in parallel. Mode information is included in a message returned by the data logger, which is displayed by software when the program is sent and compiled, and it is found in the Status Table, CompileResults field. The *CRBasic Editor* pre-compiler returns a similar message.

The default mode of operation is pipeline mode. However, when the data logger program is compiled, the data logger analyzes the program instructions and automatically determines which mode to use. The data logger can be forced to run in either mode by placing the PipeLineMode or SequentialMode instruction at the beginning of the program (before the BeginProg instruction).

For additional information, visit the Campbell Scientific blog article, "Understanding CRBasic Program Compile Modes: Sequential and Pipeline ... Or watch an instructional video at: http://www.campbellsci.com/videos/pipeline-sequential ...

# 9.7.1 Sequential mode

Sequential mode executes instructions in the sequence in which they are written in the program. After a measurement is made, the result is converted to a value determined by processing arguments that are included in the measurement instruction, and then program execution proceeds to the next instruction. This line-by-line execution allows writing conditional measurements into the program.

#### NOTE:

The exact time at which measurements are made in sequential mode may vary if other measurements or processing are made conditionally, if there is heavy communications activity, or if other interrupts occur (such as accessing a Campbell Scientific memory card).

# 9.7.2 Pipeline mode

Pipeline mode handles measurement, most digital, and processing tasks separately, and, in many cases, simultaneously. Measurements are scheduled to execute at exact times and with the highest priority, resulting in more precise timing of measurements, and usually more efficient processing and power consumption.

In pipeline mode, it will take less time for the data logger to execute each scan of the program. However, because processing can lag behind measurements, there could be instances, such as when turning on a sensor using the SW12 () instruction, that the sensor might not be on at the correct time to make the measurement.

Pipeline scheduling requires that the program be written such that measurements are executed every scan. Because multiple tasks are taking place at the same time, the sequence in which the instructions are executed may not be in the order in which they appear in the program. Therefore, conditional measurements are not allowed in pipeline mode. Because of the precise execution of measurement instructions, processing in the current scan (including updating public variables and data storage) is delayed until all measurements are complete. Some processing, such as transferring variables to control instructions, like PortSet() and ExciteV(), may not be completed until the next scan.

When a condition is true for a task to start, it is put in a queue. Because all tasks are given the same priority, the task is put at the back of the gueue. Every 1 ms (or faster if a new task is triggered) the task currently running is paused and put at the back of the gueue, and the next task in the gueue begins running. In this way, all tasks are given equal processing time by the data logger.

# 9.7.3 Slow Sequences

Priority of a slow sequence (SlowSequence) in the data logger will vary, depending upon whether the data logger is executing its program in pipeline mode or sequential mode. With the important exception of measurements, when running in pipeline mode all sequences in the program have the same priority. When running in sequential mode, the main scan has the highest priority for measurements, followed by background calibration (which is automatically run in a slow sequence), then the first slow sequence, the second slow sequence, and so on. The effects of this priority are negligible; however, since, once the tasks begin running, each task is allotted a 1 msec time slice, after which, the next task in the gueue runs for 1 msec. The data logger cycles through the queue until all instructions for all sequences are complete.

# 10. Communications protocols

Data loggers communicate with data logger support software, other Campbell Scientific data loggers, and other hardware and software using a number of protocols including PakBus, Modbus, DNP3, CPI, SPI, and TCP/IP. Several industry-specific protocols are also supported. CAN-bus is supported when using the Campbell Scientific SDM-CAN communications module. See also Communications specifications (p. 299).

| 10.1 General serial communications             | 117 |
|------------------------------------------------|-----|
| 10.2 Modbus communications                     | 123 |
| 10.3 Internet communications                   | 133 |
| 10.4 MQTT                                      | 136 |
| 10.5 DNP3 communications                       | 150 |
| 10.6 Serial peripheral interface (SPI) and I2C | 151 |
| 10.7 PakBus communications                     | 151 |
| 10.8 SDI-12 communications                     | 152 |

Some communications services, such as satellite networks, can be expensive to send and receive information. Best practices for reducing expense include:

- Declare Public only those variables that need to be public. Other variables should be declared as Dim.
- Be conservative with use of string variables and string variable sizes. Make string variables as big as they need to be and no more. The default size, if not specified, is 24 bytes, but the minimum is 4 bytes. Declare string variables Public and sample string variables into data tables only as needed.
- When using GetVariables() / SendVariables() to send values between data loggers, put the data in an array and use one command to get the multiple values. Using one command to get 10 values from an array and swath of 10 is more efficient (requires only 1 transaction) than using 10 commands to get 10 single values (requires 10 transactions). See the *CRBasic Editor* help for detailed instruction information and program examples: https://help.campbellsci.com/crbasic/cr6/ 2.

- Set the data logger to be a PakBus router only as needed. When the data logger is a router, and it connects to another router like *LoggerNet*, it exchanges routing information with that router and, possibly (depending on your settings), with other routers in the network. Network Planner set this appropriately when it is used. This is also set through the IsRouter setting in the Settings Editor. For more information, see the Device Configuration Settings Editor IsRouter (p. 247).
- Set PakBus beacons and verify intervals properly. For example, there is no need to verify routes every five minutes if communications are expected only every 6 hours. Network Planner will set this appropriately when it is used. This is also set through the **Beacon** and **Verify** settings in the **Settings Editor**. For more information, see the Device Configuration **Settings Editor** Beacon() and Verify() settings.

For information on Designing a PakBus network using the Network Planner tool in LoggerNet, watch the following video: https://www.campbellsci.com/videos/loggernet-software-networkplanner .

# 10.1 General serial communications

The data logger supports two-way serial communications. These communications ports can be used with smart sensors that deliver measurement data through serial-data protocols, or with devices such as modems, that communicate using serial data protocols.

CRBasic instructions for general serial communications include:

- SerialOpen()
- SerialClose()
- SerialIn()
- SerialInRecord()
- SerialInBlock()
- SerialInChk()

- SerialOut()
- SerialOutBlock()
- SerialBrk()
- SerialFlush()

See the *CRBasic Editor* help for detailed instruction information and program examples: 

To communicate over a serial port, it is important to be familiar with the protocol used by the device with which you will be communicating. Refer to the manual of the sensor or device to find its protocol and then select the appropriate options for each CRBasic parameter. See the application note Interfacing Serial Sensors with Campbell Scientific Dataloggers d for more programming details and examples.

Configure C or U terminals as serial ports using *Device Configuration Utility* or by using the SerialOpen() CRBasic instruction. C and U terminals are configured in pairs for TTL and LVTTL communications, and C terminals are configured in pairs for RS-232 or half-duplex RS-422 and RS-485. For full-duplex RS-422 and RS-485, all four C terminals are required.

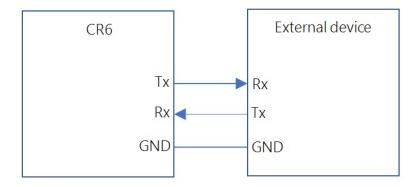

Figure 10-1. RS-232 single-ended full-duplex communications

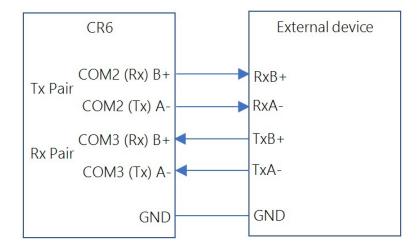

Figure 10-2. RS-485/RS-422 differential-pair full-duplex communications

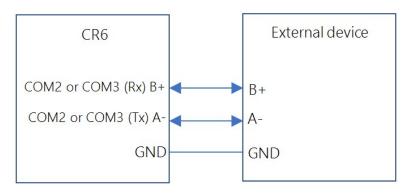

Figure 10-3. RS-485 differential-pair half-duplex communications

| Table 10-1: Serial communications summary |                                 |                                                                           |                                  |                        |                        |                        |                    |
|-------------------------------------------|---------------------------------|---------------------------------------------------------------------------|----------------------------------|------------------------|------------------------|------------------------|--------------------|
|                                           | RS-232                          | RS-485                                                                    | RS-422                           | TTL                    | LVTTL                  | TTL-<br>INV            | LVTTL-<br>INV      |
| Communications                            | Point-to-<br>point              | Multi-drop                                                                | Single<br>ended<br>Multi-drop    | Point-<br>to-<br>point | Point-<br>to-<br>point | Point-<br>to-<br>point | Point-<br>to-point |
| Maximum<br>number of<br>devices           | 1<br>Transmitter<br>1 Receiver  | 32<br>Transmitters<br>32 Receivers                                        | 1<br>Transmitter<br>10 Receivers | 1 Tx<br>1 Rx           | 1 Tx<br>1 Rx           | 1 Tx<br>1 Rx           | 1 Tx<br>1 Rx       |
| Mode type                                 | Full duplex                     | Full duplex<br>Half duplex                                                | Full duplex<br>Half duplex       | Full<br>duplex         | Full<br>duplex         | Full<br>duplex         | Full<br>duplex     |
| Reference                                 | Single wire<br>Tx ref to<br>GND | Differential pair Single wire  TxB+ referenced to TxA- Tx referenced to G |                                  |                        | ND                     |                        |                    |
| Voltage range                             | –25 V to<br>25 V                | -5 V to 5 V                                                               | -6 V to 6 V                      | 0 V to<br>5 V          | 0 V to<br>3.3 V        | 0 V to<br>5 V          | 0 V to<br>3.3 V    |
| Idle voltage                              | −25 V to<br>−3 V                | -0.2 V to 5 V                                                             | -0.2 V to                        | 5 V                    | 3.3 V                  | 0 V                    | 0 V                |

# 10.1.1 RS-232

RS-232 supports point-to-point communications between one base (usually the data logger) and one external device. See Figure 10-1 (p. 118). Data bits are sent from the base to external devices across the transmit (Tx) line with respect to DC ground. The Tx line idle state is between -25 V

and -3 V, depending on the transmitter. The transition from negative voltage to above 3 V begins data transmission.

#### NOTE:

Most RS-232 devices are also compatible with the data logger using TTL-inverted communications.

#### NOTE:

The data logger uses about -7 V to represent logic 1, and about 5.8 V to represent logic 0.

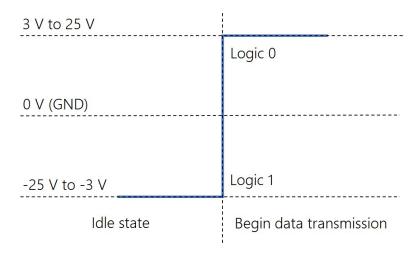

Figure 10-4. RS-232 Tx voltage with respect to GND

## 10.1.2 RS-485

RS-485 supports communications between 32 base and 32 external devices. See Figure 10-3 (p. 119) and Figure 10-2 (p. 118). Differential voltage between two lines (A & B) transmit data. When the voltage of B with respect to A is between -0.2 V and -6 V that is interpreted as logic 0. When the differential voltage in the range of positive 0.2 V to 6 V that is interpreted as logic 1.

#### NOTE:

The CR6 uses about -1 V to represent logic 0, and about 1 V to represent logic 1.

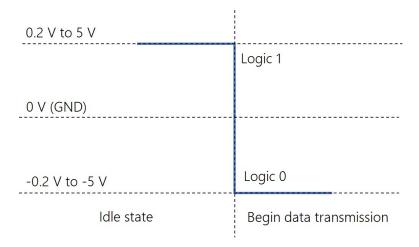

Figure 10-5. RS-485 Voltage B with respect to A

## 10.1.3 RS-422

RS-422 communications protocol is similar to RS-485. The difference is that RS-422 ranges from -6 V to 6 V instead of -5 V to 5 V. Also, RS-422 only supports communications from 1 base to 10 external devices, but not return communications from all 10 external devices. In full-duplex pointto-point (1 base, 1 external) RS-422 communications, both devices can transmit and receive. Halfduplex can be used in cases where sensors broadcast data to a receiving data logger. See Figure 10-3 (p. 119) and Figure 10-2 (p. 118).

#### NOTE:

Use the RS-485 communications type when setting up the data logger for RS-422 communications. Most RS-422 sensors will work with RS-485 protocol.

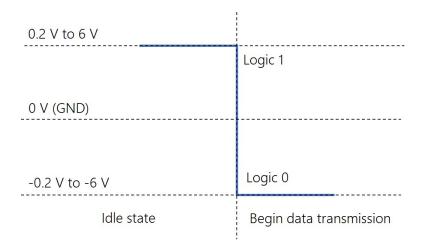

Figure 10-6. RS-422 Voltage B with respect to A

## 10.1.4 TTL

TTL supports point-to-point communications between one base and one external device. See Figure 10-1 (p. 118). Data bits are sent from base to external device with a voltage between transmit (Tx) and ground. The transmit line idle state is 5 V (logic 1). Data is sent after one clock cycle once the voltage is pulled low (to 0 V).

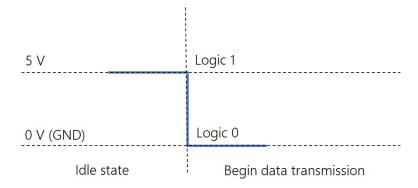

Figure 10-7. TTL Tx voltage with respect to GND

## 10.1.5 LVTTL

The only difference between low-voltage TTL (LVTTL) and TTL is that the voltage range is 0 V to 3.3 V. See Figure 10-1 (p. 118).

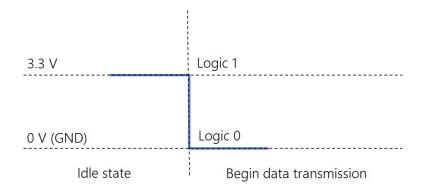

Figure 10-8. LVTTL Tx voltage with respect to GND

## 10.1.6 TTL-Inverted

The only difference between TTL-inverted and TTL is that the logic is inverted. The idle state for TTL-inverted is 0 V instead of 5 V. See Figure 10-1 (p. 118). Data is sent after the voltage is pulled high (to 5 V).

#### NOTE:

Many RS-232 devices are compatible with this communications protocol.

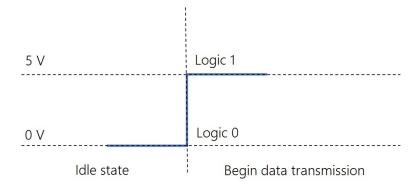

Figure 10-9. TTL-inverted Tx voltage with respect to GND

## 10.1.7 LVTTL-Inverted

The only difference between LVTTL-inverted and TTL-inverted is that the voltage range is 0 V to 3.3 V. See Figure 10-1 (p. 118).

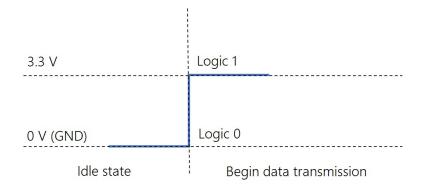

Figure 10-10. LVTTL-inverted Tx voltage with respect to GND

# 10.2 Modbus communications

The data logger supports Modbus RTU, Modbus ASCII, and Modbus TCP protocols and can be programmed as a Modbus client (master) or Modbus server (slave). These protocols are often used in SCADA networks. Data loggers can communicate using Modbus on all available communications ports. The data logger conducts Modbus over TCP using an Ethernet or Wireless connection. The data logger supports RTU and ASCII communications modes on RS-232 and RS-485 connections.

CRBasic Modbus instructions include:

- ModbusClient()
- ModbusServer()
- MoveBytes()

See the *CRBasic Editor* help for detailed instruction information and program examples: 

For additional information on Modbus, see:

- About Modbus (p. 124)
- Why Modbus Matters: An Introduction 🗹
- How to Access Live Measurement Data Using Modbus ☐
- Using Campbell Scientific Dataloggers as Modbus Slave Devices in a SCADA Network ☐

Because Modbus has a set command structure, programming the data logger to get data from field instruments can be much simpler than from some other serial sensors. Because Modbus uses a common bus and addresses each node, field instruments are effectively multiplexed to a data logger without additional hardware.

When doing Modbus communications over RS-232, the data logger, through Device Configuration Utility or the Settings editor, can be set to keep communications ports open and awake, but at higher power usage. Set RS-232Power to Always on. Otherwise, the data logger goes into sleep mode after 40 seconds of communications inactivity. Once asleep, two packets are required before it will respond. The first packet awakens the data logger; the second packet is received as data. This would make a Modbus client fail to poll the data logger, if not using retries.

More information on Modbus can be found at:

- www.simplyModbus.ca/FAQ.htm
- www.Modbus.org/tech.php ☐
- www.lammertbies.nl/comm/info/modbus.html 🗹

#### 10.2.1 About Modbus

Modbus is a communications protocol that enables communications among many devices connected to the same network. Modbus is often used in supervisory control and data acquisition (SCADA) systems to connect remote terminal units (RTUs) with a supervisory computer - allowing them to relay measurement data, device status, control commands, and configuration information.

The popularity of Modbus has grown because it is freely available and because its messaging structure is independent of the type of physical interface or connection that is used. Modbus can coexist with other types of connections on the same physical interface at the same time. You can operate the protocol over several data links and physical layers.

Modbus is supported by many industrial devices, including those offered by Campbell Scientific. Not only can intelligent devices such as microcontrollers and programmable logic controllers (PLCs) communicate using Modbus, but many intelligent sensors have a Modbus interface that enables them to send their data to host systems. Examples of using Modbus with Campbell Scientific data loggers include:

- Interfacing data loggers and Modbus-enabled sensors.
- Sending and retrieving data between data loggers and other industrial devices.
- Delivering environmental data to SCADA systems.
- Integrating Modbus data into PakBus networks, or PakBus data into Modbus networks.

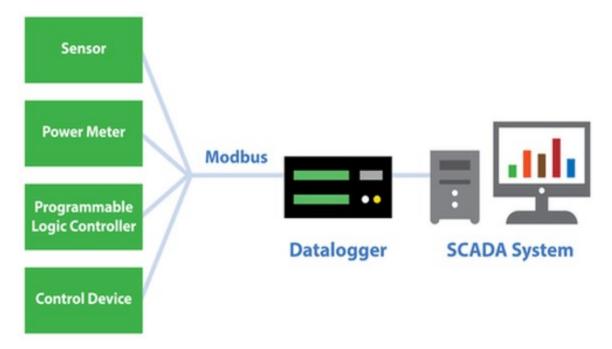

# 10.2.2 Modbus protocols

There are three standard variants of Modbus protocols:

• Modbus RTU — Modbus RTU is the most common implementation available for Modbus. Used in serial communications, data is transmitted in a binary format. The RTU format follows the commands/data with a cyclic redundancy check checksum.

#### NOTE:

The Modbus RTU protocol standard does not allow a delay between characters of 1.5 times or more the length of time normally required to receive a character. This is analogous to "pizza" being understood, and "piz za" being gibberish. It's important to note that communications hardware used for Modbus RTU, such as radios, must transfer data as entire packets without injecting delays in the middle of Modbus messages.

- Modbus ASCII Used in serial communications, data is transmitted as an ASCII representation of the hexadecimal values. Timing requirements are loosened, and a simpler longitudinal redundancy check checksum is used.
- Modbus TCP/IP or Modbus TCP Used for communications over TCP/IP networks. The TCP/IP format does not require a checksum calculation, as lower layers already provide checksum protection. The packet structure is similar to RTU, but uses a different header. Devices labeled as Modbus gateways will convert from Modbus TCP to Modbus RTU.

Campbell Scientific data loggers support Modbus RTU, Modbus ASCII, and Modbus TCP protocols. If the connection is over IP, Campbell Scientific data loggers always use Modbus TCP. Modbus server functionality over other comports use RTU. When acting as a client, the data logger can be switched between ASCII and RTU protocols using an option in the ModbusClient() instruction. See the *CRBasic Editor* help for detailed instruction information and program examples: https://help.campbellsci.com/crbasic/cr6/ \( \overline{\mathcal{L}} \).

# 10.2.3 Understanding Modbus Terminology

Many of the object types are named from using Modbus in driving relays: a single-bit physical output is called a coil, and a single-bit physical input is called a discrete input or a contact.

Information is stored in the server device in up to four different tables. Two tables store on/off discrete values (coils) and two store numerical values (registers). The coils and registers each have a read-only table and read/write table.

# 10.2.4 Connecting Modbus devices

Data loggers can communicate with Modbus on all available communications ports. Consideration should be given to proper surge protection of any cabled connection. Between systems of significantly different ground potential, optical isolation may be appropriate. For additional information on grounds, see Grounds (p. 14).

The common serial interface used for Modbus RTU connections is RS-485 half-duplex, or twowire RS-485. This connection uses one differential pair for data, and another wire for a signal ground. When twisted pair cable is used, the signal can travel long distances. Resistors are often used to reduce noise. Bias resistors are used to give a clean default state on the signal lines. For long cable lengths, termination resistors, which are usually 120 ohms, are needed to stop data corruption due to reflections. Signal grounds are terminated to earth ground with resistors to prevent ground loops, but allow a common mode signal. The resistors to ground are usually integral to the equipment. The resistive ground is labeled as RG on Campbell Scientific equipment.

# 10.2.5 Modbus client-server protocol

Modbus is a client-server protocol. The device requesting the information is called the Modbus client, and the devices supplying information are Modbus servers. In a standard Modbus network, there is one client and up to 247 servers. A client does not have a Modbus address. However, each Modbus server on a shared network has a unique address from 1 to 247.

A single Modbus client device initiates commands (requests for information), sending them to one or more Modbus server devices on the same network. Only the Modbus client can initiate communications. Modbus servers, in turn, remain silent, communicating only when responding to requests from the Modbus client.

Every message from the client will begin with the server address, followed by the function code, function parameters, and a checksum. The server will respond with a message beginning with its address, followed by the function code, data, and a checksum. The amount of data in the packet will vary, depending on the command sent to the server. Server devices only process one command at a time. So, the client needs to wait for a response, or timeout before sending the next command.

A broadcast address is specified to allow simultaneous communications with all servers. Because response time of server devices is not specified by the standard, and device manufacturers also rarely specify a maximum response time, broadcast features are rarely used. When implementing a system, timeouts in the client will need to be adjusted to account for the observed response time of the servers.

Campbell Scientific data loggers can be programmed to be a Modbus client or Modbus server or even both at the same time! This proves particularly helpful when your data logger is a part of two wider area networks. In one it uses Modbus to query data (as a client) from localized sensors or other data sources, and then in the other, it serves that data up (as a server) to another Modbus client.

# 10.2.6 About Modbus programming

Modbus capability of the data logger must be enabled through configuration or programming. See the *CRBasic Editor* help for detailed information on program structure, syntax, and each instruction available to the data logger.

CRBasic Modbus instructions include:

- ModbusClient()
- ModbusServer()
- MoveBytes()

See the *CRBasic Editor* help for detailed instruction information and program examples: 

#### 10.2.6.1 Endianness

Endianness refers to the sequential order in which bytes are arranged into larger numerical values when stored in memory. Words may be represented in big-endian or little-endian format, depending on whether bits or bytes or other components are ordered from the big end (most significant bit) or the little end (least significant bit).

In big-endian format, the byte containing the most significant bit is stored first, then the following bytes are stored in decreasing significance order, with the byte containing the least significant bit stored last. Little-endian format reverses this order: the sequence stores the least significant byte first and the most significant byte last. Endianness is used in some Modbus programming so it is important to note that the CR6 is a big-endian instrument.

## 10.2.6.2 Function codes

A function code tells the server which storage entity to access and whether to read from or write to that entity. Different devices support different functions (consult the device documentation for support information). The most commonly used functions (codes 01, 02, 03, 04, 05, 15, and 16) are supported by Campbell Scientific data loggers.

Most users only require the read-register functions. Holding registers are read with function code **03**. Input registers are read with function code **04**. This can be confusing, because holding registers are usually listed with an offset of 40,000 and input registers with an offset of 30,000. Don't mix up the function codes. Double check the register type in the device documentation.

| Function code | Action         | Entity                |  |  |  |  |
|---------------|----------------|-----------------------|--|--|--|--|
| 01 (01 hex)   | Read           | Discrete Output Coils |  |  |  |  |
| 05 (05 hex)   | Write single   | Discrete Output Coil  |  |  |  |  |
| 15 (0F hex)   | Write multiple | Discrete Output Coils |  |  |  |  |
| 02 (02 hex)   | Read           | Discrete Input        |  |  |  |  |
| 04 (04 hex)   | Read           | Input Registers       |  |  |  |  |
| 03 (03 hex)   | Read           | Holding Registers     |  |  |  |  |
| 06 (06 hex)   | Write single   | Holding Register      |  |  |  |  |
| 16 (10 hex)   | Write multiple | Holding Registers     |  |  |  |  |

The write-register functions will only work on holding registers. Function **06** only changes one 16bit register, whereas function 16, changes multiple registers. Note, when writing registers, the Variable parameter for the ModbusClient() instruction refers to a source, not a destination.

# 10.2.7 Modbus information storage

With the Modbus protocol, most of the data values you want to transmit or receive are stored in registers. Information is stored in the server device in four different entities. Two store on/off discrete values (coils) and two store numerical values (registers). The four entities include:

- Coils 1-bit registers, used to control discrete outputs (including Boolean values), read/write.
- Discrete Input 1-bit registers, used as inputs, read only.
- Input Registers 16-bit registers, used as inputs, read only.
- Holding Registers 16-bit registers; used for inputs, output, configuration data, or any requirement for "holding" data; read/write.

See the *CRBasic Editor* help for detailed instruction information and program examples: 

### 10.2.7.1 Registers

In a 16-bit memory location, a 4-byte value takes up two registers. The Modbus protocol always refers to data registers with a starting address number, and a length to indicate how many registers to transfer.

Campbell Scientific uses 1-based numbering (a common convention for numbering registers in equipment) in the ModbusClient() instruction. With 1-based numbering, the first data location is referred to as register number 1. Some equipment uses 0-based numbering (check the equipment documentation). With 0-based numbering, the first register is referred to as 0.

Reading register numbers can be complicated by the fact that register numbers are often written with an offset added. Input registers are written with an offset of 30000. So, the first input register is written as 30001, with 1-based numbering. Holding registers are numbered with an offset of 40000. You must remove the offset before writing the number as the **Start** parameter of ModbusClient().

There are rare instances when equipment is designed with the registers mapped including the offset. That means 40001 in the documentation is really register number 40001. Those are rare instances, and the equipment is deviating from standards. If 1 or 2 don't work for the Start parameter, try 40001 and 40002.

### 10.2.7.2 Coils

Discrete digital I/O channels in Modbus are referred to as coils. The term coil has its roots in digital outputs operating solenoid coils in an industrial environment. Coils may be read only or read/write. A read only coil would be a digital input. A read/write coil is used as an output. Coils are read and manipulated with their own function codes, apart from the registers. Many modern devices do not use coils at all.

When working with coils, the data logger requires Boolean variables. When reading coils, each Boolean in an array will hold the state of one coil. A value of True will set the coil, a value of False will unset the coil.

## 10.2.7.3 Data Types

Modbus does not restrict what data types may be contained within holding and input registers. Equipment manufacturers need to indicate what binary data types they are using to store data. Registers are 16-bit, so 32-bit data types use 2 registers each. Some devices combine more registers together to support longer data types like strings. The ModbusClient() instruction has a ModbusOption parameter that supports several different data types.

When data types use more than 1 register per value, the register order within the data value is important. Some devices will swap the high and low bytes between registers. You can compensate for this by selecting the appropriate ModbusOption.

Byte order is also important when communicating data over Modbus. Big Endian byte order is the reverse of Little Endian byte order. It may not always be apparent which a device uses. If you receive garbled data, try reversing the byte order. Reversing byte order is done using the MoveBytes () instruction. There is an example in CRBasic help for reversing the bytes order of a 32-bit variable.

After properly reading in a value from a Modbus device, you might have to convert the value to proper engineering units. With integer data types, it is common to have the value transmitted in hundredths or thousandths.

### Unsigned 16-bit integer

The most basic data type used with Modbus is unsigned 16-bit integers. It is the original Modbus data type with 1 register per value. On the data logger, declare your destination variable as type Long. A Long is a 32-bit signed integer that contains the value received. Select the appropriate **ModbusOption** to avoid post-processing.

### Signed 16-bit integer

Signed 16-bit integers use 1 register per value. On the data logger, declare your destination variable as type **Long**. A **Long** is a 32-bit signed integer that contains the value received . Select the appropriate **ModbusOption** to avoid post-processing.

### Signed 32-bit integer

Signed 32-bit integers require two registers per value. This data type corresponds to the native **Long** variable type in Campbell data loggers. Declare your variables as type **Long** before using them as the Variable parameter in ModbusClient(). Select the appropriate ModbusOption to avoid post-processing.

#### Unsigned 32-bit integer

Unsigned 32-bit integers require two registers per value. Declare your variables as type **Long** before using them as the Variable parameter in ModbusClient(). The Long data type is a signed integer, and does not have a range equal to that of an unsigned integer. If the integer value exceeds 2,147,483,647 it will display incorrectly as a negative number. If the value does not exceed that number, there are no issues with a variable of type **Long** holding it.

### 32-Bit floating point

32-bit floating point values use 2 registers each. This is the default FLOAT data type in Campbell Scientific data loggers. Select the appropriate ModbusOption to avoid post-processing.

# 10.2.8 Modbus tips and troubleshooting

Most of the difficulties with Modbus communications arise from deviations from the standards, which are not enforced within Modbus. Whether you are connecting via Modbus to a solar inverter, power meter, or flow meter, the information provided here can help you overcome the challenges, and successfully gather data into a Campbell data logger. Further information on Modbus can be found at:

- www.simplyModbus.ca/FAQ.htm 🗹
- www.Modbus.org/tech.php
- www.lammertbies.nl/comm/info/modbus.html

### 10.2.8.1 Error codes

Modbus defines several error codes, which are reported back to a client from a server. ModbusClient() displays these codes as a negative number. A positive result code indicates no response was received.

### Result code -01: illegal function

The illegal function error is reported back by a Modbus server when either it does not support the function at all, or does not support that function code on the requested registers. Different devices support different functions (consult the device documentation). If the function code is supported, make sure you are not trying to write to a register labeled as read-only. It is common for devices to have holding registers where read-only and read/write registers are mapped next to each other.

An uncommon cause for the **-01** result is a device with an incomplete implementation of Modbus. Some devices do not fully implement parsing Modbus commands. Instead, they are hardcoded to respond to certain Modbus messages. The result is that the device will report an error when you try selectively polling registers. Try requesting all of the registers together.

#### Result code -02: illegal data address

The illegal data address error occurs if the server rejects the combination of starting register and length used. One possibility, is a mistake in your program on the starting register number. Refer to the earlier section about register number and consult the device documentation for support information. Also, too long of a length can trigger this error. The ModbusClient() instruction uses length as the number of values to poll. With 32-bit data types, it requests twice as many registers as the length.

An uncommon cause for the -02 result is a device with an incomplete implementation of Modbus. Some devices do not fully implement parsing Modbus commands. Instead, they are hard coded to respond to certain Modbus messages. The result is that the device will report an error when you try selectively polling registers. Try requesting all of the registers together.

#### Result code -11: COM port error

Result code -11 occurs when the data logger is unable to open the COM port specified. For serial connections, this error may indicate an invalid COM port number. For Modbus TCP, it indicates a failed socket connection.

If you have a failed socket connection for Modbus TCP, check your TCPOpen() instruction. The socket returned from TCPOpen() should be a number less than 99. Provided the data logger has a working network connection, further troubleshooting can be done with a computer running Modbus software. Connect the computer to the same network and attempt to open a Modbus TCP connection to the problem server device. Once you resolve the connection between the computer and the server device, the connection from the data logger should work.

# 10.3 Internet communications

See the Communications specifications (p. 299) for a list of the internet protocols supported by the data logger. The most up-to-date information on implementing these protocols is contained in *CRBasic Editor* help.

CRBasic instructions for internet communications include:

- EmailRelay() • HTTPPut EmailSend() • IPInfo() • EmailRecv() PPPOpen() • FTPClient() PPPClose() HTTPGet() TCPOpen() HTTPOut() TCPClose()
- HTTPPost()

Once the hardware has been configured, PakBus communications over TCP/IP are possible. These functions include the following:

- Sending programs
- Retrieving programs
- Setting the data logger clock
- Collecting data
- Displaying the current record in a data table

Data logger callback to *LoggerNet* and data logger-to-data logger communications are also possible over TCP/IP. For details and example programs see the CRBasic help.

See the FTP streaming technical paper for information on using FTPClient() or HTTPPut () to stream data.

## 10.3.1 IP address

When connected to a server with a list of IP addresses available for assignment, the data logger will automatically request and obtain an IP address through DHCP. Once the address is assigned, look in the **Settings Editor** > **Ethernet** > **(information box)** to see the assigned IP address.

The CR6 provides a DNS client that can guery a DNS server to determine if an IP address has been mapped to a hostname. If it has, then the hostname can be used interchangeably with the IP address in some data logger instructions.

#### NOTE:

When setting a static IP address, first manually set a DNS Server Address in Settings Editor > Advanced.

## 10.3.2 HTTPS server

Use *Device Configuration Utility* to configure the data logger to act as an HTTPS server.

## 10.3.3 FTP server

An FTP server facilitates file transfers. Use **Device Configuration Utility** to configure the data logger to act as an FTP server. This is useful when receiving and storing images from an Ethernet enabled device such as a camera.

Select FTPEnabled (p. 244) and assign a User Name and Password.

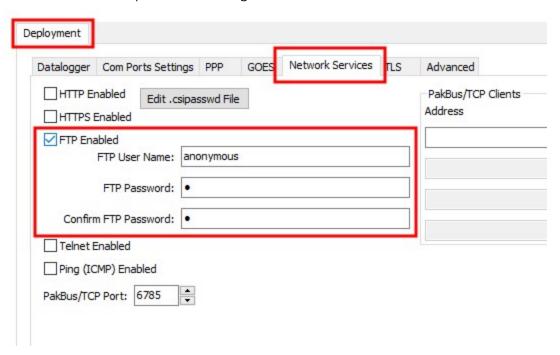

Allocate memory where the received files will be stored. Often this is on the USR drive. Data memory (p. 79)

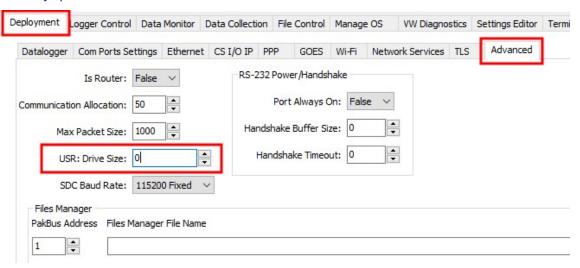

#### **WARNING:**

Partitioning or changing the size of the USR drive will delete stored data from tables. Collect data first.

Specify the memory drive in the path when putting or getting files. For example, to put a file named image.jpg on the USR drive, use a command similar to put image.jpg /USR/image.jpg.

#### NOTE:

Use FTPclient() to send files to a remote server. This is different than setting up the data logger to act as an FTP server. See the FTP Streaming technical paper and FTP Troubleshooting technical paper  $\square$  for more information.

# 10.4 MQTT

MQTT is an open communications protocol often used in the Internet of Things (IoT). It uses a publish/subscribe architecture to send and receive data. A broker facilitates the communications between publishers and subscribers by receiving published messages and distributing them to subscribers. One advantage of MQTT is that communications are initiated by the CR6 so firewalls do not cause problems.

For full MQTT specifications see: https://mqtt.org/ \( \square\).

# 10.4.1 Sending data to CAMPBELL CLOUD

CAMPBELL CLOUD (CLOUD), www.campbellsci.com/campbellcloud ☐, is a group of applications, one of which is an MQTT broker. Using MQTT with the CLOUD makes it easy to get your data securely to the web. The CR6 must have a reliable internet connection. Options include:

- Wi-Fi communications option (p. 29)
- Another Ethernet interface

## 10.4.1.1 Configure the data logger

- 1. Ensure your data logger is connected to the internet.
- 2. Using *Device Configuration Utility*, connect to the data logger.
- 3. (Recommended) On the **Logger Control** tab, set the **Reference Clock Setting** to **UTC** in order to ensure correct timestamps for data ingestion by the *CLOUD*. Note: the preferred timezone displayed in the *CLOUD* may be set in the *CLOUD User Settings*.

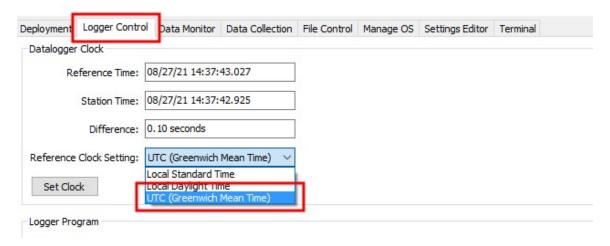

- 4. On the **Settings Editor** tab, click the **MQTT** sub-tab.
- 5. Enable MQTT and set Campbell Cloud Enabled to Enabled. Keep all other MQTT settings as their defaults. The CLOUD will automatically change some of these when it connects to the CR6.

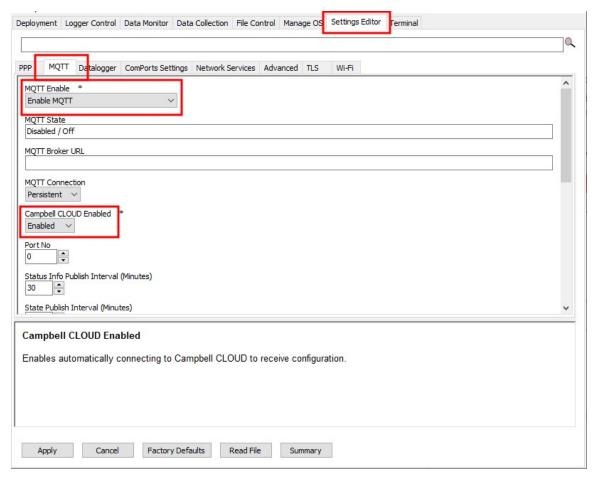

6. Click Apply.

- 7. Wait while the data logger reboots two times. This may take up to two minutes. If your computer has speakers turned on you may hear two distinct Windows chimes.
- 8. Confirm that the CR6 has connected to the MQTT broker by reconnecting in the **Device** Configuration Utility and checking the MQTT settings. Several settings will have been populated by the CLOUD broker. The MQTT State should read MQTT session established and the MQTT Broker URL should read campbellcloud.io. See MQTT settings (p. 276) for more information.

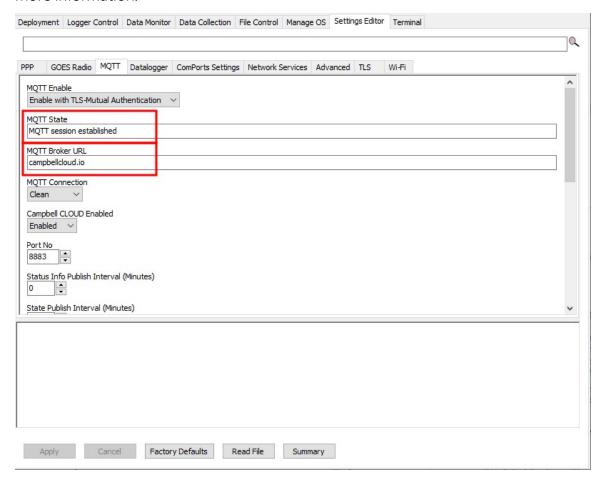

9. Click **Disconnect** and close **Device Configuration Utility**.

## 10.4.1.2 Program the data logger

Use MQTTPublishTable() within a DataTable/EndTable declaration to publish stored data via MQTT. See the *CRBasic Editor* help for detailed instruction information and program examples: https://help.campbellsci.com/crbasic/cr6/ 2.

```
DataTable(Five_Min,True,-1)
 DataInterval(0,5,Min,10)
   Average(1,Temp_C,FP2,False)
   Minimum(1,BattV,FP2,False,False)
   'Publish every 5 min in GeoJSON format. The last three
   'parameters are optional to specify longitude, latitude,
    and altitude. Here we use NaN as placeholders for these
   MQTTPublishTable(0,0,5,Min,2,NaN,NaN,NaN)
EndTable
```

Five minutes is the fastest recommended publishing interval in order to ensure that ingestion and processing of data sent to the *CLOUD* are completed before new data is received.

## 10.4.1.3 Set up the CLOUD

- 1. Open a web browser and go to www.campbellcloud.io ☐.
- 2. If you don't already have an account then **Sign up**, otherwise, **LOGIN**.

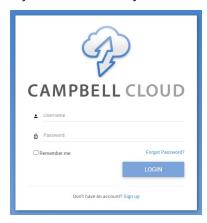

3. Click ADD STATION.

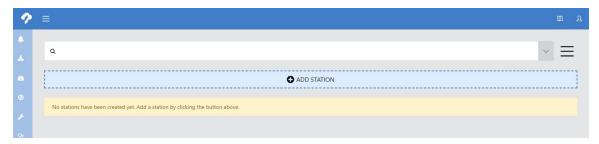

4. Click the Station tile to add a Data Source.

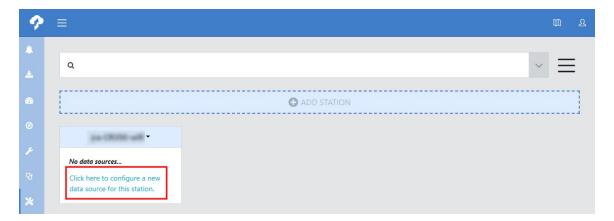

5. Click + and I don't have a claim code.

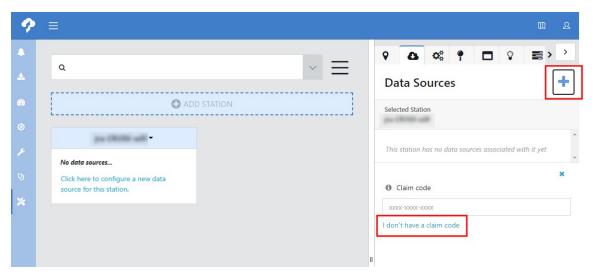

6. Select your data logger type.

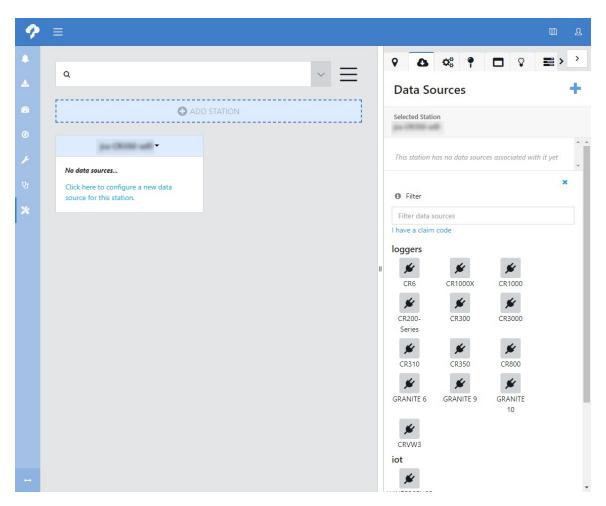

7. Expand the dialog, enter the CR6 information. Click ... then Save.

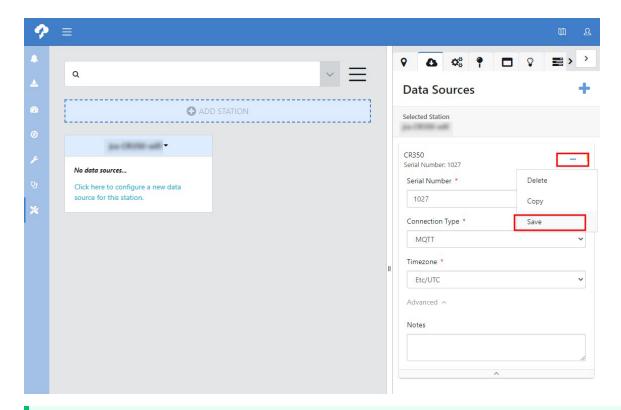

#### TIP:

The timing of the next step depends on the MQTTPublishTable() interval in your CRBasic program. Allow at least one interval to elapse before proceeding. In our example, this is five minutes. See Program the data logger (p. 138).

8. Click the Station Name on the Station tile and edit focused measurements.

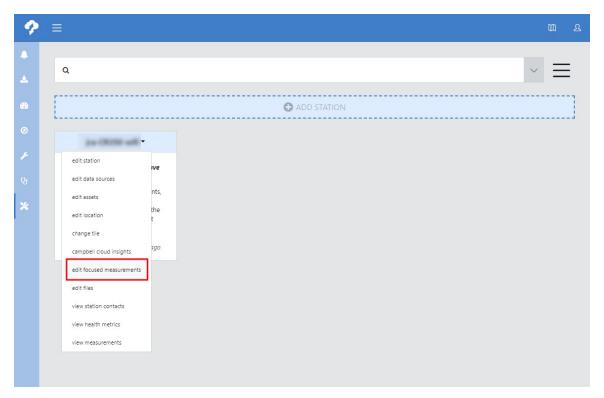

9. Select measurements to appear on the Station tile. Click 💾. If a list of measurements is not available and the MQTT State in the Device Configuration Utility read MQTT session established please contact support@campbellcloud.io.

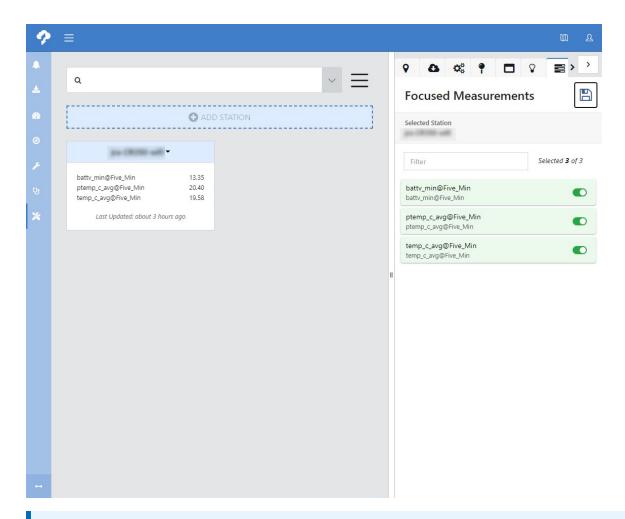

#### NOTE:

It may take 30 minutes or more, depending on the *CRBasic* program, for data to become available.

10. Go to User settings > edit my settings > Timezone to change the timezone that data is displayed, from UTC to your preferred timezone.

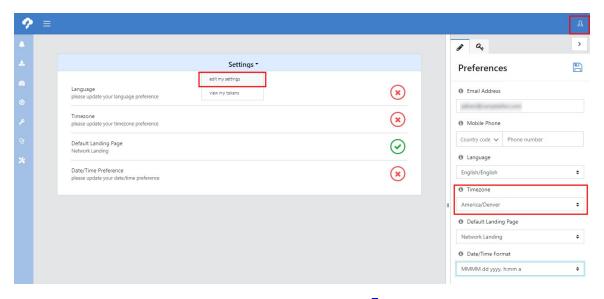

11. See the CAMPBELL CLOUD online help and manual ☐ for details on additional features.

# 10.4.2 Sending data to another MQTT broker

If you are not using the CAMPBELL CLOUD and its MQTT broker you will need to provide and configure one. There are many available; it is recommended that you consult with an IT professional. This example uses the public Mosquitto test broker https://test.mosquitto.org/ for testing.

For more information on MQTT topic structure see MQTT commands (p. 304).

## 10.4.2.1 Configure the data logger

- 1. Ensure your data logger is connected to the internet.
- 2. Using *Device Configuration Utility*, connect to the data logger.
- 3. (Recommended) On the **Logger Control** tab, set the **Reference Clock Setting** to **UTC** in order to ensure correct timestamps for data ingestion by the *CLOUD*. Note: the preferred timezone displayed in the *CLOUD* may be set in the *CLOUD User Settings*.

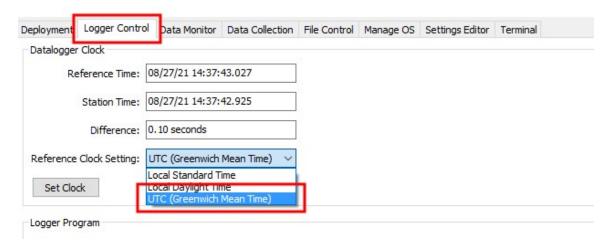

4. On the **Settings Editor** tab, click the **MQTT** sub-tab.

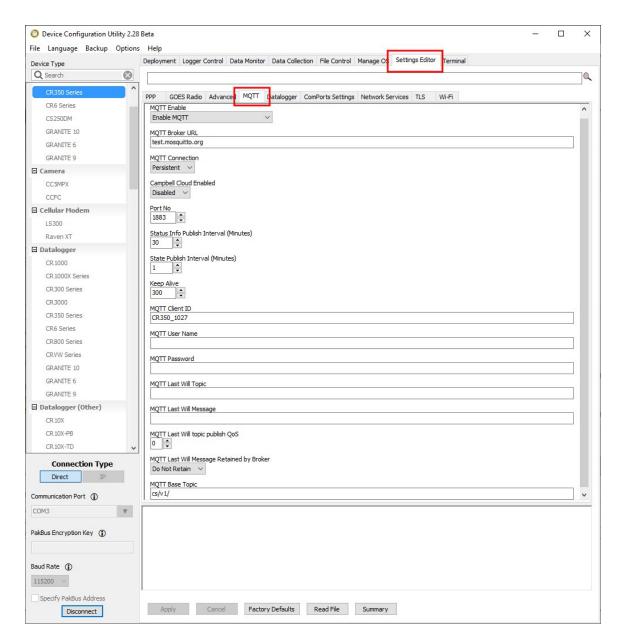

- Enable MQTT.
- b. Enter the **Broker URL**. Enter **test.mosquitto.org** for this example.
- c. Select **Persistent** for **MQTT Connection** type.
- d. Enter 1883 for the Port Number.
- e. Write down the MQTT Base Topic; it is case sensitive. By default it is cs/v1/.
- f. Keep all other MQTT settings as their defaults.
- 5. Click Apply.

## 10.4.2.2 Program the data logger

Use MQTTPublishTable() within a DataTable/EndTable declaration to publish stored data via MQTT. See the *CRBasic Editor* help for detailed instruction information and program examples: https://help.campbellsci.com/crbasic/cr6/ 2.

```
DataTable(Five_Min,True,-1)
 DataInterval(0,5,Min,10)
   Average(1,Temp_C,FP2,False)
   Minimum(1,BattV,FP2,False,False)
   Publish every 5 min in CSJSON format. The last three
   parameters are optional to specify longitude, latitude, and
   altitude. Here we use NaN as placeholders for these values.
   MQTTPublishTable(0,0,5,Min,1,NaN,NaN,NaN)
EndTable
```

Five minutes is the fastest recommended publishing interval in order to ensure that ingestion and processing of data sent to the MQTT broker are completed before new data is received.

## 10.4.2.3 Check broker for incoming data

To subscribe to MQTT topics an MQTT client is required. There are many available; it is recommended that you consult with an IT professional. This example uses the Google Chrome extension MQTTBox ☑.

1. Launch MQTTBox.

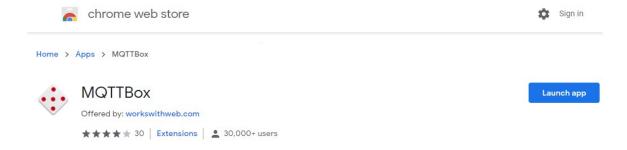

#### 2. Configure the client.

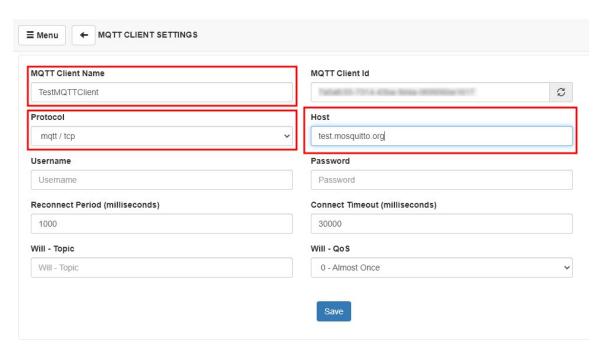

- a. Give the MQTT client a name.
- b. Select mqtt/tcp for the Protocol.
- c. Enter test.mosquitto.org for the Host.
- d. Keep all other settings as their defaults.
- e. Click Save.
- 3. Type cs/v1/# in the Topic to subscribe field to subscribe to all topics. This is the Base MQTT Topic noted from the *Device Configuration Utility* > MQTT > Settings Editor.
- 4. Click Subcribe.

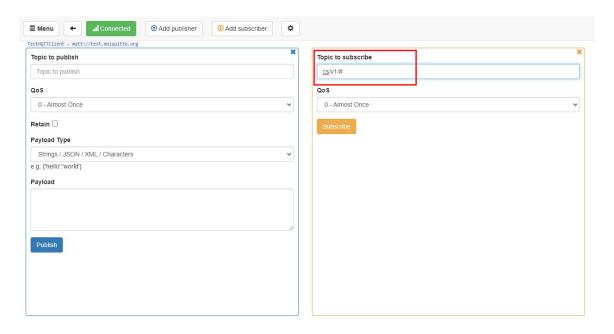

5. Confirm data is being received.

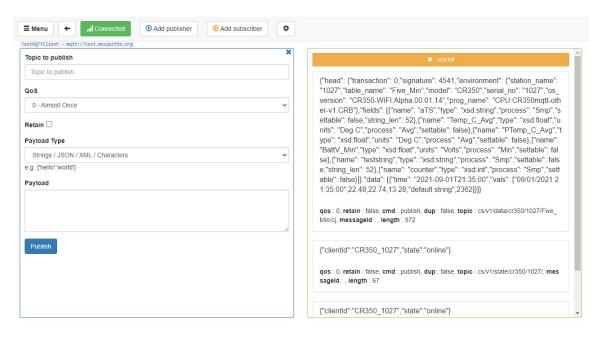

6. For more information on MQTT topic structure see MQTT commands (p. 304).

## 10.5 DNP3 communications

DNP3 is designed to optimize transmission of data and control commands from a master computer to one or more remote devices or outstations. The data logger allows DNP3 communications on all available communications ports. CRBasic DNP3 instructions include:

- DNP()
- DNPUpdate()
- DNPVariable()

See the *CRBasic Editor* help for detailed instruction information and program examples: 

When DNPUpdate() is used to set up the data logger as a remote (slave) device, up to three DNP3 clients (masters) are supported.

For additional information on DNP3 see:

- DNP3 with Campbell Scientific Dataloggers
- Getting to Know DNP3 □
- How to Access Your Measurement Data Using DNP3 ☐

# 10.6 Serial peripheral interface (SPI) and I2C

Serial Peripheral Interface is a clocked synchronous interface, used for short distance communications, generally between embedded devices. I2C is a multi-controller (master), multiperipheral (slave), packet switched, single-ended, serial computer bus. I2C is typically used for attaching lower-speed peripheral ICs to processors and microcontrollers in short-distance, intraboard communications. I2C and SPI are protocols supported by the operating system. See **CRBasic Editor** help for instructions that support these protocols.

For additional information on I2C, see www.i2c-bus.org  $\square$ .

# 10.7 PakBus communications

PakBus is a Campbell Scientific communications protocol. By using signed data packets, PakBus increases the number of communications and networking options available to the data logger. The data logger allows PakBus communications on all available communications ports. For additional information, see The Many Possibilities of PakBus Networking 🗹 blog article.

Advantages of PakBus include:

- Simultaneous communications between the data logger and other devices.
- Peer-to-peer communications no computer required. Special CRBasic instructions simplify transferring data between data loggers for distributed decision making or control.
- Data consolidation other PakBus data loggers can be used as "sensors" to consolidate all data into one data logger.

- Routing the data logger can act as a router, passing on messages intended for another Campbell Scientific data logger. PakBus supports automatic route detection and selection.
- Short distance networks a data logger can talk to another data logger over distances up to 30 feet by connecting transmit, receive, and ground wires between the data loggers.

In a PakBus network, each data logger is assigned a unique address. The default PakBus address in most devices is 1. To communicate with the data logger, the data logger support software must know the data logger PakBus address. The PakBus address is changed using *Device Configuration Utility*, data logger **Settings Editor**, or **PakBus Graph** software.

## 10.8 SDI-12 communications

SDI-12 is a 1200 baud communications protocol that supports many smart sensors, probes and devices. The data logger supports SDI-12 communications through two modes — transparent mode and programmed mode (see SDI-12 ports (p. 17) for wiring terminal information).

Conflicts can occur when a control port pair is used for different instructions (TimerInput(), PulseCount(), SDI12Recorder(), WaitDigTrig()). For example, if C1 is used for SDI12Recorder(), C2 cannot be used for TimerInput(), PulseCount(), or WaitDigTrig().

Transparent mode facilitates sensor setup and troubleshooting. It allows commands to be manually issued and the full sensor response viewed. Transparent mode does not record data. See SDI-12 transparent mode (p. 203) for more information.

Programmed mode automates much of the SDI-12 protocol and provides for data recording. See SDI-12 programmed mode/recorder mode (p. 156) for more information.

CRBasic SDI-12 instructions include:

- SDI12Recorder()
- SDI12SensorSetup()
- SDI12SensorResponse()

See the *CRBasic Editor* help for detailed instruction information and program examples: 

The data logger uses SDI-12 version 1.4.

# 10.8.1 SDI-12 transparent mode

All SDI-12 probes have just three wires—a signal, ground, and 12 V power line. They are connected to the data logger according to the following table.

| Table 10-2: SDI-12 probe connections                                                        |                                           |  |  |  |  |
|---------------------------------------------------------------------------------------------|-------------------------------------------|--|--|--|--|
| Wire function                                                                               | Data logger connection                    |  |  |  |  |
| SDI-12 signal                                                                               | C or U configured for SDI-12 <sup>1</sup> |  |  |  |  |
| Shield                                                                                      | G                                         |  |  |  |  |
| Power                                                                                       | 12V                                       |  |  |  |  |
| Power ground                                                                                | G                                         |  |  |  |  |
| <sup>1</sup> U and C terminals are automatically configured by the measurement instruction. |                                           |  |  |  |  |

System operators can manually interrogate and enter settings in probes, connected to the data logger, using transparent mode. Transparent mode is useful in troubleshooting SDI-12 systems because it allows direct communications with probes.

Transparent mode may need to wait for commands issued by the programmed mode to finish before sending responses. While in transparent mode, the data logger programs may not execute. Data logger security may need to be unlocked before transparent mode can be activated.

Transparent mode is entered while the computer is communicating with the data logger through a terminal emulator program such as through **Device Configuration Utility** or other data logger support software. Keyboard displays cannot be used. For how-to instructions for communicating directly with an SDI-12 sensor using a terminal emulator, watch this video: https://www.campbellsci.com/videos/sdi12-sensors-transparent-mode .

To enter the SDI-12 transparent mode, enter the data logger support software terminal emulator:

```
Deployment Logger Control Data Monitor File Control Send OS Settings Editor Terminal
CR >
CR >SDI12
Enter Cx Port | | |
Entering SDI12 Terminal
Exit SDI12 Terminal
```

- 1. Press Enter until the data logger responds with the prompt CR6>.
- 2. Type **SDI12** at the prompt and press **Enter**.
- 3. In response, the guery **Select SDI12 Port** is presented with a list of available ports. Enter the port number assigned to the terminal to which the SDI-12 sensor is connected, and press **Enter**. For example, **1** is entered for terminal **C1**.

4. An Entering SDI12 Terminal response indicates that SDI-12 transparent mode is active and ready to transmit SDI-12 commands and display responses.

## 10.8.1.1 Watch command (sniffer mode)

The terminal-mode utility allows monitoring of SDI-12 traffic by using the watch command (sniffer mode). Watch an instructional video: https://www.campbellsci.com/videos/sdi12-sensorswatch-or-sniffer-mode or use the following instructions.

- 1. Enter the transparent mode as described previously.
- 2. Press Enter until a CR6> prompt appears.
- 3. Type W and then press Enter.
- 4. In response, the query **Select SDI12 Port:** is presented with a list of available ports. Enter the port number assigned to the terminal to which the SDI-12 sensor is connected, and press Enter.
- 5. In answer to Enter timeout (secs): type 100 and press Enter.
- 6. In response to the query **ASCII** (Y)?, type Y and press **Enter**.
- 7. SDI-12 communications are then opened for viewing.

## 10.8.1.2 SDI-12 transparent mode commands

SDI-12 commands and responses are defined by the SDI-12 Support Group (www.sdi-12.org 🗹) and are available in the SDI-12 Specification  $\square$ . Sensor manufacturers determine which commands to support. Commands have three components:

- Sensor address (a): A single character and the first character of the command. Sensors are usually assigned a default address of zero by the manufacturer. The wildcard address (?) is used in the Address Query command. Some manufacturers may allow it to be used in other commands. SDI-12 sensors accept addresses 0 through 9, a through z, and A through Ζ.
- Command body (for example, M1): An upper case letter (the "command") followed by alphanumeric qualifiers.
- Command termination (!): An exclamation mark.

An active sensor responds to each command. Responses have several standard forms and terminate with <CR><LF> (carriage return–line feed).

#### 10.8.1.3 **aXLOADOS**! command

aXLOADOS! is an example of an SDI-12 transparent mode command. It is used to send an operating system (OS) update from a data logger to an SDI-12 sensor.

#### NOTE:

Verify with the sensor manufacturer that the sensor supports this command.

Use aXLOADOS! in the following procedure to send an OS update to an SDI-12 sensor.

- 1. Supply power to the data logger. If connecting via USB for the first time, you must first install USB drivers by using *Device Configuration Utility* (select your data logger, then on the main page, click Install USB Driver). Alternately, you can install the USB drivers using EZ Setup. A USB connection supplies 5 V power (as well as a communications link), which is adequate for setup, but a 12 V battery will be needed for field deployment.
- 2. Physically connect your data logger to your computer using a USB cable, then in **Device Configuration Utility** select your data logger.
- 3. Copy the sensor OS file from the computer to the data logger.
  - a. Select File Control > CPU: drive > Send and navigate to the file on the computer.
  - b. Click **Open**.
  - c. Click OK.

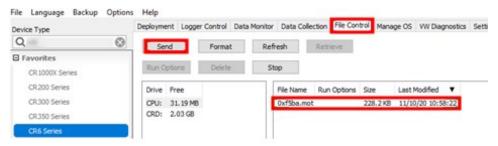

- 4. Enter the transparent mode as described in SDI-12 transparent mode (p. 203).
- 5. An Entering SDI12 Terminal response indicates that SDI-12 transparent mode is active and ready to transmit SDI-12 commands and display responses.

The load OS command has the following format:

aXLOADOS Baudrate drive:filename!.

For example: **OXLOADOS 9600 CPU:OXF5BA.MOT!**.

Type the command, including the ending exclamation point (!) then press Enter.

```
>SDI12
1: C1
2: C3
3:
4:
5:
6:
7:
8:
Select SDI12 Port: 1
Entering SDI12 Terminal
OXLOADOS 9600 CPU: OXF5BA.MOT!
```

6. The screen will show OS send updates and the **bytes sent** will continue to increase. The process is slow, it can take several minutes, but not hours.

```
OXLOADOS 9600 CPU: OXF5BA.MOT!
 file size 228234, bytes sent 9098
```

7. A **SUCCESS** message indicates the process is complete.

```
OXLOADOS 9600 CPU: 0X49ED.MOT!
 file size 228582, bytes sent 225465 SUCCESS
```

## 10.8.2 SDI-12 programmed mode/recorder mode

The data logger can be programmed to read SDI-12 sensors or act as an SDI-12 sensor itself. The **SDI12Recorder()** instruction automates sending commands and recording responses. With this instruction, the commands to poll sensors and retrieve data is done automatically with proper elapsed time between the two. The data logger automatically issues retries. See *CRBasic* **Editor** help for more information on this instruction.

Commands entered into the SDIRecorder() instruction differ slightly in function from similar commands entered in transparent mode. In transparent mode, for example, the operator manually enters aM! and aDO! to initiate a measurement and get data, with the operator providing the proper time delay between the request for measurement and the request for data. In programmed mode, the data logger provides command and timing services within a single line of code. For example, when the SDI12Recorder() instruction is programmed with the M! command (note that the SDI-12 address is a separate instruction parameter), the data logger issues the aM! and aDO! commands with proper elapsed time between the two. The data logger automatically issues retries and performs other services that make the SDI-12 measurement work as trouble free as possible.

For troubleshooting purposes, responses to SDI-12 commands can be captured in programmed mode by placing a variable declared As String in the variable parameter. Variables not declared As String will capture only numeric data.

See the *CRBasic Editor* help for detailed instruction information and program examples: https://help.campbellsci.com/crbasic/cr6/ ☐'.

# 10.8.3 Programming the data logger to act as an SDI-12 sensor

The SDI12SensorSetup() / SDI12SensorResponse() instruction pair programs the data logger to behave as an SDI-12 sensor. A common use of this feature is to copy data from the data logger to other Campbell Scientific data loggers over a single data-wire interface (terminal configured for SDI-12 to terminal configured for SDI-12), or to copy data to a third-party SDI-12 recorder.

See the *CRBasic Editor* help for detailed instruction information and program examples: https://help.campbellsci.com/crbasic/cr6/
☐.

When programmed as an SDI-12 sensor, the data logger will respond to SDI-12 commands M, MC, C, CC, R, RC, V, ?, and I.

When acting as a sensor, the data logger can be assigned only one SDI-12 address per SDI-12 port. For example, a data logger will not respond to both **0M!** and **1M!** on SDI-12 port **C1**. However, different SDI-12 ports can have unique SDI-12 addresses. Use a separate **SlowSequence** for each SDI-12 port configured as a sensor.

## 10.8.4 SDI-12 power considerations

When a command is sent by the data logger to an SDI-12 probe, all probes on the same SDI-12 port will wake up. However, only the probe addressed by the data logger will respond. All other probes will remain active until the timeout period expires.

#### Example:

Probe: Water Content

Power Usage:

Quiescent: 0.25 mA

Active: 66 mA

Measurement: 120 mA

Measurement time: 15 s

#### Timeout: 15 s

Probes 1, 2, 3, and 4 are connected to SDI-12 port C1.

The time line in the following table shows a 35-second power-usage profile example.

For most applications, total power usage of 318 mA for 15 seconds is not excessive, but if 16 probes were wired to the same SDI-12 port, the resulting power draw would be excessive. Spreading sensors over several SDI-12 terminals helps reduce power consumption.

| Table 10-3: Example power use for a network of SDI-12 probes |         |                        |                  |                 |                 |                 |                 |               |  |  |  |
|--------------------------------------------------------------|---------|------------------------|------------------|-----------------|-----------------|-----------------|-----------------|---------------|--|--|--|
| Time into<br>measurement<br>processes                        | Command | All<br>probes<br>awake | Time out expires | Probe<br>1 (mA) | Probe<br>2 (mA) | Probe<br>3 (mA) | Probe<br>4 (mA) | Total<br>(mA) |  |  |  |
| Sleep                                                        |         |                        |                  | 0.25            | 0.25            | 0.25            | 0.25            | 1             |  |  |  |
| 1                                                            | 1M!     | Yes                    |                  | 120             | 66              | 66              | 66              | 318           |  |  |  |
| 2–14                                                         |         |                        |                  | 120             | 66              | 66              | 66              | 318           |  |  |  |
| 15                                                           |         |                        | Yes              | 120             | 66              | 66              | 66              | 318           |  |  |  |
| 16                                                           | 1D0!    | Yes                    |                  | 66              | 66              | 66              | 66              | 264           |  |  |  |
| 17-29                                                        |         |                        |                  | 66              | 66              | 66              | 66              | 264           |  |  |  |
| 30                                                           |         |                        | Yes              | 66              | 66              | 66              | 66              | 264           |  |  |  |
| Sleep                                                        |         |                        |                  | 0.25            | 0.25            | 0.25            | 0.25            | 1             |  |  |  |

# 11. Installation

Campbell Scientific data loggers support research and operations all over the world in a variety of applications. The limits of the CR6 are defined by your application needs. Therefore, every installation will be unique. See www.campbellsci.com/solutions \(\overline{\pi}\).

#### TIP:

Time spent in the office, setting up and testing hardware and software, will make time in the field more efficient.

#### Recommended tools:

- Voltmeter
- Screwdrivers
  - o Flat-blade
  - o Phillips-head
  - Small flat-blade
- Wire cutter/stripper
- Crescent wrench
- Pliers
- Pad and pen
- Laptop computer, fully charged, with software and drivers installed
- USB cable

Tools required to install a Campbell Scientific tripod or tower:

- Shovel
- Rake
- Open-end wrench set
- Socket wrench set
- Magnetic compass
- Tape measure
- Nut driver
- Level
- Sledgehammer
- Pliers
- Flat-bladed screwdrivers
- Phillips screwdrivers

For more information, watch a video at: http://www.campbellsci.com/videos/toolbox-forinstallation-and-maintenance .

# 11.1 Default program

Many data logger settings can be changed remotely over a communications link. This convenience comes with the risk of inadvertently changing settings and disabling communications. For example, external cellular modems are often controlled by a switched 12 VDC (SW12) terminal. SW12 is normally off; so, if the program controlling SW12 is disabled, such as by changing a setting or sending a new operating system, the cellular modem is switched off and the remote data logger will not turn it on. This could require an on-site visit to correct the problem unless a special program called **default** has been installed.

Having a default. CR6 program stored on the data logger will also ensure that a noncompiling CRBasic program does not lock out a remote user.

#### NOTE:

The default program may use the extension . CR6, . CRB or . DLD.

When a file named default. CR6 is stored on the data logger CPU: drive, it is loaded if no other program takes priority. Program execution priorities are as follows:

- 1. When the CR6 powers up, it executes commands in the **powerup.ini** file (on an attached USB drive or memory card) including commands to set the CRBasic program file attributes to Run Now or Run On Power-up.
- 2. When the CR6 powers up, a program file marked as Run On Power-up will run. If that program includes a file specified by the Include File setting, it will be incorporated into the program that runs.
- 3. If there is no program file marked **Run Now** or **Run On Power-up** (or if the program selected to run cannot be compiled), the data logger will run the program specified by the **IncludeFile** setting. For more information see IncludeFile (p. 245).
- 4. If the IncludeFile program cannot be compiled or if no program is specified, the data logger will attempt to run the program named default. CR6 on its CPU: drive.
- 5. If there is no default.CR6 file or it cannot be compiled, the CR6 will not automatically run any program.

See File management via powerup.ini (p. 184) for more information.

The default. CR6 program generally contains instructions to preserve critical datalogger settings such as communications settings, but should not be more than a few lines of code.

### CRBasic Example 2: **default.CR6** example

```
'This program turns ON the SW12 switched
'power terminal, for 30 seconds every 60 seconds.
BeginProg
 Scan(1, Sec, 0, 0)
   If TimeIsBetween (15,45,60,Sec) Then SW12(SW12_1,1)
 NextScan
EndProg
```

Downloading operating systems over communications requires much of the available CR6 memory. If the intent is to load operating systems via a communications link and have a default. CR6 file in the CR6, the default. CR6 program should not allocate significant memory, as might happen by allocating a large USR: drive. Also, do not auto-allocate tables in DataTable() instructions; if it is necessary to use DataTable() instructions, set small fixed table sizes. Refer to Sending an operating system to a remote data logger (p. 183) for information about sending the operating system.

Execution of default. CR6 at power-up can be aborted by holding down the DEL key on a CR1000KD Keyboard/Display.

# 11.2 Data logger security

Data logger security concerns include:

- Collection of sensitive data
- Operation of critical systems
- Networks that are accessible to many individuals

## 11.2.1 Device Configuration Utility Security Check

A Security Check is provided through *Device Configuration Utility*, starting with version 2.29. This check helps you identify areas where security can be improved.

All suggestions shown in *Device Configuration Utility* are optional and no changes will be made unless you make them. For example, *Device Configuration Utility* uses a simple set of criteria to suggest a strong password. If you have your own criteria, you can use it. Because every deployment can be different, *Device Configuration Utility* will provide you with the information you need to ensure your data logger security is optimized for your application.

In general, green, blue, and red icons indicate password strength.

Green: strong password

• Blue: weak password

Red: no password set

#### A strong password has the following:

- Eight or more characters
- One upper case letter
- One lower case letter
- One digit
- One special character

The green, blue, and red icons may also show the potential severity of a security vulnerability.

Green: good, no action needed

• Blue: advisory information

Red: action recommended

### 11.2.1.1 PakBus

PakBus encryption is the best data logger option to secure PakBus communications. Setting a PakBus Encryption (AES-128) Key in *Device Configuration Utility* forces PakBus data to be encrypted during transmission. The Security Check will check if the data logger has a PakBus Encryption Key set and a PakBus/TCP Password.

When neither of these is set, the Security Check will indicate that action is recommended.

The Security Check will not suggest setting a PakBus/TCP password if PakBus Encryption is already enabled. However, a PakBus/TCP password can be used with PakBus Encryption.

### 11.2.1.2 Web services

The Security Check will check to see if HTTP or HTTPS is enabled. If these protocols are not being used but are enabled, we recommend disabling them.

### HTTP

HTTP, enabled by default, is an insecure protocol and can allow access to data logger data, settings, and programming. HTTP should only be enabled if it is required, and the data logger is on a secure network. If the data logger is not using web API or a hosted web page then HTTP should be disabled. If HTTP protocol is used, a .csipasswd file and user accounts should also be used.

See The .csipasswd file (p. 172) and Web interface (p. 174) for more information.

## HTTPS

HTTPS is a secure protocol but does allow access to data logger data, settings, and programming. HTTPS should only be enabled if it is required. If the data logger is not using web API or a hosted web page then HTTPS should be disabled. If HTTPS protocol is used, a .csipasswd file and user accounts should also be used. Expect delays when using HTTPS, especially when first connecting.

See The .csipasswd file (p. 172) and Web interface (p. 174) for more information.

### 11.2.1.3 Network services

The Security Check will check to see if any of the following network services are enabled. These services can be used to discover your data logger on an IP network. See *Device Configuration Utility* > **Deployment** > **Network Services** tab, to make changes.

#### NOTE:

FTP, Telnet, and Ping services are disabled by default.

### FTP

FTP is an insecure protocol that allows access to data logger data and files. FTP should only be enabled if it is required. If the FTP file transfer is not needed, then FTP should be disabled. Some data loggers support using SFTP (only as a client), this can improve file transfer security. Consider using a public/private key pair for SFTP authentication. Load a . PEM format file through the **Device Configuration UtilitySettings Editor > Advanced** tab.

- Maximum key file size: 4 KB public, 4 KB private
- ° Key exchange methods: diffie-hellman-group1-sha1, diffie-hellman-group14-sha1, diffie-hellman-group-exchange-sha1, diffie-hellman-group-exchange-sha256
- Host key types: ssh-rsa, ssh-dss
- Supported ciphers: aes256-ctr, aes192-ctr, aes128-ctr, aes256-cbc, aes192-cbc, aes128cbc, 3des-cbc, blowfish-cbc, cast128-cbc, arcfour, arcfour128, none

### Telnet

Telnet is an insecure protocol. It should only be enabled if it is required, and the data logger is on a secure network. PakBus is the preferred way of accessing the data logger terminal interface.

### Ping

Ping makes the data logger visible to network scans. It should only be enabled if it is required.

### 11.2.1.4 Operating System Status

The Security Check will check to see if your data logger is running the latest operating system. Newer operating systems may have enhanced security measures. See Updating the operating system (p. 182) for more information.

# 11.2.2 Other security measures reviewed by *Device* Configuration Utility

Many of these settings can be accessed from the *Device Configuration Utility*Settings Editor tab. **Settings** are organized in tabs and can be searched for.

### 11.2.2.1 PakBus TCP Enabled

By default, PakBus TCP communications are enabled. Normally this would not be disabled as it would prevent data logger support software from connecting to a data logger using TCP.

See *Device Configuration Utility* > Settings Editor > Network Services tab.

## 11.2.2.2 Account manager

The Security Check only checks password strength when entering passwords in **Device** Configuration Utility for the .csipasswd file. It does no other checking.

See *Device Configuration Utility* > **Settings Editor** > **Advanced** tab.

### 11.2.2.3 IP Broadcast Filtered

Set to one if all broadcast IP packets should be filtered from IP interfaces. Do not set this if you use the IP discovery feature of the *Device Configuration Utility* or of *LoggerLink*. If this is set to one, the data logger will fail to respond to the broadcast requests.

See *Device Configuration Utility* > **Settings Editor** > **Advanced** tab.

### 11.2.2.4 Other communications protocols

Specific protocols such as PPP or MQTT have settings that involve security. The Security Check does not consider these settings other than password strength.

## 11.2.3 TLS

Transport Layer Security (TLS) is an internet communications security protocol. TLS settings are necessary for server applications, not for client applications. The primary reason for using TLS is to encrypt communications between a server and its clients. Using TLS is recommended when connecting to a data logger over an IP connection using the web interface. TLS does not affect PakBus communications.

Example server application instructions include:

- HTTPS server
- DNP() using the optional DNPTLS parameter

Example client application instructions include:

- HTTPGet(), HTTPPut() and HTTPPost()
- EmailRelay()
- EmailSend() and EmailRecv()
- FTPClient()
- MQTTConnect()
- MQTTPublishTable()
- MQTTPublishConstTable()

CSI Web Server can also use TLS. See Applying keys and certificates to CSI Web Server (p. 169) for more information.

#### NOTE:

For enhanced security, TLS settings are only shown in *Device Configuration Utility* when using a direct USB connection, or an IP connection using PakBus Encryption.

Use the following steps to configure TLS:

- 1. Use the *Device Configuration Utility* to enable HTTPS and disable HTTP. See **Deployment** > Network Services tab.
- 2. Use the **Device Configuration Utility** to enable and set up TLS. See **Deployment** > Datalogger > TLS tab.

- a. Increase the number of Max TLS Server Connections to greater than zero. Each additional connection uses about 20 KB of memory. For general use, such as publishing web pages, use a minimum of five connections. Add more if multiple users may access the hosted web pages at the same time. See Web interface (p. 174)
- b. Use Set Private Key and Set Certificate to upload files in . PEM format. These can either be self-signed or issued from a trusted 3rd party organization. See Obtaining certificate and private key (p. 166) for more information.
  - Maximum key file size: 4 KB public, 4 KB private

Review the Will send *file path* message to ensure you have the correct files.

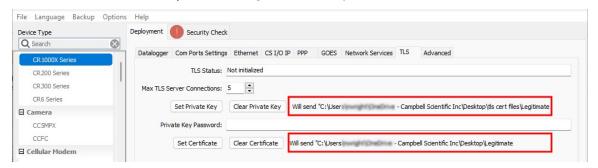

- 3. **Apply** to save your changes.
- 4. Confirm your TLS security settings by connecting to the data logger using a web browser. See Web interface (p. 174)

#### NOTE:

If the certificates uploaded to the data logger are from an unknown source, such as most self-signed certificates, the web browser will likely display a warning. If the issuer can be trusted, this warning can be bypassed.

### 11.2.3.1 Obtaining certificate and private key

This section is provided as general guidance only. Have your IT department provide you with the required certificate and key files, or work with them to obtain them.

### From a Certificate Authority

Some things you will need to know before starting the process with a Certificate Authority:

- Your website domain name, or common name
- Proof that you control the domain. This could include the email associated with the domain name.

The general steps when using an outside source for the certificate and keys are as follows:

1. Select a Certificate Authority (CA) such as DigiCert, Symantec, or GoDaddy, to generate your certificate and key files.

#### NOTE:

Generally there is a cost associated with the this process, and it may take several days. It is common to refile the application several times to get the correct files in the correct format.

- 2. Create an account with your selected CA. Sign in.
- 3. Generate a private key and Certificate Signing Request (CSR). Save these files to a secure location on your computer. Some Certificate Authorities may offer to generate these for you. If not, then they will require the CSR and private key you generated.

#### NOTE:

This is the private key file you will need later. If the file saved has a .txt extension, make a copy and change the extension to . PEM.

#### TIP:

If your CA generates your private key and CSR, save a copy of both. For your security, the CA will not keep a record of either the CSR or private key. If you fail to save them you will have to generate new ones and this will take additional time.

- 4. Provide proof that you control the domain. Often additional instructions are received in an email from the CA.
- 5. Receive the certificate from the CA. This may take two or more business days. Save this file to a secure location on your computer.
- 6. Verify that the key file is in . PEM format. The contents of a valid . PEM formatted key will look similar to the following when viewed as a text file. The ----BEGIN RSA PRIVATE KEY---- header and ----END RSA PRIVATE KEY---- footer indicate that the key was generated in the correct format.

```
---BEGIN RSA PRIVATE KEY--
MIIEpQIBAAKCAQEAo8GRTJKW+grlRfuuUNrlqCc4aodqaRnNd+L+/WjpzAWXjbPc
+Gn6fPl2Fw2joaO8ANqkk8H3h50c5sntFlLMEIDHo0tvzpFxk5h2N4I14hlCVzqY
19YNrOji8K+7Q7QEqV26rjsva36YARW/HsaNqrGgQYa4YbLvgpPOI95dlGW2vd80
AzJBYe6qdlKME8W/3XMxrcaIB3hxvtx+dAdqIEna6v8C4DIZnFtpc6ScJ+A138zI
Tnrr8XuzKUiw9u6SypZ63zUDFm2SOhGxAjNodtl1XZCRDSwTmXg6ySITWEUKgKu3
mRAJS6cprGutGUovIB7/sLE6dhdJsxDKzvonuwIDAOABAoIBADgZtGF7RuXanblg
                      JQG946vbMv°
      41oYo9YiMnb
                                       s9uyAb9mMcp
2000 L
                 بالملكاد
                                  .uno.
                                                   KIW
atLDK1cEba___JZCJECDOOUcw___zegOs55BLFSNa.___QRmdpjNsDHXjb_...J
2wUifDn8vh/xLaAv61WuJljQHhNqluZzCQ7mRQ8peV70remNkZOzddD1KouLtYJZ
3LB7r+0CqYEAxH/ThGqQ10/DUrP6OZqhxrW0G7ulLiEas+p9uCn/+VtXco4Q2Zb2
fP23+EAbVeKZaEZyuMOZrSoNwIB3m05jxy4EZXq/WQLH/PBzLCfyrBWMusoebaU7
hZvJvEpmxY5sA416UR5Dfd/jI13K3ZsSfPxH9ClJL3I9vex40bAVlw0=
----END RSA PRIVATE KEY--
```

7. Verify that the certificate file is in . PEM format. The contents of a valid . PEM formatted certificate will look similar to the following when viewed as a text file. The ----BEGIN CERTIFICATE ---- header and ----END CERTIFICATE ---- footer indicate that the key was generated in the correct format.

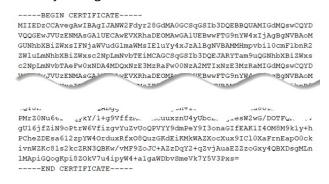

### From your IT department

If your IT department provides the key and certificate files you need to determine if the key requires a private key password. To determine if your . PEM formatted key requires a private key password:

- 1. Open the key file in a text editor.
- 2. The following header is an example of the key without a private key password.

```
----BEGIN RSA PRIVATE KEY----
MIIEpQIBAAKCAQEAo8GRTJKW+grlRfuuUNrlqCc4aodqaRnNd+L+/Wjpz
```

3. The following header is an example of the key with a private key password.

```
----BEGIN RSA PRIVATE KEY----
```

Proc-Type: 4, ENCRYPTED

DEK-Info: DES-EDE3-CBC,556C1115CDA822F5

#### AHi/3++BAAKCAQEAo8GRTJKW+grlRfuuUNrlqCc4aodqaRnNd+L+/Wjpz

4. If the key header is similar to that shown in step 3 you need to specify a private key password. Your IT department should provide this.

#### NOTE:

Never specify a key password if your key does not have one.

## 11.2.3.2 Applying keys and certificates to CSI Web Server

The *CSI Web Server* runs on a computer to display projects created using *RTMC* or *RTMC Pro* in a web browser that supports HTML5. Use the *CSI Web Server* Administrator to configure security.

- 1. Open the *CSI Web Server* Administrator.
- 2. Select the **Configuration** tab.
- 3. Select the HTTPS tab.

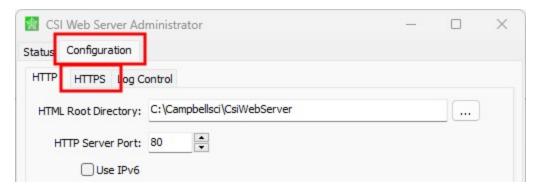

- 4. Select HTTPS Enabled.
- 5. Select the **Private Key File** ellipsis (...) and navigate to your private key file.
- 6. If your key requires a **Private Key Password** enter it.
- 7. Select the **Certificate File** ellipsis (...) and navigate to your certificate file.

#### NOTE:

If applicable, select the single certificate file, not the certificate chain file. A certificate chain file contains more than one certificate. To differentiate, view the files in a text editor.

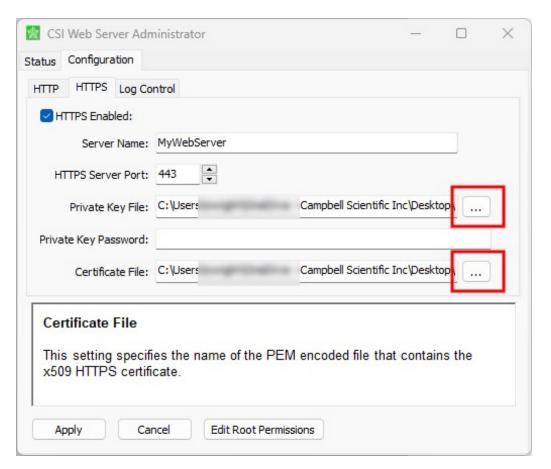

- 8. **Apply** to save your changes.
- 9. Stop the *CSI Web Server* Service. On the Status tab, click the web image.
- 10. Click Yes.

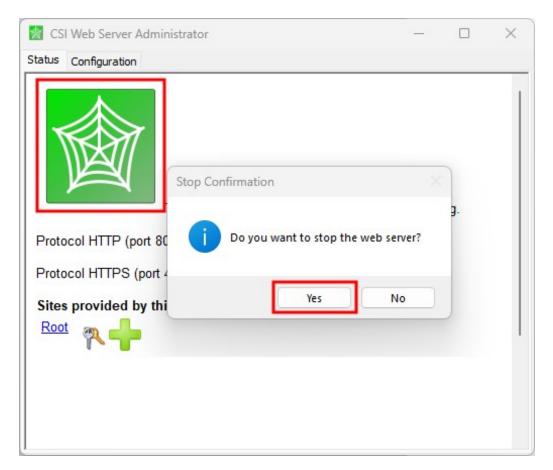

- 11. Restart the service by repeating the previous two steps.
- 12. Review the **Status** tab for error messages.
- 13. Review and test your web page.

## 11.2.4 Other security measures

### 11.2.4.1 CRBasic

Encrypt program files if they contain sensitive information. See CRBasic help FileEncrypt() or use *CRBasic Editor* > File > Save and Encrypt.

Hide program files for extra protection. See CRBasic help FileManage() instruction.

### 11.2.4.2 Other

Monitor your data logger for changes by tracking program and operating system signatures, as well as CPU, USR, and CRD file contents.

Secure the physical data logger and power supply under lock and key.

#### **WARNING:**

Some security features can be subverted through physical access to the data logger. If absolute security is a requirement, the physical data logger must be kept in a secure location.

Some options to secure your data logger from mistakes or tampering include:

- Setting a PakBus/TCP password. The PakBus TCP password controls access to PakBus communications over a TCP/IP link. PakBusTCP passwords can be set in *Device* Configuration Utility.
- Disabling FTP or setting an FTP username and password in *Device Configuration Utility*.
- Disabling HTTP/HTTPS or creating a .csipasswd file to secure HTTP/HTTPS (see The .csipasswd file (p. 172) for more information).
- Enabling HTTPS and disabling HTTP. To prevent data collection via the web interface, both HTTP and HTTPS must be disabled.

For additional information on data logger security, see:

- 4 Ways to Make your Data More Secure □
- Available Security Measures for Internet-Connected Dataloggers
- How Can Data be Made More Secure on a CRBasic PakBus Datalogger □
- How to Generate SFTP Keys Easily ☐

## 11.2.4.3 The .csipasswd file

Basic access authentication was implemented in the form of an encrypted password file named .csipasswd. It defines read/write access to the web interface. A file named .csipasswd is stored, and hidden, on the data logger CPU drive. Multiple user accounts with differing levels of access can be defined for one data logger. Four levels of access are available:

- Anonymous: Read-only access. This account cannot be removed, but privileges can be disabled.
- Read Only: Data collection is unrestricted. Clock and writable variables cannot be changed. Programs cannot be viewed, stopped, deleted, or retrieved.
- Read/Write: Data collection is unrestricted. Clock and writable variables can be changed. Programs cannot be viewed, stopped, deleted, or retrieved.

• All (Administrator): Data collection is unrestricted. Clock, writable variables and settings can be changed. Programs can be viewed, stopped, deleted, and retrieved. Hidden tables can be viewed. Files, including programs can be sent to the data logger.

#### NOTE:

All levels of access allow data collection.

Starting with OS version 13.0, the .csipasswd file must be updated with *Device Configuration* Utility. The data logger will no longer accept .csipasswd files sent with web API commands or from the RTMC Web Publisher. If you are using the RTMC Web Publisher to publish directly to a data logger you will now need to configure the .csipasswd with *Device Configuration Utility*.

#### NOTE:

Ethernet over USB (RNDIS) is considered a direct communications connection. Therefore, it is a trusted connection and Administrator privileges are automatically granted for all functionality (csipasswd does not apply).

Create an encrypted password file or modify an existing password file using *Device Configuration* Utility:

- 1. Connect to your device in *Device Configuration Utility*.
- Click the Network Services tab, then the Edit .csipasswd File button.
- Define user accounts and access levels.
- 4. Click **Apply**. The **.csipasswd** file is automatically saved to the data logger CPU drive.

When access to the data logger web interface is attempted without the appropriate security level, the data logger will prompt for a username and password. If an invalid username or password is entered, the data logger will default to the level of access assigned to "anonymous". As noted previously, anonymous is assigned a user level of read-only, though this can be changed using Device Configuration Utility.

When a .csipasswd file is used, the PakBus/TCP Password security setting is not used when accessing the data logger via HTTP.

#### **CAUTION:**

The .csipasswd file is not reset or deleted when setting the data logger back to factory defaults or formatting the CPU drive.

### Deprecated API functionality

Starting with OS version 13.0, the .csipasswd file must be updated with *Device Configuration* Utility. The data logger will no longer accept .csipasswd files sent with web API commands or from the RTMC Web Publisher.

See the *CRBasic Editor* help for information about the data logger web server and API commands: https://help.campbellsci.com/crbasic/cr6/#Info/webserverapicommands1.htm 2.

## 11.3 Web interface

For data loggers with an IP connection, the built-in web interface provides access to real-time and stored data logger data. For more information on the web interface, watch an instructional video at: http://www.campbellsci.com/videos/web-interface .

Read/write access to the web interface requires a .csipasswd file. See The .csipasswd file (p. 172) for more information.

#### NOTE:

Ethernet over USB (RNDIS) is considered a direct communications connection. Therefore, it is a trusted connection and **Administrator** privileges are automatically granted for all functionality (csipasswd does not apply).

# 11.4 Power budgeting

In low-power situations, the data logger can operate for several months on non-rechargeable batteries. Power systems for longer-term remote applications typically consist of a charging source, a charge controller, and a rechargeable battery. When ac line power is available, a VACto-VDC wall adapter, the onboard charging regulator, and a rechargeable battery can be used to construct an uninterruptible power supply (UPS).

When designing a power supply, consider worst-case power requirements and environmental extremes. For example, the power requirement of a weather station may be substantially higher during extreme cold, while at the same time, the extreme cold constricts the power available from the power supply. System operating time for batteries can be estimated by dividing the battery capacity (ampere hours) by the average system current drain (amperes).

For more information see:

- Power Supplies Application Note
- Battery Care Blog ☐

- Troubleshooting Your Solar Panel blog ☐
- Power Budget Spreadsheet □
- Power Budgeting Video

#### See also:

- Power input (p. 11)
- Power output (p. 13)
- Power requirements (p. 286)
- Power output specifications (p. 288)

## 11.5 Field work

Field installation is site- and application- specific. This section lists resources to aid with system installation.

- Data logger enclosures (p. 175)
- Grounds (p. 14)
- Electrostatic discharge and lightning protection (p. 176)
- Protect Station from Birds Blog ☐
- Tripod Installation Videos
- Tower Manual (UT20 and UT30) ☐
- UTBASE Installation Video
- Surge Protector Kits: Installation and Troubleshooting White Paper ☐

# 11.6 Data logger enclosures

The data logger and most of its peripherals must be protected from moisture and humidity. Moisture in the electronics will seriously damage the data logger. In most cases, protection from moisture is easily accomplished by placing the data logger in a weather-tight enclosure with desiccant and elevating the enclosure above the ground. Desiccant in enclosures should be changed periodically.

#### **WARNING:**

Do not completely seal the enclosure if lead-acid batteries are present; hydrogen gas generated by the batteries may build to an explosive concentration.

The following details a typical installation using a Campbell Scientific enclosure. The data logger has mounting holes through which small screws are inserted into nylon anchors in the backplate.

- 1. Insert the included nylon anchors into the backplate. Position them to align with the mounting holes on the base of the data logger.
- 2. Holding the data logger to the backplate, screw the screws into the nylon anchors.

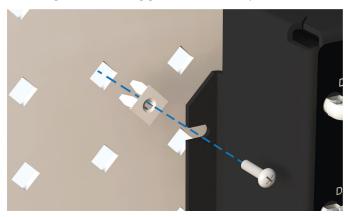

See also Physical specifications (p. 286).

# 11.7 Electrostatic discharge and lightning protection

#### **WARNING:**

Lightning strikes may damage or destroy the data logger, associated sensors and power supplies.

Electrostatic discharge (ESD) can originate from several sources, the most common and destructive are primary and secondary lightning strikes. Primary lightning strikes hit instrumentation directly. Secondary strikes induce voltage in power lines or wires connected to instrumentation. While elaborate, expensive, and nearly infallible lightning protection systems are on the market, Campbell Scientific, for many years, has employed a simple and inexpensive design that protects most systems in most circumstances. The system consists of a lightning rod, metal mast, heavy-gauge ground wire, and ground rod to direct damaging current away from the data logger. This system, however, is not infallible. The following image displays a typical application of the system:

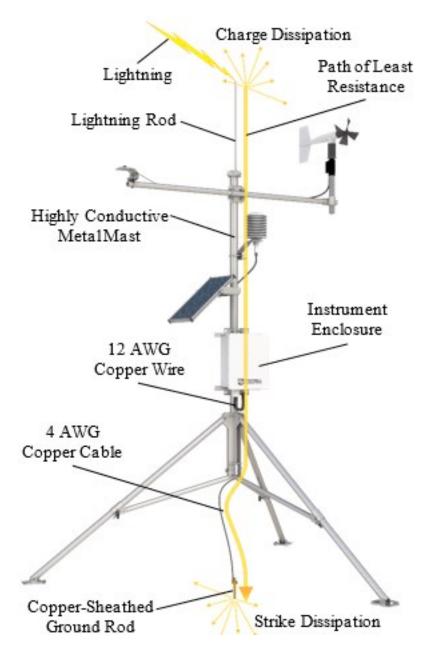

All critical inputs and outputs on the data logger are ESD protected. To be effective, the earth ground lug must be properly connected to earth (chassis) ground.

Communications ports are another path for transients. You should provide communications paths, such as telephone or short-haul modem lines, with spark-gap protection. Spark-gap protection is usually an option with these products; so, request it when ordering. Spark gaps must be connected to earth (chassis) ground.

For detailed information on grounding, see Grounds (p. 14).

# 12. CR6 maintenance

Protect the data logger from humidity and moisture. When humidity levels reach the dewpoint, condensation occurs, and damage to data logger electronics can result. Adequate desiccant should be placed in instrumentation enclosure to provide protection, and control humidity. Desiccant should be changed periodically.

If sending the data logger to Campbell Scientific for calibration or repair, consult first with Campbell Scientific. If the data logger is malfunctioning, be prepared to perform some troubleshooting procedures. See:

- Tips and troubleshooting (p. 189)
- Does Your Data Logger Need to be Repaired Blog ☐
- Troubleshooting Data Acquisition System Blog

Also, consider checking, or posting your question to, the Campbell Scientific user forum https://www.campbellsci.com/forum . Our web site www.campbellsci.com . has additional manuals (with example programs), FAQs, specifications and compatibility information for all of our products.

Video tutorials www.campbellsci.com/videos ho and blog articles www.campbellsci.com/blog hoare also useful troubleshooting resources.

If calibration or repair is needed, the procedure shown on: https://www.campbellsci.com/repair should be followed when sending the product.

# 12.1 Data logger calibration

Campbell Scientific recommends factory recalibration every three years. During calibration, all the input terminals, peripheral and communications ports, operating system, and memory areas are checked; and the internal battery is replaced. The data logger is checked to ensure that all hardware operates within published specifications before it is returned. To request recalibration for a product, see https://www.campbellsci.com/repair \(\overline{\pi}\)'.

It is recommended that you maintain a level of calibration appropriate to the data logger application. Consider the following factors when setting a calibration schedule:

- The importance of the measurements
- How long the data logger will be used

- The operating environment
- How the data logger will be handled

See also About background calibration (p. 179).

You can download and print calibration certificates for many products you have purchased by logging in to the Campbell Scientific website and going to: https://www.campbellsci.com/calcerts □'.

#### NOTE:

Note, you will need your product's serial number to access its certificate.

Watch an instructional video: http://www.campbellsci.com/videos/calibration-certs .

# 12.1.1 About background calibration

The data logger uses an internal voltage reference to routinely self-calibrate and compensate for changes caused by changing operating temperatures and aging. Background calibration calibrates only the coefficients necessary to the running CRBasic program. These coefficients are reported in the Status table as CalVolts(), CalGain(), CalOffset(), and CalCurrent().

Background calibration will be disabled automatically when the scan rate is too fast for the background calibration measurements to occur in addition to the measurements in the program. The Calibrate() instruction can be used to override or disable background calibration. Disable background calibration when it interferes with execution of very fast programs and less accuracy can be tolerated. With background calibration disabled, measurement accuracy over the operational temperature range is specified as less accurate by a factor of 10. That is, over the extended temperature range of -55 °C to 85 °C, the accuracy specification of ±0.08 % of reading can degrade to ±0.8 % of reading with background calibration disabled. If the temperature of the data logger remains the same, there is little calibration drift when background calibration is disabled.

# 12.2 Internal battery

The lithium battery powers the internal clock and SRAM when the data logger is not powered. This voltage is displayed in the LithiumBattery. See LithiumBattery (p. 232) field in the Status table. Replace the battery when voltage is approximately 2.7 VDC. The internal lithium battery life is extended when the data logger is installed with an external power source. If the data logger is used in a high-temperature application, the battery life is shortened.

To prevent clock and memory issues, it is recommended you proactively replace the battery every 2 to 3 years, or more frequently when operating continuously in high temperatures.

#### NOTE:

The battery is replaced during regular factory recalibration, which is recommended every 3 years. For more information, see Data logger calibration (p. 178).

When the lithium battery is removed (or is depleted and primary power to the data logger is removed), the CRBasic program and most settings are maintained, but the following are lost:

- Run-now and run-on power-up settings.
- Routing and communications logs (relearned without user intervention).
- Time. Clock will need resetting when the battery is replaced.
- Final-memory data tables.

A replacement lithium battery can be purchased from Campbell Scientific or another supplier.

 AA, 2.4 Ah, 3.6 VDC (Tadiran TL 5903/S) for battery-backed SRAM and clock. 3-year life with no external power source.

See Power requirements (p. 286) for more information.

#### **WARNING:**

Misuse or improper installation of the internal lithium battery can cause severe injury. Fire, explosion, and severe burns can result. Do not recharge, disassemble, heat above 100 °C (212 °F), solder directly to the cell, incinerate, or expose contents to water. Dispose of spent lithium batteries properly.

#### NOTE:

The **Status** field **Battery** value and the destination variable from the **Battery()** instruction (often called batt\_volt) in the Public table reference the external battery voltage.

For additional information on the internal battery, visit the Campbell Scientific blog article, Get to Know Your Data Logger's Spare Tire: The Lithium Battery ☐'.

## 12.2.1 Replacing the internal battery

It is recommended that you send the data logger in for scheduled calibration, which includes internal battery replacement. See Data logger calibration (p. 178).

#### WARNING:

Any damage made to the data logger during user replacement of the internal battery is not covered under warranty.

1. Remove the screws from the back panel.

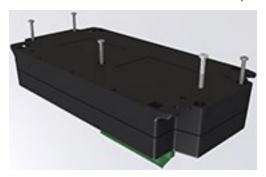

- 2. Pull the bottom and top of the data logger apart.
- 3. Disconnect the battery connector.

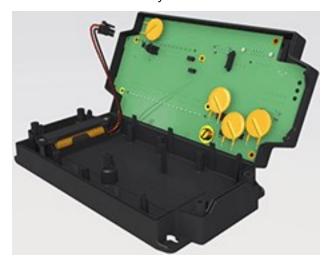

4. Remove and replace the battery.

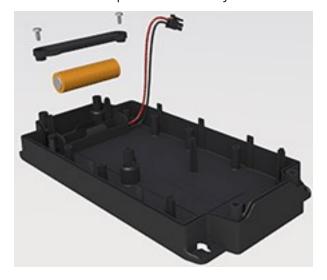

5. Reassemble the data logger.

# 12.3 Updating the operating system

Campbell Scientific posts operating system (OS) updates at https://www.campbellsci.com/downloads downloads when they become available. It is recommended that before deploying instruments, you check operating system versions and update them as needed. The data logger operating system version is shown in the **Status** table, **Station Status** Summary, and *Device Configuration Utility* Deployment > Datalogger. An operating system may be sent through *Device Configuration Utility* or through program-send procedures.

#### **CAUTION:**

CR6 data loggers with Serial Numbers 19001 and newer have hardware requiring the use of OS version 11.02 or newer.

#### WARNING:

Because sending an OS resets data logger memory and resets all settings on the data logger to factory defaults, data loss will certainly occur. Depending on several factors, the data logger may also become incapacitated until the new OS is programmed into memory.

#### TIP:

It is recommended that you retrieve data from the data logger and back up your programs and settings before updating your OS. To collect data using *LoggerNet*, connect to your data logger and click **Collect Now**. To backup your data logger, connect to it in *Device* Configuration Utility, click the Backup menu and select Backup Datalogger.

# 12.3.1 Sending an operating system to a local data logger

Send an OS using *Device Configuration Utility*. This method requires a direct connection between your data logger and computer.

- 1. Download the latest Operating System at https://www.campbellsci.com/downloads 2.
- 2. Locate the .exe download and double-click to run the file. This will extract the .obj OS file to the C:\Campbellsci\Lib\OperatingSystems folder.
- 3. Supply power to the data logger. If connecting via USB for the first time, you must first install USB drivers by using *Device Configuration Utility* (select your data logger, then on the main page, click Install USB Driver). Alternately, you can install the USB drivers using EZ Setup. A USB connection supplies 5 V power (as well as a communications link), which is adequate for setup, but a 12 V battery will be needed for field deployment.

- 4. Physically connect your data logger to your computer using a USB cable, then open *Device* **Configuration Utility** and select your data logger.
- 5. Select the communications port used to communicate with the data logger from the **COM Port** list (you do not need to click **Connect**).
- 6. Click the **Send OS** tab. At the bottom of the window, click **Start**.
- 7. On the **Avoid Conflicts with the Local Server** window, click **OK**.
- 8. Navigate to the C:\Campbellsci\Lib\OperatingSystems folder.
- 9. Ensure Datalogger Operating System Files (\*.obj) is selected in the Files of type list, select the new OS .obj file, and click **Open** to update the OS on the data logger.

Watch a video: Sending an OS to a Local Datalogger .

# 12.3.2 Sending an operating system to a remote data logger

#### NOTE:

This information applies to CR6 data loggers with serial numbers 7502 and newer. These data loggers have two blue stripes on the label. For CR6 data loggers with serial numbers 7501 and older, see: Video | Sending an OS to a Remote Datalogger .

If you have a data logger that is already deployed, you can update the OS over a telecommunications link by sending the OS to the data logger as a program. In most instances, sending an OS as a program preserves settings. This allows for sending supported operating systems remotely (check the release notes). However, this should be done with great caution as updating the OS may reset the data logger settings, even settings critical to supporting the telecommunication link.

The default. CR6 program can be edited to preserve critical data logger settings such as communications settings. See Default program (p. 160) for more information.

- 1. Download the latest Operating System at https://www.campbellsci.com/downloads ☐.
- 2. Locate the .exe download and double-click to run the file. This will extract the .obj OS file to the C:\Campbellsci\Lib\OperatingSystems folder.
- 3. Using data logger support software, connect to your data logger.
  - LoggerNet users, select Main and click Connect on the LoggerNet toolbar, select the data logger from the **Stations** list, then click **Connect**.

- *PC400* users, select the data logger from the list and click **Connect**.
- 4. Select File Control at the top of the Connect window.
- 5. Click **Send** at the top of the File Control window.
- 6. Navigate to the C:\Campbellsci\Lib\OperatingSystems folder.
- 7. Ensure Datalogger Operating System Files (\*.obj) is selected in the files of type list, select the new OS .obj file, and click **Open** to update the OS on the data logger.

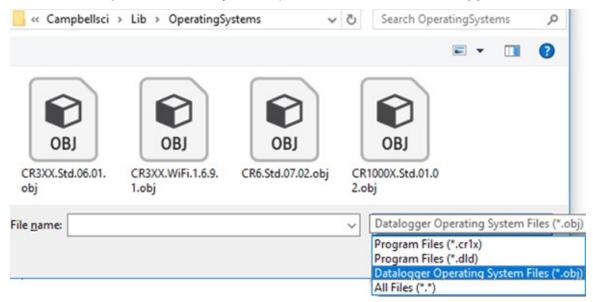

Note the following precautions when sending as a program:

- Any peripherals being powered through the SW12 terminals will be turned off until the program logic turns them on again.
- Operating systems are very large files. Be cautious of data charges. Sending over a direct serial or USB connection is recommended, when possible.

# 12.4 File management via powerup.ini

Another way to upload a program, install a data logger OS, or format a drive is to create a powerup.ini file. The file is created with a text editor and saved to a memory card or SC115 with the associated files. Alternatively, the powerup.ini file and associated files can be saved to the data logger using the data logger support software File Control > Send command. With the memory card or SC115 connected, or with the **powerup.ini** file saved in the data logger memory, a power cycle to the data logger begins the process chosen in the **powerup.ini** file.

1. When the CR6 powers up, it executes commands in the **powerup.ini** file (on an attached USB drive or memory card) including commands to set the CRBasic program file attributes

- to Run Now or Run On Power-up.
- 2. When the CR6 powers up, a program file marked as Run On Power-up will run. If that program includes a file specified by the Include File setting, it will be incorporated into the program that runs.
- 3. If there is no program file marked Run Now or Run On Power-up (or if the program selected to run cannot be compiled), the data logger will run the program specified by the IncludeFile setting. For more information see IncludeFile (p. 245).
- 4. If the IncludeFile program cannot be compiled or if no program is specified, the data logger will attempt to run the program named default. CR6 on its CPU: drive.
- 5. If there is no default.CR6 file or it cannot be compiled, the CR6 will not automatically run any program.

See Default program (p. 160) for more information.

Syntax for the **powerup.ini** file and available options follow.

# 12.4.1 Syntax

Syntax for **powerup.ini** is:

Command, File, Device

where,

- **Command** is one of the numeric commands in the following table.
- File is the accompanying operating system or user program file.
- **Device** is the data logger memory drive to which the accompanying operating system or user program file is copied (usually CPU). If left blank or with an invalid option, default device will be CPU. Use the same drive designation as the transporting external device if the preference is to not copy the file.

#### **WARNING:**

Uploading a program, installing a data logger OS, or formatting a drive may result in data loss. Depending on several factors, the data logger may also become incapacitated for a time. It is recommended that you retrieve data from the data logger and back up your programs before sending a powerup.ini file; otherwise, data may be lost. To collect data using

LoggerNet, connect to your data logger and click Collect Now . To backup your data logger, connect to it in *Device Configuration Utility*, click the **Backup** menu and select **Backup** Datalogger.

| Table 12-1: Powerup.ini commands |                              |                                                                                                    |  |  |  |
|----------------------------------|------------------------------|----------------------------------------------------------------------------------------------------|--|--|--|
| Command                          | Action                       | Details                                                                                                    |  |  |  |
| 1                                | Run always,<br>preserve data | Copies a program file to a drive and sets the program to both Run Now and Run on Power Up. Data on a memory card from the previously running program will be preserved if table structures have not changed. |  |  |  |
| 2                                | Run on<br>power up           | Copies a program file to a drive and sets the program to <b>Run Always</b> unless command <b>6</b> or <b>14</b> is used to set a separate <b>Run Now</b> program.                                            |  |  |  |
| 5                                | Format                       | Formats a drive.                                                                                                    |  |  |  |
| 6                                | Run now,<br>preserve data    | Copies a program file to a drive and sets the program to <b>Run Now</b> . Data on a memory card from the previously running program will be preserved if table structures have not changed.                  |  |  |  |
| 7                                | Copy<br>support files        | Copies a file, such as an Include or program support file, to the specified drive.                                                                                                    |  |  |  |
| 9                                | Load OS<br>(File= .obj)      | Loads an .obj file to the CPU drive and then loads the .obj file as the new data logger operating system.                                                                                                    |  |  |  |
| 13                               | Run always,<br>erase data    | Copies a program to a drive and sets the program to both Run Now and Run on Power Up. Data on a memory card from the previously running program will be erased.                                              |  |  |  |
| 14                               | Run now,<br>erase data       | Copies a program to a drive and sets the program to <b>Run Now</b> . Data on a memory card from the previously running program will be erased.                                                               |  |  |  |
| 15                               | Move file                    | Moves a file, such as an Include or program support file, to the specified drive.                                                                                                    |  |  |  |

# 12.4.2 Example powerup.ini files

Comments can be added to the file by preceding them with a single-quote character ('). All text after the comment mark on the same line is ignored.

#### TIP:

Test the **powerup.ini** file and procedures in the lab before going to the field. Always carry a laptop or mobile device (with data logger support software) into difficult- or expensive-toaccess places as backup.

#### **Example: Code Format and Syntax**

- 'Command = numeric power up command
- 'File = file associated with the action
- 'Device = device to which File is copied. Defaults to CPU
- 'Command, File, Device
- 13, Write2CRD\_2.CR6, cpu:

#### Example: Run Program on Power Up

- 'Copy program file pwrup.CR6 from the external drive to CPU:
- 'File will run only when the data logger is powered-up later.
- 2, pwrup. CR6, cpu:

#### Example: Format the USR Drive

5,,usr:

#### Example: Send OS on Power Up

'Load an operating system (.obj) file into FLASH as the new OS 9,CR6.Std.07.obi

#### Example: Run Program from SC115 Flash Memory Drive

- 'A program file is carried on an SC115 Flash Memory drive.
- 'Do not copy program file from SC115
- 'Run program always, erase data.

13, toobigforcpu. CR6, usb:

#### Example: Always Run Program, Erase Data

13, pwrup\_1.CR6, cpu:

#### Example: Run Program Now and Erase Data Now

14, run. CR6, cpu:

# 12.5 gzip

The CR6 supports the ability to extract the contents of program, operating system, and other files that have been created using qzip. The file name must be in the format:

filename.fileextension.gz (for example: TestPgm.CR6.gz, CR6.Std.O1.obj.gz, or CR6.Std.01.web.obj.gz).

For more information see: www.gzip.org \( \opi \).

Zipping a file can significantly reduce its size, resulting in fewer bytes to transfer when sending a zipped file to a data logger. This is especially beneficial over slow, high-latency, or costly

telecommunications links. Therefore, those using low-baud-rate radios, satellite, or restricted cellular data plans should consider gzipping operating systems and large programs before sending.

Compatible files can be created using any utility that supports the qzip file format. Use a file tarball (*filename*.tar.gz) to compress multiple files. Several free utilities provide zipping to these formats.

Send the zipped file to the CPU; CRD: or USB: drive using data logger support software. Files sent using Connect > Send Program will be unzipped automatically. However, the data logger will not automatically unzip files that are sent using File Control > Send File. To unzip files sent with File Control, mark them as Run Now.

Unzipping and installing file contents takes a long time; expect several minutes for operating systems and additional time for .web files. The details of unzipping and installing files from a qzip file are as follows:

- 1. The data logger receives the **gzip** file and restarts.
- 2. The data logger unzips the .gz file to the same drive to which it was sent.
- 3. The .tar portion of the file, if available, is processed.
- 4. Operating system (.obj or .iobj files) are programmed to the respective destination.
- 5. The data logger restarts.
- 6. When an .obj file is involved the OS will be loaded by the boot code resulting in another restart.
- 7. Web user interface (.web) files, if available, are installed. This may take over ten minutes.

#### NOTE:

Compression has little effect on an encrypted program (FileEncrypt()) and on files that already employ compression such as JPEG or MP4.

#### TIP:

The data logger also has the ability to compress files using GZip(). See the CRBasic Editor help for detailed instruction information and program examples: https://help.campbellsci.com/crbasic/cr6/ ☐.

# 13. Tips and troubleshooting

Start with these basic procedures if a system is not operating properly.

- 1. Ensure your system is well grounded. See Grounds (p. 14). The symptoms of a poorly grounded system range from bad measurements, to intermittent communications, to damaged hardware.
- 2. Using a voltmeter, check the voltage of the primary power source at the CHG and BAT terminals on the face of the data logger, it should be 10 to 16 VDC. If connecting to a power source via the CHG terminals, voltage measured should be 16 to 32 VDC.
- 3. Check wires and cables for the following:
  - Incorrect wiring connections. Make sure each sensor and device are wired to the terminals assigned in the program. If the program was written in **Short Cut**, check wiring against the generated wiring diagram. If written in *CRBasic Editor*, check wiring against each measurement and control instruction.
  - Loose connection points
  - Faulty connectors
  - Cut wires
  - Damaged insulation, which allows water to migrate into the cable. Water, whether or not it comes in contact with wire, can cause system failure. Water may increase the dielectric constant of the cable sufficiently to impede sensor signals, or it may migrate into the sensor, which will damage sensor electronics.
- 4. Check the CRBasic program. If the program was written solely with **Short Cut**, the program is probably not the source of the problem. If the program was written or edited with CRBasic Editor, logic and syntax errors could easily have crept in. To troubleshoot, create a simpler version of the program, or break it up into multiple smaller units to test individually. For example, if a sensor signal-to-data conversion is faulty, create a program that only measures that sensor and stores the data, absent from all other inputs and data.
- 5. Reset the data logger. Sometimes the easiest way to resolve a problem is by resetting the data logger (see Resetting the data logger (p. 198) for more information).

For additional troubleshooting options, see:

| 13.1 | Checking | station status | <br>190 |
|------|----------|----------------|---------|
|      |          |                |         |

| 13.2 Understanding NAN and INF occurrences  | 193 |
|---------------------------------------------|-----|
| 13.3 Timekeeping                            | 194 |
| 13.4 CRBasic program errors                 | 196 |
| 13.5 Troubleshooting radio communications   | 197 |
| 13.6 Resetting the data logger              | 198 |
| 13.7 Troubleshooting power supplies         | 199 |
| 13.8 Using terminal mode                    | 200 |
| 13.9 Ground loops                           | 205 |
| 13.10 Improving voltage measurement quality | 210 |
| 13.11 Field calibration                     | 224 |
| 13.12 File system error codes               | 225 |
| 13.13 File name and resource errors         | 226 |
| 13.14 Background calibration errors         | 226 |

Also, consider checking, or posting your question to, the Campbell Scientific user forum https://www.campbellsci.com/forum . Our web site www.campbellsci.com . has additional manuals (with example programs), FAQs, specifications and compatibility information for all of our products.

Video tutorials www.campbellsci.com/videos ▶ and blog articles www.campbellsci.com/blog ☐ are also useful troubleshooting resources.

# 13.1 Checking station status

View the condition of the data logger using Station Status. Here you see the operating system version of the data logger, the name of the current program, program compile results, and other key indicators. Items that may need your attention appear in red or blue. The following information describes the significance of some entries in the station status window. Watch a video at: https://www.campbellsci.com/videos/connect-station-status or use the following instructions.

## 13.1.1 Viewing station status

Using your data logger support software, access the **Station Status** to view the condition of the data logger.

- From *LoggerNet*: Click **Connect** , then **Station Status** to view the **Summary** tab.
- From *PC400*: Select the **Datalogger** menu and **Station Status** to view the **Summary** tab.

## 13.1.2 Watchdog errors

Watchdog errors indicate that the data logger has crashed and reset itself. Experiencing occasional watchdog errors is normal. You can reset the Watchdog error counter in the **Station** Status > Status Table.

#### TIP:

Before resetting the counter, make note of the number accumulated and the date.

Watchdog errors could be due to:

- Transient voltage
- Incorrectly wired or malfunctioning sensor
- Poor ground connection on the power supply
- Numerous PortSet() instructions back-to-back with no delay
- High-speed serial data on multiple ports with very large data packets or bursts of data

The error "Results for Last Program Compiled: Warning: Watchdog Timer IpTask Triggered" can result from:

 The IP communications on the data logger got stuck, and the data logger had to reboot itself to recover. Or communications failures may cause the data logger to reopen the IP connections more than usual. Check your data logger operating system version; recent operating system versions have improved stability of IP communications.

An IP panic watchdog error may be caused by insufficient communications memory. Try increasing the Communication Allocation field in Device Configuration Utility.

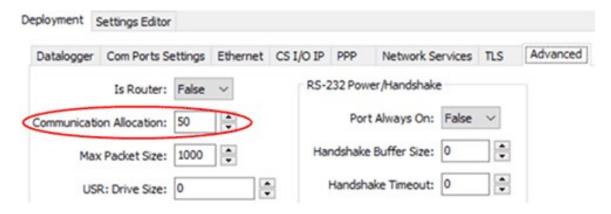

#### TIP:

It is good practice to always retrieve data from the data logger before changing settings; otherwise, data may be lost. See Collecting data (p. 68) for detailed instruction.

If any of these are not the apparent cause, contact Campbell Scientific for assistance (see https://www.campbellsci.com/support '\( \sigma' \). Causes that may require assistance include:

- Memory corruption
- Operating System problem
- Hardware problem
- IP communications problem

## 13.1.3 Results for last program compiled

Messages generated by the data logger at program upload and as the program runs are reported here. Warnings indicate that an expected feature may not work, but the program will still operate. Errors indicate that the program cannot run. For more information, see CRBasic program errors (p. 196).

## 13.1.4 Skipped scans

Skipped scans are caused when a program takes longer to process than the scan interval allows. If any scan skips repeatedly, the data logger program may need to be optimized or reduced. For more information, see: How to Prevent Skipped Scans and a Sunburn  $\square'$ .

# 13.1.5 Skipped records

Skipped records usually occur because a scan is skipped. They indicate that a record was not stored to the data table when it should have been.

## 13.1.6 Variable out of bounds

Variable-out-of-bounds errors happen when an array is not sized to the demands of the program. The data logger attempts to catch out-of-bounds errors at compile time. However, it is not always possible; when these errors occur during runtime the variable-out-of-bounds field increments. Variable-out-of-bounds errors are always caused by programming problems.

## 13.1.7 Battery voltage

If powering through USB, reported battery voltage should be 0 V. If connecting to an external power source, battery voltage should be reported at or near 12 V. See also:

- Power input (p. 11)
- Power requirements (p. 286)

# 13.2 Understanding NAN and INF occurrences

NAN (not a number) and INF (infinite) are data words indicating an exceptional occurrence in data logger function or processing. INF indicates that the program has encountered an undefined arithmetic expression, such as  $0 \div 0$ . NAN indicates an invalid measurement. For more information, see Tips and Tricks: Who's NAN? ☐.

**NAN**s are expected in the following conditions:

- Input signals exceed the voltage range chosen for the measurement.
- An invalid SDI-12 command is sent.
- An SDI-12 sensor does not respond or aborts without sending data.

NAN is a constant that can be used in expressions. This is shown in the following example code that sets a CRBasic variable to False when the wind direction is NAN:

```
If WindDir = NAN Then
 WDFlag = False
E1se
 WDFlag = True
EndIf
```

If an output processing instruction encounters a NAN in the values being processed, NAN will be stored. For example, if one measurement in a data storage interval results in NAN, then the average, maximum and minimum will record NAN. However, because NAN is a constant, it can be used in conjunction with the disable variable parameter (DisableVar) in output processing instructions. Use variable = NAN in the DisableVar parameter to discard NANs from affecting

the other good values. The following example code discards NAN WindSpeed measurements from the Minimum output:

Minimum (1, WindSpeed, FP2, WindSpeed=NAN, False)

#### NOTE:

There is no such thing as NAN for integers. Values that are converted from float to integer will be expressed in data tables as the most negative number for a given data type. For example, the most negative number of data type FP2 is -7999; so, NAN for FP2 data will appear in a data table as -7999. If the data type is Long, NAN will appear in the data table as -2147483648.

# 13.3 Timekeeping

Measurement of time is an essential data logger function. Time measurement with the onboard clock enables the data logger to run on a precise interval, attach time stamps to data, measure the interval between events, and time the initiation of control functions. Details on clock accuracy and resolution are available in the System specifications (p. 285). An internal lithium battery backs the clock when the data logger is not externally powered. See Internal battery (p. 179).

# 13.3.1 Clock best practices

When setting the clock with *LoggerNet*, initiate it manually during a maintenance period when the data logger is not actively writing to Data Tables. Click **Set** in the Clocks field of the **LoggerNet** Connect Screen.

If you are going to use automated clock check with *LoggerNet* (clock settings can be found on the LoggerNet Setup Standard View Clock tab). it is recommended that you do this on the order of days (not hours). Set an allowed clock deviation that is appropriate for the expected jitter in the network, and use the initial time setting to offset the clock check away from storage and measurement intervals.

The amount of time required for a **Clock Check** command to reach the data logger, be processed, and for it to send its response is called round-trip time, or time-of-flight. To calculate an estimate of this time-of-flight, *LoggerNet* maintains a history (in order) of the round-trip times for the ten previous successful clock check transactions. It adds this average to the time values received from the data logger and subtracts it from any adjustment that it might make.

## 13.3.2 Time stamps

A measurement without an accurate time reference often has little meaning. Data collected from data loggers is stored with time stamps. How closely a time stamp corresponds to the actual time a measurement is taken depends on several factors.

The time stamp in common CRBasic programs matches the time at the beginning of the current scan as measured by the real-time data logger clock. If a scan starts at 15:00:00, data output during that scan will have a time stamp of 15:00:00 regardless of the length of the scan, or when in the scan a measurement is made. The possibility exists that a scan will run for some time before a measurement is made. For instance, a scan may start at 15:00:00, execute a time-consuming part of the program, then make a measurement at 15:00:00.51. The time stamp attached to the measurement, if the CallTable() instruction is called from within the Scan() / NextScan construct, will be 15:00:00, resulting in a time-stamp skew of 510 ms.

# 13.3.3 Avoiding time skew

Time skew between consecutive measurements is a function of settling and integration times, ADC, and the number entered into the **Reps** parameter of CRBasic instructions. A close approximation is:

time skew = reps \* (settling time + integration time + ADC time) + instruction setup time

where ADC time equals 170  $\mu$ s, and instruction setup time is 15  $\mu$ s.

If reps (repetitions) > 1 (multiple measurements by a single instruction), no setup time is required. If reps = 1 for consecutive voltage instructions, include the setup time for each instruction.

Time-stamp skew is not a problem with most applications because:

- Program execution times are usually short; so, time-stamp skew is only a few milliseconds. Most measurement requirements allow for a few milliseconds of skew.
- Data processed into averages, maxima, minima, and so forth are composites of several measurements. Associated time stamps only reflect the time of the scan when processing calculations were completed; so, the significance of the exact time a specific sample was measured diminishes.

Applications measuring and storing sample data wherein exact time stamps are required can be adversely affected by time-stamp skew. Skew can be avoided by:

- Making measurements in the scan before time-consuming code.
- Programming the data logger such that the time stamp reflects the system time rather than the scan time using the DataTime() instruction. See the CRBasic Editor help for detailed instruction information and program examples: https://help.campbellsci.com/crbasic/cr6/

# 13.4 CRBasic program errors

Analyze data soon after deployment to ensure the data logger is measuring and storing data as intended. Most measurement and data-storage problems are a result of one or more CRBasic program bugs. Watch a video: CRBasic > Common Errors - Identifying and fixing common errors in the CRBasic programming language.

## 13.4.1 Program does not compile

When a program is compiled, the *CRBasic Editor* checks the program for syntax errors and other inconsistencies. The results of the check are displayed in a message window at the bottom of the main window. If an error can be traced to a specific line in the program, the line number will be listed before the error. Double-click an error preceded by a line number and that line will be highlighted in the program editing window. Correct programming errors and recompile the program.

Occasionally, the *CRBasic Editor* compiler states that a program compiles OK; however, the program may not compile in the data logger itself. This is rare, but reasons may include:

- The data logger has a different operating system than the computer compiler. Check the two versions if in doubt. The computer compiler version is shown on the first line of the compile results. Update the computer compiler by first downloading the executable OS file from www.campbellsci.com . When run, the executable file updates the computer compiler. To update the data logger operating system, see Updating the operating system (p. 182).
- The program has large memory requirements for data tables or variables and the data logger does not have adequate memory. This normally is flagged at compile time in the compile results. If this type of error occurs:

- Check the CPU drive for copies of old programs. The data logger keeps copies of all program files unless they are deleted, the drive is formatted, or a new operating system is loaded with **Device Configuration Utility**.
- Check the USR drive size. If it is too large it may be using memory needed for the program.
- Ensure a memory card is available when a program is attempting to access the CRD drive.

### 13.4.2 Program compiles but does not run correctly

If the program compiles but does not run correctly, timing discrepancies may be the cause. If a program is tight on time, look further at the execution times. Check the measurement and processing times in the Status table (MeasureTime, ProcessTime, MaxProcTime) for all scans, then try experimenting with the InstructionTimes() instruction in the program. Analyzing **InstructionTimes** () results can be difficult due to the multitasking nature of the data logger, but it can be a useful tool for fine-tuning a program. For more information, see Status table system information (p. 229).

See the *CRBasic Editor* help for detailed instruction information and program examples: https://help.campbellsci.com/crbasic/cr6/
☐.

## 13.5 Troubleshooting radio communications

Intermittent communications problems when connecting via radio, may indicate there is another network in the area causing interference. To help remove the interference, use **Device** Configuration Utility to change the Network ID and RF Hop Sequence in all RF407, RF412, and RF422 radios within a network (standalone or included in a data logger) to another value. Each of these settings must have the same value in all radios and dataloggers within a network. For example, the Network ID in all devices could be set to 1726, and the RF Hop Sequence in all devices could be set to 1. The Network ID can be any number between 0 and 32767. The RF Hop **Sequence** can be any number between 0 and 7 in an RF407 or RF412 network; it can be any number between 0 and 9 in an RF422 network.

#### NOTE:

Radio options cannot be mixed within a network. An RF407 can only be used with other RF407-type radios, an RF412 can only be used with other RF412-type radios, an RF422 can only be used with other RF422-type radios, RF427 can only be used with other RF427-type radios, and an RF451/RF452 can only be used with other RF451/RF452-type radios.

See also Radio communications option (p. 36).

## 13.6 Resetting the data logger

A data logger reset is sometimes referred to as a "memory reset." Backing up the current data logger configuration before a reset makes it easy to revert to the old settings. To back up the data logger configuration, connect to the data logger using Device Configuration Utility, and click Backup > Back Up Datalogger. To restore a configuration after the data logger has been reset, connect and click **Backup** > **Restore Datalogger**.

The following features are available for complete or selective reset of data logger memory:

- Processor reset
- Program send reset
- Manual data table reset
- Formatting memory drives
- Full memory reset

#### 13.6.1 Processor reset

To reset the processor, simply power cycle the data logger. This resets its short-term memory, restarts the current program, sets variables to their starting values, and clears communications buffers. This does not clear data tables but may result in a skipped record. If the data logger is remote, a power cycle can be mimicked in a **Terminal Emulator** program (type REBOOT <Enter>).

### 13.6.2 Program send reset

Final-data memory is erased when user programs are uploaded, unless preserve / erase data options are used and the program was not altered. Preserve / erase data options are presented when sending programs using File Control Send command and CRBasic Editor Compile, Save and Send.

#### TIP:

It is good practice to always retrieve data from the data logger before sending a program; otherwise, data may be lost. See Collecting data (p. 68) for detailed instruction.

When a program compiles, all variables are initialized. A program is recompiled after a power failure or a manual stop. For instances that require variables to be preserved through a program recompile, consider PreserveVariables().

#### 13.6.3 Manual data table reset

Data table memory is selectively reset from:

- Datalogger support software: **Station Status**  $\square$  > **Table Fill Times** tab, **Reset Tables**.
- Device Configuration Utility: Data Monitor tab, Reset Table button.
- CR1000KD Keyboard/Display add-on: Data > Reset Data Tables.

### 13.6.4 Formatting drives

CPU, USR, CRD (memory card required), and USB (module required) drives can be formatted individually. Formatting a drive erases all files on that drive. If the currently running user program is on the drive to be formatted, the program will cease running and data associated with the program are erased. Drive formatting is performed through the data logger support software File **Control** > **Format** command.

### 13.6.5 Full memory reset

Full memory reset occurs when an operating system is sent to the data logger using *Device* Configuration Utility or when entering 98765 in the Status table field FullMemReset. See FullMemReset (p. 231). A full memory reset does the following:

- Clears and formats CPU drive (all program files erased)
- Clears data tables
- Clears **Status** table fields
- Restores settings to default
- Initializes system variables
- Clears communications memory

Full memory reset does not affect the CRD drive directly. Subsequent user program uploads, however, can erase CRD. See Updating the operating system (p. 182) for more information.

## 13.7 Troubleshooting power supplies

Power supply systems may include batteries, charging regulators, and a primary power source such as solar panels or ac/ac or ac/dc transformers attached to mains power. All components may need to be checked if the power supply is not functioning properly. Check connections and check polarity of connections.

Base diagnostic: connect the data logger to a new 12 V battery. (A small 12 V battery carrying a full charge would be a good thing to carry in your maintenance tool kit.) Ensure correct polarity of the connection. If the data logger powers up and works, troubleshoot the data logger power supply.

When diagnosing or adjusting power equipment supplied by Campbell Scientific, it is recommended you consider:

- Battery-voltage test
- Charging-circuit test (when using an unregulated solar panel)
- Charging-circuit test (when using a transformer)
- Adjusting charging circuit

If power supply components are working properly and the system has peripherals with high current drain, such as a satellite transmitter, verify that the power supply is designed to provide adequate power. For additional information, see Power budgeting (p. 174).

## 13.8 Using terminal mode

Table 13-1 (p. 200) lists terminal mode options. With exception of perhaps the C command, terminal options are not necessary to routine CR6 operations.

To enter terminal mode, connect a computer to the CR6. See Setting up communications with the data logger (p. 22). Open a terminal emulator program from Campbell Scientific data logger support software:

- Connect window > Datalogger menu item> Terminal Emulator...
- Device Configuration Utility Terminal tab

After entering a terminal emulator, press **Enter** a few times until the prompt **CR6>** is returned. Terminal commands consist of specific characters followed by Enter. Sending an H and Enter will return the terminal emulator menu.

ESC or a 40 second timeout will terminate on-going commands. Concurrent terminal sessions are not allowed and will result in dropped communications.

Terminal commands are subject to change. Please consult Campbell Scientific for assistance if you are not familiar with the effects of a command.

| Table 13-1: CR6 terminal commands |                                            |                                                |  |
|-----------------------------------|--------------------------------------------|------------------------------------------------|--|
| Command                           | Description                                | Use                                            |  |
| ( )                               | Scan processing time; real time in seconds | Lists technical data concerning program scans. |  |
| 1                                 | Serial FLASH data dump                     | Campbell Scientific engineering tool           |  |

| Table 13-1: CR6 terminal commands |                                         |                                                                                                    |  |  |
|-----------------------------------|-----------------------------------------|----------------------------------------------------------------------------------------------------|--|--|
| Command                           | Description                             | Use                                                                                                    |  |  |
| 2                                 | Read clock chip                         | Lists binary data concerning the CR6 clock chip.                                                                                               |  |  |
| 3                                 | Status                                  | Lists the CR6 <b>Status</b> table.                                                                                                    |  |  |
| 4                                 | Card status and compile errors          | Lists technical data concerning an installed memory card.                                                                                      |  |  |
| 5                                 | Scan information                        | Technical data regarding the CR6 scan.                                                                                                    |  |  |
| 6                                 | Raw A/D values                          | Technical data regarding analog-to-digital conversions.                                                                                        |  |  |
| 7                                 | VARS                                    | Lists <b>Public</b> table variables.                                                                                                    |  |  |
| 8                                 | Suspend / start data output             | Outputs all table data. This is not recommended as a means to collect data, especially over comms. Data are dumped as non-error checked ASCII. |  |  |
| 9                                 | Read inloc binary                       | Lists binary form of <b>Public</b> table.                                                                                                    |  |  |
| А                                 | Operating system copyright              | Lists copyright notice and version of operating system.                                                                                        |  |  |
| В                                 | Task sequencer op codes                 | Technical data regarding the task sequencer.                                                                                                   |  |  |
| С                                 | Modify constant table                   | Edit constants defined with ConstTable / EndConstTable. Only active when ConstTable / EndConstTable in the active program.                     |  |  |
| D                                 | MTdbg() task monitor                    | Campbell Scientific engineering tool                                                                                                    |  |  |
| E                                 | Compile errors                          | Lists compile errors for the current program download attempt.                                                                                 |  |  |
| F                                 | Settings and predefined constants names | Lists predefined constants and settings                                                                                                    |  |  |
| G                                 | CPU serial flash dump                   | Campbell Scientific engineering tool                                                                                                    |  |  |
| Н                                 | Terminal emulator menu                  | Lists main menu.                                                                                                    |  |  |
| I                                 | Calibration data                        | Lists gains and offsets resulting from internal calibration of analog measurement circuitry.                                                   |  |  |
| J                                 | Download file dump                      | Sends text of current program including comments.                                                                                              |  |  |
| K                                 | Minion status                           | Campbell Scientific engineering tool                                                                                                    |  |  |

| Table 13-1: CR6 terminal commands |                                |                                                                                                    |  |  |
|-----------------------------------|--------------------------------|----------------------------------------------------------------------------------------------------|--|--|
| Command                           | Description                    | Use                                                                                                    |  |  |
| L                                 | Peripheral bus read            | Campbell Scientific engineering tool                                                                                                    |  |  |
| М                                 | Memory check                   | Lists memory-test results.                                                                                                    |  |  |
| N                                 | File system information        | Lists files in CR6 memory.                                                                                                    |  |  |
| 0                                 | Data table sizes               | Lists technical data concerning data-table sizes.                                                                                                    |  |  |
| Р                                 | Serial talk through            | Issue commands from keyboard that are passed through the logger serial port to the connected device. Similar in concept to SDI12 Talk Through. No timeout when connected via PakBus.                                   |  |  |
| REBOOT                            | Program recompile              | Typing "REBOOT" rapidly will recompile the CR6 program immediately after the last letter, "T", is entered. Table memory is retained. NOTE: When typing REBOOT, characters are not echoed (printed on terminal screen). |  |  |
| SDI12                             | SDI12 talk through             | Issue commands from keyboard that are passed through the CR6 SDI-12 port to the connected device. Similar in concept to Serial Talk Through. See also SDI-12 transparent mode (p. 203)                                 |  |  |
| Т                                 | Unused                         |                                                                                                    |  |  |
| U                                 | Data recovery                  | Provides the means by which data lost when a new program is loaded may be recovered. Contact Campbell Scientific support.                                                                                              |  |  |
| V                                 | Low level memory dump          | Campbell Scientific engineering tool                                                                                                    |  |  |
| W                                 | Comms Watch (Sniff)            | Enables monitoring of CR6 communications traffic. No timeout when connected via PakBus.                                                                                                    |  |  |
| Х                                 | Peripheral bus module identify | Campbell Scientific engineering tool                                                                                                    |  |  |

## 13.8.1 Serial talk through and comms watch

The P: Serial Talk Through and W: Comms Watch ("sniff") modes do not have a timeout when connected in terminal mode via PakBus. Otherwise, the timeout can be changed from the default of 40 seconds to any value ranging from 1 to 86400 seconds (86400 seconds = 1 day).

When using options **P** or **W** in a terminal session, consider the following:

- Concurrent terminal sessions are not allowed by the CR6.
- Opening a new terminal session will close the current terminal session.
- The data logger will attempt to enter a terminal session when it receives non-PakBus characters on the RS-232 port or CS I/O port, unless the port is first opened with the SerialOpen() instruction.

If the data logger attempts to enter a terminal session on the RS-232 port or CS I/O port because of an incoming non-PakBus character, and that port was not opened using SerialOpen(), any currently running terminal function, including the comms watch, will immediately stop. So, in programs that frequently open and close a serial port, the probability is higher that a non-PakBus character will arrive at the closed serial port, thus closing an existing talk-through or comms watch session. If this occurs, use the FilesManager setting to send comms watch or sniffer to a file.

For more information on Comms Watch, see a video at: https://www.campbellsci.com/videos/sdi12-sensors-watch-or-sniffer-mode .

### 13.8.2 SDI-12 transparent mode

All SDI-12 probes have just three wires—a signal, ground, and 12 V power line. They are connected to the data logger according to the following table.

| Table 13-2: SDI-12 probe connections                                                        |                                           |  |  |
|---------------------------------------------------------------------------------------------|-------------------------------------------|--|--|
| Wire function                                                                               | Data logger connection                    |  |  |
| SDI-12 signal                                                                               | C or U configured for SDI-12 <sup>1</sup> |  |  |
| Shield                                                                                      | G                                         |  |  |
| Power                                                                                       | 12V                                       |  |  |
| Power ground                                                                                | G                                         |  |  |
| <sup>1</sup> U and C terminals are automatically configured by the measurement instruction. |                                           |  |  |

System operators can manually interrogate and enter settings in probes, connected to the data logger, using transparent mode. Transparent mode is useful in troubleshooting SDI-12 systems because it allows direct communications with probes.

Transparent mode may need to wait for commands issued by the programmed mode to finish before sending responses. While in transparent mode, the data logger programs may not

execute. Data logger security may need to be unlocked before transparent mode can be activated.

Transparent mode is entered while the computer is communicating with the data logger through a terminal emulator program such as through **Device Configuration Utility** or other data logger support software. Keyboard displays cannot be used. For how-to instructions for communicating directly with an SDI-12 sensor using a terminal emulator, watch this video: https://www.campbellsci.com/videos/sdi12-sensors-transparent-mode ...

To enter the SDI-12 transparent mode, enter the data logger support software terminal emulator:

```
Deployment Logger Control Data Monitor File Control Send OS Settings Editor Terminal
CR >
CR >SDI12
Enter Cx Port | | | |
Entering SDI12 Terminal
Exit SDI12 Terminal
```

- 1. Press Enter until the data logger responds with the prompt CR6>.
- 2. Type SDI12 at the prompt and press Enter.
- 3. In response, the guery **Select SDI12 Port** is presented with a list of available ports. Enter the port number assigned to the terminal to which the SDI-12 sensor is connected, and press Enter. For example, 1 is entered for terminal C1.
- 4. An Entering SDI12 Terminal response indicates that SDI-12 transparent mode is active and ready to transmit SDI-12 commands and display responses.

#### 13.8.2.1 Watch command (sniffer mode)

The terminal-mode utility allows monitoring of SDI-12 traffic by using the watch command (sniffer mode). Watch an instructional video: https://www.campbellsci.com/videos/sdi12-sensorswatch-or-sniffer-mode or use the following instructions.

- 1. Enter the transparent mode as described previously.
- 2. Press **Enter** until a **CR6**> prompt appears.
- 3. Type W and then press Enter.

- 4. In response, the query **Select SDI12 Port:** is presented with a list of available ports. Enter the port number assigned to the terminal to which the SDI-12 sensor is connected, and press Enter.
- 5. In answer to Enter timeout (secs): type 100 and press Enter.
- 6. In response to the query **ASCII** (Y)?, type Y and press **Enter**.
- 7. SDI-12 communications are then opened for viewing.

#### 13.8.2.2 SDI-12 transparent mode commands

SDI-12 commands and responses are defined by the SDI-12 Support Group (www.sdi-12.org ) and are available in the SDI-12 Specification  $\square$ . Sensor manufacturers determine which commands to support. Commands have three components:

- Sensor address (a): A single character and the first character of the command. Sensors are usually assigned a default address of zero by the manufacturer. The wildcard address (?) is used in the Address Query command. Some manufacturers may allow it to be used in other commands. SDI-12 sensors accept addresses 0 through 9, a through z, and A through Ζ.
- Command body (for example, M1): An upper case letter (the "command") followed by alphanumeric qualifiers.
- Command termination (!): An exclamation mark.

An active sensor responds to each command. Responses have several standard forms and terminate with <CR><LF> (carriage return–line feed).

### 13.9 Ground loops

A ground loop is a condition in an electrical system that contains multiple conductive paths for the flow of electrical current between two nodes. Multiple paths are usually associated with the ground or 0 V-potential point of the circuit. Ground loops can result in signal noise, communications errors, or a damaging flow of ground current on long cables. Most often, ground loops do not have drastic negative effects and may be unavoidable. Special cases exist where additional grounding helps shield noise from sensitive signals; however, in these cases, multiple ground conductors are usually run tightly in parallel without conductive shielding material placed between the parallel grounds. If possible, ground loops should be avoided. When problems arise in a system, ground loops may be the source of the problems.

See also Grounds (p. 14).

#### 13.9.1 Common causes

Some of the common causes of ground loops include the following:

- The drain wire of a shielded cable is connected to the local ground at both ends, and the ground is already being carried by a conductor inside the cable. In this case, two wires, one on either side of the cable shield, are connected to the ground nodes at both ends of the cable.
- A long cable connects the grounds of two electrical devices, and the mounting structure or grounding rod also directly connects the grounds of each device to the local earth ground. The two paths, in this case, are the connecting cable and earth itself.
- When electrical devices are connected to a common metal chassis such as an instrument tower, the structure can create a ground path in parallel to the ground wires in sensor cables running over the structure.
- Conductors connected to ground are found in most cables that connect to a data logger. These include sensors cables, communications cables, and power cables. Any time one of these cables connects to the same two endpoints as another cable, a ground loop is formed.

#### 13.9.2 Detrimental effects

The harm from a ground loop can be seen in different ways. One consideration is the electromagnetically induced effect. This will manifest as AC noise or an AC pulse. As seen in Figure 13-1 (p. 206) the parallel conductive paths form an electrical loop that acts as an antenna to pick up electromagnetic energy.

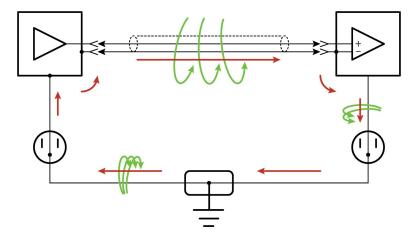

Figure 13-1. Stray AC magnetic fields picked up in loop antenna

- Relatively small electromagnetic energy: This could come from AC current on a nearby power cable, or RF energy transmitting through the air, and can cause electrical noise that either corrupts an analog signal or disrupts digital communications.
- Larger electromagnetic energy: The antenna loop scenario can have a more damaging effect when a large current is discharged nearby. The creation of an electromagnetic pulse can induce a surge that damages attached electronic devices.

Another way ground loops affect a system is by allowing ground current to flow between devices. This can be either a DC or AC effect. For various reasons, the voltage potential between two different points on the surface of the earth is not always 0 V. Therefore, when two electrical devices are both connected to a local earth ground, there may exist a voltage difference between the two devices. When a cable is connected between the two devices at different voltages, physics dictates than an electrical current must flow between the two points through the cable. See Figure 13-2 (p. 207).

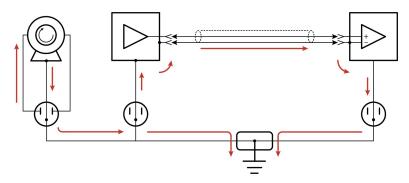

Figure 13-2. Leakage current (AC or DC) from nearby load

- One effect of this DC ground current-flow is a voltage offset error in analog measurements. Errors of this sort are usually not obvious but can have meaningful effects on measurements.
- For digital communications, an offset in the ground voltage reduces the dynamic range of the digital signals. This makes them more susceptible to noise corruption. If the ground voltage changes by one volt or more, the digital communications could stop working because the signals no longer reach the thresholds for determining the state of each bit.
- If the ground voltage differences reach several volts, damaging effects may occur at the terminals of the electronics devices. Damage occurs when the maximum allowable voltage on the internal components is exceeded.

### 13.9.3 Severing a ground loop

To avoid or eliminate ground loops, when they are detected, requires severing the loop. Suggestions for severing ground loops include:

- Connect the shield wire of a signal cable to ground only at one end of the cable. Leave the other end floating (not connected to ground).
- Never intentionally use the shield (or drain wire) of a cable as a signal ground or power ground.
- Use the mechanical support structure only as a connection for the safety ground (usually the ground lug). Do not intentionally return power ground through the structure.
- Do not use shielded Cat5e cables for Ethernet, CPI or EPI communications.
- For long distance communications protocols such as RS-485, RS-422, and CAN, use a Resistive Ground (RG) terminal for the ground connection. The RG terminal has a 100-ohm resistor in series with ground to limit the amount of DC current that can flow between the two endpoints while keeping the common-mode voltage in range of the transceivers. The transceivers themselves have enhanced voltage range inputs allowing for ground voltage differences of up to 7 V between endpoints.
- For exceptional cases, use optical or galvanic isolation devices to provide a signal connection without any accompanying ground connection. These should be used only when ground loops are causing system problems and the other methods of breaking a ground loop don't apply. These devices add expense and tend to consume large amounts of power.

### 13.9.4 Soil moisture example

When measuring soil moisture with a resistance block, or water conductivity with a resistance cell, the potential exists for a ground loop error. In the case of an ionic soil matric potential (soil moisture) sensor, a ground loop arises because soil and water provide an alternate path for the excitation to return to data logger ground. This example is modeled in the following image:

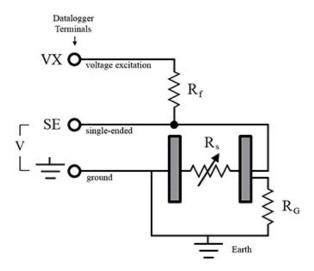

With R<sub>a</sub> in the resistor network, the signal measured from the sensor is described by the following equation:

$$V_1 = V_x \frac{R_s}{\left(R_s + R_f\right) + R_s R_f / R_g}$$

where

- V<sub>x</sub> is the excitation voltage
- R<sub>f</sub> is a fixed resistor
- R<sub>s</sub> is the sensor resistance
- R<sub>a</sub> is the resistance between the excited electrode and data logger earth ground.

 $R_sR_f/R_a$  is the source of error due to the ground loop. When  $R_a$  is large, the error is negligible. Note that the geometry of the electrodes has a great effect on the magnitude of this error. The Delmhorst gypsum block used in the Campbell Scientific 227 probe has two concentric cylindrical electrodes. The center electrode is used for excitation; because it is encircled by the ground electrode, the path for a ground loop through the soil is greatly reduced. Moisture blocks that consist of two parallel plate electrodes are particularly susceptible to ground loop problems. Similar considerations apply to the geometry of the electrodes in water conductivity sensors.

The ground electrode of the conductivity or soil moisture probe and the data logger earth ground form a galvanic cell, with the water/soil solution acting as the electrolyte. If current is allowed to flow, the resulting oxidation or reduction will soon damage the electrode, just as if DC excitation was used to make the measurement. Campbell Scientific resistive soil probes and conductivity probes are built with series capacitors to block this DC current. In addition to preventing sensor deterioration, the capacitors block any DC component from affecting the measurement.

## 13.10 Improving voltage measurement quality

The following topics discuss methods of generally improving voltage measurements:

| 13.10.1 Deciding between single-ended or differential measurements | 210 |
|--------------------------------------------------------------------|-----|
| 13.10.2 Minimizing ground potential differences                    | 211 |
| 13.10.3 Detecting open inputs                                      | 212 |
| 13.10.4 Minimizing power-related artifacts                         | 213 |
| 13.10.5 Filtering to reduce measurement noise                      | 215 |
| 13.10.6 Minimizing settling errors                                 | 216 |
| 13.10.7 Factors affecting accuracy                                 | 219 |
| 13.10.8 Minimizing offset voltages                                 | 220 |

Read More: Consult the following technical papers at www.campbellsci.com/app-notes of for indepth treatments of several topics addressing voltage measurement quality:

- Preventing and Attacking Measurement Noise Problems ☐
- Benefits of Input Reversal and Excitation Reversal for Voltage Measurements
- Voltage Accuracy, Self-Calibration, and Ratiometric Measurements

### 13.10.1 Deciding between single-ended or differential measurements

Deciding whether a differential or single-ended measurement is appropriate is usually, by far, the most important consideration when addressing voltage measurement quality. The decision requires trade-offs of accuracy and precision, noise cancellation, measurement speed, available measurement hardware, and fiscal constraints.

In broad terms, analog voltage is best measured differentially because these measurements include the following noise reduction features that are not included in single-ended measurements.

- Passive Noise Rejection
  - No voltage reference offset
  - Common-mode noise rejection, which filters capacitively coupled noise
- Active Noise Rejection
  - Input reversal
  - For more information, see Compensating for offset voltage (p. 222).

Reasons for using single-ended measurements, however, include:

- Not enough differential terminals are available. Differential measurements use twice as many analog input terminals as do single-ended measurements.
- Rapid sampling is required. Single-ended measurement time is about half that of differential measurement time.
- Sensor is not designed for differential measurements. Some Campbell Scientific sensors are not designed for differential measurement, but the drawbacks of a single-ended measurement are usually mitigated by large programmed excitation and/or sensor output voltages.

Sensors with a high signal-to-noise ratio, such as a relative-humidity sensor with a full-scale output of 0 to 1000 mV, can normally be measured as single-ended without a significant reduction in accuracy or precision.

Sensors with a low signal-to-noise ratio, such as thermocouples, should normally be measured differentially. However, if the measurement to be made does not require high accuracy or precision, such as thermocouples measuring brush-fire temperatures, which can exceed 2500 °C, a single-ended measurement may be appropriate. If sensors require differential measurement, but adequate input terminals are not available, an analog multiplexer should be acquired to expand differential input capacity.

Because a single-ended measurement is referenced to data logger ground, any difference in ground potential between the sensor and the data logger will result in an error in the measurement. For more information on grounds, see Grounds (p. 14) and Minimizing ground potential differences (p. 211).

### 13.10.2 Minimizing ground potential differences

Low-level, single-ended voltage measurements (<200 mV) are sensitive to ground potential fluctuation due to changing return currents from 12V, SW12, and C terminals. The data logger grounding scheme is designed to minimize these fluctuations by separating signal grounds (\(\disp\)) from power grounds ( $\mathbf{G}$ ). For more information on data logger grounds, see Grounds (p. 14). To take advantage of this design, observe the following rules:

- Connect grounds associated with 12V, SW12, and C terminals to G terminals.
- Connect excitation grounds to the nearest + terminal on the same terminal block.
- Connect the low side of single-ended sensors to the nearest \(\daggereq\) terminal on the same terminal block.

 Connect shield wires to the + terminal nearest the terminals to which the sensor signal wires are connected.

If offset problems occur because of shield or ground wires with large current flow, tying the problem wires into terminals next to terminals configured for excitation and pulse-count should help. Problem wires can also be tied directly to the ground lug to minimize induced single-ended offset voltages.

#### 13.10.2.1 Ground potential differences

Because a single-ended measurement is referenced to data logger ground, any difference in ground potential between the sensor and the data logger will result in a measurement error. Differential measurements MUST be used when the input ground is known to be at a different ground potential from data logger ground.

Ground potential differences are a common problem when measuring full-bridge sensors (strain gages, pressure transducers, etc), and when measuring thermocouples in soil.

- Soil Temperature Thermocouple: If the measuring junction of a thermocouple is not insulated when in soil or water, and the potential of earth ground is, for example, 1 mV greater at the sensor than at the point where the data logger is grounded, the measured voltage will be 1 mV greater than the thermocouple output. With a Type T (copperconstantan) thermocouple, 1 mV equates to approximately 25 °C measurement error.
- External Signal Conditioner: External instruments with integrated signal conditioners, such as an infrared gas analyzer (IRGA), are frequently used to make measurements and send analog information to the data logger. These instruments are often powered by the same VAC-line source as the data logger. Despite being tied to the same ground, differences in current drain and wire resistance result in different ground potentials at the two instruments. For this reason, a differential measurement should be made on the analog output from the external signal conditioner.

For additional information, see Minimizing offset voltages (p. 220).

### 13.10.3 Detecting open inputs

A useful option available to single-ended and differential measurements is the detection of open inputs due to a broken or disconnected sensor wire. This prevents otherwise undetectable measurement errors. Range codes appended with C enable open-input detection. For detailed information, see the CRBasic help (VoltSE() and VoltDiff() instructions, Range parameter)

The C option may not detect an open circuit in the following situations:

- When the input is not a truly open circuit, such as might occur on a wet cut cable end, the open circuit may not be detected because the input capacitor discharges to a normal voltage through external leakage to ground within the settling time of the measurement. This problem is worse when a long settling time is selected, as more time is given for the input capacitors to discharge to a "normal" level.
- If the open circuit is at the end of a very long cable, the test pulse may not charge the cable (with its high capacitance) up to a voltage that generates NAN or a distinct error voltage. The cable may even act as an aerial and inject noise which also might not read as an error voltage.
- The sensor may "object" to the test pulse being connected to its output, even for 100 μs. There is little or no risk of damage, but the sensor output may be caused to temporarily oscillate. Programming a longer settling time in the CRBasic measurement instruction to allow oscillations to decay before the ADC may mitigate the problem.

### 13.10.4 Minimizing power-related artifacts

Some VAC-to-VDC power converters produce switching noise or AC ripple as an artifact of the ac-to-dc rectification process. Excessive switching noise on the output side of a power supply can increase measurement noise, and so increase measurement error. Noise from grid or mains power also may be transmitted through the transformer, or induced electromagnetically from nearby motors, heaters, or power lines.

High-quality power regulators typically reduce noise due to power regulation. Using the 50 Hz or 60 Hz first notch frequency  $(f_{N1})$  option for CRBasic analog input measurement instructions often improves rejection of noise sourced from power mains. The CRBasic standard deviation output instruction, **StdDev()**, can be used to evaluate measurement noise.

The data logger includes adjustable digital filtering, which serves two purposes:

- Arrive as close as possible to the true input signal
- Filter out measurement noise at specific frequencies, the most common being noise at 50 Hz or 60 Hz, which originate from mains-power lines.

Filtering time is inversely proportional to the frequency being filtered.

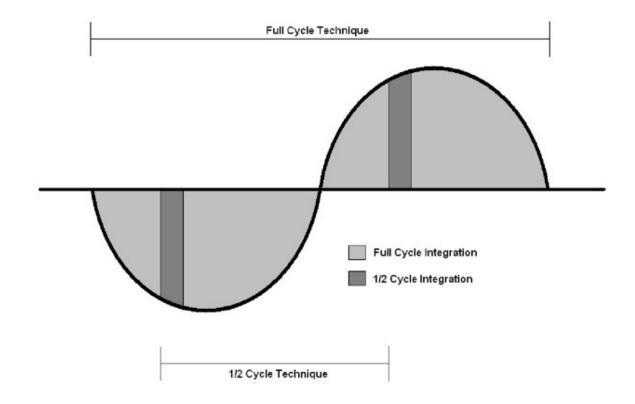

#### 13.10.4.1 Minimizing electronic noise

Electronic noise can cause significant error in a voltage measurement, especially when measuring voltages less than 200 mV. So long as input limitations are observed, the PGA ignores voltages, including noise, that are common to each side of a differential-input pair. This is the commonmode voltage. Ignoring (rejecting or canceling) the common-mode voltage is an essential feature of the differential input configuration that improves voltage measurements. The following image illustrates the common-mode component (V<sub>cm</sub>) and the differential-mode component ( $V_{dm}$ ) of a voltage signal.  $V_{cm}$  is the average of the voltages on the V+ and V- inputs. So,  $V_{cm} = (V + + V -)/2$  or the voltage remaining on the inputs when  $V_{dm} = 0$ . The total voltage on the V+ and V- inputs is given as  $V_H = V_{cm} + V_{dm}/2$ , and  $V_L = V_{cm} - V_{dm}/2$ , respectively.

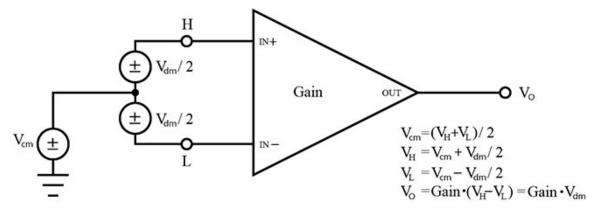

### 13.10.5 Filtering to reduce measurement noise

An adjustable filter is applied to analog measurements, reducing signal components at selected frequencies. The following figure shows the filter frequency response. Using the first notch frequency (**fN1**) parameter, users can select the placement of the filter notches. The first notch falls at the specified fN1, and subsequent notches fall at integer multiples of fN1. Commonly, **fN1** is set at 50 or 60 Hz to filter 50 or 60 Hz signal components, reducing noise from ac power mains.

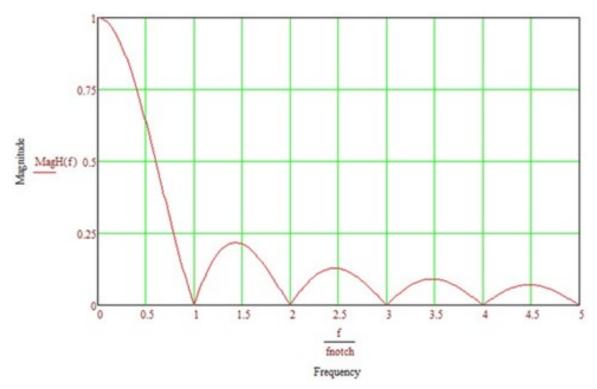

Filtering comes at the expense of measurement time. The time required for filtering is equal to 1/f<sub>N1</sub>. For example, setting **fN1** equal to 50 will require 1/50 sec (20 ms) for filtering. As **fN1** is set to smaller values, random noise in the measurement results decreases, while measurement time increases. The total time required for a single result includes settling + filtering + overhead.

Consult the following technical paper at www.campbellsci.com/app-notes depth treatment of measurement noise: Preventing and Attacking Measurement Noise Problems \(\overline{\pi}\)'.

#### 13.10.5.1 CR6 filtering details

The data logger utilizes a sigma-delta ADC that outputs digitized data at a rate of 93750 samples per second. User-specified filtering is achieved by averaging several samples from the ADC. Recall that averaging the signal over a period of  $1/f_{N1}$  seconds will filter signal components at  $f_{N1}$ 

Hz. The final result, then, is the average calculated from  $93750/f_{\rm N1}$  samples. For example, if **fN1** is set to 50 Hz, 1875 samples (93750 / 50) are averaged to generate the final filtered result.

The actual f<sub>N1</sub> may deviate from the user-specified setting since a whole integer number of samples must be averaged. For example, if fN1 is set to 60 Hz, 1563 samples (93750 / 60 = 1562.5) will be averaged to produce the filtered result. The rounding of 1562.5 to 1563 moves the actual  $f_{N1}$  to 93750 / 1563 = 59.98 Hz.

### 13.10.6 Minimizing settling errors

Settling time allows an analog voltage signal to rise or fall closer to its true magnitude prior to measurement. Default settling times, those resulting when the **SettlingTime** parameter is set to 0, provide sufficient settling in most cases. Additional settling time is often programmed when measuring high-resistance (high-impedance) sensors, or when sensors connect to the input terminals by long cables. The time to complete a measurement increases with increasing settling time. For example, a 1 ms increase in settling time for a bridge instruction with input reversal and excitation reversal results in a 4 ms increase in time to perform the instruction.

When sensors require long cable lengths, use the following general practices to minimize settling errors:

- Do not use leads with PVC-insulated conductors. PVC has a high dielectric constant, which extends input settling time.
- Where possible, run excitation leads and signal leads in separate shields to minimize transients.
- When measurement speed is not a prime consideration, additional time can be used to ensure ample settling time.
- In difficult cases where measurement speed is a consideration, an appropriate settling time can be determined through testing.

#### 13.10.6.1 Measuring settling time

Settling time for a particular sensor and cable can be measured with the CR6. Programming a series of measurements with increasing settling times will yield data that indicate at what settling time a further increase results in negligible change in the measured voltage. The programmed settling time at this point indicates the settling time needed for the sensor / cable combination.

The following CRBasic Example: Measuring Settling Time presents CRBasic code to help determine settling time for a pressure transducer using a high-capacitance semiconductor. The code consists of a series of full-bridge measurements (BrFull()) with increasing settling times.

| The pressure transducer is placed in steady-state conditions so changes in measured voltage are attributable to settling time rather than changes in pressure. |
|----------------------------------------------------------------------------------------------------|
|                                                                                                    |
|                                                                                                    |
|                                                                                                    |
|                                                                                                    |
|                                                                                                    |
|                                                                                                    |
|                                                                                                    |
|                                                                                                    |
|                                                                                                    |
|                                                                                                    |
|                                                                                                    |

```
CRBasic Example 3: Measuring settling time
'This program example demonstrates the measurement of settling time
'using a single measurement instruction multiple times in succession.
Public PT(20) 'Variable to hold the measurements
DataTable(Settle,True,100)
 Sample(20,PT(),IEEE4)
EndTable
BeginProg
 Scan(1, Sec, 3, 0)
   BrFull(PT(1), 1,mV200,U1,U11,1,2500,True,True, 100,15000,1.0,0)
   BrFull(PT(2), 1,mV200,U1,U11,1,2500,True,True, 200,15000,1.0,0)
   BrFull(PT(3), 1,mV200,U1,U11,1,2500,True,True, 300,15000,1.0,0)
   BrFull(PT(4), 1,mV200,U1,U11,1,2500,True,True, 400,15000,1.0,0)
   BrFull(PT(5), 1,mV200,U1,U11,1,2500,True,True, 500,15000,1.0,0)
   BrFull(PT(6), 1,mV200,U1,U11,1,2500,True,True, 600,15000,1.0,0)
   BrFull(PT(7), 1,mV200,U1,U11,1,2500,True,True, 700,15000,1.0,0)
   BrFull(PT(8), 1,mV200,U1,U11,1,2500,True,True, 800,15000,1.0,0)
   BrFull(PT(9), 1,mV200,U1,U11,1,2500,True,True, 900,15000,1.0,0)
   BrFull(PT(10),1,mV200,U1,U11,1,2500,True,True,1000,15000,1.0,0)
   BrFull(PT(11),1,mV200,U1,U11,1,2500,True,True,1100,15000,1.0,0)
   BrFull(PT(12),1,mV200,U1,U11,1,2500,True,True,1200,15000,1.0,0)
   BrFull(PT(13),1,mV200,U1,U11,1,2500,True,True,1300,15000,1.0,0)
   BrFull(PT(14),1,mV200,U1,U11,1,2500,True,True,1400,15000,1.0,0)
   BrFull(PT(15),1,mV200,U1,U11,1,2500,True,True,1500,15000,1.0,0)
   BrFull(PT(16),1,mV200,U1,U11,1,2500,True,True,1600,15000,1.0,0)
   BrFull(PT(17),1,mV200,U1,U11,1,2500,True,True,1700,15000,1.0,0)
   BrFull(PT(18),1,mV200,U1,U11,1,2500,True,True,1800,15000,1.0,0)
   BrFull(PT(19),1,mV200,U1,U11,1,2500,True,True,1900,15000,1.0,0)
   BrFull(PT(20),1,mV200,U1,U11,1,2500,True,True,2000,15000,1.0,0)
   CallTable Settle
 NextScan
EndProg
```

The first six measurements are shown in the following table:

Table 13-3: Example data from Measuring settling time program Record PT(1) PT(2) PT(3) PT(4) PT(5) PT(6) **Timestamp** number Smp Smp Smp Smp Smp Smp 0.03901386 8/3/2017 23:34 0 0.03638599 0.04022673 0.04042887 0.04103531 0.04123745 0.04002459 0.04042887 8/3/2017 23:34 1 0.03658813 0.03921601 0.04103531 0.0414396 2 8/3/2017 23:34 0.03638599 0.03941815 0.04002459 0.04063102 0.04042887 0.04123745 3 8/3/2017 23:34 0.03658813 0.03941815 0.03982244 0.04042887 0.04103531 0.04103531 4 8/3/2017 23:34 0.03679027 0.03921601 0.04022673 0.04063102 0.04063102 0.04083316

Each trace in the following image contains all twenty PT() mV/V values (left axis) for a given record number and an average value showing the measurements as percent of final reading (right axis). The reading has settled to 99.5% of the final value by the fourteenth measurement, which is contained in variable PT(14). This is suitable accuracy for the application, so a settling time of 1400 µs is determined to be adequate.

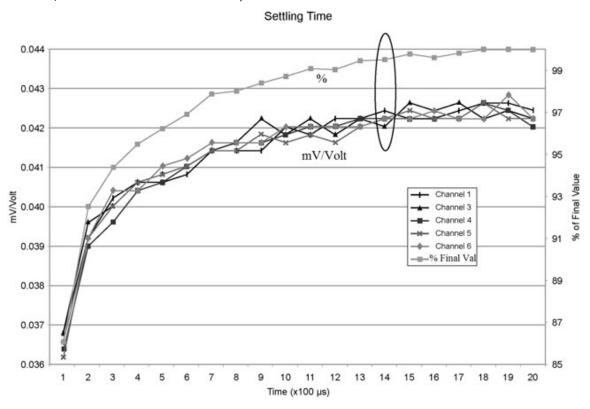

### 13.10.7 Factors affecting accuracy

Accuracy describes the difference between a measurement and the true value. Many factors affect accuracy. This topic discusses the effect percent-of-reading, offset, and resolution have on the accuracy of an analog voltage measurement. Accuracy is defined as follows:

accuracy = percent-of-reading + offset

where percents-of-reading and offsets are displayed in the Analog measurement specifications (p. 291).

#### NOTE:

Error discussed in this section and error-related specifications of the data logger do not include error introduced by the sensor, or by the transmission of the sensor signal to the data logger.

#### 13.10.7.1 Measurement accuracy example

The following example illustrates the effect percent-of-reading and offset have on measurement accuracy. The effect of offset is usually negligible on large signals.

#### Example:

- Sensor-signal voltage: approximately 1050 mV
- CRBasic measurement instruction: VoltDiff()
- Programmed input-voltage range (Range): mV 5000 (±5000 mV)
- Input measurement reversal (RevDiff): True
- Data logger circuitry temperature: 10° C

Accuracy of the measurement is calculated as follows:

```
accuracy = percent-of-reading + offset
where
percent-of-reading = 1050 \text{ mV} \cdot \pm 0.04\%
=\pm 0.42 \, \text{mV}
and
offset = 5 \mu V
Therefore.
accuracy = \pm (0.42 \text{ mV} + 5 \mu\text{V}) = \pm 0.425 \text{ mV}
```

### 13.10.8 Minimizing offset voltages

Voltage offset can be the source of significant error. For example, an offset of 3  $\mu$ V on a 2500 mV signal causes an error of only 0.00012%, but the same offset on a 0.25 mV signal causes an error of 1.2%. Measurement offset voltages are unavoidable, but can be minimized. Offset voltages originate with:

- Ground currents. See Minimizing ground potential differences (p. 211).
- Seebeck effect
- Residual voltage from a previous measurement

#### Remedies include:

- Connecting power grounds to power ground terminals (G).
- Using input reversal (**RevDiff** = **True**) with differential measurements.

- Automatic offset compensation for differential measurements when RevDiff = False.
- Automatic offset compensation for single-ended measurements when MeasOff = False.
- Using MeasOff = True for better offset compensation.
- Using excitation reversal (**RevEx** = **True**) with bridge measurements.
- Programming longer settling times.

Single-ended measurements are susceptible to voltage drop at the ground terminal caused by return currents from another device that is powered from the data logger wiring panel, such as another manufacturer's communications modem, or a sensor that requires a lot of power. Currents greater than 5 mA are usually undesirable. The error can be avoided by routing power grounds from these other devices to a power ground G terminal, rather than using a signal ground (\(\Display\) terminal. Ground currents can be caused by the excitation of resistive-bridge sensors, but these do not usually cause offset error. These currents typically only flow when a voltage excitation is applied. Return currents associated with voltage excitation cannot influence other single-ended measurements because the excitation is usually turned off before the data logger moves to the next measurement. However, if the CRBasic program is written in such a way that an excitation terminal is enabled during an unrelated measurement of a small voltage, an offset error may occur.

The Seebeck effect results in small thermally induced voltages across junctions of dissimilar metals as are common in electronic devices. Differential measurements are more immune to these than are single-ended measurements because of passive voltage cancellation occurring between matched high and low pairs such as U1/U2. So, use differential measurements when measuring critical low-level voltages, especially those below 200 mV, such as are output from pyranometers and thermocouples.

When analog voltage signals are measured in series by a single measurement instruction, such as occurs when VoltSE() is programmed with Reps = 2 or more, measurements on subsequent terminals may be affected by an offset, the magnitude of which is a function of the voltage from the previous measurement. While this offset is usually small and negligible when measuring large signals, significant error, or NAN, can occur when measuring very small signals. This effect is caused by dielectric absorption of the integrator capacitor and cannot be overcome by circuit design. Remedies include the following:

- Programing longer settling times.
- Using an individual instruction for each input terminal, the effect of which is to reset the integrator circuit prior to filtering.

 Avoiding preceding a very small voltage input with a very large voltage input in a measurement sequence if a single measurement instruction must be used.

The following table lists some of the tools available to minimize the effects of offset voltages:

| Table 13-4: Offset voltage compensation options |                                  |                                     |                                                        |                                                                                            |
|-------------------------------------------------|----------------------------------|-------------------------------------|--------------------------------------------------------|--------------------------------------------------------------------------------------------|
| CRBasic<br>measurement<br>instruction           | Input reversal<br>(RevDiff=True) | Excitation reversal<br>(RevEx=True) | Measure offset<br>during measurement<br>(MeasOff=True) | Measure offset during background calibration (RevDiff=False) (RevEx=False) (MeasOff=False) |
| BrHalf()                                        |                                  | ✓                                   |                                                        | ✓                                                                                          |
| BrHalf3W()                                      |                                  | ✓                                   |                                                        | ✓                                                                                          |
| BrHalf4W()                                      | ✓                                | ✓                                   |                                                        | ✓                                                                                          |
| BrFull()                                        | ✓                                | ✓                                   |                                                        | ✓                                                                                          |
| BrFull6W()                                      | ✓                                | ✓                                   |                                                        | ✓                                                                                          |
| Resistance()                                    | ✓                                | ✓                                   |                                                        | ✓                                                                                          |
| Resistance3W()                                  | ✓                                | ✓                                   |                                                        |                                                                                            |
| TCDiff()                                        | ✓                                |                                     |                                                        | ✓                                                                                          |
| TCSe()                                          |                                  |                                     | ✓                                                      | ✓                                                                                          |
| VoltDiff()                                      | ✓                                |                                     |                                                        | ✓                                                                                          |
| VoltSe()                                        |                                  |                                     | ✓                                                      | ✓                                                                                          |

#### 13.10.8.1 Compensating for offset voltage

Differential measurements also have the advantage of an input reversal option, RevDiff. When RevDiff is True, two differential measurements are made, the first with a positive polarity and the second reversed. Subtraction of opposite polarity measurements cancels some offset voltages associated with the measurement.

Ratiometric measurements use an excitation voltage or current to excite the sensor during the measurement process. Reversing excitation polarity also reduces offset voltage error. Setting the RevEx parameter to True programs the measurement for excitation reversal. Excitation reversal results in a polarity change of the measured voltage so that two measurements with opposite

polarity can be subtracted and divided by 2 for offset reduction similar to input reversal for differential measurements.

For example, if 3 µV offset exists in the measurement circuitry, a 5 mV signal is measured as 5.003 mV. When the input or excitation is reversed, the second sub-measurement is -4.997 mV. Subtracting the second sub-measurement from the first and then dividing by 2 cancels the offset:

5.003 mV - (-4.997 mV) = 10.000 mV

 $10.000 \, \text{mV} / 2 = 5.000 \, \text{mV}$ 

Ratiometric differential measurement instructions allow both RevDiff and RevEx to be set **True**. This results in four measurement sequences, which the data logger processes into the reported measurement:

- positive excitation polarity with positive differential input polarity
- negative excitation polarity with positive differential input polarity
- positive excitation polarity with negative differential input polarity
- negative excitation polarity with negative differential input polarity

For ratiometric single-ended measurements, such as a BrHalf(), setting RevEx = Trueresults in two measurements of opposite excitation polarity that are subtracted and divided by 2 for offset voltage reduction. For RevEx = False for ratiometric single-ended measurements, an offset-voltage measurement is determined from self-calibration.

When the data logger reverses differential inputs or excitation polarity, it delays the same settling time after the reversal as it does before the first sub-measurement. So, there are two delays per measurement when either RevDiff or RevEx is used. If both RevDiff and RevEx are True, four sub-measurements are performed; positive and negative excitations with the inputs one way and positive and negative excitations with the inputs reversed. The automatic procedure then is as follows:

- 1. Switch to the measurement terminals.
- 2. Set the excitation, settle, and then measure.
- 3. Reverse the excitation, settle, and then measure.
- 4. Reverse the excitation, reverse the input terminals, settle, measure.
- 5. Reverse the excitation, settle, measure.

There are four delays per measurement. In cases of excitation reversal, excitation time for each polarity is exactly the same to ensure that ionic sensors do not polarize with repetitive measurements.

Read More: The Benefits of Input Reversal and Excitation Reversal for Voltage Measurements 2.

#### 13.10.8.2 Measuring ground reference offset voltage

Single-ended and differential measurements without input reversal use an offset voltage measurement with the PGIA inputs grounded. This offset voltage is subtracted from the subsequent measurement. For differential measurements without input reversal, this offset voltage measurement is performed as part of the routine background calibration of the data logger. See About background calibration (p. 179). Single-ended measurement instructions **VoltSE()** and **TCSe()** include the **MeasOff** parameter determines whether the offset voltage measured is done at the beginning of the measurement instruction, or as part of selfcalibration. This option provides you with the opportunity to weigh measurement speed against measurement accuracy. When MeasOff = True, a measurement of the single-ended offset voltage is made at the beginning of the VoltSE() or TCSe() instruction. When MeasOff = False, measurements will be corrected for the offset voltage determined during self-calibration. For installations experiencing fluctuating offset voltages, choosing MeasOff = True for the **VoltSE()** or **TCSe()** instruction results in better offset voltage performance.

If RevDiff, RevEx, or MeasOff is disabled ( = False), offset voltage compensation is automatically performed, albeit less effectively, by using measurements from the background calibration. Disabling RevDiff, RevEx, or MeasOff speeds up measurement time; however, the increase in speed comes at the cost of accuracy because of the following:

- RevDiff, RevEx, and MeasOff are more effective.
- Background calibrations are performed only periodically, so more time skew occurs between the background calibration offsets and the measurements to which they are applied.

#### NOTE:

When measurement duration must be minimal to maximize measurement frequency, consider disabling RevDiff, RevEx, and MeasOff when data logger temperatures and return currents are slow to change.

#### 13.11 Field calibration

Calibration increases accuracy of a measurement device by adjusting its output, or the measurement of its output, to match independently verified quantities. Adjusting sensor output directly is preferred, but not always possible or practical. By adding the FieldCal() or FieldCalStrain() instruction to a CRBasic program, measurements of a linear sensor can be adjusted by modifying the programmed multiplier and offset applied to the measurement,

without modifying or recompiling the CRBasic program. See the CRBasic Editor help for detailed instruction information and program examples: https://help.campbellsci.com/crbasic/cr6/ \(\sigma\).

### 13.12 File system error codes

Errors can occur when attempting to access files on any of the available drives. All occurrences are rare, but they are most likely to occur when using optional memory cards. Often, formatting the drive will resolve the error. The errors display in the File Control messages box or in the CardStatus field of the Status table. See Information tables and settings (advanced) (p. 227) for more information.

- 1 Invalid format
- 2 Device capabilities error
- 3 Unable to allocate memory for file operation
- 4 Max number of available files exceeded
- 5 No file entry exists in directory
- 6 Disk change occurred
- 7 Part of the path (subdirectory) was not found
- 8 File at EOF
- 9 Bad cluster encountered
- 10 No file buffer available
- 11 Filename too long or has bad chars
- 12 File in path is not a directory
- 13 Access permission, opening DIR or LABEL as file, or trying to open file as DIR or mkdir existing file
- 14 Opening read-only file for write
- 15 Disk full (can't allocate new cluster)
- **16** Root directory is full
- 17 Bad file ptr (pointer) or device not initialized
- **18** Device does not support this operation
- 19 Bad function argument supplied
- 20 Seek out-of-file bounds
- 21 Trying to mkdir an existing dir
- 22 Bad partition sector signature
- 23 Unexpected system ID byte in partition entry
- 24 Path already open
- 25 Access to uninitialized ram drive
- 26 Attempted rename across devices
- 27 Subdirectory is not empty
- 31 Attempted write to Write Protected disk

- 32 No response from drive (Door possibly open)
- 33 Address mark or sector not found
- 34 Bad sector encountered
- 35 DMA memory boundary crossing error
- 36 Miscellaneous I/O error
- 37 Pipe size of 0 requested
- **38** Memory-release error (relmem)
- 39 FAT sectors unreadable (all copies)
- **40** Bad BPB sector
- 41 Time-out waiting for filesystem available
- 42 Controller failure error
- 43 Pathname exceeds MAX PATHNAME

#### 13.13 File name and resource errors

The maximum file name size that can be stored, run as a program, or FTP transferred in the data logger is 59 characters. If the name + file extension is longer than 59 characters, an **Invalid Filename** error is displayed. If several files are stored, each with a long file name, memory allocated to the root directory can be exceeded before the actual memory of storing files is exceeded. When this occurs, an Insufficient resources or memory full error is displayed.

## 13.14 Background calibration errors

Background calibration errors are rare. When they do occur, the cause is usually an analog input that exceeds the input limits of the data logger.

- Check all analog inputs to make sure they are not greater than ±5 VDC by measuring the voltage between the input and a G terminal. Do this with a multimeter.
- Check for condensation, which can sometimes cause leakage from a 12 VDC source terminal.
- Check for a lose ground wire on a sensor powered from a 12V or SW12 terminal.
- If a multimeter is not available, disconnect sensors, one at a time, that require power from 9 to 16 VDC. If measurements return to normal, you have found the cause.

# 14. Information tables and settings (advanced)

Information tables and settings consist of fields, settings, and system information essential to setup, programming, and debugging of many advanced CR6 systems. In many cases, the info tables and settings keyword can be used to pull that field into a running CRBasic program. There are several locations where this system information and settings are stored or changed:

- Status table: The Status table is an automatically created data table. View the Status table by connecting the data logger to your computer (see Making the software connection (p. 62) for more information) Station Status ., then clicking the Status Table tab.
- DataTableInfo table: The DataTableInfo table is automatically created when a program produces other data tables. View the **DataTableInfo** table by connecting the data logger to your computer (see Making the software connection (p. 62) for more information).
  - PC400 users, click the Monitor Data tab and add the DataTableInfo to display it.
  - LoggerNet users, select DataTableInfo from the Table Monitor list.
- **Settings**: Settings can be accessed from the **LoggerNet** Connect Screen **Datalogger** > Settings Editor, or using Device Configuration Utility Settings Editor tab. Clicking on a setting in *Device Configuration Utility* also provides information about that setting.
- Terminal Mode: A list of setting field names is also available from the data logger terminal mode (from *Device Configuration Utility*, click the Terminal tab) using command "F".
- Status, DataTableInfo and Settings values may be accessed programmatically using Tablename. Fieldname syntax. For example: Variable = Settings. Fieldname. For more information see: https://www.campbellsci.com/blog/programmatically-accessstored-data-values .

Communications and processor bandwidth are consumed when generating the **Status** and other information tables. If data logger is very tight on processing time, as may occur in very fast, long, or complex operations, retrieving these tables repeatedly may cause skipped scans.

Settings that affect memory usage force the data logger program to recompile, which may cause loss of data. Before changing settings, it is a good practice to collect your data (see Collecting data (p. 68) for more information). Examples of settings that force the data logger program to recompile:

- IP address
- IP default gateway
- Subnet mask
- PPP interface
- PPP dial string
- PPP dial response
- Baud rate change on control ports
- Maximum number of TLS server connections

- USR drive size
- PakBus encryption key
- PakBus/TCP server port
- HTTP service port
- FTP service port
- PakBus/TCP service port
- PakBus/TCP client connections
- Communications allocation

## 14.1 DataTableInfo table system information

The **DataTableInfo** table is automatically created when a program produces other data tables. View the **DataTableInfo** table by connecting the data logger to your computer (see Making the software connection (p. 62) for more information).

Most fields in the **DataTableInfo** table are **read only** and of a **numeric data type** unless noted. Error counters (for example **SkippedRecord**) may be reset to **0** for troubleshooting purposes.

- LoggerNet users, select DataTableInfo from the Table Monitor list.
- PC400 users, click the Monitor Data tab and add the DataTableInfo to display it.

### 14.1.1 DataFillDays

Reports the time required to fill a data table. Each table has its own entry in a two-dimensional array. First dimension is for on-board memory. Second dimension is for card memory.

#### 14.1.2 DataRecordSize

Reports the number of records allocated to a data table.

#### 14.1.3 DataTableName

Reports the names of data tables. Array elements are in the order the data tables are declared in the CRBasic program.

String data type

#### 14.1.4 RecNum

Record number is incremented when any one of the DataTableInfo fields change, for example SkippedRecord.

#### 14.1.5 SecsPerRecord

Reports the data output interval for a data table.

### 14.1.6 SkippedRecord

Reports how many times records have been skipped in a data table. Array elements are in the order that data tables are declared in the CRBasic program. Enter 0 to reset.

### 14.1.7 TimeStamp

Scan time that a record was generated.

NSEC data type

## 14.2 Status table system information

The **Status** table is an automatically created data table. View the **Status** table by connecting the data logger to your computer (see Making the software connection (p. 62) for more information).

Most fields in the **Status** table are **read only** and of a **numeric data type** unless noted. Error counters (for example, Watchdog Errors or Skipped Scan) may be reset to 0 for troubleshooting purposes.

Status table values may be accessed programatically using SetStatus () or Tablename.Fieldname syntax. For example: Variable = Status.Fieldname. For more information see: https://www.campbellsci.com/blog/programmatically-access-storeddata-values 1

### 14.2.1 Battery

Voltage (VDC) of the battery powering the system. Updates once per minute, when viewing the Status table, or programatically.

### 14.2.2 BuffDepth

Shows the current pipeline mode processing buffer depth, which indicates how far the processing task is currently behind the measurement task. Updated at the conclusion of scan processing, prior to waiting for the next scan.

#### 14.2.3 CalCurrent

Shows the offset calibration factor for the resistor used in 0-20 and 4-20 mA measurements on RG terminals. Measured once during production calibration.

#### 14.2.4 CalGain

Array of floating-point values reporting calibration gain (mV) for each integration / range combination.

#### 14.2.5 CalOffset

Displays the offset calibration factor for the different voltage ranges.

#### 14.2.6 CalRefOffset

Displays voltage reference temperature compensation offset.

### 14.2.7 CalRefSlope

Displays voltage reference temperature compensation slope.

#### 14.2.8 CalVolts

Array of floating-point values reporting a factory calibrated correction factor for the different voltage ranges.

#### 14.2.9 CardStatus

Contains a string with the most recent status information for the removable memory card.

String data type

### 14.2.10 ChargeInput

Voltage on the CHG terminals. Updates when background calibration executes.

### 14.2.11 ChargeState

State of the CHG terminals. Responses include: Regulator Fault, No Charge, Current Limit, Float Charge, Low Charge Input. Updates when background calibration executes (see Power input (p. 11) for more information).

String data type

#### 14.2.12 CommsMemFree

Memory allocations for communications. Numbers outside of parentheses reflect current memory allocation. Numbers inside parentheses reflect the lowest memory size reached.

### 14.2.13 CompileResults

Contains messages generated at compilation or during runtime. Updated after compile and for runtime errors such as variable out of bounds.

String data type

#### 14.2.14 ErrorCalib

Number of erroneous calibration values measured. Erroneous values are discarded. Updated at startup.

#### 14.2.15 FullMemReset

Enter 98765 to start a full-memory reset, all data and programs will be erased.

#### 14.2.16 lxResistor

Factory-calibrated correction factor (in units of ohms) applied to resistance measurements. Normal value is near 1000 ohms. Updates at start up.

### 14.2.17 LastSystemScan

Reports the time of the last auto (background) calibration, which runs in a hidden slowsequence type scan. See MaxSystemProcTime (p. 232), SkippedSystemScan (p. 236), and SystemProcTime (p. 237).

### 14.2.18 LithiumBattery

Voltage of the internal lithium battery. Updated at CR6 power up. For battery information, see Internal battery (p. 179).

#### 14.2.19 Low12VCount

Counts the number of times the primary CR6 supply voltage drops below ≈9.0 VDC. Updates with each Status table update. Reset by entering 0. Incremented prior to scan (slow or fast) with measurements if the internal hardware signal is asserted.

### 14.2.20 MaxBuffDepth

Maximum number of buffers the CR6 will use to process lagged measurements. Enter 0 to reset.

#### 14.2.21 MaxProcTime

Maximum time (µs) required to run through processing for the current scan. Value is reset when the scan exits. Enter 0 to reset. Updated at the conclusion of scan processing, prior to waiting for the next scan.

### 14.2.22 MaxSystemProcTime

Maximum time (µs) required to process the auto (background) calibration, which runs in a hidden slow-sequence type scan. Displays 0 until a background calibration runs. Enter 0 to reset.

Numeric data type

### 14.2.23 MeasureOps

Reports the number of task-sequencer opcodes required to do all measurements. Calculated at compile time. Includes operation codes for calibration (compile time), auto (background)

calibration (system), and Slow Sequences. Assumes all measurement instructions run each scan. Updated after compile and before running.

#### 14.2.24 MeasureTime

Reports the time (µs) needed to make measurements in the current scan. Calculated at compile time. Includes integration and settling time. In pipeline mode, processing occurs concurrent with this time so the sum of **MeasureTime** and **ProcessTime** is not equal to the required scan time. Assumes all measurement instructions will run each scan. Updated when a main scan begins.

## 14.2.25 MemoryFree

Unallocated final-data memory on the CPU (bytes). All free memory may not be available for data tables. As memory is allocated and freed, holes of unallocated memory, which are unusable for final-data memory, may be created. Updated after compile completes.

## 14.2.26 MemorySize

Total final-data memory size (bytes) in the CR6. Updated at startup.

# 14.2.27 Messages

Contains a string of manually entered messages.

String data type

## 14.2.28 OSDate

Release date of the operating system in the format mm/dd/yyyy. Updated at startup.

String data type

## 14.2.29 OSSignature

Signature of the operating system.

#### 14.2.30 OSVersion

Version of the operating system in the CR6. Updated at OS startup.

String data type

## 14.2.31 PakBusRoutes

Lists routes or router neighbors known to the data logger at the time the setting was read. Each route is represented by four components separated by commas and enclosed in parentheses: (port, via neighbor address, pakbus address, response time in ms). Updates when routes are added or deleted.

String data type

## 14.2.32 PanelTemp

Current processor board temperature (°C). Updates once per minute, when viewing the **Status** table, or programatically.

## 14.2.33 PortConfig

Provides information on the configuration settings (input, output, SDM, RS-485, SDI-12, COM port) for Cor U terminals in numeric order of terminals. Default = Input. Updates when the port configuration changes.

• String data type

#### 14.2.34 PortStatus

States of C terminals configured for control. On/high (true) or off/low (false). Array elements in numeric order of C terminals. Default = false. Updates when state changes. Enter -1 to set to true. Enter 0 to set to false.

• Boolean data type

#### 14.2.35 PowerSource

Primary source of data logger power. Updates when background calibration executes.

• String data type

#### 14.2.36 ProcessTime

Processing time (µs) of the last scan. Time is measured from the end of the EndScan instruction (after the measurement event is set) to the beginning of the EndScan (before the wait for the measurement event begins) for the subsequent scan. Calculated on-the-fly. Updated at the conclusion of scan processing, prior to waiting for the next scan.

## 14.2.37 ProgErrors

Number of compile or runtime errors for the running program. Updated after compile.

## 14.2.38 ProgName

Name of current (running) program; updates at startup.

String data type

## 14.2.39 ProgSignature

Signature of the running CRBasic program including comments. Does not change with operating-system changes. Updates after compiling the program.

#### 14.2.40 RecNum

Record number increments when the Status Table is requested by support software. Range = 0 to  $2^{32}$ .

Long data type

## 14.2.41 RevBoard

Electronics board revision in the form xxx.yyy, where xxx =hardware revision number; yyy =clock chip software revision. Stored in flash memory. Updated at startup.

String data type

## 14.2.42 RunSignature

Signature of the running binary (compiled) program. Value is independent of comments or nonfunctional changes. Often changes with operating-system changes. Updates after compiling and before running the program.

#### 14.2.43 SerialNumber

CR6 serial number assigned by the factory when the data logger was calibrated. Stored in flash memory. Updated at startup.

## 14.2.44 SkippedScan

Number of skipped program scans (see Checking station status (p. 190) for more information) that have occurred while running the CRBasic program. Does not include scans intentionally skipped as may occur with the use of ExitScan and Do / Loop instructions. Updated when they occur. Enter 0 to reset.

## 14.2.45 SkippedSystemScan

Number of scans skipped in the background calibration. Enter 0 to reset. See LastSystemScan (p. 232), MaxProcTime (p. 232), and SystemProcTime (p. 237).

#### 14.2.46 StartTime

Time (date and time) the CRBasic program started. Updates at beginning of program compile.

NSEC data type

## 14.2.47 StartUpCode

Indicates how the running program was compiled. Updated at startup. 65 = Run on powerup is running and normal powerup occurred.

#### 14.2.48 StationName

Station name stored in flash memory. This is not the same name as that is entered into your data logger support software. This station name can be sampled into a data table, but it is not the

name that appears in data file headers. Updated at startup or when the name is changed. This value is read-only if the data logger is currently running a program with a CardOut() instruction.

String data type

#### 14.2.49 SW12Volts

Status of switched, 12 VDC terminal(s). On/high (true) or off/low (false) Enter -1 to set to true. Enter 0 to set to false. Updates when the state changes.

Boolean data type

# 14.2.50 SystemProcTime

Time (µs) required to process auto (background) calibration. Default is 0 until background calibration runs.

## 14.2.51 TimeStamp

Scan-time that a record was generated.

NSEC data type

### 14.2.52 VarOutOfBound

Number of attempts to write to an array outside of the declared size. The write does not occur. Indicates a CRBasic program error. If an array is used in a loop or expression, the pre-compiler and compiler do not check to see if an array is accessed out-of-bounds (i.e., accessing an array with a variable index such as arr(index) = arr(index-1), where index is a variable). Updated at runtime when the error occurs. Enter 0 to reset.

# 14.2.53 WatchdogErrors

Number of watchdog errors that have occurred while running this program. Resets automatically when a new program is compiled. Enter **0** to reset. Updated at startup and at occurrence.

## 14.2.54 WiFiUpdateReq

Shows if WiFi operating system update is available. Update available (true) or not (false). Updates when state changes.

• Boolean data type

# 14.3 CPIStatus system information

The **CPIStatus** table is automatically created when a program uses the CPI bus. View the **CPIStatus** table by connecting the data logger to your computer (see Making the software connection (p. 62) for more information).

Most fields in the CPIStatus table are read/write and of a numeric data type unless noted. Error counters (for example BuffErr) may be reset to 0 for troubleshooting purposes.

- LoggerNet users, select DataTableInfo from the Table Monitor list.
- *PC400* users, click the **Monitor Data** tab and add **DataTableInfo**.

For more information on the CPI bus and how to design a CDM network, see the technical paper at: https://s.campbellsci.com/documents/us/technical-papers/cpi-bus.pdf 2.

#### 14.3.1 BusLoad

Percentage of the possible CPI network bandwidth use over the scan interval. BusLoad = Used capacity / Maximum capacity.

- Read only
- Percentage (0.000 to 100)

#### TIP:

Use CPISpeed() to change the CPI bit rate. The default bit rate is 250 kbps. Use a higher bit rate if the BusLoad exceeds 75 percent.

## 14.3.2 ModuleReportCount

Reports the number of times measurement modules report in to the CPI bus. Modules report in on program send or when settings in the CPIStatus table are edited remotely. Activity that could cause the number of modules to be reported differently will cause ModuleReportCount to increment. Also, if there are devices on the network that are connected but not active, (such as

those not in the running program) they will report in once minute, advertising their presence, and incrementing ModuleReportCount.

#### 14.3.3 ActiveModules

Reports the number of measurement modules that are active on the CPI bus.

Read only

## 14.3.4 BuffErr (buffer error)

Reports how many times there is an error in the buffer. Enter **0** to reset.

#### 14.3.5 RxErrMax

Reports the maximum number of receive errors. Enter 0 to reset.

#### 14.3.6 TxErrMax

Reports the maximum number of transmit errors. Enter 0 to reset.

## 14.3.7 FrameErr (frame errors)

Reports how many times a frame has an error. Enter 0 to reset.

## 14.3.8 ModuleInfo array

Reports: CDM Type, Serial Number, Device Name, CPI Address, Activity, OS Version.

- String data type
- Read only

Possible responses and meanings in the **Activity** field are below:

- Active: The module is connected to the CPI bus and is making measurements according to the data logger program.
- Offline: The module was present after startup but is no longer responding.
- Unused: The module is or was connected and powered but is not included in the data logger program.
- Wait Config: The module has not yet responded to a data logger attempts to configure it.

- **Config Fail**: The module could not be configured. A configuration error message is appended to this response.
- CAN Errors, resetting CPI: The CDM module is not used in the data logger program.

# 14.4 Settings

Settings can be accessed from the *LoggerNet* Connect Screen **Datalogger** > **Setting Editor**, or using *Device Configuration Utility* **Settings Editor** tab. **Settings** are organized in tabs and can be searched for.

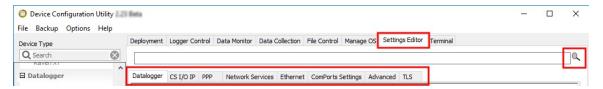

Most **Settings** are **read/write** and of a **numeric data type** unless noted.

Settings may be accessed programatically using SetSetting() or Tablename.Fieldname syntax. For example: Variable = Settings.Fieldname. For more information see: https://www.campbellsci.com/blog/programmatically-access-stored-data-values.

#### NOTE:

A list of **Settings** fieldnames is also available from the data logger terminal mode using command **F**.

### 14.4.1 Baudrate

This setting governs the baud rate that the data logger will use for a given port in order to support serial communications. For some ports (COM), this setting also controls whether the port will be enabled for serial communications.

Some ports (RS-232 and CS I/O ME) support auto-baud synchronization while the other ports support only fixed baud. With auto-baud synchronization, the data logger will attempt to match the baud rate to the rate used by another device based upon the receipt of serial framing errors and invalid packets.

## 14.4.2 Beacon

This setting, in units of seconds, governs the rate at which the data logger will broadcast PakBus messages on the associated port in order to discover any new PakBus neighboring nodes. If this

setting value is set to a value of 0 or 65,535, the data logger will not broadcast beacon messages on this port.

This setting will also govern the default verification interval if the value of the **Verify()** setting for the associated port is zero. If the value of this setting is non-zero, and the value of the Verify setting is zero, the effective verify interval will be calculated as 2.5 times the value for this setting. If both the value of this setting and the value of the Verify setting is zero, the effective verify interval will be 300 seconds (five minutes).

## 14.4.3 CentralRouters

This setting specifies a list of PakBus addresses for routers that are able to work as Central Routers. By specifying a non-empty list for this setting, the data logger will be configured as a Branch Router meaning that it will not be required to keep track of neighbors of any routers except those in its own branch. Configured in this fashion, the data logger will ignore any neighbor lists received from addresses in the central routers setting and will forward any messages that it receives to the nearest default router if it does not have the destination address for those messages in its routing table.

String data type

### 14.4.4 CommsMemAlloc

Replaces PakBusNodes. Controls the amount of memory allocated for PakBus routing and communications in general. Increase the value of this setting if you require more memory dedicated to communications. Increase this value if the data logger will be used for routing a large number of PakBus nodes (>50). Increase this value if your data logger is dropping connections during short periods of high TCP/IP traffic. This setting will effect the values reported in CommsMemFree (p. 231).

## 14.4.5 ConfigComx

Specifies the configuration for a data logger control port as it relates to serial communications. It is significant only when the associated port baud rate setting is set to something other than Disabled. This setting denotes the physical layer properties used for communications. It does not indicate the port's current configuration as it relates to standard or inverted logic. Options include:

- RS-232: Configures the port as RS-232 with standard voltage levels.
- TTL: The port is configured to use TTL, 0 to 5V voltage levels. By default, the port will use inverted logic levels. Use SerialOpen() to configure this port for standard TTL logic levels.
- LVTTL: The port is configured to use Low Voltage TTL (LVTTL), 0 to 3.3V voltage levels. By default, the port will use inverted logic levels. Use SerialOpen() to configure this port for standard TTL logic levels.
- RS-485 Half-Duplex PakBus: The port is configured as RS-485 half-duplex (two wire) and uses the PakBus/MDROP protocol. This allows reliable PakBus peer-to-peer networking of multiple devices including the MD485 and NL100 using the RS-485 interface.
- RS-485 Half-Duplex Transparent: The port is configured as RS-485 half-duplex (two wire). This setting is most commonly used when communicating with other non-PakBus RS-485 devices. Use this setting when communicating with devices such as Modbus RTUs or thirdparty serial sensors with RS-485 interfaces.
- RS-485 Full Duplex Transparent: The port is configured as RS-485 full-duplex (four wire). In this configuration, four adjacent control ports will be required.

### 14.4.6 CSIOxnetEnable

Controls whether the CS I/O IP #1 or #2 TCP/IP interface should be enabled.

### 14.4.7 CSIOInfo

Reports the IP address, network mask, and default gateway for each of the data logger's active network interfaces. If DHCP is used for the interface, this setting will report the value that was configured by the DHCP server.

String data type

### 14.4.8 DisableLithium

Controls whether the data logger will maintain its real time clock and battery backed memory when it loses power. Setting this value to one will cause the data logger clock to lose time on power loss. If this value is set to one, the data logger will not maintain its program or data after it powers down.

This value is useful when the data logger needs to be stored as it will prolong the shelf life of the lithium battery almost indefinitely.

If this value is set to one, the data logger will set it to zero when it powers up.

### 14.4.9 DeleteCardFilesOnMismatch

Controls the behavior of the data logger when it restarts with a different program and it detects that data files created by the CardOut() are present but do not match the new program. If this value is set to one, the data logger will delete these files so that new files can be stored. If set to a value of zero, the data logger will retain the existing files and prevent any data from being appended to these files.

#### 14.4.10 DNS

This setting specifies the addresses of up to two domain name servers that the data logger can use to resolve domain names to IP addresses. Note that if DHCP is used to resolve IP information, the addresses obtained via DHCP will be appended to this list.

#### NOTE:

When setting a static IP address, first manually set a DNS Server Address in Settings Editor > Advanced.

• String data type

### 14.4.11 EthernetInfo

Reports the IP address, network mask, and default gateway for each of the data logger's active network interfaces. If DHCP is used for the interface, this setting will report the value that was configured by the DHCP server.

- String data type
- Read only

## 14.4.12 EthernetPower

This setting specifies how the data logger controls power to its Ethernet interface. This setting provides a means of reducing the data logger power consumption while Ethernet is not connected. Always on, 1 Minute, or Disable.

# 14.4.13 FilesManager

This setting controls how the data logger will handle incoming files with specific extensions from various sources. There can be up to four specifications. Each specification has three required

fields: PakBus Address, File Name, and Count.

String data type

#### 14.4.14 FTPEnabled

Set to 1 if to enable FTP service. Default is 0.

#### 14.4.15 FTPPassword

Specifies the password that is used to log in to the FTP server.

String data type

### 14.4.16 FTPPort

Configures the TCP port on which the FTP service is offered. The default value is usually sufficient unless a different value needs to be specified to accommodate port mapping rules in a network address translation firewall. Default = 21.

## 14.4.17 FTPUserName

Specifies the user name that is used to log in to the FTP server. An empty string (the default) inactivates the FTP server.

• String data type

### 14.4.18 HTTPEnabled

Specifies additions to the HTTP header in the web service response. It can include multiple lines. Set to 1 to enable HTTP (web server) service or 0 to disable it.

### 14.4.19 HTTPHeader

Specifies additions to the HTTP header in the web service response. It can include multiple lines. Example: Access-Control-Allow-Origin: \*

String data type

#### 14.4.20 HTTPPort

Configures the TCP port on which the HTTP (web server) service is offered. Generally, the default value is sufficient unless a different value needs to be specified to accommodate port-mapping rules in a network-address translation firewall. Default = 80.

## 14.4.21 HTTPSEnabled

Set to 1 to enable the HTTPS (secure web server) service.

#### 14.4.22 HTTPSPort

Configures the TCP port on which the HTTPS (secure web server) service is offered. Generally, the default value is sufficient unless a different value needs to be specified to accommodate port mapping rules in a network address translation firewall.

## 14.4.23 IncludeFile

This setting specifies the name of a file to be implicitly included at the end of the current CRBasic program or can be run as the default program. In order to work as an include file, the file referenced by this setting cannot contain a <a href="mailto:BeginProg">BeginProg</a>() statement or define any variable names or tables that are defined in the main program file.

This setting must specify both the name of the file to run as well as on the device (CPU:, USR:, or CRD:) on which the file is located. The extension of the file must also be valid for a data logger program (.CRB, .DLD, .CR6).

See also File management via powerup.ini (p. 184).

String data type

#### 14.4.24 IPAddressCSIO

Arrays that specify the IP addresses of the internet interfaces that use the CS I/O bridge protocol. If a value is specified as zero (the default), the data logger will use DHCP to configure the IP address, network mask, and default gateway for that interface.

String data type

#### 14.4.25 IPBroadcastFiltered

Set to one if all broadcast IP packets should be filtered from IP interfaces. Do not set this if you use the IP discovery feature of the **Device Configuration Utility** or of **LoggerLink**. If this is set to one, the data logger will fail to respond to the broadcast requests.

Default = 0.

## 14.4.26 IPAddressEth

Specifies the IP address used by the Ethernet interface. If this value is specified as "0.0.0.0" (the default), the data logger will use DHCP to configure the effective value for this setting as well as the Ethernet Default Gateway and Ethernet Subnet Mask settings. This setting is the equivalent to the **IPAddressEth** status table variable.

String data type

## 14.4.27 IPGateway

Specifies the IP address of the network gateway on the same subnet as the Ethernet interface. If the value of the Ethernet IP Address setting is set to "0.0.0.0" (the default), the data logger will configure the effective value of this setting using DHCP.

String data type

# 14.4.28 IPGatewayCSIO

These settings specify the IP addresses of the router on the subnet to which the first or second CS I/O bridge internet interface is connected. The data logger will forward all non-local IP packets to this address when it has no other route. If the CS I/O IP Address setting is set to a value of "0.0.0.0", the data logger will configure the effective value of this setting using DHCP.

String data type

### 14.4.29 IPMaskCSIO

These settings specify the subnet masks for the CS I/O bridge mode internet interface. If the corresponding CS I/O Address setting is set to a value of "0.0.0.0", the data logger will configure the effective value of this setting using DHCP.

String data type

### 14.4.30 IPMaskEth

Specifies the subnet mask for the Ethernet interface. If the value of the Ethernet IP Address setting is set to "0.0.0.0" (the default), the data logger will configure the effective value of this setting using DHCP.

String data type

## 14.4.31 IPMaskWiFi

Specifies the subnet mask for the WiFi interface.

String data type

#### 14.4.32 IPTrace

Discontinued; aliased to IPTraceComport

## 14.4.33 IPTraceCode

Controls what type of information is sent on the port specified by IPTraceComport and via Telnet. Each bit in this integer represents a certain aspect of tracing that can be turned on or off. Values for particular bits are described in the **Device Configuration Utility**. Default = **0**, no messages generated.

## 14.4.34 IPTraceComport

Specifies the port (if any) on which TCP/IP trace information is sent. Information type is controlled by IPTraceCode.

### 14.4.35 IsRouter

This setting controls whether the data logger is configured as a router or as a leaf node. If the value of this setting is true, the data logger will be configured to act as a PakBus router. That is, it will be able to forward PakBus packets from one port to another. To perform its routing duties, a data logger configured as a router will maintain its own list of neighbors and send this list to

other routers in the PakBus network. It will also obtain and receive neighbor lists from other routers.

If the value of this setting is **false**, the data logger will be configured to act as a leaf node. In this configuration, the data logger will not be able to forward packets from one port to another and it will not maintain a list of neighbors. Under this configuration, the data logger can still communicate with other data loggers and wireless sensors. It cannot, however, be used as a means of reaching those other data loggers. The default value is false.

Boolean data type

## 14.4.36 KeepAliveURL (Ping keep alive URL)

The URL to send a ping to when there has been no network activity for the **KeepAliveMin** interval. If there is no ping response then the network connection is reestablished.

String data type

# 14.4.37 KeepAliveMin (Ping keep alive timeout value)

When there has been no network activity for this amount of time, in seconds, a ping will be sent to the **KeepAliveURL**. Default = **0** which disables keep alive pings.

Long data type (allowed values: 0,5,10,15,30,60,120,180,240,300,360,480,720)

### 14.4.38 MaxPacketSize

Specifies the maximum number of bytes per data collection packet.

## 14.4.39 Neighbors

This setting specifies, for a given port, the explicit list of PakBus node addresses that the data logger will accept as neighbors. If the list is empty (the default value) any node will be accepted as a neighbor. This setting will not affect the acceptance of a neighbor if that neighbor's address is greater than 3999.

String data type

#### 14.4.40 NTPServer

This setting specifies an NTP Server to be gueried (once per day) to adjust the data logger clock. This setting uses the **UTC Offset** setting. If UTC Offset setting is not set, it is assumed to be 0.

String data type

#### 14.4.41 PakBusAddress

This setting specifies the PakBus address for this device. Valid values are in the range 1 to 4094. The value for this setting must be chosen such that the address of the device will be unique in the scope of the data logger network. Duplication of PakBus addresses can lead to failures and unpredictable behavior in the PakBus network.

When a device has an allowed neighbor list for a port, any device that has an address greater than or equal to 4000 will be allowed to connect to that device regardless of the allowed neighbor list.

## 14.4.42 PakBusEncryptionKey

This setting specifies text that will be used to generate the key for encrypting PakBus messages sent or received by this data logger. If this value is specified as an empty string, the data logger will not use PakBus encryption. If this value is specified as a non-empty string, however, the data logger will not respond to any PakBus message unless that message has been encrypted.

String data type

#### 14.4.43 PakBusNodes

Discontinued; aliased to CommsMemAlloc

### 14.4.44 PakBusPort

This setting specifies the TCP service port for PakBus communications with the data logger. Unless firewall issues exist, this setting probably does not need to be changed from its default value. Default 6785.

### 14.4.45 PakBusTCPClients

This setting specifies outgoing PakBus/TCP connections that the data logger should maintain. Up to four addresses can be specified.

String data type

#### 14.4.46 PakBusTCPEnabled

By default, PakBus TCP communications are enabled. To disable PakBus TCP communications, set the PakBusPort setting to 65535.

#### 14.4.47 PakBusTCPPassword

This setting specifies a password that, if not empty, will make the data logger authenticate any incoming or outgoing PakBus/TCP connection. This type of authentication is similar to that used by CRAM-MD5.

String data type

## 14.4.48 PingEnabled

Set to one to enable the ICMP ping service.

#### 14.4.49 PCAP

PCAP is a packet capture (PCAP) file of network packet data (network traffic) that can be opened by Wireshark. This setting specifies the network interface, file name, and maximum size of the PCAP file. For example:

- "usr:debug.pcap" saves the file to the USR drive with the file type .pcap.
- ".ring." found in name will create new files once the file size has been reached. "crd:debug.ring.pcap" creates crd:debug001.pcap, crd:debug002.pcap...
- If a number follows .ring. then only that number of files will be saved, with the oldest deleted. For example: "usr:debug.ring.3.pcap" will save three files.

If All Networks is selected as the Network Interface and PPP/Cell is active, then separate files will be opened for the PPP/Cell network with "ppp." prefixed on the file name.

## 14.4.50 pppDial

Specifies the dial string that would follow the ATD command (#777 for the Redwing CDMA).

Alternatively, this value can specify a list of AT commands where each command is separated by a semi-colon (;). When specified in this fashion, the data logger will transmit the string up to the semicolon, transmit a carriage return to the modem, and wait for two seconds before proceeding with the rest of the dial string (or up to the next semicolon). If multiple semicolons are specified in succession, the data logger will add a delay of one second for each additional semicolon.

If a value of PPP is specified for this setting, will configure the data logger to act as a PPP client without any modem dialing. Finally, an empty string (the default) will configure the data logger to listen for incoming PPP connections also without any modem dialing.

String data type

# 14.4.51 pppDialResponse

Specifies the response expected after dialing a modem before a PPP connection can be established.

String data type

# 14.4.52 pppInfo

Reports the IP address, network mask, and default gateway for each of the data logger's active network interfaces. If DHCP is used for the interface, this setting will report the value that was configured by the DHCP server.

- String data type
- Read only

# 14.4.53 pppInterface

This setting controls which data logger port PPP service will be configured to use.

# 14.4.54 pppIPAddr

Specifies the IP address that will be used for the PPP interface if that interface is active (the PPP Interface setting needs to be set to something other than Inactive).

String data type

## 14.4.55 pppPassword

Specifies the password that will be used for PPP connections when the value of PPP Interface is set to something other than **Inactive**.

String data type

## 14.4.56 pppUsername

Specifies the user name that is used to log in to the PPP server.

String data type

#### 14.4.57 RouteFilters

This setting configures the data logger to restrict routing or processing of some PakBus message types so that a "state changing" message can only be processed or forwarded by this data logger if the source address of that message is in one of the source ranges and the destination address of that message is in the corresponding destination range. If no ranges are specified (the default), the data logger will not apply any routing restrictions. "State changing" message types include set variable, table reset, file control send file, set settings, and revert settings.

If a message is encoded using PakBus encryption, the router will forward that message regardless of its content. If, however, the routes filter setting is active in the destination node and the unencrypted message is of a state changing type, the route filter will be applied by that end node.

String data type

## 14.4.58 RS232Handshaking

If non-zero, hardware handshaking is active on the RS-232 port. This setting specifies the maximum packet size sent between checking for CTS.

#### 14.4.59 RS232Power

Controls whether the RS-232 port will remain active even when communications are not taking place. Note that if RS232Handshaking is enabled (handshaking buffer size is non-zero), that this setting must be set to **Yes**.

Boolean data type

#### 14.4.60 RS232Timeout

RS-232 hardware handshaking timeout. Specifies the time (tens of ms) that the CR6 will wait between packets if CTS is not asserted.

## 14.4.61 Security(1), Security(2), Security(3)

An array of three security codes. A value of zero for a given level will grant access to that level's privileges for any given security code. For more information, see Data logger security (p. 161).

## 14.4.62 ServicesEnabled

Discontinued; replaced by/aliased to HTTPEnabled, PingEnabled, TelnetEnabled.

#### 14.4.63 TCPClientConnections

Discontinued; replaced by / aliased to PakBusTCPClients.

## 14.4.64 TCP MSS

The maximum TCP segment size. This value represents the maximum TCP payload size. It is used to limit TCP packet size. A maximum TCP transmission unit (MTU) can be calculated by adding the IP Header size (20 bytes), the TCP Header size (20 bytes), and the payload size.

## 14.4.65 TCPPort

Discontinued; replaced by / aliased to PakBusPort.

#### 14.4.66 TelnetEnabled

Enables (1) or disables (0) the Telnet service.

## 14.4.67 TLSConnections (Max TLS Server Connections)

This setting controls the number of concurrent TLS (secure or encrypted) client socket connections that the data logger will be capable of handling at any given time. This will affect FTPS and HTTPS services. This count will be increased by the number of DNP() instructions in the data logger program.

This setting will control the amount of RAM that the data logger will use for TLS connections. For every connection, approximately 20KBytes of RAM will be required. This will affect the amount of memory available for program and data storage. Changing this setting will force the data logger to recompile its program so that it can reallocate memory

#### 14.4.68 TLSPassword

This setting specifies the password that will be used to decrypt the TLS Private Key setting.

String data type

### 14.4.69 TLSStatus

Reports the current status of the data logger TLS network stack.

- String data type
- Read only

# 14.4.70 USBConfig (Configure USB)

Controls the configuration of the data logger USB port. When set to a value of 1 it configures the data logger to enumerate USB as a virtual comport only. A value of 0 (the default) causes the data logger to enumerate as a composite device with both a virtual comport and a virtual Ethernet port (RNDIS) available.

Default = 0.

### 14.4.71 USBEnumerate

Controls the behavior of the data logger when its USB connector is plugged into the computer. If set to a value of 1, the data logger will use its own serial number for identification in the USB enumeration. If set to a value of 0 (the default), the data logger will use a fixed serial number in the USB enumeration. This behavior controls whether the computer will allocate a new virtual

serial port for the data logger USB connection or will use a previously allocated (but not currently used) virtual serial port.

Default = 0.

## 14.4.72 USRDriveFree

Provides information on the available bytes for the USR drive.

Read only

#### 14.4.73 USRDriveSize

Specifies the size in bytes allocated for the USR: ram disk drive. This memory is allocated from the memory that the data logger would normally use to store its compiled program or RAM based data tables. If this setting is too large, some programs may not be able to compile on the data logger.

Setting the USR: Drive Size setting will force the data logger to recompile its program and may result in the loss of data.

This setting controls the amount of memory set aside for the USR: size and is only indirectly related to the amount of storage within that file system. The amount of space available for storing files is always going to be less than this value because of the overhead of file system structures.

## 14.4.74 UTCOffset

Specifies the offset, in seconds, of the data logger's clock from Coordinated Universal Time (UTC, or GMT). For example, if the clock is set to Mountain Standard Time in the U.S. (-7 Hours offset from UTC) then this setting should be -25200 (-7\*3600). This setting is used by the NTP Server setting as well as **EmailSend()** and **HTTP()**, which require Universal Time in their headers. This setting will also be adjusted by the Daylight Savings functions if they adjust the clock.

If a value of -1 is supplied for this setting, no UTC offset will be applied.

# 14.4.75 Verify

This setting specifies the interval, in units of seconds, that will be reported as the link verification interval in the PakBus hello transaction messages. It will indirectly govern the rate at which the

data logger will attempt to start a hello transaction with a neighbor if no other communications have taken place within the interval.

## 14.4.76 RF407-series radio settings

Access RF407-series radio settings, using *Device Configuration Utility*. Clicking on a setting in Device Configuration Utility also provides information about that setting. These settings are available for RF407-series data loggers.

#### NOTE:

A list of **Settings** fieldnames is also available from the data logger terminal mode using command F.

### 14.4.76.1 RadioAvailFreq

Displays the bitfield of the frequencies that are available in the module's region of operation.

- String data type
- Read only

Where to find:

• Settings Editor tab in Device Configuration Utility: Radio > Available Frequencies

#### 14.4.76.2 RadioChanMask

The channel mask allows channels to be selectively enabled or disabled. This allows you to avoid using frequencies that experience unacceptable levels of RF interference.

String data type

Where to find:

Settings Editor tab in Device Configuration Utility: Radio > Radio Channel Mask

#### 14.4.76.3 RadioEnable

Global control for the internal radio module.

Where to find:

Settings Editor tab in Device Configuration Utility: Radio > Radio Enable

#### 14.4.76.4 RadioHopSeq

Specifies the radio channel hop sequence. This setting must match in all radios in the same RF network. This setting can also be used to prevent radios in one RF network from listening to transmissions of another.

Long data type

Where to find:

Settings Editor tab in Device Configuration Utility: Radio > RF Hop Sequence

#### 14.4.76.5 RadioMAC

Radio serial number.

- String data type
- Read only

Where to find:

Settings Editor tab in Device Configuration Utility: Radio > Radio MAC Address

#### 14.4.76.6 RadioModel

Reports the model of the internal radio module.

- String data type
- Read only

Where to find:

• Settings Editor tab in *Device Configuration Utility*: Radio > Radio Model

#### 14.4.76.7 RadioModuleVer

Radio hardware version.

- Long data type
- Read only

Where to find:

Settings Editor tab in Device Configuration Utility: Radio > Radio Hardware Version

#### 14.4.76.8 RadioNetID

The RadioNetID specifies the identifier for the RF network. The radio will ignore any packets received that do not use this network identifier - therefore, all radios in the network must use the same value. Valid entries are between 0 and 32767.

Long data type

Where to find:

Settings Editor tab in Device Configuration Utility: Radio > Network ID

#### 14.4.76.9 RadioProtocol

Specifies the protocol mode that will be used by the radio.

PakBus Aware: This is the most commonly used protocol setting for PakBus networks. The radio will automatically inherit an RF identifier equal to the PakBus address of the device to which it is serially attached. In this mode, the radio will be capable of performing RF level retries and acknowledgments and provide a more reliable link than Transparent mode used for broadcast messaging. You do not need to manually set a unique RF Radio Address or a unique PakBus Address. This device will not appear in PakBus Graph.

PakBus Node: Similar to PakBus Aware, but requires the device to have a unique PakBus Address specified. Because the radio is PakBus addressable status information, such as RSSI, can be queried through a GetVariables () transaction. Additionally, if the radio is connected to a PakBus router it will also be viewable in PakBus Graph and accessible by other remote PakBus devices. If attached to a PakBus router, network overhead will increase due the increase in number of PakBus nodes in the network. If Active Interface is also set to PakBus Router, this mode will allow the device to function as a standalone RF repeater. This setting must be used if Active Interface is set as PakBus Router. This setting is most commonly used when a user wants to a) use the device as a standalone PakBus repeater, b) make the device available remotely for viewing and editing settings, or c) attach more than one radio to a single data logger.

**Transparent**: Provides a transparent link with no interpretation of the data packet. This mode is most commonly used with array based data loggers, and it must be used when communicating with other transparent devices such as the stand alone and built-in RF407-series radios. This mode is also used for non-PakBus protocols like Modbus. When used this way, Retry Level must be set to None.

Long data type

#### Where to find:

• Settings Editor tab in *Device Configuration Utility*: Radio > Protocol

#### 14.4.76.10 RadioPwrMode

This setting governs the duty cycle that the radio will use for powering its receiver circuit. As such, it governs the amortized current drain for the radio. This setting should be set the same for all radios in the same network. Power Modes include:

Always On: The radio is always on and does not transmit a wakeup header.

0.5 Second: The radio wakes every 0.5 seconds for a 100 msec interval to listen for RF activity. It will transmit a 700 msec wakeup header with the first transmission following a period of RF inactivity.

1 Second: The radio wakes every 1 second for a 100 msec interval to listen for RF activity. It will transmit a 1200 msec wakeup header with the first transmission following a period of RF inactivity.

4 Second: The radio wakes every 4 seconds for a 100 msec interval to listen for RF activity. It will transmit a 4200 msec wakeup header with the first transmission following a period of RF inactivity.

Long data type

#### Where to find:

• Settings Editor tab in *Device Configuration Utility*: Radio > Power Mode

#### 14.4.76.11 RadioRetries

Specifies the level to which the radio should retry to deliver an unacknowledged RF packet transmission. When an RF packet fails to be acknowledged by the destination, the radio will resend the packet again. A receiving radio responds to the sending radio with an ACK packet for every radio packet that it receives that is addressed to it and has a valid CRC. Retry levels and counts:

• None: 0 • Low: 2 Medium: 4 High: 6

Set **Retry Level** to **None** when the **Protocol** setting is set to **Transparent** for the purpose of communicating with other RF407-series radios.

Long data type

Where to find:

• Settings Editor tab in *Device Configuration Utility*: Radio > Retry Level

#### 14.4.76.12 RadioRSSI

Indicates the signal strength of the last packet received by this radio.

The units of the RSSI are dBm; -40 is a stronger signal than -70. Because the received signal strength can vary due to multipath signals, interference, or other environmental effects; this setting may not give a true indication of communications performance or range. However, received signal strength can be useful for activities such as:

- Determining the optimal direction to aim a Yagi antenna
- Determining the effects of antenna height and location
- Trying alternate (reflective) paths
- Seeing the effect of vegetation and weather over time
- Long data type
- Read only

Where to find:

Settings Editor tab in Device Configuration Utility: Radio > RFSignalLevel (first number)

#### 14.4.76.13 RadioRSSIAddr

Indicates the PakBus address of the RadioRSSI signal radio.

- Long data type
- Read only

Where to find:

• Settings Editor tab in *Device Configuration Utility*: Radio > RFSignalLevel (second number)

#### 14.4.76.14 RadioStats

Provides performance statistics for the data logger integrated radio. The data logger will maintain a radio routing table for each PakBus neighbor accessed using the integrated radio and this setting is generated from that table. The fields reported for this setting are as follows:

- PakBus Address: Specifies the PakBus address of the neighbor reached through an integrated radio link.
- Sent Packets: Reports the number of radio packets that have been transmitted to the PakBus neighbor using the integrated radio link.
- Received Packets: Reports the number of radio packets that have been received from the PakBus neighbor using the integrated radio link.
- Packet Retries: Reports the number of radio packet transmissions to the PakBus neighbor using the integrated radio link that had to be retransmitted by the radio module.
- Packet Failures: Reports the number of radio packet transmissions to the PakBus neighbor that were never acknowledged.
- String data type

Where to find:

• Settings Editor tab in Device Configuration Utility: Radio > Radio Performance Statistics

#### 14.4.76.15 RadioTxPwr

Specifies the power level at which the RF module transmits.

Levels are approximate. It is very important that the TX power level selected and the gain of the attached antenna do not exceed the maximum allowed ERP permitted by local laws. These rules vary from region to region.

Long data type

Where to find:

Settings Editor tab in Device Configuration Utility: Radio > Radio TX Power Level

## 14.4.77 RF451/RF452 radio settings

Access RF451/RF452 radio settings, using *Device Configuration Utility*. Clicking on a setting in Device Configuration Utility also provides information about that setting. These settings are

available for RF451/RF452 data loggers.

#### 14.4.77.1 RadioCarrier

Indicates whether or not a carrier is detected.

Long data type

Where to find:

• Settings Editor tab in *Device Configuration Utility*: RF451/RF452 > Carrier Detect

#### 14.4.77.2 RadioDataRate

FreeWave transceivers have two settings for the Radio Data Rate:

- High RF Data Rate (Setting 2): Should be used when the transceivers are close together and data throughput needs to be optimized. Setting 2 must also be used when the full throughput of 153.6 Kbps is necessary.
- Normal RF Data Rate (Setting 3): Should be used when the transceivers are farther away and a solid data link is preferred over data throughput.

Note: The Radio Data Rate must be set identically in all transceivers. Any transceiver with an Radio Data Rate different from the gateway will not establish a link.

Long data type

Where to find:

Settings Editor tab in Device Configuration Utility: RF451/RF452 > RF Data Rate

### 14.4.77.3 RadioDiag

Provides diagnostics data to be viewed at the gateway in parallel with application data. The diagnostic program MUST be run from the gateway transceiver. Diagnostics require the following:

- 1. Select **RadioRepeaters** and set **RadioDiag**to (1 to 128) in the gateway.
- 2. A second computer or serial connection to run the FreeWave Tool Suite software.
- 3. A diagnostics cable.
- 4. FreeWave Tool Suite software.

Long data type

Where to find:

Settings Editor tab in Device Configuration Utility: RF451/RF452 > Diagnostics

#### 14.4.77.4 RadioEnable

Global control for the internal radio module.

Where to find:

• Settings Editor tab in *Device Configuration Utility*: RF451/RF452 > RF451/RF452 Radio Enable

#### 14.4.77.5 RadioFirmwareVer

Radio firmware version.

- Long data type
- Read only

Where to find:

• Settings Editor tab in *Device Configuration Utility*: RF451/RF452 > Radio Firmware Version

### 14.4.77.6 RadioFreqKey

The **Frequency Key** determines the frequency hopping sequence of the transceiver. There are 15 choices available (0–14) which represent 15 unique pseudo-random hop patterns. This setting allows you to minimize RF interference with other FreeWave transceivers operating in the same RF area.

#### NOTE:

The Frequency Key setting should be the same for all radios in the entire network. The exception to this is if the Repeater Frequency Key setting is used. If this is used, the repeater's Frequency Key would be different from the gateway radio, and downstream radios intended to connect to the repeater would have the same Frequency Key setting as the repeater.

Long data type

#### Where to find:

• Settings Editor tab in *Device Configuration Utility*: RF451/RF452 > Frequency Key

#### 14.4.77.7 RadioFreqRepeat

This must be set when you want a repeater to use a Frequency Key other than that of the gateway. See Repeater Frequency Key for more information.

Long data type

#### Where to find:

• Settings Editor tab in *Device Configuration Utility*: RF451/RF452 > Repeater Frequency

#### 14.4.77.8 RadioFreqZone

Divides the available band into smaller bands of 7 or 8 channels. A value of 1 enables the band.

- Frequency Zone 1: 902.2464 to 903.8592 MHz
- Frequency Zone 2: 904.0896 to 905.4720 MHz
- Frequency Zone 3: 905.7024 to 907.0848 MHz
- Frequency Zone 4: 907.3152 to 908.6976 MHz
- Frequency Zone 5: 908.9280 to 910.3104 MHz
- Frequency Zone 6: 910.5408 to 911.9232 MHz
- Frequency Zone 7: 912.1536 to 913.5360 MHz
- Frequency Zone 8: 913.7664 to 915.1488 MHz
- Frequency Zone 9: 915.3792 to 916.7616 MHz
- Frequency Zone 10: 916.9920 to 918.6048 MHz
- Frequency Zone 11: 918.8352 to 920.2176 MHz
- Frequency Zone 12: 920.4480 to 921.8304 MHz
- Frequency Zone 13: 922.0608 to 923.4432 MHz
- Frequency Zone 14: 923.6736 to 925.0560 MHz
- Frequency Zone 15: 925.2864 to 926.6688 MHz
- Frequency Zone 16: 926.8992 to 927.8208 MHz
- Long data type

#### Where to find:

• Settings Editor tab in *Device Configuration Utility*: RF451/RF452 > Frequency Zone (1-16)

#### 14.4.77.9 RadioHopSize

Defines how many separate channels will be used by the network. Range is 50 to 112.

Long data type

Where to find:

Settings Editor tab in Device Configuration Utility: Radio > Hop Table Size

#### 14.4.77.10 RadioHopVersion

This setting allows the user to choose the portion of the band in which the transceiver will operate.

Long data type

Where to find:

Settings Editor tab in Device Configuration Utility: Radio > Hop Table Version

#### 14.4.77.11 RadioLowPwr

This setting allows an endpoint to consume less power. This is achieved primarily by dimming the transceiver LEDs. When set to 2 through 31, the transceiver will sleep between slots. For example, at a setting of 2, the transceiver sleeps 1 out of 2 slots; at a setting of 3, the transceiver sleeps 2 out of 3 slots, and so on.

See Low Power Mode for more information.

Long data type

Where to find:

Settings Editor tab in Device Configuration Utility: Radio > Low Power Mode

#### 14.4.77.12 RadioMaxPacket

Determines the maximum number of bytes in the packets. Throughput can be enhanced when packet sizes are optimized.

For example, if small amounts of data is sent and large packet sizes are selected, there would be a certain amount of time "wasted" between each packet. The default settings for Max packet size,

Min packet size and RF Data Rate are 8, 9, and Normal RF Data Rate, respectively. The Max Packet Size and Min Packet Size must be set identically in all transceivers.

Long data type

Where to find:

Settings Editor tab in Device Configuration Utility: Radio > Max Packet Size

#### 14.4.77.13 RadioMinPacket

Determines the minimum number of bytes in the packets. Throughput can be enhanced when packet sizes are optimized.

For example, if small amounts of data is sent and large packet sizes are selected, there would be a certain amount of time "wasted" between each packet. The default settings for Max packet size, Min packet size and RF Data Rate are 8, 9, and Normal RF Data Rate, respectively. The Max Packet Size and Min Packet Size must be set identically in all transceivers.

Long data type

Where to find:

Settings Editor tab in Device Configuration Utility: Radio > Min Packet Size

### 14.4.77.14 RadioMMSync

This setting is reserved for applications with concentrations of gateway units where it is necessary to reduce interference between the gateways.

Long data type

Where to find:

Settings Editor tab in Device Configuration Utility: Radio > Multi-Gateway Sync

#### 14.4.77.15 RadioModOS

Radio firmware version. This setting is available in dataloggers with integrated RF modules.

- String data type
- Read only

#### Where to find:

Settings Editor tab in Device Configuration Utility: Radio > RF451/RF452 iBus Module OS

#### 14.4.77.16 RadioModuleVer

Radio hardware version.

- Long data type
- Read only

Where to find:

• Settings Editor tab in *Device Configuration Utility*: Radio > FreeWave Radio Module Firmware Version

#### 14.4.77.17 RadioNetID

All radios in a network need to have the same **Network ID**. The value must be between 0 and 4095 (excluding 255). The ID of 255 is reserved.

An endpoint will link with the first gateway or repeater it hears with a matching **Network ID**. Assigning a unique **Network ID** will reduce the chance a radio in your network links with another, unrelated network in the same RF area.

If necessary, the **Network ID** function can be used in conjunction with the **SubNet ID** feature. See Subnet ID for more information.

Long data type

Where to find:

Settings Editor tab in Device Configuration Utility: Radio > Network ID

### 14.4.77.18 RadioOpMode

The Radio Operation Mode option designates the method RF451/RF452 transceivers use to communicate with each other. RF451/RF452 transceivers operate in a gateway-to-endpoint configuration. Before the transceivers can operate together, they must be properly set up to communicate.

When setting up the transceiver, remember that a number of parameters are controlled by the settings in the gateway. Also, radio network diagnostics can only be accessed at the gateway

radio. Therefore, it is recommended that you deploy the gateway on the communications end where it will be easier to access.

See Radio Operation Mode for more information.

Long data type

Where to find:

Settings Editor tab in Device Configuration Utility: Radio > Radio Operation Mode

### 14.4.77.19 RadioPacketRepeat

Endpoints do not acknowledge transmissions from the gateway. If endpoints in a large network did acknowledge all data transmissions, the gateway would soon become overwhelmed with acknowledgments from the endpoints. Without acknowledgments, there is not 100% confidence every endpoint has received every packet.

To address this issue, the user may modify the RadioPacketRepeat setting, assigning a value between 0 (the packet is transmitted once) to 9 (the packet is transmitted 10 times). For networks with solid RF links, this setting should be set to a low value such as 1 or 2. If a network has some weak or marginal links it should be set with higher values.

If an endpoint receives a good packet from a gateway more than once, it will discard the repeated packets. Similarly, once a repeater receives a good packet from the gateway, it will discard any further repeated packets. In turn, the repeater will send the packet out to the next repeater or endpoints the number of times corresponding to its own RadioPacketRepeat setting.

Increasing the RadioPacketRepeat setting increases the probability of a packet getting through, but it also increases latency in the network because each packet from the gateway or repeater is being sent multiple times. It is important to find the optimal mix between network robustness, throughput, and latency. In general, a setting of 2 to 3 will work well for most well designed networks.

GATEWAY PACKET REPEAT IN MULTIPOINT NETWORKS WITH REPEATERS: The RadioPacketRepeat setting must also be set in repeaters since a repeater will appear as a gateway to an endpoint. Therefore, the repeater will send the packet out the number of times corresponding to its own RadioPacketRepeat setting. If this setting is set improperly the reliability of the overall network may be diminished. For example, if a gateway's **RadioPacketRepeat** is set to 3, the link between the gateway and repeater should be robust. If the repeater's RadioPacketRepeat is set to 0, this could cause marginal communications between the repeater and the endpoints. The endpoints communicating through this repeater will only receive the initial packet from the gateway with no repeats. Therefore, if the packet is not received on the first try, the endpoint will not respond as expected.

Long data type

Where to find:

Settings Editor tab in Device Configuration Utility: Radio > Gateway Packet Repeat

# 14.4.77.20 RadioRepeaters

Set to true (-1) when there are repeaters in a network. See Repeater for more information.

Long data type

Where to find:

Settings Editor tab in Device Configuration Utility: Radio > Repeaters Used

# 14.4.77.21 RadioRetryOdds

While packets transmitted from the gateway to the endpoints in a network are not acknowledged, packets transmitted from endpoints to the gateway are acknowledged. It is possible that more than one endpoint will attempt to transmit to the gateway at the same time. Therefore, it is important that a protocol exists to resolve contention for the gateway between endpoints.

This is addressed through MaxEndpointRetry and RadioRetryOdds. Once the endpoint has unsuccessfully attempted to transmit the packet the number of times specified in MaxEndpointRetry, it will attempt to transmit to the gateway on a random basis. RadioRetryOdds determines the probability that the endpoint will attempt to retransmit the packet to the gateway; a low setting will assign low odds to the endpoint attempting to transmit. Conversely, a high setting will assign higher odds. For example, this setting might be used when considering two different endpoints in a network, one with a strong RF link, and the other with a weak RF link to the gateway. Assigning a higher RadioRetryOdds to the endpoint with the weaker link gives it a better chance of competing with the closer endpoint(s) for the gateway's attention. When RadioRetryOdds = 0, after the endpoint has exhausted the number of retries set in MaxEndpointRetry and still not gained the gateway's attention, the endpoint's data buffer will be purged, and no further attempts will be made.

Long data type

Where to find:

Settings Editor tab in Device Configuration Utility: Radio > Retry Odds

# 14.4.77.22 RadioRetryTimeout

Setting RadioRetryTimeout in an endpoint or repeater sets the delay the unit will wait before dropping the connection to a gateway or repeater. This setting is useful when a network has a roving gateway or endpoint(s). As the link gets weaker, a lower setting will allow a poor link to break in search of a stronger one.

The factory default is set at the maximum of 255. With a setting of 255, the gateway will allow an endpoint or repeater to stay connected as long as one packet in 255 is successfully received at the gateway. The minimum setting is 8. This allows an endpoint or repeater to drop a connection if less than one in eight consecutive packets is successfully received from the gateway.

Setting RadioRetryTimeout to 20 is recommended in areas where several FreeWave networks exist. This setting will allow endpoints and repeaters to drop the connection if the link becomes too weak, while at the same time preventing errant disconnects due to interference from neighboring networks.

- Long data type
- Read only

Where to find:

Settings Editor tab in Device Configuration Utility: Radio > Retry Timeout

### 14.4.77.23 RadioRxSubID

An endpoint or repeater will connect with the first repeater or gateway that it hears with the same Network ID. There are scenarios, however, where communications need to be forced to follow a specific path. For instance, the **SubNet ID** is particularly helpful to force two repeaters in the same network to operate in series rather than in parallel; or, to force endpoints to communicate to a specific repeater for load-balancing purposes.

See Subnet ID for more information.

- Long data type
- Read only

Where to find:

Settings Editor tab in Device Configuration Utility: Radio > Receive SubNet ID

# 14.4.77.24 RadioEndpointRepeat

The endpoint/repeater mode allows a transceiver in a network to switch between endpoint and repeater functions. When in this mode, a transceiver will repeat any packets sent across the network as well as utilize the wired port.

To operate a transceiver as an endpoint/repeater, the operation mode must be set to Repeater and endpoint/repeater set to Enable Endpoint/Repeater.

Long data type

Where to find:

Settings Editor tab in Device Configuration Utility: Radio > Endpoint/Repeater

# 14.4.77.25 RadioEndpointRetry

This setting defines how many times (0 to 9) the endpoint will attempt to retransmit a packet to the gateway before beginning to use a back-off algorithm (defined by the RadioRetryOdds setting). Endpoint retries will stop when an acknowledgment is received from the gateway.

Long data type

Where to find:

• Settings Editor tab in *Device Configuration Utility*: Radio > Max Endpoint Retry

### 14.4.77.26 RadioTxPwr

This setting specifies the RF transmit power.

TIP:

Use a transmit power of 0 when bench testing to reduce RF exposure.

See Transmit Power for more information.

Long data type

Where to find:

Settings Editor tab in Device Configuration Utility: Radio > RF Transmit Power

### 14.4.77.27 RadioTxRate

There are two options for the RadioRxRate, 0 and 1. For normal operation of the transceiver, RadioRxRate = 1.

Long data type

Where to find:

Settings Editor tab in Device Configuration Utility: Radio > Xmit Rate

### 14.4.77.28 RadioTxSubID

An endpoint or repeater will connect with the first repeater or gateway that it hears with the same Network ID. There are scenarios, however, where communications need to be forced to follow a specific path. For instance, the **SubNet ID** is particularly helpful to force two repeaters in the same network to operate in series rather than in parallel; or, to force endpoints to communicate to a specific repeater for load-balancing purposes.

See Subnet ID for more information.

Where to find:

Settings Editor tab in Device Configuration Utility: Radio > Transmit SubNet ID

# 14.4.78 Wi-Fi settings

Access Wi-Fi settings, using *Device Configuration Utility*. Clicking on a setting in *Device* Configuration Utility also provides information about that setting. These settings are available for data loggers with integrated WIFI modules.

Where to find:

- All settings: Settings Editor tab in Device Configuration Utility: Wi-Fi tab.
- Key settings: in *Device Configuration Utility*: **Deployment** > **Wi-Fi** tab.

See also Wi-Fi communications option (p. 29)

#### NOTE:

A list of **Settings** fieldnames is also available from the data logger terminal mode using command F.

### 14.4.78.1 IPAddressWiFi

Specifies the IP address for the Wi-Fi Interface. If specified as zero, the address, net mask, and gateway will be configured automatically using DHCP.

String data type

# 14.4.78.2 IPGatewayWiFi

Specifies the address of the IP router to which the data logger will forward all non-local IP packets for which it has no route.

String data type

### 14.4.78.3 IPMaskWiFi

Specifies the subnet mask for the WiFi interface.

String data type

### 14.4.78.4 WiFiChannel

This setting is only applicable when the device is configured to create a network (**Configuration**). It then specifies in which channel the network should be created. If **Auto** is selected, the device will use only channels 1, 6, and 11 to minimize interference from other networks detected in the area.

When manually selecting a channel, it should be noted that two Wi-Fi networks operating on the same channel will interfere with each other and will have to compete for bandwidth. The center frequencies of adjacent channels are 5 MHz apart and the bandwidth of each channel is 20 MHz which means that adjacent channels overlap. To completely avoid interference there must be a spacing of at least 5 channels between each Wi-Fi network. It is therefore recommended to use channels 1, 6, and 11.

Long data type

# 14.4.78.5 WiFiConfig

Configure the WiFi network. Join, create, or disable network.

- Long data type, where:
  - 0 = Join network
  - 1 = Create network
  - ∘ 4 = Disable network

### 14.4.78.6 WiFiEAPMethod

The EAP Method must be chosen to match the EAP method being used by the Enterprise Security network. The inner EAP Methods supported are MSCHAPv2, MSCHAP, CHAP, and PAP.

Long data type

### 14.4.78.7 WiFiEAPPassword

If joining an Enterprise Security-enabled network enter password here.

String data type

### 14.4.78.8 WiFiEAPUser

If joining an Enterprise Security-enabled network enter user name here.

String data type

### 14.4.78.9 Networks

Lists the networks available in the area. Information listed for each network is shown as (SSID, RSSI / Signal Strength, Channel, Security}. Sometimes areas are covered by multiple access points configured with the same network name (SSID). In that case multiple unique access points possessing the same network name (SSID) may be listed here.

- String data type
- Read only

### 14.4.78.10 WiFiEnable

Set to enable or disable the WiFi service. By default, WiFi is enabled. To disable, set the **Configuration** option to **Disable**. **0** Disabled, **1** or <>**0** Enabled.

Boolean data type

## 14.4.78.11 WiFiFwdCode (Forward Code)

This is an advanced setting to allow some customized filtering by the Wi-Fi module. It specifies which incoming packets are forwarded to the data logger. This decreases the amount of processing required by the data logger.

### 14.4.78.12 WiFiPassword

If joining a WPA or WPA2 security enabled network then this is where the passphrase is entered. If joining a WEP security enabled network then this is where the WEP key is entered.

If creating a network and a password is supplied, the network will be created using WPA2 encryption. The password must be at least 8 characters. If a password is not supplied, an open (unencrypted) network will be created.

When joining a network the device supports 64-bit WEP and 128-bit WEP. For 64-bit WEP enter a 40 bit key in the form of 5 ASCII characters or 10 hexadecimal digits (0-9, A-F). For 128-bit WEP enter a 104 bit key in the form of 13 ASCII characters or 26 hexadecimal digits (0-9, A-F).

String data type

### 14.4.78.13 WiFiPowerMode

This setting controls the power saving mode of the device. Regardless of the **Power Mode** setting, the device enables power-save mode when communications are not active. Power Mode determines how the device acts when communications are ongoing. This setting only applies when the device is configured to Join a Network using the Configuration option.

Long data type

### 14.4.78.14 WiFiSSID (Network Name)

The Network Name (SSID) is the name that identifies a wireless network (31 character maximum). The SSID differentiates one wireless network from another, so all devices attempting to connect to the same network must use the same SSID. If the device is configured to 'Join a Network', then enter the SSID of the network, including hidden networks, to join here. If the device is configured to Create a Network using the Configuration option, then the SSID entered here will be the SSID of the network created.

#### NOTE:

When creating a network, the device will not create the network if the Network Name (SSID) specified is the same as one that already exists in the area.

String data type

### 14.4.78.15 WiFiStatus

Specifies the current status of the Wi-Fi module.

- String data type
- Read only

### 14.4.78.16 WiFiTxPowerLevel

This fixes the transmit power level of the Wi-fi module. This value can be set as follows: Low (7 +/-1 dBm), Medium (10  $\pm$  -1 dBm), High (15  $\pm$  -2 dBm). The value of this setting does not affect power consumption.

Long data type

### 14.4.78.17 WLANDomainName

The **WLAN Domain Name** is only relevant when the device is configured to create a network. When attempting to communicate with the device, attached Wi-Fi client devices can simply use the domain name specified here which will be resolved to the device's IP address. For example, the data logger web page can be accessed simply by entering the domain name specified here into a web browser.

String data type

# 14.4.79 MQTT settings

Access MQTT settings using *Device Configuration Utility*. Clicking on a setting in *Device* **Configuration Utility** also provides information about that setting.

Where to find:

• All settings: **Settings Editor** tab in **Device Configuration Utility**: **MQTT** tab, unless noted.

See also MQTT (p. 136).

#### NOTE:

A list of **Settings** fieldnames is also available from the data logger terminal mode using command F.

# 14.4.79.1 CampbellCloudEnable (Enable or disable CAMPBELL CLOUD)

By default, automatic connection to the CAMPBELL CLOUD to receive configuration is disabled.

- Long data type, allowed values:
  - 0 = Disable (default)
  - ∘ 1 = Enable

# 14.4.79.2 CloudConfigURL (CLOUD configuration URL)

This setting is located: **Settings Editor** tab in **Device Configuration Utility**: **Advanced** tab.

Specifies the URL the data logger will use when it cannot connect to CAMPBELL CLOUD. This URL is used to retrieve CLOUD configuration settings, it is ignored unless CLOUD is enabled.

String data type

# 14.4.79.3 MQTTBaseTopic (MQTT base topic)

This is the base topic which will automatically be used. Use this setting to override the default format: CS/{CAMPBELL CLOUD Account ID}/{MQTT Client Id}/. The CLOUD Account level is only used when connecting to the CAMPBELL CLOUD Account.

String data type

## 14.4.79.4 MQTTCleanSession (MQTT connection)

Assigns the MQTT broker connection type. **Persistent** sessions save all relevant client information on the broker. The client gets messages that it misses offline.

If the connection between the client and broker is interrupted during a **Clean** session, topics may be lost and the client needs to subscribe again. The client does not get messages that it misses offline.

- Long data type, allowed values:
  - $\circ$  0 = Clean
  - 1 = Persistent (default)

## 14.4.79.5 MQTTClientID (MQTT client identifier)

Unique identifier the data logger uses to connect to MQTT broker. The default is the hardware type\_serial number. Example: CR6\_123.

String data type, maximum number of characters is 64

# 14.4.79.6 MQTTEnable (Enable or disable MQTT)

By default, MQTT is disabled.

- Long data type, allowed values:
  - 0 = Disable (default)
  - 1 = Enable with TLS-Mutual Authentication
  - 2 = Enable with TLS
  - ∘ **3** = Enable MQTT

## 14.4.79.7 MQTTEndpoint (MQTT broker URL)

Server URL for MQTT broker.

String data type

# 14.4.79.8 MQTTKeepAlive (MQTT keep alive)

When there has been no network activity for this amount of time, in seconds, a ping will be sent to the MQTTBrokerURL. Default = 0 which disables keep alive pings. Valid values are in the range 0 to 65535.

Long data type

## 14.4.79.9 MQTTPassword (MQTT password)

Password, in association with MQTTUserName, required to connect to the MQTT broker.

String data type

# 14.4.79.10 MQTTPortNumber (MQTT port number)

Port number to connect to the MQTT broker.

• Long data type, maximum number of characters is 256

# 14.4.79.11 MQTTStatusInterval (Status information publish interval)

Time (in minutes) between publishing MQTT status information. This interval determines how often the data logger publishes to the topic: {System Base Topic/}statusInfo. Valid values are in the range 0 to 1440.

Long data type

## 14.4.79.12 MQTTState (MQTT state)

This is a read-only field indicating the current state of the data logger connection to the MQTT broker.

- Long data type, possible results:
  - ∘ **0** = Disabled / Off
  - ∘ 8 = Disconnected. Sleeping
  - ∘ 10 = Waiting for an IP network interface
  - **11** = Connection retry wait
  - **20** = Opening TCP connection
  - ∘ 11 = TCP Open failed
  - 22 = TCP connection opened
  - ∘ **24** = Closing TCP connection
  - **26** = TCP connection closed
  - ∘ **30** = TLS handshake started
  - ∘ **31** = TLS handshake failed
  - ∘ **32** = TLS handshake success
  - ∘ **50** = MQTT session established

- 51 = Waiting for session start response
- **52** = Publishing
- 100 = Onboard started
- 101 = Onboard retry
- ∘ 102 = Onboard processing
- 200 = Waiting for modem startup
- ∘ **201** = Configuring SSL
- **202** = Configuring MQTT
- **203** = Opening network
- ∘ **204** = Connecting to MQTT broker

# 14.4.79.13 MQTTStateInterval (State publish interval)

Time (in minutes) between publishing MQTT state information. This interval determines how often the data logger publishes to the topic: {System Base Topic/}State. Valid values are in the range 0 to 1440. Setting the value to 0 will not disable normal state publishing activity, only interval publishing.

Long data type

## 14.4.79.14 MQTTUserName (MQTT user name)

User name, in association with MQTTPassword, used to connect to MQTT broker.

• String data type, maximum number of characters is 256

# 14.4.79.15 MQTTWillMessage (MQTT last will message)

Message published on last will topic by broker if disconnected without a disconnect command.

String data type, maximum number of characters is 256

# 14.4.79.16 MQTTWillQoS (Quality of service)

This is an agreement that defines the guarantee of delivery for a specific message. Higher QoS levels are more reliable, but take more time and bandwidth.

- Long data type, allowed values:
  - ∘ **0** = At most once (default), no confirmation
  - ∘ 1 = At least once, confirmation required
  - 2 = Exactly once using a multi-step handshake

# 14.4.79.17 MQTTWillRetain (MQTT last will message retained by broker)

Enables or disables the broker to retain MQTTWillMessage.

- Long data type, allowed values:
  - 0 = Do not retain (default)
  - $\circ$  1 = Retain

# 14.4.79.18 MQTTWillTopic (MQTT last will topic)

Broker will publish the MQTTWillMessage to this topic if disconnected without a disconnect command.

String data type, maximum number of characters is 64

# 14.4.80 GOES settings

Access GOES settings, using *Device Configuration Utility*. Clicking on a setting in *Device* **Configuration Utility** also provides information about that setting. These settings are available for data loggers that have a TX325 or TX326 attached.

Where to find:

• All settings: **Settings Editor** tab in **Device Configuration Utility**: **GOES** tab, unless noted.

#### NOTE:

A list of **Settings** fieldnames is also available from the data logger terminal mode using command F.

### 14.4.80.1 GOESComPort

Port used to communicate with the GOES transmitter.

- Long data type; allowed values:
  - 1 = RS-232
  - 4 = CS I/O SDC7
  - 5 = CS I/O SDC8
  - 7 = CS I/O SDC10
  - 8 = CS I/O SDC11
  - ∘ 9 = COMC1
  - ∘ 10 = COMC3
  - ∘ 11 = COMU1
  - ∘ 12 = COMU3
  - ∘ 13 = COMU5
  - ∘ 14 = COMU7
  - ∘ 15 = COMU9
  - ∘ 16 = COMU11

### 14.4.80.2 GOESEnabled

Controls whether the data logger polls the GOESComPort to see if a GOES radio is attached.

- Long data type, allowed values:
  - 0 = Disable (default). The data logger ignores all other GOES settings.
  - ∘ 1 = Enable

# 14.4.80.3 GOESGainSetting

Specifies the effective antenna gain (in units of 0.1 dbi). This is the maximum specified gain for the antenna minus the loss in the cable connecting the radio to the antenna.

- Long data type, allowed values:
  - 0 = Disable (default). The radio will operate as if the antenna used for its original certification is being used.
  - 1 to 140 = Enable for 300 Bps transmissions (14 dbi maximum)
  - 1 to 200 = Enable for 1200 Bps transmissions (20 dbi maximum)

# 14.4.80.4 GOESMsgWindow

Length, in seconds, of the assigned self-timed transmission window assigned by NESDIS (TX325) or EUMETSAT (TX326). Valid values are in the range 1 to 110 seconds.

Long data type

### 14.4.80.5 GOESPlatformID

8-digit hexadecimal identification number assigned by NESDIS (TX325) or EUMETSAT (TX326).

String data type

# 14.4.80.6 GOESRepeatCount

Number of times within the random transmit interval that the GOES transmitter will transmit the message data. Valid entries are 1 to 3.

Long data type

### 14.4.80.7 GOESRTBaudRate

Baud rate for the random transmissions. Valid settings are 100, 300, or 1200. The baud rate must match the NESDIS (TX325) or EUMETSAT (TX326) channel assignment.

Long data type

### 14.4.80.8 GOESRTChannel

Channel used for the random transmission assigned by NESDIS (TX325) or EUMETSAT (TX326).

- Long data type, allowed values:
  - ∘ **0** = Disable (default).
  - 0 to 566 = Channel

### 14.4.80.9 GOESRTInterval

Average time between random transmissions. Maximum interval is 24 hours; minimum interval is 1 minute.

• String data type entered in the format of "Hours:Minutes:Seconds".

### 14.4.80.10 GOESSTBaudRate

Baud rate for self-timed transmissions. Valid settings are 300 or 1200. The baud rate must match the NESDIS (TX325) or EUMETSAT (TX326) channel assignment.

Long data type

### 14.4.80.11 GOESSTChannel

Channel used for the self-timed transmission assigned by NESDIS (TX325) or EUMETSAT (TX326).

- Long data type, allowed values:
  - ∘ **0** = Disable (default).
  - 0 to 566 = Channel

### 14.4.80.12 GOESSTInterval

Time between self-timed transmissions. Maximum interval is 14 days; minimum interval is 1 minute.

• String data type entered in the format of "Hours:Minutes:Seconds".

### 14.4.80.13 GOESSTOffset

Time after midnight for the first self-timed transmission as assigned by NESDIS (TX325) or EUMETSAT (TX326). Maximum offset is 23:59:59. A value of 0 results in no offset.

• String data type entered in the format of "Hours:Minutes:Seconds".

# 15. CR6 specifications

Electrical specifications are valid over a -40 to +70 °C, non-condensing environment, unless otherwise specified. Extended electrical specifications (noted as XT in specifications) are valid over a -55 to +85 °C non-condensing environment. Recalibration is recommended every three years. Critical specifications and system configuration should be confirmed with Campbell Scientific before purchase.

| 15.1 System specifications               | 285 |
|------------------------------------------|-----|
| 15.2 Physical specifications             | 286 |
| 15.3 Power requirements                  | 286 |
| 15.4 Power output specifications         | 288 |
| 15.5 Analog measurement specifications   | 291 |
| 15.6 Pulse measurement specifications    | 296 |
| 15.7 Digital input/output specifications | 297 |
| 15.8 Communications specifications       | 299 |
| 15.9 Standards compliance specifications | 302 |

# 15.1 System specifications

Processor: Renesas RX63N (32-bit with hardware FPU, running at 100 MHz)

**Memory** (see Data memory (p. 79) for more information):

- Total onboard: 128 MB of flash + 4 MB battery-backed SRAM
  - Data storage: 4 MB SRAM + 72 MB flash (extended data storage automatically used for auto-allocated Data Tables not being written to a card)
  - o CPU drive: 30 MB flash
  - OS load: 8 MB flash
  - Settings: 1 MB flash
  - Reserved (not accessible): 10 MB flash
- Data storage expansion: Removable microSD flash memory, up to 16 GB

#### NOTE:

CR6 dataloggers with serial numbers less than 7502 have the following memory specifications:

**CPU Drive / Programs**: 1 MB flash

USR Drive / Data: 4 MB SRAM (battery backed)

**Program Execution Period**: 1 ms to 1 day

#### Real-Time Clock:

Battery backed while external power is disconnected

• **Resolution**: 1 ms

Accuracy: ±3 min. per year, optional GPS correction to ±10 μs; 5.7 ppm

Wiring Panel Temperature: Measured using a thermistor, located on the analog board.

# 15.2 Physical specifications

**Dimensions**: 21.0 x 10.2 x 5.6 cm (8.3 x 4.0 x 2.2 in); additional clearance required for cables, wires, and antennas. For CAD files, see CR6 Images and CAD 2D Drawings.

#### Weight/Mass:

CR6: 0.42 kg (0.92 lb)

• **CR6-WIFI**: 0.50 kg (1.10 lb)

• **CR6-RF451/RF452**: 0.52 kg (1.15 lb)

CR6-RF407/412/422/427: 0.51 kg (1.13 lb)

Case Material: High-impact-resistant polycarbonate and UV-resistant TPE, recycle code 7

**Dust Plug Material**: UV-resistant TPE

# 15.3 Power requirements

**Protection**: Power inputs are protected against surge, over-voltage, over-current, and reverse power. IEC 61000-4 Class 4 level.

#### **CHG Terminals:**

- Voltage Input: 16 to 32 VDC
- Input Current Limit at 12 VDC:
  - 1.2 A @ 20 °C maximum

• Input voltage must be at least 0.3 V higher than the voltage required to charge the battery; 40 VDC sustained voltage limit without damage. Transient voltage suppressor (TVS) diodes at the **BAT** and **CHG** terminals clamp transients to 19 to 21 V and 19 to 40 V respectively. Sustained input voltages in excess of 19 V or 40 V respectively can damage the TVS diodes.

#### **BAT Terminals:**

- 10 to 16 VDC
- 19 VDC sustained voltage limit without damage; transient voltage protected
- 2.5 A max current at 12 VDC at 20° C; trickle charges the battery

#### **External Batteries:**

- Float charge on BAT terminal
- 12 VDC
- Valve-regulated, lead-acid (VRLA)
- 2 to 24 Ah battery typical

**USB Power:** Functions that will be active with USB 5 VDC include sending programs, adjusting data logger settings, and making some measurements. If USB is the only power source, then the CS I/O port and the 12V and SW12 terminals will not be operational. When powered by USB (no other power supplies connected) Status table field Battery = 0.

Internal Lithium Battery: AA, 2.4 Ah, 3.6 VDC (Tadiran TL 5903/S) for battery-backed SRAM and clock. 3-year life with no external power source. See also Internal battery (p. 179).

#### Average Current Drain:

Assumes 12 VDC on **BAT** terminals — add 2 mA if using **CHG** terminals.

- Idle: <1 mA
- Active 1 Hz Scan: 3 mA • Active 20 Hz Scan: 67 mA
- Serial (RS-232/RS-485): Active + 25 mA
- Ethernet Power Requirements:
  - Ethernet 1 Minute: Active + 1 mA
  - Ethernet Idle: Active + 4 mA
  - Ethernet Link: Active + 47 mA

**Vehicle Power Connection**: When primary power is pulled from the vehicle power system, a second power supply OR charge regulator may be required to overcome the voltage drop at vehicle start-up.

#### Wi-Fi Additional Current Contribution at 12 VDC:

| Mode                                                     | Wi-Fi Option                       |
|----------------------------------------------------------|------------------------------------|
| Client Mode                                              | 7 mA idle, 70 mA communicating     |
| Access Point Mode                                        | 62 mA idle, 70 mA<br>communicating |
| Sleep (use IPNetPower() or DevConfig setting to disable) | <1 mA                              |

### RF Average Additional Current Contribution at 12 VDC:

|                       | -RF407, -RF412, -RF427 | -RF422 | -RF451/RF452    |
|-----------------------|------------------------|--------|-----------------|
| Transmit              | < 80 mA                | 20 mA  | 650 mA, maximum |
| Idle On               | 12 mA                  | 9.5 mA | 15 mA, maximum  |
| Idle 0.5 s Power Mode | 4 mA                   | 3.5 mA | NA              |
| Idle 1 s Power Mode   | 3 mA                   | 2 mA   | NA              |
| Idle 4 s Power Mode   | 1.5 mA                 | 1.5 mA | NA              |

# 15.4 Power output specifications

# 15.4.1 System power out limits (when powered with

| Temperature (°C)                                    | Current limit <sup>1</sup> (A) |  |  |
|-----------------------------------------------------|--------------------------------|--|--|
| -40°                                                | 3.88                           |  |  |
| 0°                                                  | 2.98                           |  |  |
| 20°                                                 | 2.50                           |  |  |
| 50°                                                 | 1.80                           |  |  |
| 70°                                                 | 1.35                           |  |  |
| 85°                                                 | 1.00                           |  |  |
| <sup>1</sup> Limited by self-resetting thermal fuse |                                |  |  |

# 15.4.2 12 V and SW12 V power output terminals

12V, SW12-1, and SW12-2: Provide unregulated 12 VDC power with voltage equal to the Power Input supply voltage. These are disabled when operating on USB power only. Voltage output is 0.3 VDC less than voltage at BAT terminals. The 12V terminal is limited to the current shown in the previous table. Each SW12 terminal has a thermal-fuse hold-current limited to the values in the following table.

| SW12 current limits |                                 |  |  |
|---------------------|---------------------------------|--|--|
| Temperature (°C)    | Current limit <sup>1</sup> (mA) |  |  |
| -40°                | 1600                            |  |  |
| 0°                  | 1290                            |  |  |
| 20°                 | 1100                            |  |  |
| 50°                 | 830                             |  |  |
| 70°                 | 640                             |  |  |
| 85°                 | 500                             |  |  |

<sup>&</sup>lt;sup>1</sup> Thermal fuse hold current. Overload causes voltage drop. Disconnect and let cool to reset. Operate at limit if the application can tolerate some fluctuation.

# 15.4.3 U and C as power output

Operating at the current limit is OK if voltage fluctuation can be tolerated. Drive capacity is determined by the logic level of the VDC supply and the output resistance ( $R_{\rm o}$ ) of the  ${\bf U}$  terminal. It is expressed as:  $V_0 = 5 \text{ V} - (R_0 \cdot I_0)$ , where  $V_0$  is the drive limit, and  $I_0$  is the current required by the external device. For example: if a device requires the maximum current limit of 20 mA, on U1 (odd number terminal) the voltage level would reduce from 5 V to 3.5 V. To operate the same device on U2 (even number terminal) the voltage would drop to 2.0 V. Many 5 V devices will not operate correctly at 2.0 V; so this device should be connected to an odd channel.

#### NOTE:

U terminals can be shorted to ground without damage.

- C Terminals:
  - Output Resistance (R<sub>0</sub>): 150 Ω
  - ∘ **5 V Logic Level Drive Capacity**: 10 mA @ 3.5 VDC;  $V_{\Omega} = 5 \text{ V} (150 \Omega \cdot I_{\Omega})$
  - 3.3 V Logic Level Drive Capacity: 10 mA @ 1.8 VDC;  $V_0 = 3.3 \text{ V} (150 \Omega \cdot I_0)$

#### U Terminals:

|                                                       | U odd terminals | U even terminals |
|-------------------------------------------------------|-----------------|------------------|
| Voltage Excitation Max Current @ ±2500 mV             | ±25 mA          | ±25 mA           |
| Current Excitation Max Current                        | ±2500 μA        | ±2500 μA         |
| 5 V Logic Level Output Resistance (R <sub>o</sub> )   | 75 Ω            | 150 Ω            |
| 5 V Logic Level Max Current @ 3.5 V                   | 20 mA           | 10 mA            |
| 3.3 V Logic Level Output Resistance (R <sub>o</sub> ) | 73 Ω            | 145 Ω            |
| 3.3 V Logic Level Max Current @1.85 V                 | 20 mA           | 10 mA            |
| U odd terminals: U1, U3, U5, U7, U9, U11.             |                 |                  |

U even terminals: U2, U4, U6, U8, U10, U12

# 15.4.4 CS I/O pin 1

5 V Logic Level Max Current: 200 mA

# 15.4.5 Voltage and current excitation specifications

A 12-bit DAC produces voltage and current excitation. When used for resistance measurement, excitation is active only during measurement.

# 15.4.5.1 Voltage excitation

Terminals: U1 - U12

Range: ±2500 mV

Resolution: 0.6 mV

Voltage Excitation Absolute Accuracy (note that ratiometric accuracy, rather than the absolute accuracy or excitation or analog measurement, determines the accuracy of ratiometric-resistance measurements):

- 0 to 40 °C:  $\pm$ (0.1% of setting + 1.2 mV)
- -40 to 70 °C:  $\pm (0.1\% \text{ of setting} + 1.5 \text{ mV})$
- -55 to 85 °C (XT):  $\pm$ (0.1% of setting + 1.6 mV)

Maximum Source or Sink Current (exceeding current limits causes voltage output to become unstable. Voltage should stabilize when current is reduced to within stated limits): ±25 mA

### 15.4.5.2 Current excitation

Terminals: U1 - U12

Range: ±2.5 mA

Resolution: 0.6 µA

Current Excitation Absolute Accuracy (note that ratiometric accuracy, rather than the absolute accuracy or excitation or analog measurement, determines the accuracy of ratiometric-resistance measurements):

• 0 to 40 °C:  $\pm$ (0.11% of setting + 2.0  $\mu$ A)

•  $-40 \text{ to } 70 \text{ °C: } \pm (0.12\% \text{ of setting } + 2.5 \,\mu\text{A})$ 

• -55 to 85 °C (XT):  $\pm (0.13\% \text{ of setting} + 3.0 \,\mu\text{A})$ 

Compliance Voltage: ±5 V

# 15.5 Analog measurement specifications

12 universal (U) terminals individually configurable for voltage, thermocouple, thermistor, current loop, ratiometric, static vibrating wire, and period average measurements, using a 24-bit ADC. One channel at a time is measured.

# 15.5.1 Voltage measurements

#### Terminals:

• Differential Configuration (H/L): U1/U2- U11/U12

Single-Ended Configuration: U1 – U12

**Input Resistance**: 20 G $\Omega$  typical

Input Voltage Limits: ±5 V

Sustained Input Voltage without Damage: ±20 VDC

DC Common Mode Rejection:

>120 dB with input reversal

• ≥ 86 dB without input reversal

Normal Mode Rejection: > 70 dB @ 60 Hz

Input Current @ 25 °C: ±2 nA typical

Filter First Notch Frequency (f<sub>N1</sub>) Range: 5 Hz to 93 kHz (user specified)

### Analog Range and Resolution:

|                                               |                            | Differential with input reversal |                   | differential v | nded and<br>vithout input<br>ersal |
|-----------------------------------------------|----------------------------|----------------------------------|-------------------|----------------|------------------------------------|
| Notch<br>frequency<br>(f <sub>N1</sub> ) (Hz) | Range <sup>1</sup><br>(mV) | RMS<br>(µV)                      | Bits <sup>2</sup> | RMS<br>(µV)    | Bits <sup>2</sup>                  |
| 15000                                         | ±5000                      | 20.0                             | 19                | 30.0           | 18                                 |
|                                               | ±1000                      | 4.0                              | 19                | 5.5            | 18                                 |
|                                               | ±200                       | 1.6                              | 18                | 1.8            | 17                                 |
| 50/60 <sup>3</sup>                            | ±5000                      | 1.2                              | 23                | 5.0            | 20                                 |
|                                               | ±1000                      | 0.24                             | 23                | 1.1            | 20                                 |
|                                               | ±200                       | 0.10                             | 22                | 0.24           | 20                                 |
| 5                                             | ±5000                      | 0.60                             | 24                | 4.9            | 20                                 |
|                                               | ±1000                      | 0.12                             | 24                | 1.0            | 20                                 |
|                                               | ±200                       | 0.05                             | 23                | 0.22           | 20                                 |

<sup>&</sup>lt;sup>1</sup> Range overhead of ~5% on all ranges guarantees that full-scale values will not cause over range

#### **Accuracy** (does not include sensor or measurement noise):

- 0 to 40 °C:  $\pm$ (0.04% of measurement + offset)
- -40 to 70 °C:  $\pm (0.06\% \text{ of measurement} + \text{ offset})$
- -55 to 85 °C (XT):  $\pm$ (0.08% of measurement + offset)

#### Voltage Measurement Accuracy Offsets:

|            | Typical offset (µV RMS)             |                                                     |  |
|------------|-------------------------------------|-----------------------------------------------------|--|
| Range (mV) | Differential<br>with input reversal | Single-ended or differential without input reversal |  |
| ±5000      | ±10                                 | ±40                                                 |  |
| ±1000      | ±5                                  | ±12                                                 |  |
| ±200       | ±2                                  | ±6                                                  |  |

Measurement Settling Time: 20 µs to 600 ms; 500 µs default

<sup>&</sup>lt;sup>2</sup> Typical effective resolution (ER) in bits; computed from ratio of full-scale range to RMS resolution.

<sup>&</sup>lt;sup>3</sup> 50/60 corresponds to rejection of 50 and 60 Hz ac power mains noise.

#### Multiplexed Measurement Time:

These are not maximum speeds. Multiplexed denotes circuitry inside the data logger that switches signals into the ADC.

Measurement time = INT(multiplexed measurement time • (reps+1) + 2ms

|                                        | Differential with input reversal | Single-ended or differential without input reversal |  |  |
|----------------------------------------|----------------------------------|-----------------------------------------------------|--|--|
| Example fN1 <sup>1</sup> (Hz)          | Time <sup>2</sup> (ms)           | Time <sup>2</sup> (ms)                              |  |  |
| 15000                                  | 2.8                              | 1.4                                                 |  |  |
| 60                                     | 36                               | 18.1                                                |  |  |
| 50                                     | 42.07                            | 21.3                                                |  |  |
| 5                                      | 402.7                            | 201.4                                               |  |  |
| 1 Notch frequency (1/integration time) |                                  |                                                     |  |  |

See also Voltage measurements (p. 90).

# 15.5.2 Resistance measurement specifications

The data logger makes ratiometric-resistance measurements for four- and six-wire full-bridge circuits and two-, three-, and four-wire half-bridge circuits using voltage excitation or for direct resistance measurements using current excitation. Excitation polarity reversal is available to minimize dc error. Typically, at least one terminal is configured for excitation output. Multiple sensors may be able to use a common excitation terminal.

#### Accuracy:

Assumes input reversal for differential measurements RevDiff and excitation reversal RevEx for excitation voltage <1000 mV and excitation current < 1 mA. Does not include bridge resistor errors or sensor and measurement noise.

Ratiometric accuracy, rather than absolute accuracy, determines overall measurement accuracy. Offset is the same as specified for analog voltage measurements.

- 0 to 40 °C: ±(0.02% of voltage measurement + offset)
- -40 to 70 °C:  $\pm$ (0.025% of voltage measurement + offset)
- -55 to 85 °C (XT):  $\pm (0.03\%)$  of voltage measurement + offset)

<sup>&</sup>lt;sup>2</sup> Default settling time of 500 µs used.

# 15.5.3 Period-averaging measurement specifications

Use PeriodAvg() to measure the period (in microseconds) or the frequency (in Hz) of a signal on a single-ended channel.

Terminals: U1-U12

Accuracy:  $\pm (0.01\% \text{ of measurement} + \text{resolution})$ , where resolution is 0.13 µs divided by the number of cycles to be measured

#### Ranges:

Minimum signal centered around specified period average threshold.

• Maximum signal centered around data logger ground.

• Maximum frequency = 1/(2 \* [minimum pulse width]) for 50% duty cycle signals

| Gain<br>code<br>option | Voltage<br>gain | Minimum<br>peak to peak<br>signal (mV) | Maximum<br>peak to peak<br>signal (V) | Minimum<br>pulse width (µs) | Maximum<br>frequency (kHz) |
|------------------------|-----------------|----------------------------------------|---------------------------------------|-----------------------------|----------------------------|
| 0                      | 1               | 500                                    | 10                                    | 2.5                         | 200                        |
| 1                      | 2.5             | 50                                     | 2                                     | 10                          | 50                         |
| 2                      | 12.5            | 10                                     | 2                                     | 62                          | 8                          |
| 3                      | 64              | 2                                      | 2                                     | 100                         | 5                          |

See also Period-averaging measurements (p. 102).

# 15.5.4 Static vibrating wire measurement specifications

Up to 6 static vibrating wire measurements without thermistor measurements, or up to 3 static vibrating wire measurements with thermistor measurements. A U terminal pair both excites and measures vibrating wire transducers. Logarithmic sine-wave-frequency excitation is adjustable up to ±6 V (12 V peak-to-peak), programmable from 100 Hz to 6.5 kHz, then followed by frequency domain measurements, one at a time.

Terminals: U1 - U12

Input Resistance:  $4.75 \text{ k}\Omega$ 

Measurement Type: Differential voltage

Range: ±200 mV

Accuracy: ±0.013% of reading

**Resolution**: 0.001 Hz RMS

# 15.5.5 Thermistor measurement specifications

6 U terminal pairs can be configured to measure two-wire thermistors directly using an on-board 5 k $\Omega$  resistor to complete the bridge. The **U** terminal pair both excites and measures the thermistor.

Terminals: U1 - U12

Input Resistance: 5 k $\Omega$  ±0.1%, 10 ppm/°C completion resistor

Measurement Type: Single-ended voltage

Range: ±5000 mV

**Resolution**:  $0.001 \Omega$  RMS

Accuracy: ±0.25% of reading

# 15.5.6 Current-loop measurement specifications

The data logger makes current-loop measurements by measuring across a current-sense resistor associated with the RS-485 resistive ground terminal.

#### NOTE:

Resistance to ground input for non-isolated 0-20 mA and 4-20 mA current loop measurements is available in CR6 data loggers with serial numbers 7502 and greater.

Terminal: RG

Maximum Input Voltage: ±16 V

Resistance to Ground: 101  $\Omega$ 

Current Measurement Shunt Resistance:  $10 \Omega$ 

Maximum Current Measurement Range: ±80 mA

Absolute Maximum Current: ±160 mA

**Resolution**: ≤ 20 nA

Accuracy:

• 0 to 40 °C: ±0.14% of reading

• -40 to 70 °C: ±0.26% of reading

See also Current-loop measurements (p. 92).

# 15.6 Pulse measurement specifications

The data logger can measure switch closure or high-frequency pulse signals on C and U terminals. Terminals are configured as pairs with options for pull-up or pull-down. Evennumbered U terminals can be configured as low-level AC inputs. See also Digital input/output specifications (p. 297). Each terminal has its own independent 32-bit counter. Terminal pairs are U1 and U2, U3 and U4, through U11 and U12.

#### NOTE:

Conflicts can occur when a control port pair is used for different instructions (TimerInput(), PulseCount(), SDI12Recorder(), WaitDigTrig()). For example, if C1 is used for SDI12Recorder(), C2 cannot be used for TimerInput(), PulseCount(), or WaitDigTrig().

Pulse Event: Transition from logic low to logic high.

| Terminal Pair Configuration | Logic Low | Logic High |
|-----------------------------|-----------|------------|
| 5 V                         | ≤ 1.5 V   | ≥ 3.5 V    |
| 3.3 V                       | ≤ 0.8 V   | ≥ 2.0 V    |

Maximum Input Voltage: ±20 VDC Maximum Counts Per Channel: 2<sup>32</sup>

Maximum Counts Per Scan: 2<sup>32</sup>

Input Resistance:  $5 \text{ k}\Omega$ 

Accuracy:  $\pm (0.02\% \text{ of reading } + 1/\text{scan})$ 

# 15.6.1 Switch closure input

Terminals: C1-C4, U1-U12

**Resistance**: Configurable in terminal pairs with 100 k $\Omega$  pull-up or pull-down

Maximum Input Frequency: 150 Hz Minimum Switch Closed Time: 5 ms Minimum Switch Open Time: 6 ms

Maximum Bounce Time: 1 ms open without being counted

**Software Debounce Time:** 3.3 ms.

# 15.6.2 High-frequency input

Terminals: C1-C4, U1-U12

**Resistance**: Configurable in terminal pairs with 100 k $\Omega$  pull-up or pull-down

Typical Wave Form: 5 or 3.3 VDC square wave

Maximum Input Frequency: 1 MHz

# 15.6.3 Low-level AC input

Terminals: U2, U4, U6, U8, U10, U12

#### NOTE:

When an even numbered U terminal (for example, U2) is used for low-level AC pulse counting, its paired odd numbered terminal (U1 in this example) can be used only for switchclosure.

DC-offset rejection: Internal AC coupling eliminates DC-offset voltages up to ±0.05 VDC

Input Hysteresis: 12 mV at 1 Hz

Low-Level AC Pulse Input Ranges for U Terminals:

| Sine wave (mV RMS) | Range (Hz)    |
|--------------------|---------------|
| 20                 | 1.0 to 20     |
| 200                | 0.5 to 200    |
| 2000               | 0.3 to 10,000 |
| 5000               | 0.3 to 20,000 |

# 15.7 Digital input/output specifications

Terminals configurable for digital input and output (I/O) including status high/low, pulse width modulation, external interrupt, edge timing, switch closure pulse counting, high-frequency pulse counting, UART, RS-232, RS-422, RS-485, SDM, SDI-12, I2C, and SPI function. Terminals are configurable in pairs for 5 V or 3.3 V logic for some functions.

#### NOTE:

Conflicts can occur when a control port pair is used for different instructions (TimerInput(), PulseCount(), SDI12Recorder(), WaitDigTrig()). For example, if C1 is used for SDI12Recorder(), C2 cannot be used for TimerInput(), PulseCount(), or WaitDigTrig().

Maximum Input Voltage: ±20 V Logic Levels and Drive Current:

| Terminal pair configuration | 5 V source   | 3.3 V source  |
|-----------------------------|--------------|---------------|
| Logic low                   | ≤ 1.5 V      | ≤ 0.8 V       |
| Logic high                  | ≥ 3.5 V      | ≥ 2.5 V       |
| C1 - C4                     | 10 mA @ 3.5V | 10 mA @ 1.85V |
| U odd                       | 20 mA @ 3.5V | 20 mA @ 1.85V |
| U even                      | 10 mA @ 3.5V | 10 mA @ 1.85V |

# 15.7.1 Switch closure input

Terminals: C1-C4, U1-U12

**Resistance**: Configurable in terminal pairs with 100 k $\Omega$  pull-up or pull-down

Maximum Input Frequency: 150 Hz Minimum Switch Closed Time: 5 ms Minimum Switch Open Time: 6 ms

Maximum Bounce Time: 1 ms open without being counted

Software Debounce Time: 3.3 ms

# 15.7.2 High-frequency input

Terminals: C1-C4, U1-U12

**Resistance**: Configurable in terminal pairs with 100 k $\Omega$  pull-up or pull-down

Typical Wave Form: 5 or 3.3 VDC square wave

Maximum Input Frequency: 1 MHz

# 15.7.3 Edge timing

Terminals: C1-C4, U1-U12

Maximum Input Frequency: ≤ 1 kHz

Resolution: 520 ns

# 15.7.4 Edge counting

Terminals: C1-C4, U1-U12

Maximum Input Frequency: ≤ 2.2 kHz

# 15.7.5 Quadrature input

Terminals: C1-C4 and U1-U12 can be configured as digital pairs to monitor the two sensing channels of an encoder.

Maximum Frequency: 2.5 kHz **Resolution**: 31.25 µs or 32 kHz

## 15.7.6 Pulse-width modulation

Modulation Voltage: Logic high Maximum Period: 128 seconds

Resolution:

• 0 to ≤ 5 ms: 1/12 MHz or 83.33 ns • > 5 to  $\leq$  300 ms: 187.62 kHz or 5.33  $\mu$ s

• > 300 ms: 1/32 kHz or 31.25  $\mu$ s

See also Pulse measurements (p. 103) and Pulse measurement specifications (p. 296).

# 15.8 Communications specifications

A data logger is normally part of a two-way conversation started by a computer. In applications with some types of interfaces, the data logger can also initiate the call (callback) when needed. In satellite applications, the data logger may simply send bursts of data at programmed times without waiting for a response.

Ethernet Port: RJ45 jack, 10/100Base Mbps, full and half duplex, Auto-MDIX, magnetic isolation, and TVS surge protection. See also Ethernet communications option (p. 26).

Internet Protocols: Ethernet, PPP, RNDIS, ICMP/Ping, Auto-IP(APIPA), IPv4, IPv6, UDP, TCP, TLS (v1.2), DNS, DHCP, SLAAC, Telnet, HTTP(S), SFTP, FTP(S), POP3/TLS, NTP, SMTP/TLS, SNMPv3, CS I/O IP, MQTT

Additional Protocols: CPI, PakBus, PakBus Encryption, SDM, SDI-12, Modbus RTU / ASCII / TCP, DNP3, custom user definable over serial, NTCIP, NMEA 0183, I2C, SPI

**USB Device**: Micro-B device for computer connectivity

CS I/O: 9-pin D-sub connector to interface with Campbell Scientific CS I/O peripherals.

0 – 5 V Serial (U1 to U12, C1 to C4): Eight independent TX/RX pairs

SDI-12 (C1, C3, U1, U3, U5, U7, U9, U11): Eight independent SDI-12 compliant terminals are individually configured and meet SDI-12 Standard v 1.4.

RS-485 (C1 to C4): One full duplex or two half duplex

RS-422 (C1 to C4): One full duplex or two half duplex

RS-232/CPI: Single RJ45 module port that can operate in one of two modes: CPI or RS-232. CPI interfaces with Campbell Scientific CDM measurement peripherals and sensors. RS-232 connects, with an adapter cable, to computer, sensor, or communications devices serially.

**CPI**: One CPI bus. Up to 1 Mbps data rate. Synchronization of devices to 5 μS. Total cable length up to 610 m (2000 ft). Up to 20 devices. CPI is a proprietary interface for communications between Campbell Scientific data loggers and Campbell Scientific CDM peripheral devices. It consists of a physical layer definition and a data protocol.

#### **Antenna Connection:**

Wi-Fi

• SS 900 MHz

• 2.4 GHz

Wireless: Wi-Fi, VHF, UHF, spread spectrum, ELOS

Hardwired: Multi-drop, short haul, RS-232, fiber optic

Satellite: GOES, Argos, Inmarsat Hughes, Irridium

# 15.8.1 Wi-Fi option specifications

WLAN (Wi-Fi) (CR6-WIFI only)

Maximum Possible Over-the-Air Data Rates: <11 Mbps over 802.11b, <54 Mbps over 802.11g, <72 Mbps over 802.11n

Operating Frequency: 2.4 GHz, 20 MHz bandwidth

**Antenna Connector**: Reverse Polarity SMA (RPSMA)

Antenna (shipped with data logger): Unity gain (0 dBd), 1/2 wave whip, omnidirectional. Features an articulating knuckle joint that can be oriented vertically or at right angles

Supported Technologies: 802.11 b/g/n, WPA/WPA2-Personal, WPA/WPA2-Enterprise Security, **WEP** 

Client Mode: WPA/WPA2-Personal and Enterprise, WEP

Access Point Mode: WPA2-Personal

Receive Sensitivity: -97 dBm

For WiFi additional current contribution specifications, see Power requirements (p. 286).

# 15.8.2 RF radio option specifications

**Antenna Terminal**: Reverse Polarity SMA (RPSMA)

#### Radio Type

- RF407, RF412, RF427, and RF451/RF452: Frequency-Hopping Spread-Spectrum (FHSS)
- RF407, RF412, and RF427: Frequency-Hopping Spread-Spectrum (FHSS)
- RF422: SRD860 Radio with Listen Before Talk (LBT) and Automatic Frequency Agility (AFA)

### Frequency

- **RF407**: 902 to 928 MHz (US, Canada)
- RF412: 915 to 928 MHz (Australia, New Zealand)
- RF422: 863 to 870 MHz (Europe, Middle East, and Africa)
- **RF427**: 902 to 907.5 MHz/915 to 928 MHz (Brazil)
- **RF451/RF452**: 902 to 928 MHz

#### Transmit Power Output (software selectable)

RF407 and RF412: 5 to 250 mW

• **RF422**: 2 to 25 mW • RF427: 5 to 250 mW

RF451/RF452: 10 mW to 1,000 mW

#### **Channel Capacity**

- RF407: Eight 25-channel hop sequences sharing 64 available channels.
- RF412: Eight 25-channel hop sequences sharing 31 available channels.
- RF422: Ten 30-channel hop sequences (default), software configurable to meet local regulations; 10 sequences for reducing interference through channel hop.
- RF427: Eight 25-channel hop sequences sharing 43 available channels.
- RF451/RF452: 50 to 112 user-selectable channels for a given network.

#### **Receive Sensitivity**

- **RF407**, **RF412**, and **RF427**: –101 dBm
- RF422: –106 dBm
- RF451/RF452:
  - −108 dBm at 115.2 kbps for 10<sup>-4</sup> BER
  - $^{\circ}~-103~\text{dBm}$  at 153.6 kbps for  $10^{-4}~\text{BER}$

#### **RF Data Rate**

- RF407, RF412, and RF427: 200 kbps
- **RF422**: 10 kbps
- **RF451/RF452**: 115.2 or 153.6 kbps

For RF additional current contribution specifications, see Power requirements (p. 286).

See also Radio communications option (p. 36).

#### Maximum nodes in network

- **RF407**, **RF412**, and **RF427**: 50
- **RF422**: 20
- RF451/RF452: 4 repeaters

# 15.9 Standards compliance specifications

View compliance and conformity documents at www.campbellsci.com/cr6 2.

Shock and Vibration: MIL-STD 810G methods 516.6 and 514.6

Protection: IP50

#### EMI and ESD protection:

- **Immunity**: Meets or exceeds following standards:
  - ESD: per IEC 61000-4-2; ±15 kV air, ±8 kV contact discharge
  - Radiated RF: per IEC 61000-4-3; 10 V/m, 80-1000 MHz

- EFT: per IEC 61000-4-4; 4 kV power, 4 kV I/O
- Surge: per IEC 61000-4-5; 4 kV power, 4kV I/O
- Conducted RF: per IEC 61000-4-6; 10 V power, 10 V I/O
- Emissions and immunity performance criteria available on request.

#### RF407 Option

- United States FCC Part 15.247: MCQ-XB900HP
- Industry Canada (IC): 1846A-XB900HP
- Mexico IF: RCPDIXB15-0672-A1

#### RF412 Option

- ACMA RCM
- United States FCC Part 15.247:
- MCQ-XB900HP
- Industry Canada (IC): 1846A-XB900HP

**RF422 Option**: View EU Declaration of Conformity at www.campbellsci.com/cr6 ☐.

RF427 Option: Brazil ANATEL standards in Resolution No. 506: 08335-17-10644. View the RF427 Brazilian Certificate of Conformity at www.campbellsci.com/cr6 .

#### RF452 Option:

- United States FCC ID: KNYMM3
- Industry Canada (IC): 2329B-MM3

#### RF451 Option:

- United States FCC ID: KNYAMM0921TT
- Industry Canada (IC): 2329B-AMM0921TT

#### WIFI Option

- United States FCC ID: XF6-RS9113SB
- Industry Canada (IC): 8407A-RS9113SB

#### NOTE:

The user is responsible for emissions if changing the antenna type or increasing the gain.

# Appendix A. MQTT commands

# A.1 MQTT topic structure

The topic structure transitions from "coarse to fine" using the form <groupID>/msgType/<deviceID>. This allows the configurable groupID to be defined in a "coarse" manner, followed by a defined msqType and deviceID string. This topic naming follows a pattern similar to the Sparkplug specification sparkplug eclipse.org used in SCADA applications. The Sparkplug namespace elements for a topic use the following structure:

namespace/group\_id/message\_type/edge\_node\_id/[device\_id]

The message\_type is fixed and provides a defined set of messages described in the Sparkplug specification.

Following this idea and making the **groupID** portion of the topic structure settings inside the data logger allows MQTT application developers to define their own "coarse to fine" topic definitions.

The **deviceID**> portion of the topic will take the form:

#### model/UID

Where mode will be: GRANITE10, GRANITE9, GRANITE6, CR6, CR1000X, CR350.

UID (unique identifier) is a placeholder for future functionality. If the internal UID has not yet been set the serial number will be used as the UID. If the UID is set, the default base topic will be: cs/v2/. If not set the default will be cs/v1. This allows the MQTT broker ingestion to differentiate between serial number and UID.

This topic structure allows the data ingestion stream to more easily route the topics published by the data logger. Taking advantage of the MQTT broker's topic parsing via the use of wildcards + and #, the messages can be ingested by small function specific micro-services.

This example shows a namespace, version, msgType, model, UID, Data Source as the "coarse to fine" transition within the topic.

cs/v2/data/model/UID/tableName

Which is a generic representation of:

<groupID>/data/<deviceID>/tableName

#### NOTE:

Both <groupID> and <deviceID> can be defined as needed for the intended use case.

#### NOTE:

The MQTT api uses the camelCase naming convention. The first character of the first word is lowercase and subsequent words within a name have the first letter capitalized. This applies to topics as well as JSON key:value names. All characters in the MQTT topics are sent as part of the MQTT packet; therefore, keep topic lengths to a minimum.

## A.2 MQTT automatic publish topics

The data logger automatically publishes to topics:

- <groupID>/state/<deviceID>
- qroupID>/state/<deviceID>/watchdogEvent
- qroupID>/state/<deviceID>/statusInfo

### A.2.1 state

This topic is used as a "heartbeat" to verify that the data logger is operating properly. The interval at which the topic is published to is controlled by the state publish interval setting. This topic is also used to report different result information for command and control topic actions.

#### Example:

```
Topic: <groupID>/state/<deviceID>/statusInfo
JSON:
"clientId" : "CR1000X_A399",
"state" : "online"
```

### A.2.2 statusInfo

This topic is published at program startup and contains a subset of information from the status table.

Example:

Topic: <groupID>/state/<deviceID>/statusInfo

```
JSON:
{
  "state" : {
    "reported" : {
      "clientId" : "CR6_966",
      "OS_Version": "CR6.10.02.2020.12.14.0955",
      "Program_Name" : "",
      "Program_Signature": "43690",
      "Compile_Errors" : "1",
      "Compile_Results": "No Program",
      "Low_12volt" : "0".
      "Battery" : "11.11"
      "Skipped_Scan" : "0"
      "Watchdog_Errors" : "0"
    }
  }
}
```

### A.2.3 watchdogEvent

WatchdogInfo.txt.)

If a watchdog event occurs, the data logger will reset and increment the watchdog count. Depending on the type of watchdog, a WatchdogInfo.txt file may be created on the data logger. When a watchdog happens a watchdog event notification will be published on the following topic:

#### <groupID>/state/<deviceID>/watchdogEvent

The payload published when a watchdog event occurs is a JSON object containing the watchdog count and the watchdog file name, if a file is present on the data logger. Under certain error conditions, the data logger will trigger a watchdog and increment the watchdog count without creating a watchdog file. If a watchdog file is not present, the JSON key "file" value will be an empty string.

Below is an example of the event payload:
{
 "count": "3",
 "file": "" (When a watchdog file is present the file name is always

# A.3 MQTT command and control (automatic subscription topics)

When the data logger successfully connects to an MQTT broker, it will subscribe to a single topic to perform command and control.

#### <groupID>/cc/<deviceID>/#

The command and control functionality consist of the following topics:

| A.3.1 Command response                | 307 |
|---------------------------------------|-----|
| A.3.2 OS download                     | 308 |
| A.3.3 CRBasic program download        | 308 |
| A.3.4 New mqtt configuration          | 309 |
| A.3.5 Edit constant table (editConst) | 309 |
| A.3.6 Reboot data logger              | 310 |
| A.3.7 File control                    | 310 |
| A.3.8 Settings                        | 311 |
| A.3.9 Historic Data Collection        | 315 |
| A.3.10 Set Public Variable            | 315 |
| A.3.11 Get Public variable            | 316 |
| A.3.12 Serial talkThru                | 316 |

### A.3.1 Command response

For commands that elicit a response, the response will come on either the <groupID>/state/<deviceID> or on the targeted topic: <groupID>/cr/<deviceID>/ccCmd. The use of state vs. cr depends on the nature of the data returned in the response. If the response is just an acknowledgment, it is returned on **state**. If there is specific information to be returned, it is published on a targeted topic.

| Command and control | Topic                                                           | Description              |
|---------------------|-----------------------------------------------------------------|--------------------------|
| OS                  | <pre><groupid>/cc/<deviceid>/0S</deviceid></groupid></pre>      | Download OS              |
| program             | <pre><groupid>/cc/<deviceid>/program</deviceid></groupid></pre> | Download CRBasic program |

| Command and control | Topic                                                                | Description                                                     |
|---------------------|----------------------------------------------------------------------|-----------------------------------------------------------------|
| mqttConfig          | <pre><groupid>/cc/<deviceid>/mqttConfig</deviceid></groupid></pre>   | Download new MQTT configuration                                 |
| fileControl         | <pre><groupid>/cc/<deviceid>/fileControl</deviceid></groupid></pre>  | Perform file control actions                                    |
| editConst           | <pre><groupid>/cc/<deviceid>/editConst</deviceid></groupid></pre>    | Update the constant table values                                |
| setting             | <pre><groupid>/cc/<deviceid>/setting</deviceid></groupid></pre>      | Set/Retrieve a Device<br>Configuration setting                  |
| historicData        | <pre><groupid>/cc/<deviceid>/historicData</deviceid></groupid></pre> | Retrieve past data from a<br>Data Table                         |
| talkThru            | <pre><groupid>/cc/<deviceid>/talkThru</deviceid></groupid></pre>     | Perform serial talk thru to a sensor                            |
| setVar              | <pre><groupid>/cc/<deviceid>/setVar</deviceid></groupid></pre>       | Set a variables value in a Public,<br>Status or Structure table |
| getVar              | <pre><groupid>/cc/<deviceid>/getVar</deviceid></groupid></pre>       | Get variable from table                                         |
| reboot              | <pre><groupid>/cc/<deviceid>/reboot</deviceid></groupid></pre>       | Reboot the data logger                                          |

### A.3.2 OS download

An OS can be updated by publishing the following JSON object to:

```
<groupID>/cc/<deviceID>/OS
"url": "url of OS file location"
Example:
"url": "https://example.123.xyz"
```

## A.3.3 CRBasic program download

A CRBasic Program file can be downloaded and run by publishing the following JSON object to: Publish on <groupID>/cc/<deviceID>/program with the following JSON payload: "url": "https://example.123.xyz",

```
"filename": "MyProg.crb"
```

The data logger will issue a HTTP(s) GET to the specified URL and report success or failure on the <groupID>/state/<deviceID> topic. If successful, the program will be set to run now and run on power up and the data logger will restart and compile and run the program.

Example: With a GRANITE6 using the Base topic: cs/v1/ and a serial number of 123.

```
Publish to topic: cs/v1/cc/granite6/123/program
"url": "https://s3.us-west-2.amazonaws.com/bucket.cr-basic/mqttPub27.cr6?X-Amz-
Expires=3593&X-Amz-Algorithm=AWS4-HMAC-SHA256&X-Amz-
Credential=AKIA4MADCTNFDCYIQHED/20200826/us-west-2/s3/aws4_request&X-Amz-
Date=20200826T150138Z&X-Amz-SignedHeaders=host&X-Amz-
Signature=496fccd4d14edfe39d270ccee8ae0247ee1b256d01e1810b2c288de940b58507",
"fileName": "MyPub.crb"
```

### A.3.4 New matt configuration

The mqttConfig command is used to set up the data logger. The file received from this command must follow the proprietary binary format expected by the parsing routine.

Example:

```
Publish on <groupID>/cc/<deviceID>/mqttConfig with the following JSON payload:
"url": "https://example.123.xyz"
```

The data logger will issue an HTTP(s) GET to the specified URL and report success or failure on the <groupID>/state/<deviceID> topic. Once this file is received, it will be parsed as a binary settings file and if valid, the settings applied, and the data logger restarted.

### A.3.5 Edit constant table (editConst)

To edit the constant table via MQTT, publish the new Const table values in a JSON object. The JSON keys and the values must be a string. The string values will be converted to the appropriate types by the data logger. Only the values to be changed are required in the JSON object.

Example:

Publish on <groupID>/cc/<deviceID>/editConst with the following JSON payload:

```
"key1": "value1",
"key2": "value2"
"keyN": "valueN"
```

The data logger will publish results on <groupID>/state/<deviceID>/.

### A.3.6 Reboot data logger

To remotely reboot (restart) the data logger, use the topic <groupID>/cc/<deviceID>/reboot with the following JSON payload:

"action": "reboot",

The additional JSON provides more safety when rebooting.

If successful, the data logger will report on <qroupID>/state/<deviceID>, that it is rebooting:

```
"clientId" : "CR6_966",
"state": "online",
"fileTransfer": "Rebooting Datalogger"
```

### A.3.7 File control

Use the fileControl topic to perform file manipulation commands. Part of the payload will be the action indicating which file function to perform. Since file control, in the full context of data logger capability, is too complex for the thing shadow, file control will be best handled while the data logger is online. The file control functions can be automated by triggering file transfer events via AWS lifecycle events.

Each file control action has a unique JSON object payload. Each of the unique JSON objects must contain the cmd key and fileControl value to perform the file control functions. Each file control function is described below:

### A.3.7.1 list

The data logger can store more files than can be listed in one MQTT publish packet. Therefore, a file list request will return a list of file names containing a maximum of 4800 characters. The names will be published on the fileList topic.

```
Publish on <groupID>/cc/<deviceID>/fileControl/ with the following JSON payload:
"action": "list"
"drive": "USR", (optional - default is CPU)
The data logger will publish on the topic:
<groupID>/cr/<deviceID>/fileControl/list
Example:
Publish topic: cs/v2/cc/cr6/ABCDEF/fileControl
JSON:
{"action" : "List"}
Response topic: cs/v2/cr/cr6/ABCDEF/fileControl/list
JSON:
"drive" : "CPU",
"clientID" : "CR6_966",
"fileList" : [ "simple.CR6", "spectrum_krohn_cal.crb", "spectrum_cal.crb", "PeriodAvg_testingDaveI.CR6", "spectrum_cal_check.crb", "mqttPub27.cr6",
"WatchdogInfo.txt" ]
}
```

### A.3.8 Settings

An individual *Device Configuration Utility* setting can be set or published via MQTT by publishing the following JSON object.

### A.3.8.1 set

A single setting can be changed in each message. To set multiple settings, a series of messages will be sent with the last having apply set to true.

```
"action": "set",
"name": "Setting name",
"value": "XXX",
"apply": "true" { this is optional }
The data logger will notify success or failure on the topic <groupID>/state/<deviceID>/.
Example:
Publish Topic: cs/v2/cc/cr6/ABCDEF/setting
JSON:
{"name": "PakBusAddress", "action": "set", "value": "3", "apply": "true"}
Response topic: cs/v2/state/cr6/ABCDEF/
{
"clientId" : "CR6_966",
"state" : "Set Setting Succeeded"
}
"clientId" : "CR6_966",
"state": "Applying Settings"
```

### A.3.8.2 download from CLOUD

Send files to the CPU drive of the data logger by publishing the download URL of the file and the file name to a topic. These can be **include files** which will be used by the main CRBasic program. The CLOUD will publish one file URL at a time to a FileManager topic.

#### NOTE:

All include files must be downloaded before the main program can be set to run.

#### download

Publish on <groupID>/cc/<deviceID>/fileControl with the following JSON payload: "action": "download", "url": "https://example.123.xyz", "fileName": "name of local file", "drive": "USR", (optional - default is CPU) }

The data logger will perform an HTTP(s) GET to the specified URL. Any state or error information will be published on the topic <groupID>/state/<deviceID>/.

#### A.3.8.3 Delete a file

Action to delete a file on the data logger. If the file being deleted is the running program, the program will not be stopped, only the associated text file will be deleted.

```
"action": "delete"
"filename": "name of file on device"
"drive": "USR", (optional - default is CPU)
```

The data logger will publish on topic <groupID>/state/<deviceID>/.

### A.3.8.4 Stop

Action to stop the currently running program.

```
"action" : "stop"
```

The data logger will publish on topic <groupID>/state/<deviceID>/.

### A.3.8.5 Run

Action to stop the currently running program.

```
"action": "run",
"filename": "name of file on device"
```

The data logger will publish on topic <groupID>/state/<deviceID>/.

### A.3.8.6 Upload to CLOUD

Action to upload a file (HTTP PUT) from the data logger to the CLOUD. This action uses the AWS S3 bucket pre-signed URL.

```
"action": "upload",
"url": "https://example.123.xyz",
"filename": "name of file on device"
}
```

The url will be used to issue HTTP(s) POST and the file will be sent. The data logger will publish result information on topic <groupID>/state/<deviceID>/.

### A.3.8.7 publish

```
To read the value of a setting the topic <groupID>/cc/<deviceID>/setting is used with a
payload:
{
"action": "publish",
"name": "Setting name",
The setting value will be published on:
<groupID>/cr/<deviceID>/setting
Example:
Publish topic: cs/v2/cc/cr6/ABCDEF/setting
JSON:
{"name" : "PakBusAddress", "action" : "Publish"}
Response topic: cs/v2/cr/cr6/ABCDEF/setting
JSON:
"setting": "PakBusAddress",
"value" : " 3"
```

### A.3.8.8 apply

To apply previously set settings, <qroupID>/cc/<deviceID>/setting is used with a payload:

```
"apply":"true"
```

The data logger will notify success or failure on the topic qroupID>/state/<deviceID>. If successful, this will commit settings to non-volatile memory and restart the data logger.

### A.3.9 Historic Data Collection

Historic data can be requested via MQTT by publishing the appropriate JSON payload on the following topic:

#### <groupID>/cc/<deviceID>/historicData

The payload published on the topic must be in the JSON format as follows:

```
{
"table": "{table name}",
"start": "{utc time stamp}",
"end": "{utc time stamp}"
```

Only data from a DataTable containing the MQTTPublishTable instruction will be published. The data will be published in the same format as indicated in the table publish instruction. In the case of GEOJSON, the point coordinates used when re-publishing the data will be the latest values passed into the table publish instruction. GEOJSON coordinates are not stored.

The historic data will be published on the following topic:

```
<groupID>/cr/<deviceID>/historicData/TableName
```

```
"cmd" : "HistoricData",
"table" : "ThirtySecond"
"start": "2020-04-14T10:10:24.865Z",
"end" : "2020-04-14T10:20:32.176Z"
```

### A.3.10 Set Public Variable

A value can be set in a CRBasic program Public table by using the a **setVar** topic. To set the value of the public table variable, publish associate JSON object to the following topic.

### A.3.10.1 setVar

To change a variable in the running program of the data logger publish to <groupID>/cc/<deviceID>/getVar with a payload like:

```
"name": "VarOne",
"Value" : "12.345"
}
```

The data logger will report on <groupID>/state/<deviceID>.

#### NOTE:

The stringified value will be converted to the type of the variable by the data logger.

### A.3.11 Get Public variable

A value can be set in a CRBasic programs Public table by using a **getVar** topic. To get the value of the public table variable, publish associate JSON object to the following topic.

### A.3.11.1 getVar

To read a variable in the running program of the data logger publish to <groupID>/cc/<deviceID>/getVar with a payload similar to this, where VarOne is the variable name:

```
"name": "VarOne",
```

The data logger will report on <groupID>/state/<deviceID>.

#### NOTE:

The value will be converted from the type of the variable to a string by the data logger.

### A.3.12 Serial talkThru

Serial talkThru allows remote interaction with sensors connected to data logger serial ports. It works similar to the terminal mode serial talk through.

### A.3.12.1 Talk through to sensor

Serial talk through is initiated by sending a JSON payload to the topic <groupID>/cc/<deviceID>/talkThru. The data logger will transmit to the serial sensor and receive one response. One transmission is required for each response from sensor. This feature is not designed to sniff serial sensor output. The desired communications port must be configured prior to using serial talk through. This command causes the data logger to enter a "talk through session". The session will stay active, meaning that the sensor port will remain in a state of not transferring data through to the instructions using the port until it is aborted or times out. The timeout associated with a talkThru session is 1 minute. If no further talkThru commands are received within a minute, the session will end, and normal communications port

operations will resume. The session can also be ended by publishing to the talkThru topic with the JSON key value pair with the key of "abort" (the value does not matter).

The talk thru payload must follow the described format and be published to:

```
<groupID>/cc/<deviceID>/talkThru
"comPort": "{Port Description}",
"outString": "{ASCII string to be sent to sensor}",
"numberTries": "{ASCII number string indicating number of transmissions of
outString}" (Optional),
"respDelay": "{ASCII number string indicating time (milliseconds) to wait for the complete response from sensor}" (Optional)
"abort": "true"
}
```

#### A.3.12.2 TalkThru from sensor

A serial string response from a smart sensor can only be received as a response to a transmission to a sensor. The response will be published to the following topic in the specified JSON format.

```
<groupID>/cr/<deviceID>/talkThru
```

```
TalkThru response JSON payload:
"response": "{String response from Sensor}"
```

If an error occurred, the response will contain an error message:

- Illegal ComPort
- ComPort must be open to use MQTT talkThru
- No response received

### A.3.12.3 Allowable Com port values

The Com port values must follow the case shown.

- ComRS232
- ComC1
- ComC3
- ComU1
- ComU3
- ComU5
- ComU7

- ComU9
- ComU11

#### SDM

• ComXX of SDM com port selected by SDM-SIO module

# Appendix B. Glossary

#### Α

#### AC

Alternating current (see VAC).

#### accuracy

The degree to which the result of a measurement, calculation, or specification conforms to the correct value or a standard.

#### **ADC**

Analog to digital conversion. The process that translates analog voltage levels to digital values.

#### alias

A second name assigned to variable in CRBasic.

#### allowed neighbor list

In PakBus networking, an allowed neighbor list is a list of neighbors with which a device will communicate. If a device address is entered in an allowed neighbor list, a hello exchange will be initiated with that device. Any device with an address between 1 and 3999 that is not entered in the allowed neighbor list will be filtered from communicating with the device using the list.

#### amperes (A)

Base unit for electric current. Used to quantify the capacity of a power source or the requirements of a power-consuming device.

#### analog

Data presented as continuously variable electrical signals.

#### **APN**

Cellular Access Point Name (obtained from your cellular network provider)

#### argument

Part of a procedure call (or command execution).

#### array

A group of variables as declared in CRBasic.

#### **ASCII/ANSI**

Abbreviation for American Standard Code for Information Interchange / American National Standards Institute. An encoding scheme in which numbers from 0-127 (ASCII) or 0-255 (ANSI) are used to represent pre-defined alphanumeric characters. Each number is usually stored and transmitted as 8 binary digits (8 bits), resulting in 1 byte of storage per character of text.

#### asset

Primarily this is a data source such as a data logger or CR6. It can also be another piece of hardware.

#### asynchronous

The transmission of data between a transmitting and a receiving device occurs as a series of zeros and ones. For the data to be "read" correctly, the receiving device must begin reading at the proper point in the series. In asynchronous communications, this coordination is accomplished by having each character surrounded by one or more start and stop bits which designate the beginning and ending points of the information. Also indicates the sending and receiving devices are not synchronized using a clock signal.

#### **AWG**

AWG ("gauge") is the accepted unit when identifying wire diameters. Larger AWG values indicate smaller cross-sectional diameter wires. Smaller AWG values indicate large-diameter wires. For example, a 14 AWG wire is often used for grounding because it can carry large

currents. 22 AWG wire is often used as sensor wire since only small currents are carried when measurements are made.

#### В

#### baud rate

The rate at which data is transmitted.

#### beacon

A signal broadcasted to other devices in a PakBus network to identify "neighbor" devices. A beacon in a PakBus network ensures that all devices in the network are aware of other devices that are viable.

#### binary

Describes data represented by a series of zeros and ones. Also describes the state of a switch, either being on or off.

#### BOOL8

A one-byte data type that holds eight bits (0 or 1) of information. BOOL8 uses less space than the 32 bit BOOLEAN data type.

#### boolean

Name given a function, the result of which is either true or false.

#### boolean data type

Typically used for flags and to represent conditions or hardware that have only two states (true or false) such as flags and control ports.

#### burst

Refers to a burst of measurements. Analogous to a burst of light, a burst of measurements is intense, such that it features a series of measurements in rapid succession, and is not continuous.

#### calibration wizard

The calibration wizard facilitates the use of the CRBasic field calibration instructions FieldCal () and FieldCalStrain(). It is found in LoggerNet (4.0 and later) or RTDAQ.

#### callback

A name given to the process by which the data logger initiates communications with a computer running appropriate Campbell Scientific data logger support software. Also known as "Initiate Comms."

#### CardConvert software

A utility to retrieve binary final data from memory cards and convert the data to ASCII or other formats.

#### CD100

An optional enclosure mounted keyboard/display for use with data loggers.

#### CDM/CPI

CPI is a proprietary interface for communications between Campbell Scientific data loggers and Campbell Scientific CDM peripheral devices. It consists of a physical layer definition and a data protocol.

#### CF

CompactFlash®

#### code

A CRBasic program, or a portion of a program.

#### Collect button

Button or command in data logger support software that facilitates collection-on-demand of final-data memory. This feature is found in PC400, LoggerNet, and RTDAQ software.

#### Collect Now button

Button or command in data logger support software that facilitates collection-on-demand of final-data memory. This feature is found in PC400, LoggerNet, and RTDAQ software.

### COM port

COM is a generic name given to physical and virtual serial communications ports.

#### COM1

When configured as a communications port, terminals C1 and C2 act as a pair to form Com1.

#### command

An instruction or signal that causes a computer to perform one of its basic functions (usually in CRBasic).

#### command line

One line in a CRBasic program. Maximum length, even with the line continuation characters <space> <underscore> (\_), is 512 characters. A command line usually consists of one program statement, but it may consist of multiple program statements separated by a <colon> (:).

#### CompactFlash

CompactFlash® (CF) is a memory-card technology used in some Campbell Scientific cardstorage modules.

#### compile

The software process of converting human-readable program code to binary machine code. Data logger user programs are compiled internally by the data logger operating system.

#### conditioned output

The output of a sensor after scaling factors are applied.

#### connector

A connector is a device that allows one or more electron conduits (wires, traces, leads, etc) to be connected or disconnected as a group. A connector consists of two parts — male and female. For example, a common household ac power receptacle is the female portion of a connector. The plug at the end of a lamp power cord is the male portion of the connector.

#### constant

A packet of memory given an alpha-numeric name and assigned a fixed number.

#### control I/O

C terminals configured for controlling or monitoring a device.

#### CoraScript

CoraScript is a command-line interpreter associated with LoggerNet data logger support software.

#### **CPU**

Central processing unit. The brains of the data logger.

#### cr

Carriage return.

#### **CRBasic**

Campbell Scientific's BASIC-like programming language that supports analog and digital measurements, data processing and analysis routines, hardware control, and many communications protocols.

#### **CRBasic Editor**

The CRBasic programming editor; stand-alone software and also included with LoggerNet, PC400, and RTDAQ software.

#### **CRC**

Cyclic Redundancy Check

#### **CRD**

An optional memory drive that resides on a memory card.

#### CS I/O

Campbell Scientific proprietary input/output port. Also, the proprietary serial communications protocol that occurs over the CS I/O port.

#### CVI

Communications verification interval. The interval at which a PakBus® device verifies the accessibility of neighbors in its neighbor list. If a neighbor does not communicate for a period of time equal to 2.5 times the CVI, the device will send up to four Hellos. If no response is received, the neighbor is removed from the neighbor list.

#### D

#### DAC

Digital to analog conversion. The process that translates digital voltage levels to analog values.

#### data bits

Number of bits used to describe the data and fit between the start and stop bit. Sensors typically use 7 or 8 data bits.

#### data cache

The data cache is a set of binary files kept on the hard disk of the computer running the data logger support software. A binary file is created for each table in each data logger. These files mimic the storage areas in data logger memory, and by default are two times the size of the data logger storage area. When the software collects data from a data logger, the data is stored in the binary file for that data logger. Various software functions retrieve data from

the data cache instead of the data logger directly. This allows the simultaneous sharing of data among software functions.

#### data logger support software

LoggerNet, RTDAQ, and PC400 - these Campbell Scientific software applications include at least the following functions: data logger communications, downloading programs, clock setting, and retrieval of measurement data.

#### data output interval

The interval between each write of a record to a final-storage memory data table.

#### data output processing instructions

CRBasic instructions that process data values for eventual output to final-data memory. Examples of output-processing instructions include Totalize(), Maximize(), Minimize(), and Average(). Data sources for these instructions are values or strings in variable memory. The results of intermediate calculations are stored in data output processing memory to await the output trigger. The ultimate destination of data generated by data output processing instructions is usually final-storage memory, but the CRBasic program can be written to divert to variable memory by the CRBasic program for further processing. The transfer of processed summaries to final-data memory takes place when the Trigger argument in the DataTable() instruction is set to True.

#### data output processing memory

Memory automatically allocated for intermediate calculations performed by CRBasic data output processing instructions. Data output processing memory cannot be monitored.

#### data point

A data value which is sent to final-data memory as the result of a data-output processing instruction. Data points output at the same time make up a record in a data table.

#### data table

A concept that describes how data is organized in memory, or in files that result from collecting data in memory. The fundamental data table is created by the CRBasic program as a result of the DataTable() instruction and resides in binary form in memory. The data table

structure resides in the data cache, in discrete data files, and in files that result from collecting final-data memory with data logger support software.

#### DC

Direct current.

#### DCE

Data Communications Equipment. While the term has much wider meaning, in the limited context of practical use with the data logger, it denotes the pin configuration, gender, and function of an RS-232 port. The RS-232 port on the data logger is DCE. Interfacing a DCE device to a DCE device requires a null-modem cable.

#### desiccant

A hygroscopic material that absorbs water vapor from the surrounding air. When placed in a sealed enclosure, such as a data logger enclosure, it prevents condensation.

#### **Device Configuration Utility**

Software tool used to set up data loggers and peripherals, and to configure PakBus settings before those devices are deployed in the field and/or added to networks.

#### **DHCP**

Dynamic Host Configuration Protocol. A TCP/IP application protocol.

#### differential

A sensor or measurement terminal wherein the analog voltage signal is carried on two wires. The phenomenon measured is proportional to the difference in voltage between the two wires.

#### Dim

A CRBasic command for declaring and dimensioning variables. Variables declared with Dim remain hidden during data logger operations.

#### dimension

To code a CRBasic program for a variable array as shown in the following examples: DIM example(3) creates the three variables example(1), example(2), and example(3); DIM example(3,3) creates nine variables; DIM example(3,3,3) creates 27 variables.

#### DNP3

Distributed Network Protocol is a set of communications protocols used between components in process automation systems. Its main use is in utilities such as electric and water companies.

#### **DNS**

Domain name server. A TCP/IP application protocol.

#### DTE

Data Terminal Equipment. While the term has much wider meaning, in the limited context of practical use with the data logger, it denotes the pin configuration, gender, and function of an RS-232 port. The RS-232 port on the data logger is DCE. Attachment of a null-modem cable to a DCE device effectively converts it to a DTE device.

#### duplex

A serial communications protocol. Serial communications can be simplex, half-duplex, or full-duplex.

#### duty cycle

The percentage of available time a feature is in an active state. For example, if the data logger is programmed with 1 second scan interval, but the program completes after only 100 milliseconds, the program can be said to have a 10% duty cycle.

#### Ε

#### earth ground

A grounding rod or other suitable device that electrically ties a system or device to the earth. Earth ground is a sink for electrical transients and possibly damaging potentials, such as

those produced by a nearby lightning strike. Earth ground is the preferred reference potential for analog voltage measurements. Note that most objects have a "an electrical potential" and the potential at different places on the earth - even a few meters away - may be different.

#### endian

The sequential order in which bytes are arranged into larger numerical values when stored in memory.

#### engineering units

Units that explicitly describe phenomena, as opposed to, for example, the data logger base analog-measurement unit of millivolts.

#### **ESD**

Electrostatic discharge.

#### **ESS**

Environmental sensor station.

#### excitation

Application of a precise voltage, usually to a resistive bridge circuit.

#### execution interval

The time interval between initiating each execution of a given Scan() of a CRBasic program. If the Scan() Interval is evenly divisible into 24 hours (86,400 seconds), it is synchronized with the 24 hour clock, so that the program is executed at midnight and every Scan() Interval thereafter. The program is executed for the first time at the first occurrence of the Scan() Interval after compilation. If the Scan() Interval does not divide evenly into 24 hours, execution will start on the first even second after compilation.

#### execution time

Time required to execute an instruction or group of instructions. If the execution time of a program exceeds the Scan() Interval, the program is executed less frequently than programmed and the Status table SkippedScan field will increment.

#### expression

A series of words, operators, or numbers that produce a value or result.

#### F

#### **FAT**

File Allocation Table - a computer file system architecture and a family of industry-standard file systems utilizing it.

#### **FFT**

Fast Fourier Transform. A technique for analyzing frequency-spectrum data.

#### field

Data tables are made up of records and fields. Each row in a table represents a record and each column represents a field. The number of fields in a record is determined by the number and configuration of output processing instructions that are included as part of the DataTable() declaration.

#### File Control

File Control is a feature of LoggerNet, PC400, Device Configuration Utility, and RTDAQ data logger support software. It provides a view of the data logger file system and a menu of file management commands.

#### fill and stop memory

A memory configuration for data tables forcing a data table to stop accepting data when full.

#### final-data memory

The portion of memory allocated for storing data tables. Once data is written to final-data memory, it cannot be changed but only overwritten when it becomes the oldest data. Finaldata memory is configured as ring memory by default, with new data overwriting the oldest data.

#### final-storage data

Data that resides in final-data memory.

#### Flash

A type of memory media that does not require battery backup. Flash memory, however, has a lifetime based on the number of writes to it. The more frequently data is written, the shorter the life expectancy.

#### **FLOAT**

Four-byte floating-point data type. Default data logger data type for Public or Dim variables. Same format as IEEE4.

#### FP2

Two-byte floating-point data type. Default data logger data type for stored data. While IEEE4 four-byte floating point is used for variables and internal calculations, FP2 is adequate for most stored data. FP2 provides three or four significant digits of resolution, and requires half the memory as IEEE4.

#### frequency domain

Frequency domain describes data graphed on an X-Y plot with frequency as the X axis. VSPECT vibrating wire data is in the frequency domain.

#### frequency response

Sample rate is how often an instrument reports a result at its output; frequency response is how well an instrument responds to fast fluctuations on its input. By way of example, sampling a large gage thermocouple at 1 kHz will give a high sample rate but does not ensure the measurement has a high frequency response. A fine-wire thermocouple, which changes output quickly with changes in temperature, is more likely to have a high frequency response.

#### FTP

File Transfer Protocol. A TCP/IP application protocol.

#### full-duplex

A serial communications protocol. Simultaneous bi-directional communications. Communications between a serial port and a computer is typically full duplex.

#### G

#### garbage

The refuse of the data communications world. When data is sent or received incorrectly (there are numerous reasons why this happens), a string of invalid, meaningless characters (garbage) often results. Two common causes are: 1) a baud-rate mismatch and 2) synchronous data being sent to an asynchronous device and vice versa.

#### global navigation satellite system

A satellite navigation system with global coverage such as GPS (North America), Galileo (Europe), and BeiDou (China).

#### global variable

A variable available for use throughout a CRBasic program. The term is usually used in connection with subroutines, differentiating global variables (those declared using Public or Dim) from local variables, which are declared in the Sub() and Function() instructions.

#### ground

Being or related to an electrical potential of 0 volts.

#### ground currents

Pulling power from the data logger wiring panel, as is done when using some communications devices from other manufacturers, or a sensor that requires a lot of power, can cause voltage potential differences between points in data logger circuitry that are supposed to be at ground or 0 Volts. This difference in potentials can cause errors when measuring single-ended analog voltages.

#### half-duplex

A serial communications protocol. Bi-directional, but not simultaneous, communications. SDI-12 is a half-duplex protocol.

#### handshake

The exchange of predetermined information between two devices to assure each that it is connected to the other.

#### hello exchange

In a PakBus network, this is the process of verifying a node as a neighbor.

#### hertz

SI unit of frequency. Cycles or pulses per second.

#### **HTML**

Hypertext Markup Language. Programming language used for the creation of web pages.

#### **HTTP**

Hypertext Transfer Protocol. A TCP/IP application protocol.

#### **HTTPS**

Hypertext Transfer Protocol Secure. A secure version of HTTP.

#### hysteresis

The dependence of the state of the system on its history.

#### Hz

SI unit of frequency. Cycles or pulses per second.

#### I2C

Inter-Integrated Circuit is a multi-controller, multi-peripheral, packet switched, singleended, serial computer bus.

#### IEEE4

Four-byte, floating-point data type. IEEE Standard 754. Same format as Float.

#### Include file

A file containing CRBasic code to be included at the end of the current CRBasic program, or it can be run as the default program.

#### **INF**

A data word indicating the result of a function is infinite or undefined.

#### initiate comms

A name given to a processes by which the data logger initiates communications with a computer running LoggerNet. Also known as Callback.

#### input/output instructions

Used to initiate measurements and store the results in input storage or to set or read control/logic ports.

#### instruction

Usually refers to a CRBasic command.

#### integer

A number written without a fractional or decimal component. 15 and 7956 are integers; 1.5 and 79.56 are not.

#### intermediate memory

Memory automatically allocated for intermediate calculations performed by CRBasic data output processing instructions. Data output processing memory cannot be monitored.

#### IΡ

Internet Protocol. A TCP/IP internet protocol.

#### IP address

A unique address for a device on the internet.

#### IP trace

Function associated with IP data transmissions. IP trace information was originally accessed through the CRBasic instruction IPTrace() and stored in a string variable. Files Manager setting is now modified to allow for creation of a file in data logger memory.

#### isolation

Hardwire communications devices and cables can serve as alternate paths to earth ground and entry points into the data logger for electromagnetic noise. Alternate paths to ground and electromagnetic noise can cause measurement errors. Using opto-couplers in a connecting device allows communications signals to pass, but breaks alternate ground paths and may filter some electromagnetic noise.

#### **JSON**

Java Script Object Notation. A data file format available through the data logger or LoggerNet.

#### K

#### keep memory

Keep memory is non-volatile memory that preserves some settings during a power-up or program start up reset. Examples include PakBus address, station name, beacon intervals, neighbor lists, routing table, and communications timeouts.

#### keyboard/display

The data logger has an optional external keyboard/display.

#### leaf node

A PakBus node at the end of a branch. When in this mode, the data logger is not able to forward packets from one of its communications ports to another. It will not maintain a list of neighbors, but it still communicates with other PakBus data loggers and wireless sensors. It cannot be used as a means of reaching (routing to) other data loggers.

#### lf

Line feed. Often associated with carriage return (<cr>). <cr><lf>.

#### linearity

The quality of delivering identical sensitivity throughout the measurement.

#### local variable

A variable available for use only by the subroutine in which it is declared. The term differentiates local variables, which are declared in the Sub() and Function() instructions, from global variables, which are declared using Public or Dim.

#### LoggerLink

Mobile applications that allow a mobile device to communicate with IP, wi-fi, or Bluetooth enabled data loggers.

#### LoggerNet

Campbell Scientific's data logger support software for programming, communications, and data retrieval between data loggers and a computer.

#### **LONG**

Data type used when declaring integers.

#### loop

A series of instructions in a CRBasic program that are repeated for a programmed number of times. The loop ends with an End instruction.

#### loop counter

Increments by one with each pass through a loop.

#### **LSB**

Least significant bit (the trailing bit).

#### LVDT

The linear variable differential transformer (LVDT) is a type of electrical transformer used for measuring linear displacement (position).

#### M

#### mains power

The national power grid.

#### manually initiated

Initiated by the user, usually with a Keyboard/Display, as opposed to occurring under program control.

#### mass storage device

A mass storage device may also be referred to as an auxiliary storage device. The term is commonly used to describe USB mass storage devices.

#### MD5 digest

16 byte checksum of the TCP/IP VTP configuration.

#### micro SD

Removable memory-card technology.

#### milli

The SI prefix denoting 1/1000 of a base SI unit.

#### Modbus

Communications protocol published by Modicon in 1979 for use in programmable logic controllers (PLCs).

#### modem/terminal

Any device that has the following: ability to raise the ring line or be used with an optically isolated interface to raise the ring line and put the data logger in the communications command state, or an asynchronous serial communications port that can be configured to communicate with the data logger.

#### modulo divide

A math operation. Result equals the remainder after a division.

#### **MQTT**

An open communications protocol for the Internet of Things (IoT). MQTT is not an acronym, it is simply the name of the protocol. Source: https://www.hivemq.com/blog/mqttessentials-part-1-introducing-mqtt/

#### **MSB**

Most significant bit (the leading bit).

#### multimeter

An inexpensive and readily available device useful in troubleshooting data acquisition system faults.

#### multiplier

A term, often a parameter in a CRBasic measurement instruction, that designates the slope (aka, scaling factor or gain) in a linear function. For example, when converting °C to °F, the equation is  $^{\circ}F = ^{\circ}C*1.8 + 32$ . The factor 1.8 is the multiplier.

#### mV

The SI abbreviation for millivolts.

#### Ν

#### NAN

Not a number. A data word indicating a measurement or processing error. Voltage overrange, SDI-12 sensor error, and undefined mathematical results can produce NAN.

#### neighbor device

Device in a PakBus network that communicates directly with a device without being routed through an intermediate device.

#### network

A group of stations

#### **Network Planner**

Campbell Scientific software designed to help set up datal oggers in PakBus networks so that they can communicate with each other and the LoggerNet server. For more information, see https://www.campbellsci.com/loggernet.

#### **NFC**

Near field communications

#### **NIST**

National Institute of Standards and Technology.

#### node

Devices in a network — usually a PakBus network. The communications server dials through, or communicates with, a node. Nodes are organized as a hierarchy with all nodes accessed by the same device (parent node) entered as child nodes. A node can be both a parent and a child.

#### **NSEC**

Eight-byte data type divided up as four bytes of seconds since 1990 and four bytes of nanoseconds into the second.

#### null modem

A device, usually a multi-conductor cable, which converts an RS-232 port from DCE to DTE or from DTE to DCE.

#### **Numeric Monitor**

A digital monitor in data logger support software or in a keyboard/display.

#### 0

#### offset

A term, often a parameter in a CRBasic measurement instruction, that designates the yintercept (aka, shifting factor or zeroing factor) in a linear function. For example, when converting °C to °F, the equation is °F = °C\*1.8 + 32. The factor 32 is the offset.

#### ohm

The unit of resistance. Symbol is the Greek letter Omega ( $\Omega$ ). 1.0  $\Omega$  equals the ratio of 1.0 volt divided by 1.0 ampere.

#### Ohm's Law

Describes the relationship of current and resistance to voltage. Voltage equals the product of current and resistance (V = I • R).

#### on-line data transfer

Routine transfer of data to a peripheral left on-site. Transfer is controlled by the program entered in the data logger.

#### onboard

A collective term for the tasks that have to complete successfully in order for a data source asset to be correctly configured and send data to CampbellCloud. These tasks may be automated or require manual user input depending on the data source type. For CR6 data sources, these tasks include asset claiming, automated sensor identification, cellular communications registration, secure Cloud communications, program retrieval, successful sensor measurement, and confirmation that Cloud received data.

## operating system

The operating system (also known as "firmware") is a set of instructions that controls the basic functions of the data logger and enables the use of user written CRBasic programs. The operating system is preloaded into the data logger at the factory but can be re-loaded or upgraded by you using Device Configuration Utility software. The most recent data logger operating system .obj file is available at www.campbellsci.com/downloads.

# organization

An entity that uses CampbellCloud services to manage a network of stations owned by the entity. Every user must be associated with an organization.

# output

A loosely applied term. Denotes a) the information carrier generated by an electronic sensor, b) the transfer of data from variable memory to final-data memory, or c) the transfer of electric power from the data logger or a peripheral to another device.

#### output array

A string of data values output to final-data memory. Output occurs when the data table output trigger is True.

# output interval

The interval between each write of a record to a data table.

## output processing instructions

CRBasic instructions that process data values for eventual output to final-data memory. Examples of output-processing instructions include Totalize(), Maximum(), Minimum(), and Average(). Data sources for these instructions are values or strings in variable memory. The results of intermediate calculations are stored in data output processing memory to await the output trigger. The ultimate destination of data generated by data output processing instructions is usually final-data memory, but the CRBasic program can be written to divert to variable memory for further processing. The transfer of processed summaries to finaldata memory takes place when the Trigger argument in the DataTable() instruction is set to True.

## output processing memory

Memory automatically allocated for intermediate calculations performed by CRBasic data output processing instructions. Data output processing memory cannot be monitored.

#### P

#### **PakBus**

® A proprietary communications protocol developed by Campbell Scientific to facilitate communications between Campbell Scientific devices. Similar in concept to IP (Internet Protocol), PakBus is a packet-switched network protocol with routing capabilities. A registered trademark of Campbell Scientific, Inc.

# PakBus Graph

Software that shows the relationship of various nodes in a PakBus network and allows for monitoring and adjustment of some registers in each node.

#### parameter

Part of a procedure (or command) definition.

#### **PC200W**

Retired basic data logger support software for direct connect.

#### PC400

Free entry-level data logger support software that supports a variety of communications options, manual data collection, and data monitoring displays. Short Cut and CRBasic Editor are included for creating data logger programs. PC400 does not support scheduled data collection or complex communications options such as phone-to-RF.

#### **PDP**

Packet Data Protocol

## period average

A measurement technique using a high-frequency digital clock to measure time differences between signal transitions. Sensors commonly measured with period average include watercontent reflectometers.

# peripheral

Any device designed for use with the data logger. A peripheral requires the data logger to operate. Peripherals include measurement, control, and data retrieval and communications modules.

#### **PGA**

Programmable Gain Amplifier

#### ping

A software utility that attempts to contact another device in a network.

# pipeline mode

A CRBasic program execution mode wherein instructions are evaluated in groups of like instructions, with a set group prioritization.

#### **PLC**

Programmable Logic Controllers

#### Poisson ratio

A ratio used in strain measurements.

#### ppm

Parts per million.

# precision

The amount of agreement between repeated measurements of the same quantity (AKA repeatability).

#### **PreserveVariables**

CRBasic instruction that protects Public variables from being erased when a program is recompiled.

# print device

Any device capable of receiving output over pin 6 (the PE line) in a receive-only mode. Printers, "dumb" terminals, and computers in a terminal mode fall in this category.

# print peripheral

Any device capable of receiving output over pin 6 (the PE line) in a receive-only mode. Printers, "dumb" terminals, and computers in a terminal mode fall in this category.

# processing instructions

CRBasic instructions used to further process input-data values and return the result to a variable where it can be accessed for output processing. Arithmetic and transcendental functions are included.

# program control instructions

Modify the execution sequence of CRBasic instructions. Also used to set or clear flags.

# **Program Send command**

Program Send is a feature of data logger support software.

## program statement

A complete program command construct confined to one command line or to multiple command lines merged with the line continuation characters <space> < underscore> (\_). A command line, even with line continuation, cannot exceed 512 characters.

# public

A CRBasic command for declaring and dimensioning variables. Variables declared with Public can be monitored during data logger operation.

# pulse

An electrical signal characterized by a rapid increase in voltage follow by a short plateau and a rapid voltage decrease.

#### QR code

Quick response barcode

#### R

#### ratiometric

Describes a type of measurement or a type of math. Ratiometric usually refers to an aspect of resistive-bridge measurements - either the measurement or the math used to process it. Measuring ratios and using ratio math eliminates several sources of error from the end result.

#### recipe

A set of files that include the CR6 program, settings and configuration for a specific sensor and application.

#### record

A record is a complete line of data in a data table or data file. All data in a record share a common time stamp. Data tables are made up of records and fields. Each row in a table represents a record and each column represents a field. The number of fields in a record is determined by the number and configuration of output processing instructions that are included as part of the DataTable() declaration.

# regulator

A setting, a Status table element, or a DataTableInformation table element. Also a device for conditioning an electrical power source. Campbell Scientific regulators typically condition ac or dc voltages greater than 16 VDC to about 14 VDC.

#### resistance

A feature of an electronic circuit that impedes or redirects the flow of electrons through the circuit.

#### resistor

A device that provides a known quantity of resistance.

#### resolution

The smallest interval measurable.

#### ring line

Ring line is pulled high by an external device to notify the data logger to commence communications. Ring line is pin 3 of the CS I/O port.

## ring memory

A memory configuration that allows the oldest data to be overwritten with the newest data. This is the default setting for data tables.

# ringing

Oscillation of sensor output (voltage or current) that occurs when sensor excitation causes parasitic capacitances and inductances to resonate.

#### **RMS**

Root-mean square, or quadratic mean. A measure of the magnitude of wave or other varying quantities around zero.

#### **RNDIS**

Remote Network Driver Interface Specification - a Microsoft protocol that provides a virtual Ethernet link via USB.

#### router

A device configured as a router is able to forward PakBus packets from one port to another. To perform its routing duties, a data logger configured as a router maintains its own list of neighbors and sends this list to other routers in the PakBus network. It also obtains and receives neighbor lists from other routers. Routers maintain a routing table, which is a list of known nodes and routes. A router will only accept and forward packets that are destined for known devices. Routers pass their lists of known neighbors to other routers to build the network routing system.

#### **RS-232**

Recommended Standard 232. A loose standard defining how two computing devices can communicate with each other. The implementation of RS-232 in Campbell Scientific data loggers to computer communications is guite rigid, but transparent to most users. Features in the data logger that implement RS-232 communications with smart sensors are flexible.

#### RS-422

Communications protocol similar to RS-485. Most RS-422 sensors will work with RS-485 protocol.

#### RS-485

Recommended Standard 485. A standard defining how two computing devices can communicate with each other.

#### **RTDAQ**

Real Time Data Acquisition software for high-speed data acquisition applications. RTDAQ supports a variety of telecommunication options, manual data collection, and extensive data display. It includes Short Cut for creating data logger programs, as well as full-featured program editors.

#### **RTU**

Remote Telemetry Units

#### Rx

Receive

# S

# sample rate

The rate at which measurements are made by the data logger. The measurement sample rate is of interest when considering the effect of time skew, or how close in time are a series of measurements, or how close a time stamp on a measurement is to the true time the phenomenon being measured occurred. A 'maximum sample rate' is the rate at which a measurement can repeatedly be made by a single CRBasic instruction. Sample rate is how often an instrument reports a result at its output; frequency response is how well an instrument responds to fast fluctuations on its input. By way of example, sampling a large gage thermocouple at 1 kHz will give a high sample rate but does not ensure the measurement has a high frequency response. A fine-wire thermocouple, which changes output quickly with changes in temperature, is more likely to have a high frequency response.

#### **SCADA**

Supervisory Control And Data Acquisition

#### scan interval

The time interval between initiating each execution of a given Scan() of a CRBasic program. If the Scan() Interval is evenly divisible into 24 hours (86,400 seconds), it is synchronized with the 24 hour clock, so that the program is executed at midnight and every Scan() Interval

thereafter. The program is executed for the first time at the first occurrence of the Scan() Interval after compilation. If the Scan() Interval does not divide evenly into 24 hours, execution will start on the first even second after compilation.

#### scan time

When time functions are run inside the Scan() / NextScan construct, time stamps are based on when the scan was started according to the data logger clock. Resolution of scan time is equal to the length of the scan.

#### **SDI-12**

Serial Data Interface at 1200 baud. Communications protocol for transferring data between the data logger and SDI-12 compatible smart sensors.

#### SDK

Software Development Kit

#### **SDM**

Synchronous Device for Measurement. A processor-based peripheral device or sensor that communicates with the data logger via hardwire over a short distance using a protocol proprietary to Campbell Scientific.

#### Seebeck effect

Induces microvolt level thermal electromotive forces (EMF) across junctions of dissimilar metals in the presence of temperature gradients. This is the principle behind thermocouple temperature measurement. It also causes small, correctable voltage offsets in data logger measurement circuitry.

#### semaphore

(Measurement semaphore.) In sequential mode, when the main scan executes, it locks the resources associated with measurements. In other words, it acquires the measurement semaphore. This is at the scan level, so all subscans within the scan (whether they make measurements or not), will lock out measurements from slow sequences (including the auto self-calibration). Locking measurement resources at the scan level gives non-interrupted measurement execution of the main scan.

# send button

Send button in data logger support software. Sends a CRBasic program or operating system to a data logger.

# sequential mode

A CRBasic program execution mode wherein each statement is evaluated in the order it is listed in the program.

#### serial

A loose term denoting output of a series of ASCII, HEX, or binary characters or numbers in electronic form.

# **Settings Editor**

An editor for observing and adjusting settings. Settings Editor is a feature of LoggerNet>Connect, PakBus Graph, and Device Configuration Utility.

#### **Short Cut**

A CRBasic programming wizard suitable for many data logger applications. Knowledge of CRBasic is not required to use Short Cut.

#### SI

Système Internationale. The uniform international system of metric units. Specifies accepted units of measure.

# signature

A number which is a function of the data and the sequence of data in memory. It is derived using an algorithm that assures a 99.998% probability that if either the data or the data sequence changes, the signature changes.

# simplex

A serial communications protocol. One-direction data only. Serial communications between a serial sensor and the data logger may be simplex.

# single-ended

Denotes a sensor or measurement terminal wherein the analog voltage signal is carried on a single wire and measured with respect to ground (0 V).

# skipped scans

Occur when the CRBasic program is too long for the scan interval. Skipped scans can cause errors in pulse measurements.

# slow sequence

A usually slower secondary scan in the CRBasic program. The main scan has priority over a slow sequence.

#### **SMS**

Short message service. A text messaging service for web and mobile device systems.

#### **SMTP**

Simple Mail Transfer Protocol. A TCP/IP application protocol.

#### **SNP**

Snapshot file.

#### SP

Space.

#### SPI

Serial Peripheral Interface - a clocked synchronous interface, used for short distance communications, generally between embedded devices.

# **SRAM**

Static Random-Access Memory

#### start bit

The bit used to indicate the beginning of data.

#### state

Whether a device is on or off.

#### station

A group of assets

#### Station Status command

A command available in most data logger support software.

# stop bit

The end of the data bits. The stop bit can be 1, 1.5, or 2.

# string

A datum or variable consisting of alphanumeric characters.

# support software

Campbell Scientific software that includes at least the following functions: data logger communications, downloading programs, clock setting, and retrieval of measurement data.

# synchronous

The transmission of data between a transmitting and a receiving device occurs as a series of zeros and ones. For the data to be "read" correctly, the receiving device must begin reading at the proper point in the series. In synchronous communications, this coordination is accomplished by synchronizing the transmitting and receiving devices to a common clock signal (see also asynchronous).

# system time

When time functions are run outside the Scan() / NextScan construct, the time registered by the instruction will be based on the system clock, which has a 10 ms resolution.

#### table

See data table.

#### task

Grouping of CRBasic program instructions automatically by the data logger compiler. Tasks include measurement, SDM or digital, and processing. Tasks are prioritized when the CRBasic program runs in pipeline mode. Also, a user-customized function defined through LoggerNet Task Master.

#### TCP/IP

Transmission Control Protocol / Internet Protocol.

#### **TCR**

Temperature Coefficient of Resistance. TCR tells how much the resistance of a resistor changes as the temperature of the resistor changes. The unit of TCR is ppm/°C (parts-permillion per degree Celsius). A positive TCR means that resistance increases as temperature increases. For example, a resistor with a specification of 10 ppm/°C will not increase in resistance by more than 0.000010  $\Omega$  per ohm over a 1 °C increase of the resistor temperature or by more than .00010  $\Omega$  per ohm over a 10 °C increase.

#### **Telnet**

A software utility that attempts to contact and interrogate another specific device in a network. Telnet is resident in Windows OS.

#### terminal

Point at which a wire (or wires) connects to a wiring panel or connector. Wires are usually secured in terminals by screw- or lever-and-spring actuated gates with small screw- or spring-loaded clamps.

### terminal emulator

A command-line shell that facilitates the issuance of low-level commands to a data logger or some other compatible device. A terminal emulator is available in most data logger support

software available from Campbell Scientific.

#### thermistor

A thermistor is a temperature measurement device with a resistive element that changes in resistance with temperature. The change is wide, stable, and well characterized. The output of a thermistor is usually non-linear, so measurement requires linearization by means of a Steinhart-Hart or polynomial equation. CRBasic instructions Therm107(), Therm108(), and Therm109() use Steinhart-Hart equations.

# throughput rate

Rate that a measurement can be taken, scaled to engineering units, and the stored in a finalmemory data table. The data logger has the ability to scan sensors at a rate exceeding the throughput rate. The primary factor determining throughput rate is the processing programmed into the CRBasic program. In sequential-mode operation, all processing called for by an instruction must be completed before moving on to the next instruction.

#### time domain

Time domain describes data graphed on an X-Y plot with time on the X axis. Time series data is in the time domain.

# **TLS**

Transport Layer Security. An Internet communications security protocol.

#### TOA5

Also called ASCII, Long Header. Data stored in a comma separated format. Header information for each column is included, along with field names and units of measure if they are available. Table output ascii version 5. See the LoggerNet manual appendix for details on differnet file formats.

#### TOACI1

Also called ASCII, Short Header. Data stored in a comma separated format. Header information for each of the columns is included. Table output ASCII version 1. See the LoggerNet manual appendix for details on differnet file formats.

#### TOB1

Binary. Data stored in a binary format. Though this format saves disk storage space, it must be converted before it is usable in other programs. Table output binary version 1. See the LoggerNet manual appendix for details on differnet file formats.

#### TOB3

Binary. Data stored to a card in a binary format. Table output binary version 1. See the LoggerNet manual appendix for details on differnet file formats.

# toggle

To reverse the current power state.

#### TTL

Transistor-to-Transistor Logic. A serial protocol using 0 VDC and 5 VDC as logic signal levels.

#### Tx

**Transmit** 

#### U

#### **UART**

Universal Asynchronous Receiver/Transmitter for asynchronous serial communications.

#### UID

Unique identifier

#### UINT2

Data type used for efficient storage of totalized pulse counts, port status (status of 16 ports stored in one variable, for example) or integer values that store binary flags.

# unconditioned output

The fundamental output of a sensor, or the output of a sensor before scaling factors are applied.

#### **UPS**

Uninterruptible Power Supply. A UPS can be constructed for most data logger applications using ac line power, a solar panel, an ac/ac or ac/dc wall adapter, a charge controller, and a rechargeable battery.

#### URI

Uniform Resource Identifier

#### **URL**

**Uniform Resource Locator** 

#### user

Individuals who have been added to an organization account. Users are assigned permissions via the Security Groups application.

#### user program

The CRBasic program written by you in Short Cut program wizard.

#### **USR** drive

A portion of memory dedicated to the storage of image or other files.

#### VAC

Volts alternating current.

#### variable

A packet of memory given an alphanumeric name.

#### **VDC**

Volts direct current.

#### VisualWeather

Data logger support software specialized for weather and agricultural applications. The software allows you to initialize the setup, interrogate the station, display data, and generate reports from one or more weather stations.

#### volt meter

An inexpensive and readily available device useful in troubleshooting data acquisition system faults.

# voltage divider

A circuit of resistors that ratiometrically divides voltage. For example, a simple two-resistor voltage divider can be used to divide a voltage in half. So, when fed through the voltage divider, 1 mV becomes 500 µV, 10 mV becomes 5 mV, and so forth. Resistive-bridge circuits are voltage dividers.

#### volts

SI unit for electrical potential.

#### **VSPECT®**

® A registered trademark for Campbell Scientific's proprietary spectral-analysis, frequency domain, vibrating wire measurement technique.

#### W

# watchdog timer

An error-checking system that examines the processor state, software timers, and programrelated counters when the CRBasic program is running. The following will cause watchdog timer resets, which reset the processor and CRBasic program execution: processor bombed, processor neglecting standard system updates, counters are outside the limits, voltage surges, and voltage transients. When a reset occurs, a counter is incremented in the

WatchdogTimer entry of the Status table. A low number (1 to 10) of watchdog timer resets is of concern, but normally indicates that the situation should just be monitored. A large number of errors (>10) accumulating over a short period indicates a hardware or software problem. Consult with a Campbell Scientific support engineer.

# weather-tight

Describes an instrumentation enclosure impenetrable by common environmental conditions. During extraordinary weather events, however, seals on the enclosure may be breached.

#### web API

**Application Programming Interface** 

#### wild card

A character or expression that substitutes for any other character or expression.

# X

#### **XML**

Extensible markup language.

τ

Time constant

# Limited warranty

Covered equipment is warranted/guaranteed against defects in materials and workmanship under normal use and service for the period listed on your sales invoice or the product order information web page. The covered period begins on the date of shipment unless otherwise specified. For a repair to be covered under warranty, the following criteria must be met:

- 1. There must be a defect in materials or workmanship that affects form, fit, or function of the device.
- 2. The defect cannot be the result of misuse.
- 3. The defect must have occurred within a specified period of time; and
- 4. The determination must be made by a qualified technician at a Campbell Scientific Service Center/ repair facility.

The following is not covered:

- 1. Equipment which has been modified or altered in any way without the written permission of Campbell Scientific.
- 2. Batteries; and
- 3. Any equipment which has been subjected to misuse, neglect, acts of God or damage in transit.

Campbell Scientific regional offices handle repairs for customers within their territories. Please see the back page of the manual for a list of regional offices or visit www.campbellsci.com/contact to determine which Campbell Scientific office serves your country. For directions on how to return equipment, see Assistance.

Other manufacturer's products, that are resold by Campbell Scientific, are warranted only to the limits extended by the original manufacturer.

CAMPBELL SCIENTIFIC EXPRESSLY DISCLAIMS AND EXCLUDES ANY IMPLIED WARRANTIES OF

MERCHANTABILITY OR FITNESS FOR A PARTICULAR PURPOSE. Campbell Scientific hereby disclaims, to the fullest extent allowed by applicable law, any and all warranties and conditions with respect to the products, whether express, implied, or statutory, other than those expressly provided herein.

Campbell Scientific will, as a default, return warranted equipment by surface carrier prepaid. However, the method of return shipment is at Campbell Scientific's sole discretion. Campbell Scientific will not reimburse the claimant for costs incurred in removing and/or reinstalling equipment. This warranty and the Company's obligation thereunder is in lieu of all other

warranties, expressed or implied, including those of suitability and fitness for a particular purpose. Campbell Scientific is not liable for consequential damage.

In the event of any conflict or inconsistency between the provisions of this Warranty and the provisions of Campbell Scientific's Terms, the provisions of Campbell Scientific's Terms shall prevail. Furthermore, Campbell Scientific's Terms are hereby incorporated by reference into this Warranty. To view Terms and conditions that apply to Campbell Scientific, Logan, UT, USA, see Terms and Conditions . To view terms and conditions that apply to Campbell Scientific offices outside of the United States, contact the regional office that serves your country.

# Acknowledgements

# lwIP v 2.1.1, LIBSSH2 v. 1.8.0, and Newlib

Copyright 2023 Campbell Scientific.

All rights reserved.

Redistribution and use in source and binary forms, with or without modification, are permitted provided that the following conditions are met:

- 1. Redistributions of source code must retain the above copyright notice, this list of conditions and the following disclaimer.
- 2. Redistributions in binary form must reproduce the above copyright notice, this list of conditions and the following disclaimer in the documentation and/or other materials provided with the distribution.

THIS SOFTWARE IS PROVIDED BY THE AUTHOR "AS IS" AND ANY EXPRESS OR IMPLIED WARRANTIES, INCLUDING, BUT NOT LIMITED TO, THE IMPLIED WARRANTIES OF MERCHANTABILITY AND FITNESS FOR A PARTICULAR PURPOSE ARE DISCLAIMED. IN NO EVENT SHALL THE AUTHOR BE LIABLE FOR ANY DIRECT, INDIRECT, INCIDENTAL, SPECIAL, EXEMPLARY, OR CONSEQUENTIAL DAMAGES (INCLUDING, BUT NOT LIMITED TO, PROCUREMENT OF SUBSTITUTE GOODS OR SERVICES; LOSS OF USE, DATA, OR PROFITS; OR BUSINESS INTERRUPTION) HOWEVER CAUSED AND ON ANY THEORY OF LIABILITY, WHETHER IN CONTRACT, STRICT LIABILITY, OR TORT (INCLUDING NEGLIGENCE OR OTHERWISE) ARISING IN ANY WAY OUT OF THE USE OF THIS SOFTWARE, EVEN IF ADVISED OF THE POSSIBILITY OF SUCH DAMAGE.

#### Mbed TLS v. 3.1.0

Copyright 2023 Campbell Scientific.

Apache License

# Version 2.0, January 2004

# http://www.apache.org/licenses/

## TERMS AND CONDITIONS FOR USE, REPRODUCTION, AND DISTRIBUTION

#### 1. Definitions.

"License" shall mean the terms and conditions for use, reproduction, and distribution as defined by Sections 1 through 9 of this document.

"Licensor" shall mean the copyright owner or entity authorized by the copyright owner that is granting the License.

"Legal Entity" shall mean the union of the acting entity and all other entities that control, are controlled by, or are under common control with that entity. For the purposes of this definition, "control" means (i) the power, direct or indirect, to cause the direction or management of such entity, whether by contract or otherwise, or (ii) ownership of fifty percent (50%) or more of the outstanding shares, or (iii) beneficial ownership of such entity.

"You" (or "Your") shall mean an individual or Legal Entity exercising permissions granted by this License.

"Source" form shall mean the preferred form for making modifications, including but not limited to software source code, documentation source, and configuration files.

"Object" form shall mean any form resulting from mechanical transformation or translation of a Source form, including but not limited to compiled object code, generated documentation, and conversions to other media types.

"Work" shall mean the work of authorship, whether in Source or Object form, made available under the License, as indicated by a copyright notice that is included in or attached to the work (an example is provided in the Appendix below).

"Derivative Works" shall mean any work, whether in Source or Object form, that is based on (or derived from) the Work and for which the editorial revisions, annotations, elaborations, or other modifications represent, as a whole, an original work of authorship. For the purposes of this License, Derivative Works shall not include works that remain separable from, or merely link (or bind by name) to the interfaces of, the Work and Derivative Works thereof.

"Contribution" shall mean any work of authorship, including the original version of the Work and any modifications or additions to that Work or Derivative Works thereof, that is intentionally submitted to Licensor for inclusion in the Work by the copyright owner or by an individual or Legal Entity authorized to submit on behalf of the copyright owner. For the purposes of this definition, "submitted" means any form of electronic, verbal, or written communication sent to the Licensor or its representatives, including but not limited to communication on electronic mailing lists, source code control systems, and issue tracking systems that are managed by, or on

behalf of, the Licensor for the purpose of discussing and improving the Work, but excluding communication that is conspicuously marked or otherwise designated in writing by the copyright owner as "Not a Contribution."

"Contributor" shall mean Licensor and any individual or Legal Entity on behalf of whom a Contribution has been received by Licensor and subsequently incorporated within the Work.

- 2. Grant of Copyright License. Subject to the terms and conditions of this License, each Contributor hereby grants to You a perpetual, worldwide, non-exclusive, no-charge, royalty-free, irrevocable copyright license to reproduce, prepare Derivative Works of, publicly display, publicly perform, sublicense, and distribute the Work and such Derivative Works in Source or Object form.
- 3. Grant of Patent License. Subject to the terms and conditions of this License, each Contributor hereby grants to You a perpetual, worldwide, non-exclusive, no-charge, royalty-free, irrevocable (except as stated in this section) patent license to make, have made, use, offer to sell, sell, import, and otherwise transfer the Work, where such license applies only to those patent claims licensable by such Contributor that are necessarily infringed by their Contribution(s) alone or by combination of their Contribution(s) with the Work to which such Contribution(s) was submitted. If You institute patent litigation against any entity (including a cross-claim or counterclaim in a lawsuit) alleging that the Work or a Contribution incorporated within the Work constitutes direct or contributory patent infringement, then any patent licenses granted to You under this License for that Work shall terminate as of the date such litigation is filed.
- 4. Redistribution. You may reproduce and distribute copies of the Work or Derivative Works thereof in any medium, with or without modifications, and in Source or Object form, provided that You meet the following conditions:
- (a) You must give any other recipients of the Work or Derivative Works a copy of this License; and
- (b) You must cause any modified files to carry prominent notices stating that You changed the files; and
- (c) You must retain, in the Source form of any Derivative Works that You distribute, all copyright, patent, trademark, and attribution notices from the Source form of the Work, excluding those notices that do not pertain to any part of the Derivative Works; and
- (d) If the Work includes a "NOTICE" text file as part of its distribution, then any Derivative Works that You distribute must include a readable copy of the attribution notices contained within such NOTICE file, excluding those notices that do not pertain to any part of the Derivative Works, in at least one of the following places: within a NOTICE text file distributed as part of the Derivative Works; within the Source form or documentation, if provided along with the Derivative Works; or, within a display generated by the Derivative Works, if and wherever such third-party notices

normally appear. The contents of the NOTICE file are for informational purposes only and do not modify the License.

You may add Your own attribution notices within Derivative Works that You distribute, alongside or as an addendum to the NOTICE text from the Work, provided that such additional attribution notices cannot be construed as modifying the License.

You may add Your own copyright statement to Your modifications and may provide additional or different license terms and conditions for use, reproduction, or distribution of Your modifications, or for any such Derivative Works as a whole, provided Your use, reproduction, and distribution of the Work otherwise complies with the conditions stated in this License.

- 5. Submission of Contributions. Unless You explicitly state otherwise, any Contribution intentionally submitted for inclusion in the Work by You to the Licensor shall be under the terms and conditions of this License, without any additional terms or conditions. Notwithstanding the above, nothing herein shall supersede or modify the terms of any separate license agreement you may have executed with Licensor regarding such Contributions.
- 6. Trademarks. This License does not grant permission to use the trade names, trademarks, service marks, or product names of the Licensor, except as required for reasonable and customary use in describing the origin of the Work and reproducing the content of the NOTICE file.
- 7. Disclaimer of Warranty. Unless required by applicable law or agreed to in writing, Licensor provides the Work (and each Contributor provides its Contributions) on an "AS IS" BASIS, WITHOUT WARRANTIES OR CONDITIONS OF ANY KIND, either express or implied, including, without limitation, any warranties or conditions of TITLE, NON-INFRINGEMENT, MERCHANTABILITY, or FITNESS FOR A PARTICULAR PURPOSE. You are solely responsible for determining the appropriateness of using or redistributing the Work and assume any risks associated with Your exercise of permissions under this License.
- 8. Limitation of Liability. In no event and under no legal theory, whether in tort (including negligence), contract, or otherwise, unless required by applicable law (such as deliberate and grossly negligent acts) or agreed to in writing, shall any Contributor be liable to You for damages, including any direct, indirect, special, incidental, or consequential damages of any character arising as a result of this License or out of the use or inability to use the Work (including but not limited to damages for loss of goodwill, work stoppage, computer failure or malfunction, or any and all other commercial damages or losses), even if such Contributor has been advised of the possibility of such damages.
- 9. Accepting Warranty or Additional Liability. While redistributing the Work or Derivative Works thereof, You may choose to offer, and charge a fee for, acceptance of support, warranty, indemnity, or other liability obligations and/or rights consistent with this License. However, in accepting such obligations, You may act only on Your own behalf and on Your sole responsibility,

not on behalf of any other Contributor, and only if You agree to indemnify, defend, and hold each Contributor harmless for any liability incurred by, or claims asserted against, such Contributor by reason of your accepting any such warranty or additional liability.

#### **END OF TERMS AND CONDITIONS**

APPENDIX: How to apply the Apache License to your work.

To apply the Apache License to your work, attach the following boilerplate notice, with the fields enclosed by brackets "[]" replaced with your own identifying information. (Don't include the brackets!) The text should be enclosed in the appropriate comment syntax for the file format. We also recommend that a file or class name and description of purpose be included on the same "printed page" as the copyright notice for easier identification within third-party archives.

Copyright [yyyy] [name of copyright owner] Licensed under the Apache License, Version 2.0 (the "License"); you may not use this file except in compliance with the License.

You may obtain a copy of the License at http://www.apache.org/licenses/LICENSE-2.0

Unless required by applicable law or agreed to in writing, software distributed under the License is distributed on an "AS IS" BASIS, WITHOUT WARRANTIES OR CONDITIONS OF ANY KIND, either express or implied. See the License for the specific language governing permissions and limitations under the License.

# Assistance

Products may not be returned without prior authorization. Please inform us before returning equipment and obtain a **return material authorization (RMA) number** whether the repair is under warranty/guarantee or not. See Limited warranty for information on covered equipment.

Campbell Scientific regional offices handle repairs for customers within their territories. Please see the back page of the manual for a list of regional offices or visit www.campbellsci.com/contact to determine which Campbell Scientific office serves your country.

When returning equipment, a RMA number must be clearly marked on the outside of the package. Please state the faults as clearly as possible. Quotations for repairs can be given on request.

It is the policy of Campbell Scientific to protect the health of its employees and provide a safe working environment. In support of this policy, when equipment is returned to Campbell Scientific, Logan, UT, USA, it is mandatory that a "Declaration of Hazardous Material and Decontamination" form be received before the return can be processed. If the form is not

received within 5 working days of product receipt or is incomplete, the product will be returned to the customer at the customer's expense. For details on decontamination standards specific to your country, please reach out to your regional Campbell Scientific office.

#### NOTE:

All goods that cross trade boundaries may be subject to some form of fee (customs clearance, duties or import tax). Also, some regional offices require a purchase order upfront if a product is out of the warranty period. Please contact your regional Campbell Scientific office for details.

# Safety

DANGER — MANY HAZARDS ARE ASSOCIATED WITH INSTALLING, USING, MAINTAINING, AND WORKING ON OR AROUND TRIPODS, TOWERS, AND ANY ATTACHMENTS TO TRIPODS AND TOWERS SUCH AS SENSORS, CROSSARMS, ENCLOSURES, ANTENNAS, ETC. FAILURE TO PROPERLY AND COMPLETELY ASSEMBLE, INSTALL, OPERATE, USE, AND MAINTAIN TRIPODS, TOWERS, AND ATTACHMENTS, AND FAILURE TO HEED WARNINGS, INCREASES THE RISK OF DEATH, ACCIDENT, SERIOUS INJURY, PROPERTY DAMAGE, AND PRODUCT FAILURE. TAKE ALL REASONABLE PRECAUTIONS TO AVOID THESE HAZARDS. CHECK WITH YOUR ORGANIZATION'S SAFETY COORDINATOR (OR POLICY) FOR PROCEDURES AND REQUIRED PROTECTIVE EQUIPMENT PRIOR TO PERFORMING ANY WORK.

Use tripods, towers, and attachments to tripods and towers only for purposes for which they are designed. Do not exceed design limits. Be familiar and comply with all instructions provided in product manuals. Manuals are available at www.campbellsci.com You are responsible for conformance with governing codes and regulations, including safety regulations, and the integrity and location of structures or land to which towers, tripods, and any attachments are attached. Installation sites should be evaluated and approved by a qualified engineer. If questions or concerns arise regarding installation, use, or maintenance of tripods, towers, attachments, or electrical connections, consult with a licensed and qualified engineer or electrician.

#### Genera

- Protect from over-voltage.
- Protect electrical equipment from water.
- Protect from electrostatic discharge (ESD).
- · Protect from lightning.
- Prior to performing site or installation work, obtain required approvals and permits. Comply with all governing structure-height regulations, such as those of the FAA in the USA.
- Use only qualified personnel for installation, use, and maintenance of tripods and towers, and any attachments to tripods and towers. The use of licensed and qualified contractors is highly recommended.
- Read all applicable instructions carefully and understand procedures thoroughly before beginning work.
- Wear a hardhat and eye protection, and take other appropriate safety precautions while working on or around tripods and towers.
- Do not climb tripods or towers at any time, and prohibit climbing by other persons. Take reasonable precautions to secure tripod and tower sites from trespassers.
- Use only manufacturer recommended parts, materials, and tools.

#### Utility and Electrical

- You can be killed or sustain serious bodily injury if the tripod, tower, or attachments you are installing, constructing, using, or maintaining, or a tool, stake, or anchor, come in contact with overhead or underground utility lines.
- Maintain a distance of at least one-and-one-half times structure height, 6 meters (20 feet), or the distance required by applicable law, whichever is greater, between overhead utility lines and the structure (tripod, tower, attachments, or tools).
- Prior to performing site or installation work, inform all utility companies and have all underground utilities marked.

- Comply with all electrical codes. Electrical equipment and related grounding devices should be installed by a licensed and qualified electrician.
- Only use power sources approved for use in the country of installation to power Campbell Scientific devices.

#### Elevated Work and Weather

- Exercise extreme caution when performing elevated work.
- Use appropriate equipment and safety practices.
- During installation and maintenance, keep tower and tripod sites clear of un-trained or non-essential personnel. Take precautions to prevent elevated tools and objects from dropping.
- Do not perform any work in inclement weather, including wind, rain, snow, lightning, etc.

#### **Internal Battery**

- Be aware of fire, explosion, and severe-burn hazards.
- Misuse or improper installation of the internal lithium battery can cause severe injury.
- Do not recharge, disassemble, heat above 100 °C (212 °F), solder directly to the cell, incinerate, or expose contents to water. Dispose of spent batteries properly.

#### Use and disposal of batteries

- Where batteries need to be transported to the installation site, ensure they are packed to prevent the battery terminals shorting which could cause a fire or explosion. Especially in the case of lithium batteries, ensure they are packed and transported in a way that complies with local shipping regulations and the safety requirements of the carriers involved.
- When installing the batteries follow the installation instructions very carefully. This is to avoid risk of damage to the equipment caused by installing the wrong type of battery or reverse connections.
- When disposing of used batteries, it is still important to avoid the risk of shorting. Do not dispose of the batteries in a fire as there is risk of explosion and leakage of harmful chemicals into the environment. Batteries should be disposed of at registered recycling facilities.

#### Avoiding unnecessary exposure to radio transmitter radiation

• Where the equipment includes a radio transmitter, precautions should be taken to avoid unnecessary exposure to radiation from the antenna. The degree of caution required varies with the power of the transmitter, but as a rule it is best to avoid getting closer to the antenna than 20 cm (8 inches) when the antenna is active. In particular keep your head away from the antenna. For higher power radios (in excess of 1 W ERP) turn the radio off when servicing the system, unless the antenna is installed away from the station, e.g. it is mounted above the system on an arm or pole.

#### Maintenance

- Periodically (at least yearly) check for wear and damage, including corrosion, stress cracks, frayed cables, loose cable clamps, cable tightness, etc. and take necessary corrective actions.
- Periodically (at least yearly) check electrical ground connections.

WHILE EVERY ATTEMPT IS MADE TO EMBODY THE HIGHEST DEGREE OF SAFETY IN ALL CAMPBELL SCIENTIFIC PRODUCTS, THE CUSTOMER ASSUMES ALL RISK FROM ANY INJURY RESULTING FROM IMPROPER INSTALLATION, USE, OR MAINTENANCE OF TRIPODS, TOWERS, OR ATTACHMENTS TO TRIPODS AND TOWERS SUCH AS SENSORS, CROSSARMS, ENCLOSURES, ANTENNAS, ETC.

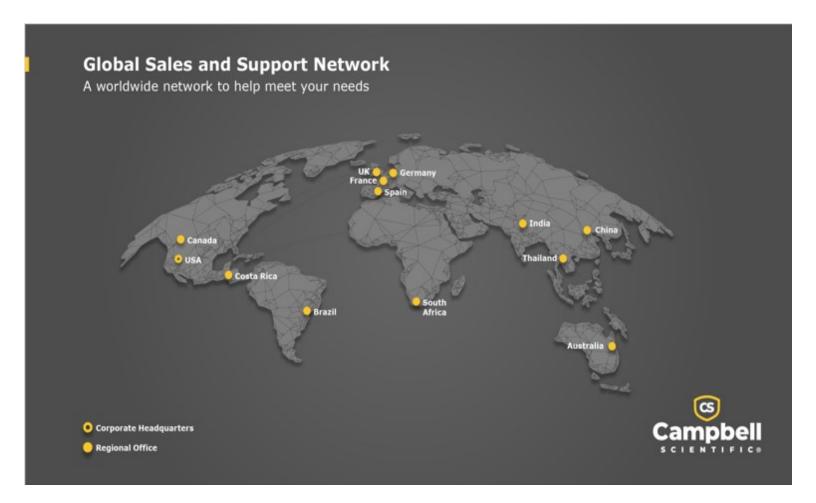

# **Campbell Scientific Regional Offices**

#### Australia

Location: Garbutt, QLD Australia Phone: 61.7.4401.7700

Email: info@campbellsci.com.au Website: www.campbellsci.com.au

#### Brazil

Location: São Paulo, SP Brazil Phone: 11.3732.3399

Email: vendas@campbellsci.com.br Website: www.campbellsci.com.br

#### Canada

Location: Edmonton, AB Canada

*Phone:* 780.454.2505

Email: dataloggers@campbellsci.ca
Website: www.campbellsci.ca

#### China

Location: Beijing, P. R. China Phone: 86.10.6561.0080

Email: info@campbellsci.com.cn
Website: www.campbellsci.com.cn

#### Costa Rica

Location: San Pedro, Costa Rica
Phone: 506.2280.1564
Email: info@campbellsci.cc
Website: www.campbellsci.cc

# France

Location: Montrouge, France
Phone: 0033.0.1.56.45.15.20
Email: info@campbellsci.fr
Website: www.campbellsci.fr

#### Germany

Location:Bremen, GermanyPhone:49.0.421.460974.0Email:info@campbellsci.deWebsite:www.campbellsci.de

#### India

Location: New Delhi, DL India Phone: 91.11.46500481.482 Email: info@campbellsci.in Website: www.campbellsci.in

# South Africa

Location: Stellenbosch, South Africa

Phone: 27.21.8809960

Email: sales@campbellsci.co.za
Website: www.campbellsci.co.za

#### Spain

Location:Barcelona, SpainPhone:34.93.2323938Email:info@campbellsci.esWebsite:www.campbellsci.es

# Thailand

Location: Bangkok, ThailandPhone: 66.2.719.3399Email: info@campbellsci.asiaWebsite: www.campbellsci.asia

#### UK

Location: Shepshed, Loughborough, UK
Phone: 44.0.1509.601141
Email: sales@campbellsci.co.uk
Website: www.campbellsci.co.uk

#### USA

Location: Logan, UT USA Phone: 435.227.9120

Email: info@campbellsci.com Website: www.campbellsci.com